# **Οδηγός χρήσης Οδηγός χρήσης**

### Samsung Printer Xpress

M202x series

### <span id="page-0-0"></span>**ΒΑΣΙΚΌΣ ΒΑΣΙΚΌΣ**

Αυτός ο οδηγός παρέχει πληροφορίες σχετικά με την εγκατάσταση, τις βασικές λειτουργίες και την αντιμετώπιση προβλημάτων στα windows.

### **ΓΙΑ ΠΡΟΧΩΡΗΜΈΝΟΥΣ**

Αυτός ο οδηγός παρέχει πληροφορίες σχετικά με την εγκατάσταση, τις προηγμένες ρυθμίσεις, τη λειτουργία και την αντιμετώπιση προβλημάτων σε διάφορα λειτουργικά συστήματα.

Ορισμένες δυνατότητες ίσως να μην είναι διαθέσιμες ανάλογα με το μοντέλο ή τη χώρα.

# **[ΒΑΣΙΚΌΣ](#page-0-0)**

### **[1.](#page-2-0) Εισαγωγή**

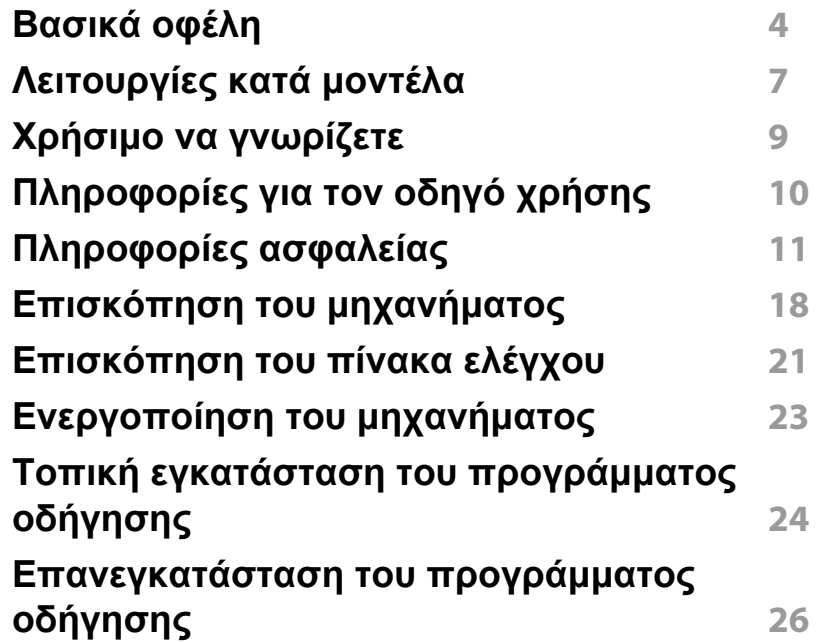

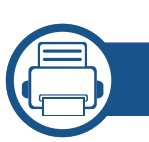

### **[2.](#page-26-0) Εκμάθηση της βασικής χρήσης**

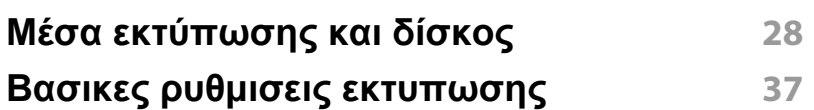

### **[3.](#page-40-0) Συντήρηση**

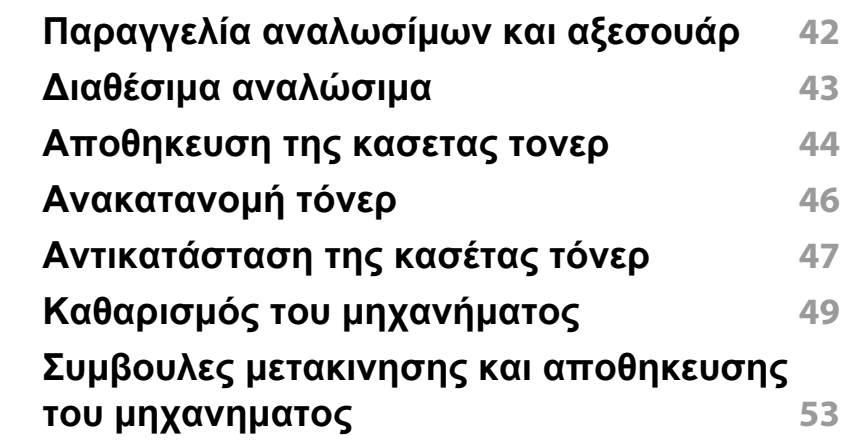

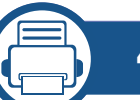

### **[4.](#page-53-0) Αντιμετώπιση προβλημάτων**

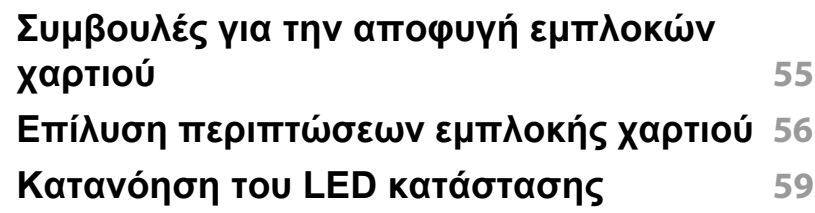

### **[5.](#page-61-0) Παράρτημα**

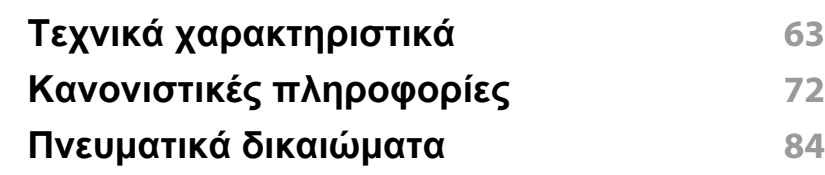

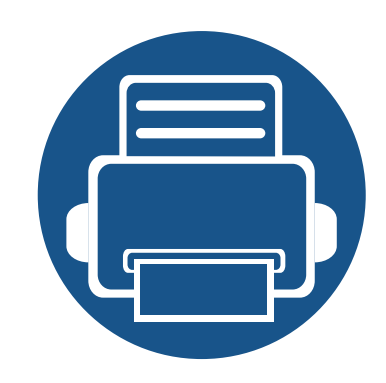

# <span id="page-2-0"></span>**1. Εισαγωγή**

Αυτό το κεφάλαιο παρέχει πληροφορίες που πρέπει να γνωρίζετε πριν να χρησιμοποιήσετε το μηχάνημα.

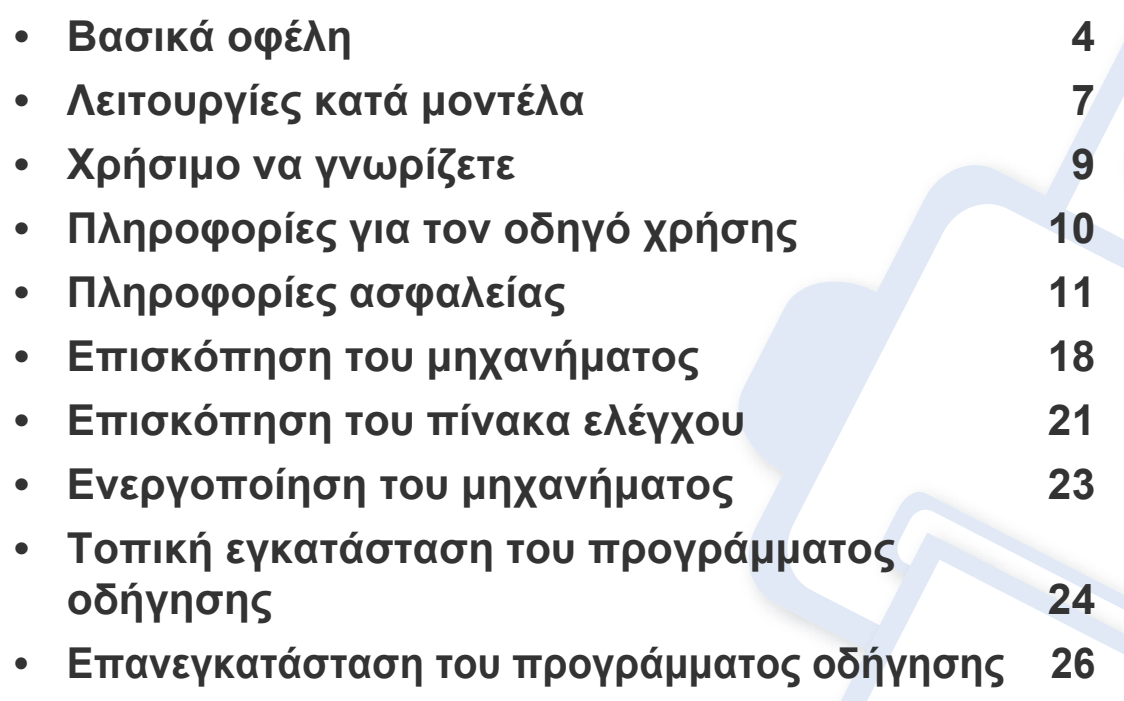

### <span id="page-3-1"></span><span id="page-3-0"></span>**Βασικά οφέλη**

#### **Φιλικό προς το περιβάλλον**

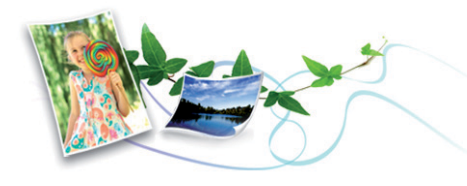

- Για την εξοικονόμηση τόνερ και χαρτιού, αυτό το μηχάνημα υποστηρίζει τη λειτουργία Eco (βλ. ["Easy Eco Driver"](#page-154-0) στη σελίδα 155).
- Για να εξοικονομήσετε χαρτί, μπορείτε να εκτυπώσετε πολλές σελίδες σε ένα φύλλο χαρτιού (βλ. "Χρήση [προηγμένων](#page-139-0) λειτουργιών [εκτύπωσης](#page-139-0)" στη σελίδα 140).
- Για να εξοικονομήσετε χαρτί, μπορείτε να εκτυπώσετε και στις δύο πλευρές του χαρτιού (μη αυτόματη εκτύπωση διπλής όψης) (βλ. "Χρήση [προηγμένων](#page-139-0) λειτουργιών εκτύπωσης" στη σελίδα 140).
- Για την εξοικονόμηση ρεύματος, αυτό το μηχάνημα εξοικονομεί αυτόματα ηλεκτρική ενέργεια μειώνοντας σημαντικά την κατανάλωση ρεύματος, όταν δεν χρησιμοποιείται.
- Συνιστάται η χρήση ανακυκλωμένου χαρτιού για την εξοικονόμηση ενέργειας.

#### **Εκτύπωση με εξαιρετική ποιότητα και ταχύτητα**

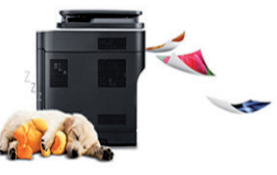

- Μπορείτε να εκτυπώσετε με ανάλυση έως και 1.200 x 1.200 dpi πραγματικής ανάλυσης.
- Γρήγορη εκτύπωση κατ' απαίτηση.
	- M202x series/M202xW series
		- Για εκτύπωση μιας όψης, 20 σελ/λεπτό (A4) ή 21 σελ/λεπτό (Letter).
	- SL-M2024 series/SL-M2024W series
		- Για εκτύπωση μιας όψης, 18 σελ/λεπτό (A4) ή 19 σελ/λεπτό (Letter).

### **Βασικά οφέλη**

#### **Άνεση**

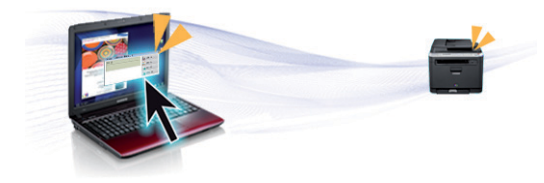

- Ακουμπήστε το κινητό σας τηλέφωνο στην ετικέτα NFC του εκτυπωτή για να εκτυπώσετε (βλ. "Χρήση [δυνατότητας](#page-128-0) NFC" στη σελίδα 129).
- Το Samsung Easy Printer Manager είναι ένα πρόγραμμα που παρακολουθεί και σας ενημερώνει για την κατάσταση του μηχανήματος και σας επιτρέπει να προσαρμόσετε τις ρυθμίσεις του μηχανήματος (βλ. "Χρήση του [Samsung Easy Printer Manager"](#page-158-0) στη σελίδα 159).
- Το Έξυπνη ενημέρωση σας επιτρέπει να κάνετε έλεγχο για την τελευταία έκδοση λογισμικού και εγκατάστασή της κατά τη διάρκεια της διαδικασίας εγκατάστασης του προγράμματος οδήγησης εκτυπωτή. Αυτή η λειτουργία είναι διαθέσιμη μόνο σε χρήστες του λειτουργικού συστήματος Windows.
- Αν έχετε πρόσβαση στο Internet, μπορείτε να αναζητήσετε βοήθεια, υποστήριξη, προγράμματα οδήγησης μηχανήματος, εγχειρίδια και άλλες πληροφορίες από την τοποθεσία Web της Samsung, [www.samsung.com >](http://www.samsung.com) εύρεση του προϊόντος σας > Υποστήριξη ή λήψεις.

#### **Ευρεία γκάμα λειτουργιών και υποστήριξης εφαρμογών**

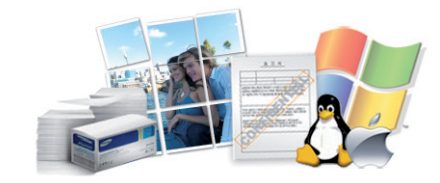

- Υποστηρίζει διάφορα μεγέθη χαρτιού (βλ. "[Προδιαγραφές](#page-64-0) μέσων [εκτύπωσης](#page-64-0)" στη σελίδα 65).
- Εκτυπώστε υδατογραφήματα: Μπορείτε να προσαρμόσετε τα έγγραφά σας με λέξεις όπως "Εμπιστευτικό" (βλ. "Χρήση [προηγμένων](#page-139-0) [λειτουργιών](#page-139-0) εκτύπωσης" στη σελίδα 140).
- Εκτύπωση αφισών: Το κείμενο και οι εικόνες κάθε σελίδας του εγγράφου σας μεγεθύνονται και εκτυπώνονται κατά μήκος των πολλαπλών φύλλων χαρτιού και μπορούν στη συνέχεια να συρραφούν για να δημιουργήσουν μια αφίσα (Βλέπε "Χρήση [προηγμένων](#page-139-0) [λειτουργιών](#page-139-0) εκτύπωσης" στη σελίδα 140).
- Μπορείτε να εκτυπώσετε σε διάφορα λειτουργικά συστήματα (βλ. "Απαιτήσεις [συστήματος](#page-67-0)" στη σελίδα 68).
- Το μηχάνημά σας διαθέτει διασύνδεση USB.

### **Βασικά οφέλη**

#### **Υποστηρίζει διάφορες μέθοδους ρύθμισης ασύρματου δικτύου**

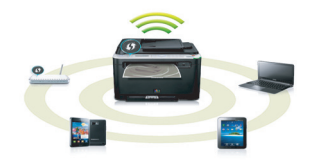

Το ασύρματο δίκτυο ενδεχομένως να μην είναι διαθέσιμο, ανάλογα με το μοντέλο (βλ. "[Λειτουργίες](#page-6-1) κατά μοντέλα" στη σελίδα 7).

- Χρησιμοποιώντας το κουμπί WPS (Wi-Fi Protected Setup™)
	- Μπορείτε να συνδεθείτε εύκολα σε ένα ασύρματο δίκτυο χρησιμοποιώντας το κουμπί WPS στο μηχάνημα και στο σημείο πρόσβασης (έναν ασύρματο δρομολογητή).
- Χρήση του καλωδίου USB
	- Μπορείτε να συνδεθείτε και να κάνετε διάφορες ρυθμίσεις ασύρματου δικτύου χρησιμοποιώντας ένα καλώδιο USB.
- Χρήση του Wi-Fi Direct
	- Μπορείτε να εκτυπώσετε με ευκολία από τη φορητή συσκευή σας χρησιμοποιώντας τη λειτουργία Wi-Fi ή Wi-Fi Direct.

Βλέπε "Εισαγωγή στις μεθόδους ρύθμισης [ασύρματου](#page-98-0) δικτύου" στη [σελίδα](#page-98-0) 99.

### <span id="page-6-1"></span><span id="page-6-0"></span>**Λειτουργίες κατά μοντέλα**

Ορισμένες λειτουργίες και προαιρετικά εξαρτήματα ενδέχεται να μην είναι διαθέσιμα, ανάλογα με το μοντέλο ή τη χώρα.

#### **Λειτουργικό σύστημα**

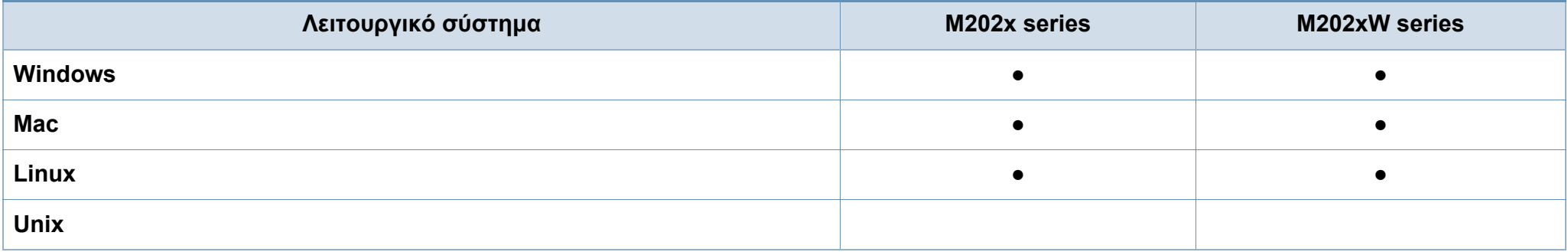

#### **Λογισμικό**

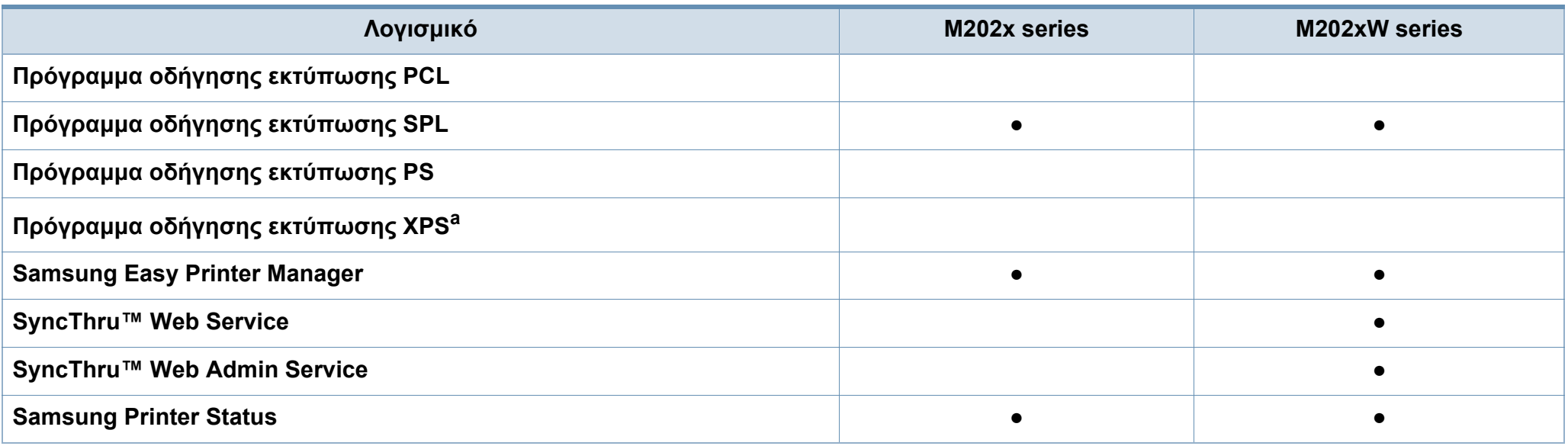

### **Λειτουργίες κατά μοντέλα**

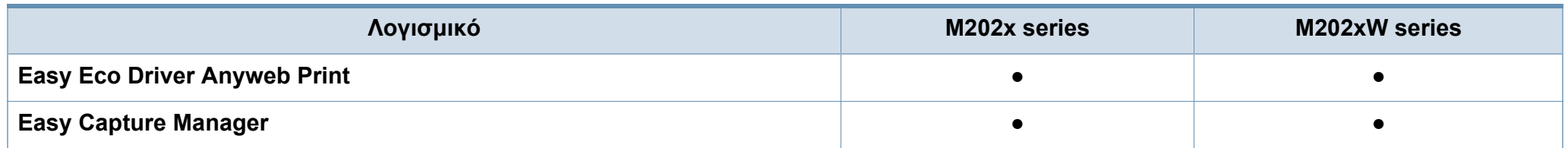

a. Για το πρόγραμμα οδήγησης XPS, υποστηρίζεται μόνο για τα windows μέσω του ιστότοπου της Samsung (www.samsung.com)

#### **Λειτουργία ποικιλίας**

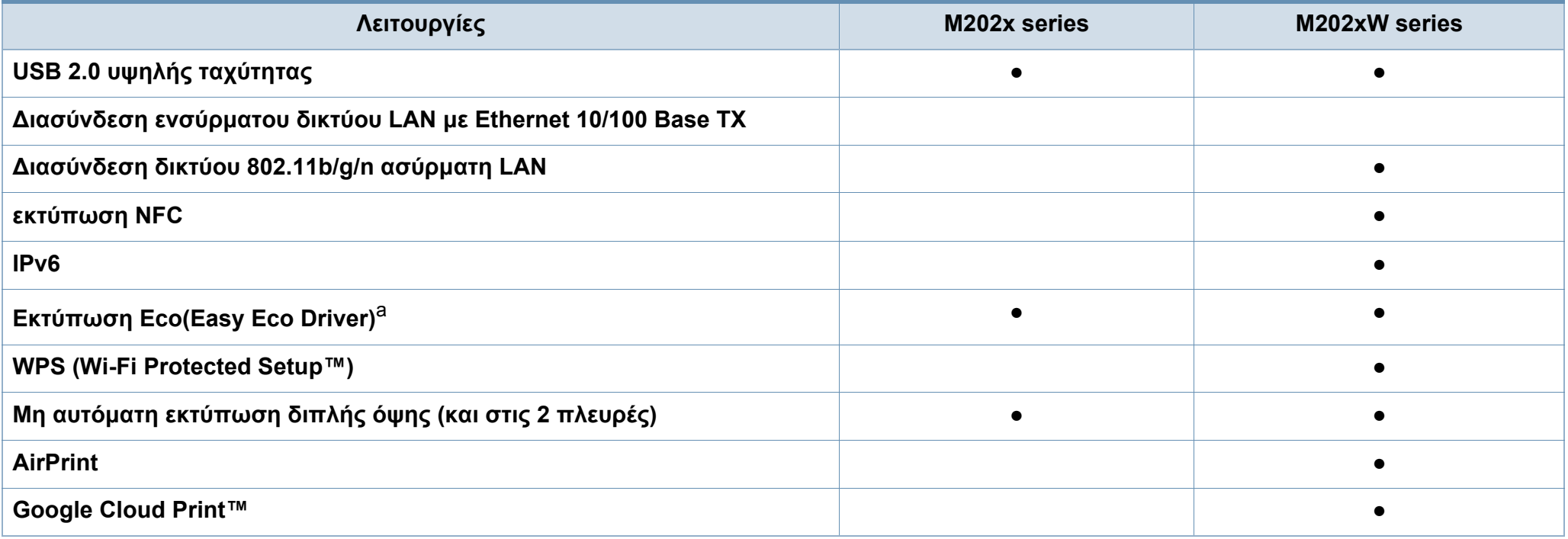

a. Η ρύθμιση των ρυθμίσεων ECO είναι διαθέσιμη από το πρόγραμμα οδήγησης των windows.

(●: Περιλαμβάνεται, κενό: μη διαθέσιμο)

# <span id="page-8-1"></span><span id="page-8-0"></span>**Χρήσιμο να γνωρίζετε**

### $\overline{?}$

**Από που μπορώ να κάνω λήψη του προγράμματος οδήγησης του μηχανήματος;**

• Επισκεφτείτε τη σελίδα [www.samsung.com](http://www.samsung.com/printer) για να κάνετε λήψη του πιο πρόσφατου [προγράμματος](http://www.samsung.com/printer) οδήγησης του μηχανήματος και εγκαταστήστε το στο σύστημά σας.

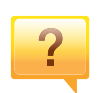

**Από που μπορώ να αγοράσω εξαρτήματα ή αναλώσιμα;**

- Ρωτήστε ένα διανομέα της Samsung ή το κατάστημα αγοράς.
- Επισκεφτείτε την ιστοσελίδα www.samsung.com/supplies. Επιλέξτε τη χώρα/την περιοχή σας και για να δείτε τις πληροφορίες σέρβις για το προϊόν.

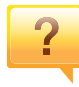

**Η λυχνία LED κατάστασης αναβοσβήνει ή παραμένει αναμμένη.**

- Απενεργοποιήστε και επανενεργοποιήστε το μηχάνημα.
- Δείτε τη σημασία των ενδείξεων LED σε αυτό το εγχειρίδιο και αντιμετωπίστε αντίστοιχα το πρόβλημα (βλ. "Κατανόηση του LED [κατάστασης](#page-58-1)" στη σελίδα 59).

#### **Υπάρχει εμπλοκή χαρτιού.**

- Ανοίξτε και κλείστε το άνω κάλυμμα (βλ. "[Μπροστινή](#page-18-0) όψη" στη [σελίδα](#page-18-0) 19).
- Δείτε τις οδηγίες για την αφαίρεση της εμπλοκής χαρτιού σε αυτό το εγχειρίδιο και αντιμετωπίστε αντίστοιχα το πρόβλημα (βλ. "Επίλυση [περιπτώσεων](#page-55-1) εμπλοκής χαρτιού" στη [σελίδα](#page-55-1) 56).

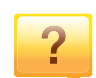

#### **Οι εκτυπώσεις είναι θολές.**

- Ίσως έχει πέσει η στάθμη του τόνερ ή να είναι ανομοιόμορφο. Ανακινήστε την κασέτα τόνερ.
- Δοκιμάστε άλλη ρύθμιση ανάλυσης εκτύπωσης.
- Αντικαταστήστε την κασέτα τόνερ.

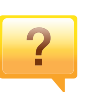

#### **Το μηχάνημα δεν εκτυπώνει.**

- Ανοίξτε τη λίστα ουράς εκτύπωσης και αφαιρέστε το έγγραφο από τη λίστα (βλ. "[Ακύρωση](#page-37-0) μιας εργασίας [εκτύπωσης](#page-37-0)" στη σελίδα 38).
- Αφαιρέστε το πρόγραμμα οδήγησης και εγκαταστήστε το ξανά (βλ. "Τοπική εγκατάσταση του [προγράμματος](#page-23-1) [οδήγησης](#page-23-1)" στη σελίδα 24).
- Επιλέξτε το μηχάνημά σας ως το προεπιλεγμένο μηχάνημα στα Windows.

# <span id="page-9-1"></span><span id="page-9-0"></span>**Πληροφορίες για τον οδηγό χρήσης**

Αυτός ο οδηγός χρήσης παρέχει πληροφορίες για τη βασική κατανόηση του μηχανήματος καθώς και αναλυτικές εξηγήσεις για τη χρήση του μηχανήματος.

- Διαβάστε τις πληροφορίες ασφαλείας πριν χρησιμοποιήσετε το μηχάνημα.
- Αν αντιμετωπίσετε κάποιο πρόβλημα στη χρήση του μηχανήματος, ανατρέξτε στο κεφάλαιο αντιμετώπισης προβλημάτων.
- Οι όροι που χρησιμοποιούνται σε αυτόν τον οδηγό χρήστη επεξηγούνται στο κεφάλαιο γλωσσάριου.
- Όλες οι εικόνες σε αυτόν τον οδηγό χρήσης ενδέχεται να διαφέρουν από το μηχάνημά σας, ανάλογα με τις επιλογές ή το μοντέλο που έχετε αγοράσει.
- Όλα τα στιγμιότυπα οθόνης σε αυτόν τον οδηγό χρήσης ενδέχεται να διαφέρουν από το μηχάνημά σας, ανάλογα με την έκδοση υλικολογισμικού/προγράμματος οδήγησης του μηχανήματος.
- Οι διαδικασίες αυτού του οδηγού χρήσης στηρίζονται κυρίως στα Windows 7

#### **Συμβάσεις**

Κάποιοι όροι σε αυτόν τον οδηγό χρησιμοποιούνται ως συνώνυμα, όπως παρακάτω:

- Το έγγραφο είναι συνώνυμο του πρωτοτύπου.
- Το χαρτί είναι συνώνυμο με τα μέσα ή με τα μέσα εκτύπωσης.
- Το μηχάνημα αναφέρεται στον εκτυπωτή ή στον εκτυπωτή πολλαπλών λειτουργιών (MFP).

#### **Γενικά εικονίδια**

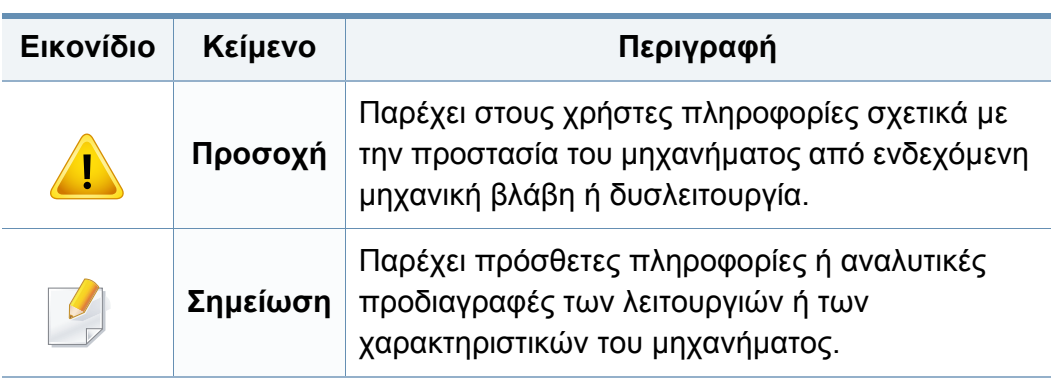

<span id="page-10-1"></span><span id="page-10-0"></span>Οι παρούσες προειδοποιήσεις και προφυλάξεις περιλαμβάνονται με σκοπό την αποφυγή του δικού σας τραυματισμού ή άλλων ατόμων καθώς και για την αποφυγή ενδεχόμενης ζημίας στο μηχάνημά σας. Διαβάστε και κατανοήστε οπωσδήποτε όλες αυτές τις πληροφορίες, πριν χρησιμοποιήσετε το μηχάνημα. Αφού διαβάσετε αυτήν την ενότητα, φυλάξτε την σε ασφαλές μέρος για μελλοντική αναφορά.

#### **Σημαντικά σύμβολα ασφάλειας**

**Επεξήγηση όλων των εικονιδίων και των συμβόλων που χρησιμοποιούνται σε αυτό το κεφάλαιο**

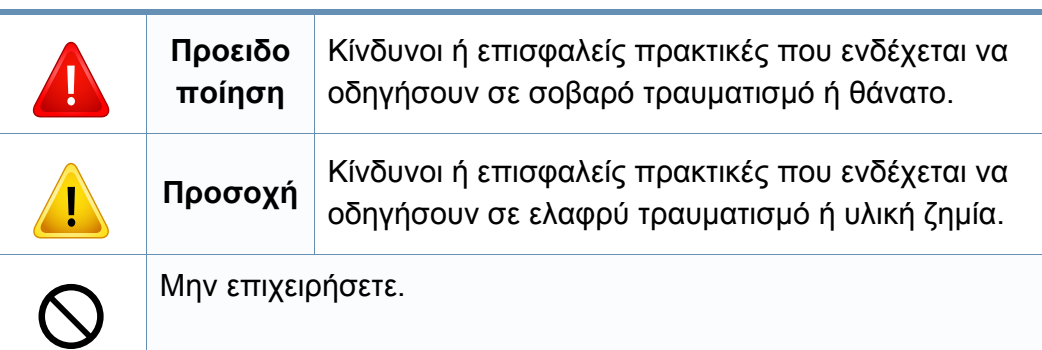

#### **Περιβάλλον λειτουργίας**

### **Προειδοποίηση**

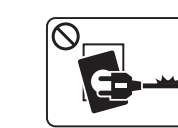

Μην χρησιμοποιήσετε το μηχάνημα αν το καλώδιο τροφοδοσίας έχει υποστεί ζημία ή αν η πρίζα ρεύματος δεν είναι γειωμένη.

Μπορεί να προκληθεί ηλεκτροπληξία ή πυρκαγιά.

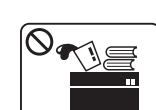

Μην τοποθετείτε τίποτε πάνω στο μηχάνημα (νερό, μικρά μεταλλικά ή βαριά αντικείμενα, κεριά, αναμμένα τσιγάρα, κ.τ.λ.).

Μπορεί να προκληθεί ηλεκτροπληξία ή πυρκαγιά.

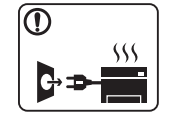

- Αν το μηχάνημα υπερθερμανθεί, απελευθερώνεται καπνός, ακούγονται παράξενοι θόρυβοι ή αναδύεται μια ασυνήθιστη μυρωδιά. Απενεργοποιήστε αμέσως το μηχάνημα και αποσυνδέστε το από το ρεύμα.
- Ο χρήστης θα πρέπει να έχει δυνατότητα πρόσβασης στην πρίζα ρεύματος στην περίπτωση ανάγκης κατά την οποία ο χρήστης ίσως χρειαστεί να βγάλει το μηχάνημα από την πρίζα.

Μπορεί να προκληθεί ηλεκτροπληξία ή πυρκαγιά.

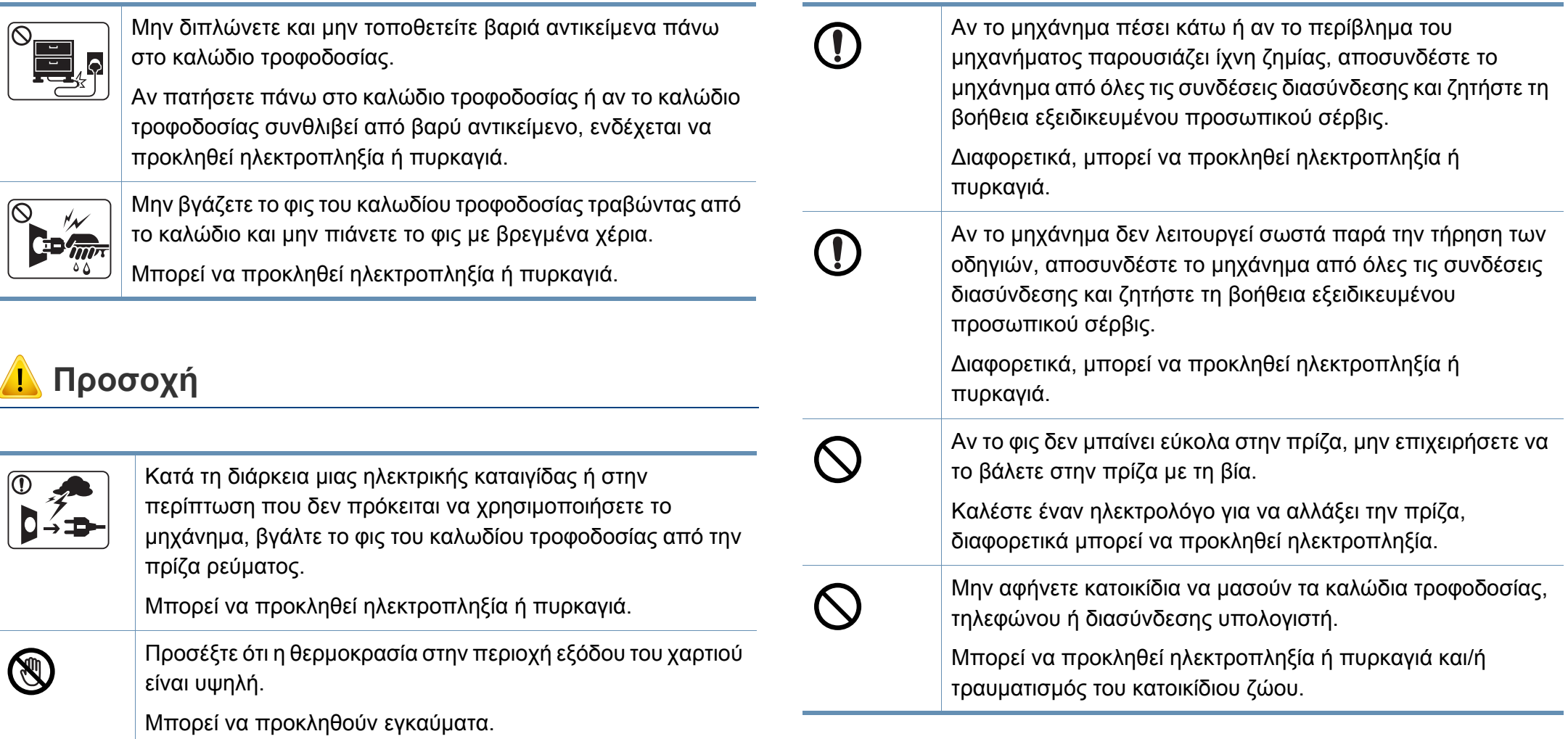

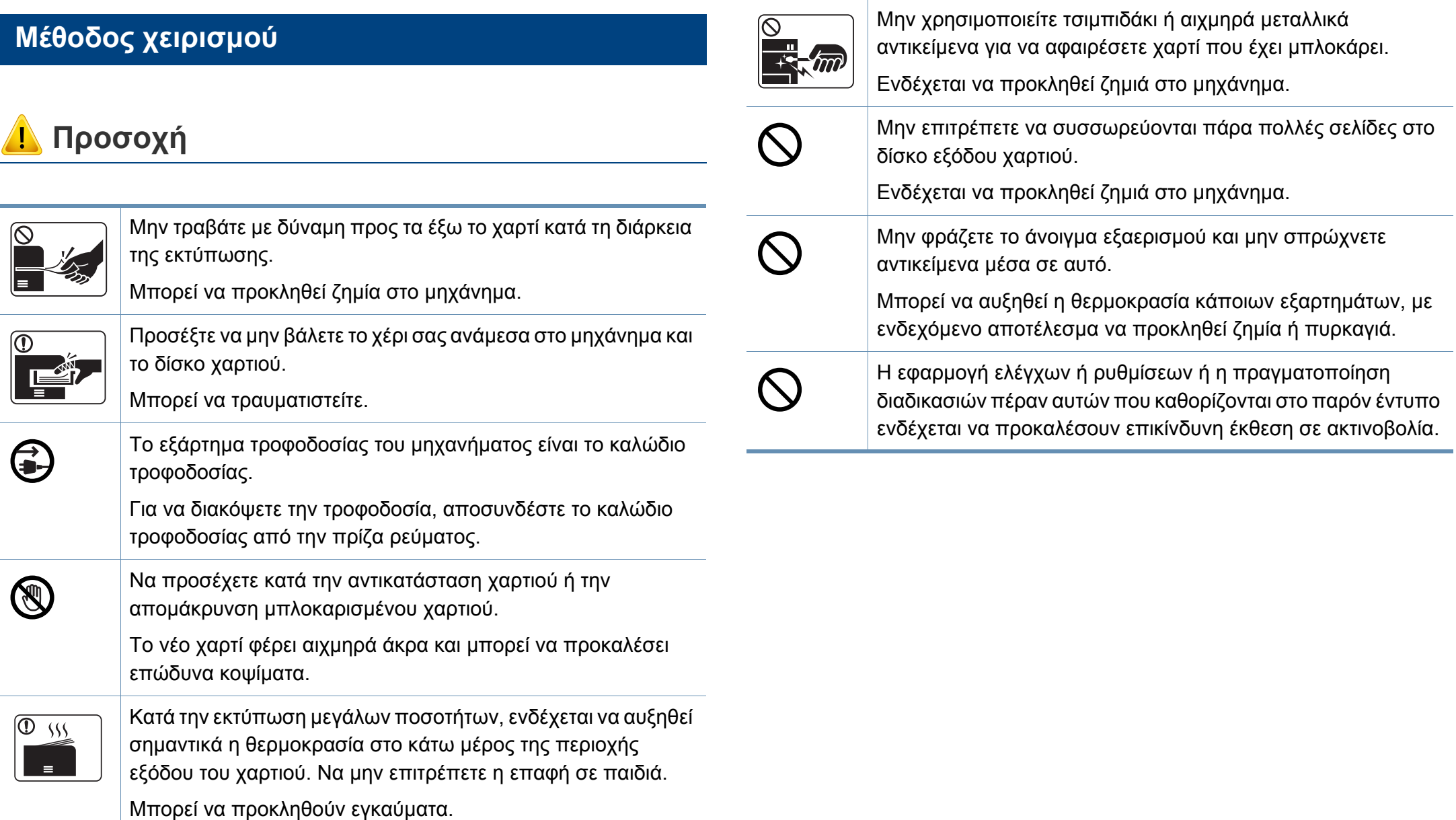

#### **Εγκατάσταση/Μετακίνηση**

### **Προειδοποίηση**

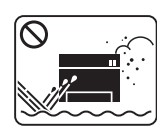

Μην τοποθετείτε το μηχάνημα σε χώρο με σκόνη, υγρασία ή διαρροές νερού.

Μπορεί να προκληθεί ηλεκτροπληξία ή πυρκαγιά.

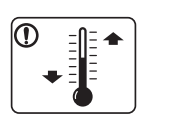

Τοποθετήστε το μηχάνημα σε ένα περιβάλλον που να ικανοποιεί τις προδιαγραφές θερμοκρασίας λειτουργίας και υγρασίας.

Αλλιώς μπορεί να προκληθούν προβλήματα στην ποιότητα της εκτύπωσης και να προκληθεί βλάβη στο μηχάνημα.

Βλέπε "Γενικά τεχνικά [χαρακτηριστικά](#page-62-1)" στη σελίδα 63.

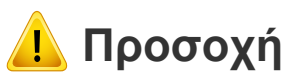

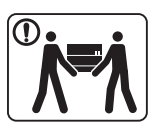

Προτού μετακινήσετε το μηχάνημα, απενεργοποιήστε το και αποσυνδέσετε όλα τα καλώδια. Οι παρακάτω πληροφορίες αποτελούν μόνο συστάσεις που βασίζονται στο βάρος της μονάδας. Αν έχετε ιατρικούς λόγους που σας αποτρέπουν από το να σηκώνετε βάρη, μην σηκώνετε το μηχάνημα. Ζητήστε βοήθεια και χρησιμοποιείτε πάντα τον κατάλληλο αριθμό ατόμων για να ανασηκώσετε με ασφάλεια τη συσκευή.

'Έπειτα, σηκώστε το μηχάνημα:

- Εάν το μηχάνημα ζυγίζει λιγότερο από 20 κιλά, σηκώστε με τη βοήθεια 1 ατόμου.
- Εάν το μηχάνημα ζυγίζει 20 40 κιλά, σηκώστε με τη βοήθεια 2 ατόμων.
- Εάν το μηχάνημα ζυγίζει περισσότερο από 40 κιλά, σηκώστε με τη βοήθεια 4 ή περισσότερων ατόμων.

Το μηχάνημα μπορεί να πέσει με αποτέλεσμα να προκληθεί τραυματισμός ή ζημία στο μηχάνημα.

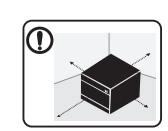

Για να τοποθετήσετε το μηχάνημα επιλέξτε μια επίπεδη επιφάνεια με επαρκή χώρο για εξαερισμό. Επίσης λάβετε υπόψη τον χώρο που απαιτείται για να ανοίγετε το κάλυμμα και τους δίσκους.

Η τοποθεσία πρέπει να έχει καλό εξαερισμό και να βρίσκεται μακριά από το άμεσο ηλιακό φως, τη θερμότητα και την υγρασία.

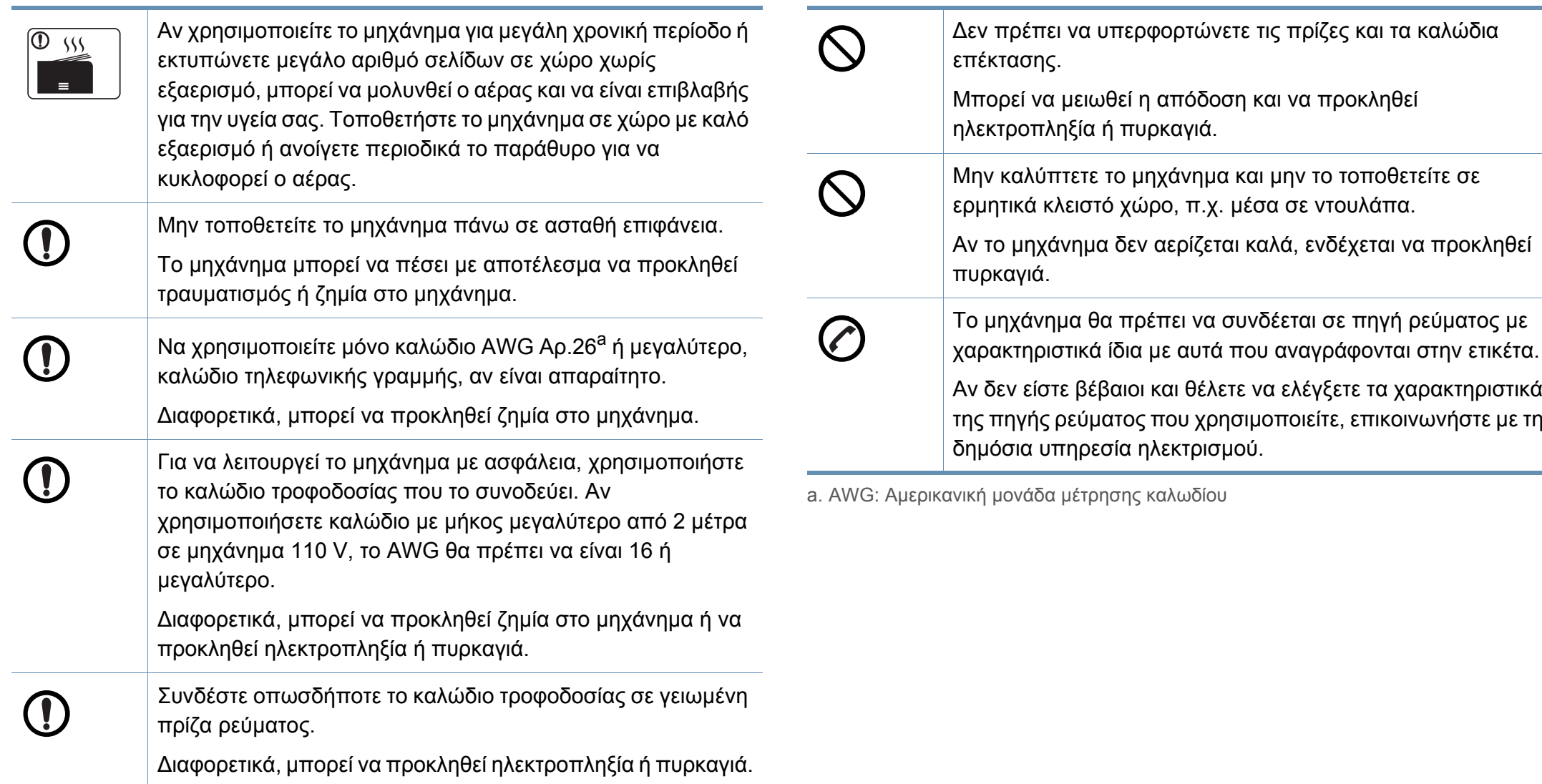

### **Συντήρηση/Έλεγχος**

**Προσοχή**

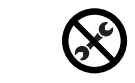

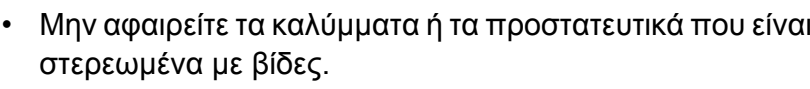

- Οι μονάδες φούρνου θα πρέπει να επισκευάζεται από εξουσιοδοτημένο τεχνικό σέρβις. Η επιδιόρθωση από μη εξουσιοδοτημένους τεχνικούς μπορεί να οδηγήσει σε πυρκαγιά ή ηλεκτροπληξία.
- Το μηχάνημα θα πρέπει να επισκευάζεται από τεχνικό σέρβις της Samsung.

Για να καθαρίσετε και να χειριστείτε το μηχάνημα, ακολουθήστε πιστά τις οδηγίες του οδηγού χρήσης που συνοδεύει το μηχάνημα.

Διαφορετικά, μπορείτε να προκαλέσετε ζημιά στο μηχάνημα.

Απομακρύνετε από το καλώδιο τροφοδοσίας και την επιφάνεια επαφής του βύσματος τυχόν σκόνη ή νερό. Διαφορετικά, μπορεί να προκληθεί ηλεκτροπληξία ή πυρκαγιά.

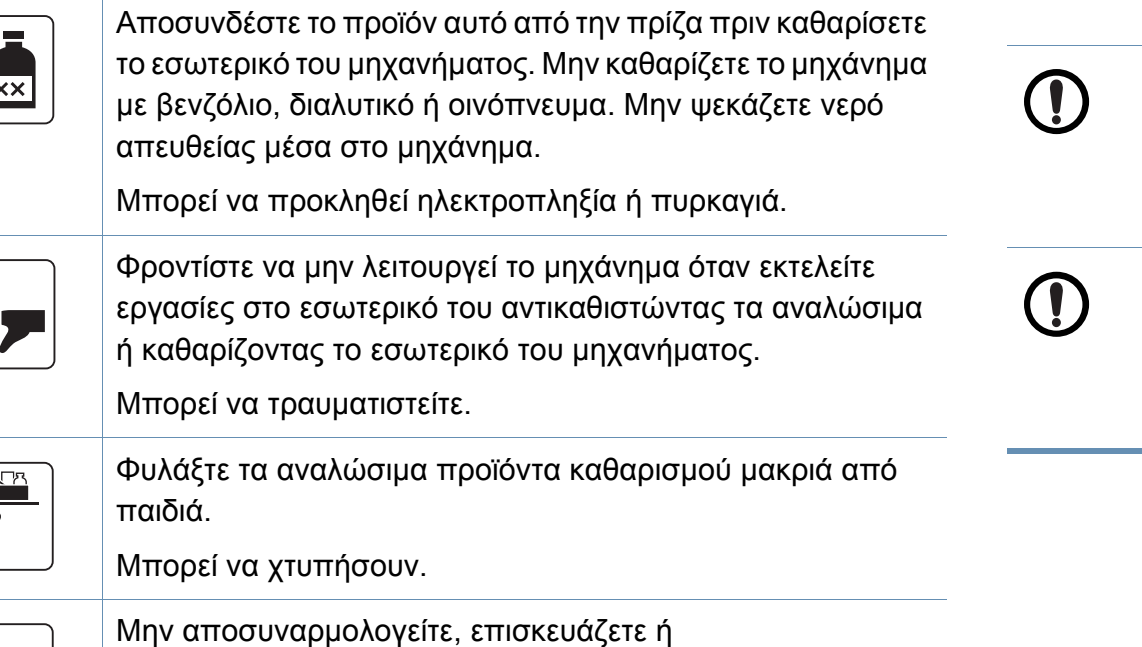

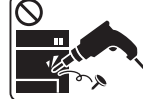

επανασυναρμολογείτε μόνοι σας το μηχάνημα.

Ενδέχεται να προκληθεί ζημιά στο μηχάνημα. Αν το μηχάνημα χρειαστεί επισκευή, καλέστε πιστοποιημένο τεχνικό.

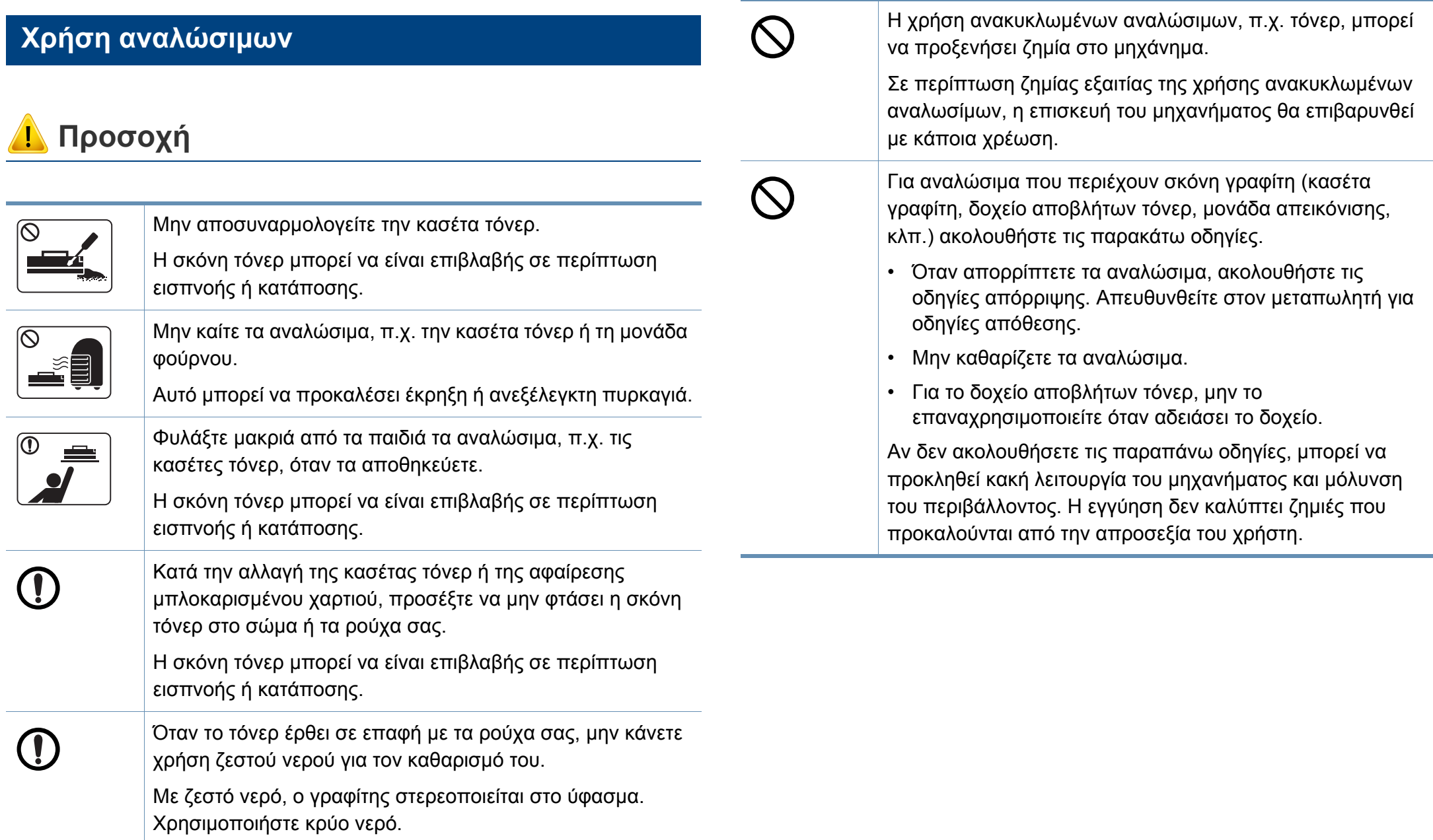

### <span id="page-17-1"></span><span id="page-17-0"></span>**Επισκόπηση του μηχανήματος**

#### **Συστατικά**

Το πραγματικό στοιχείο ενδέχεται να διαφέρει από την παρακάτω εικόνα. Μερικά στοιχεία ενδέχεται να αλλάξουν ανάλογα με τις συνθήκες.

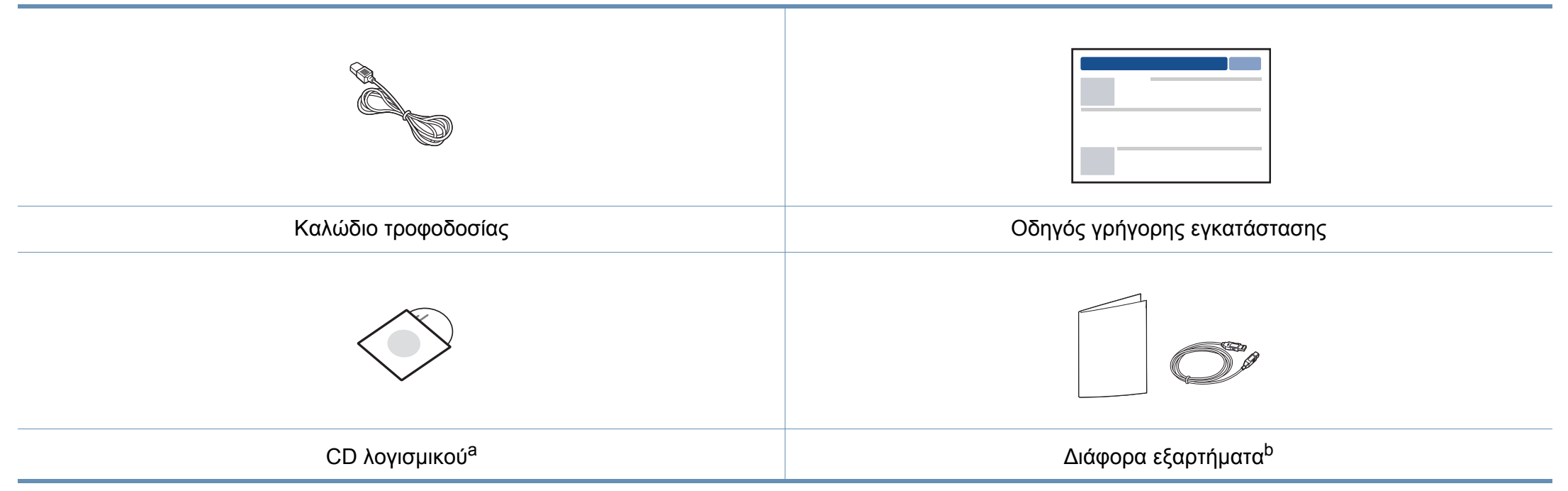

a. Το CD λογισμικού περιέχει τα προγράμματα οδήγησης του εκτυπωτή και τις εφαρμογές λογισμικού.

b. Μαζί με το μηχάνημά σας περιλαμβάνονται διάφορα εξαρτήματα τα οποία ενδέχεται να διαφέρουν ανάλογα με τη χώρα αγοράς και το συγκεκριμένο μοντέλο.

### **Επισκόπηση του μηχανήματος**

#### <span id="page-18-0"></span>**Μπροστινή όψη**

- Αυτή η εικόνα ενδέχεται να διαφέρει από το μηχάνημά σας ανάλογα με το μοντέλο του.
- Ορισμένες λειτουργίες και προαιρετικά εξαρτήματα ενδέχεται να μην είναι διαθέσιμα, ανάλογα με τα μοντέλα ή τις χώρες (βλ. "[Λειτουργίες](#page-6-1) κατά μοντέλα" στη [σελίδα](#page-6-1) 7).

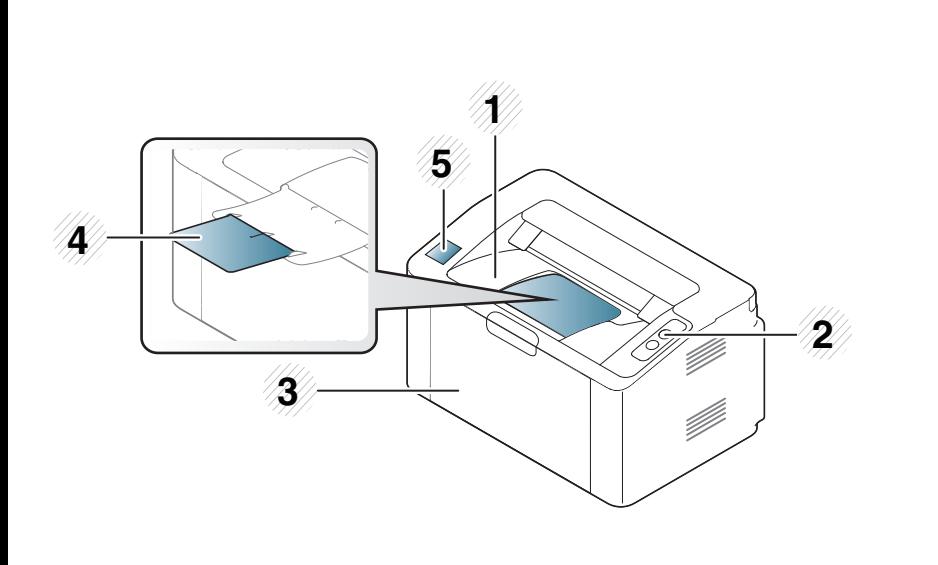

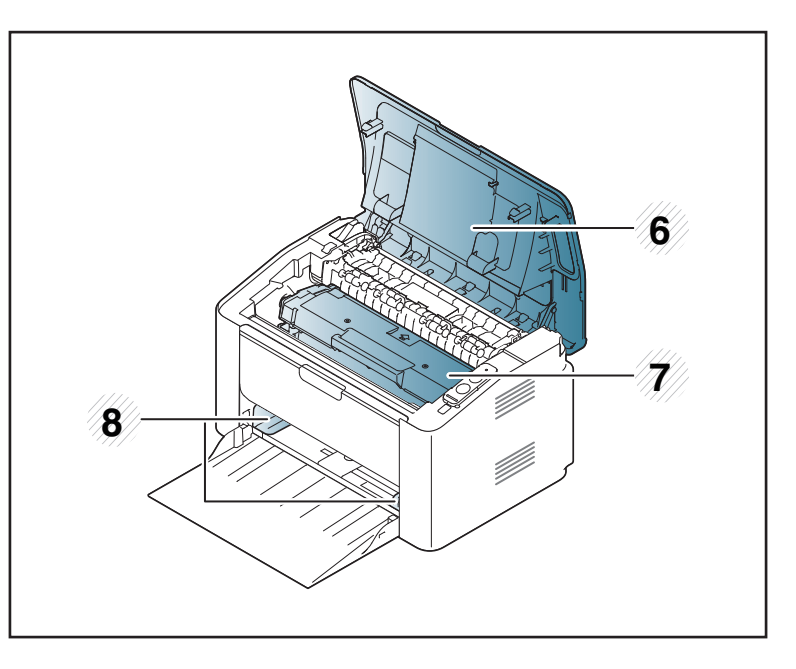

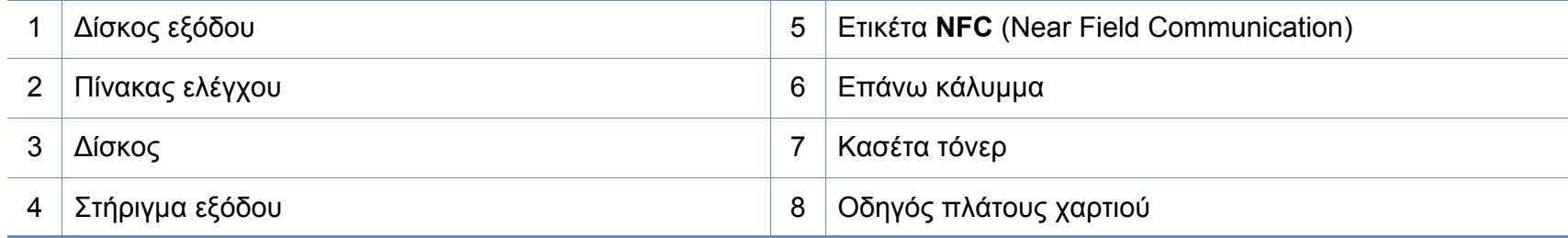

## **Επισκόπηση του μηχανήματος**

#### **Πίσω όψη**

 $\epsilon$ 

- Αυτή η εικόνα ενδέχεται να διαφέρει από το μηχάνημά σας ανάλογα με το μοντέλο του.
- Ορισμένες λειτουργίες και προαιρετικά εξαρτήματα ενδέχεται να μην είναι διαθέσιμα, ανάλογα με τα μοντέλα ή τις χώρες (βλ. "[Λειτουργίες](#page-6-1) κατά μοντέλα" στη [σελίδα](#page-6-1) 7).

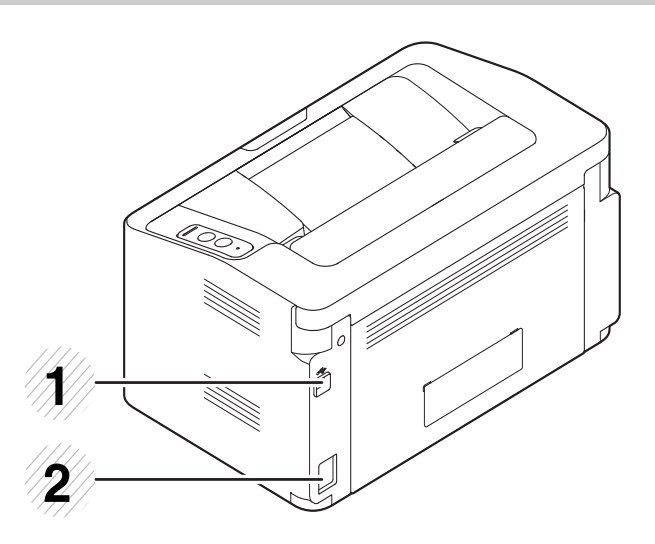

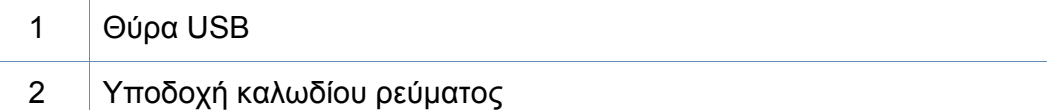

## <span id="page-20-1"></span><span id="page-20-0"></span>**Επισκόπηση του πίνακα ελέγχου**

2

 $\boldsymbol{\vartheta}$ 

**WPS**<sup>a</sup>

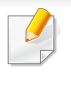

Αυτός ο πίνακας ελέγχου ενδέχεται να διαφέρει από το μηχάνημά σας ανάλογα με το μοντέλο του. Υπάρχουν διάφοροι τύποι πινάκων ελέγχου.

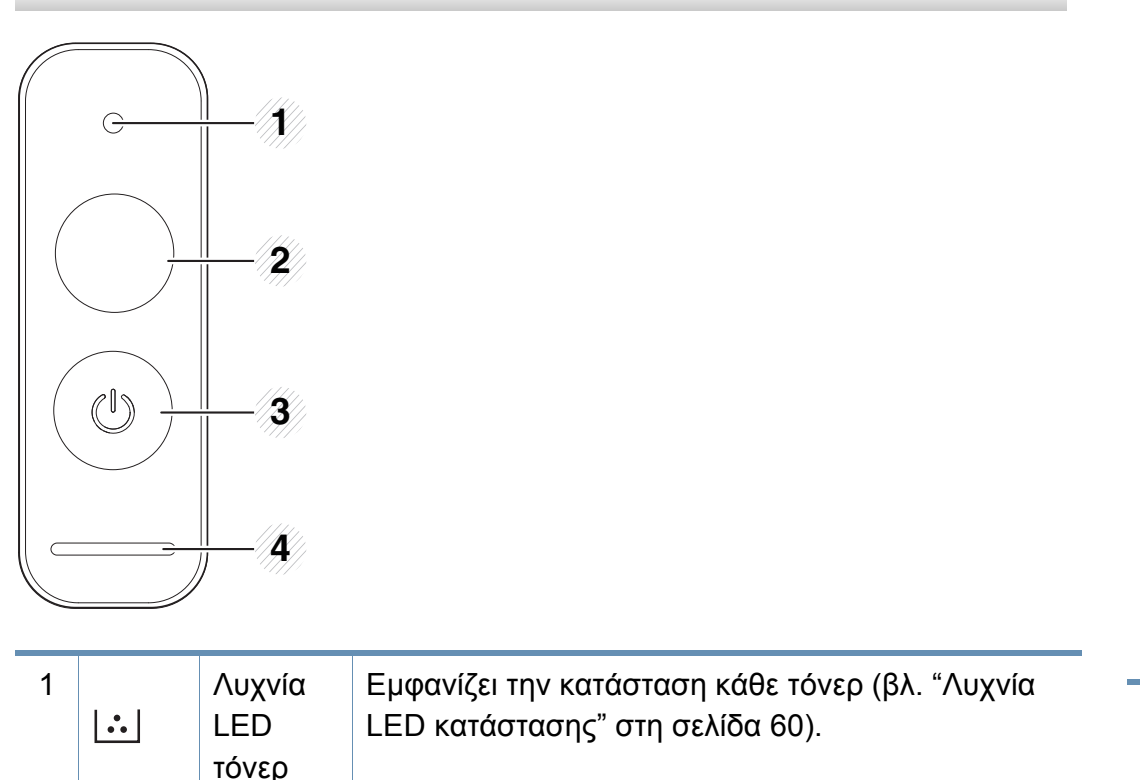

Διαμορφώνει εύκολα τη σύνδεση ασύρματου δικτύου, χωρίς υπολογιστή (βλ. "[Ρύθμιση](#page-97-0) [ασύρματου](#page-97-0) δικτύου" στη σελίδα 98).

#### • **Φύλλο ρύθμισης παραμέτρων**

- Πατήστε και κρατήστε πατημένο αυτό το κουμπί για περίπου 10 δευτερόλεπτα μέχρι να αναβοσβήνει αργά η πράσινη λυχνία LED και μετά απελευθερώστε το.
- **Εκτυπώνει την αναφορά κατάστασης αναλώσιμων / μετρητή χρήσης**
	- Πατήστε και κρατήστε πατημένο αυτό το κουμπί για περίπου 15 δευτερόλεπτα μέχρι να ανάψει η πράσινη λυχνία LED και μετά απελευθερώστε το.
- **Μη αυτόματη εκτύπωση**
	- Πατήστε αυτό το κουμπί κάθε φορά που φορτώνετε ένα φύλλο χαρτιού στο δίσκο αν έχετε επιλέξει **Μη αυτόματος τροφοδότης** στην **Προέλευση** στο πρόγραμμα οδήγησης του εκτυπωτή σας.

### **Επισκόπηση του πίνακα ελέγχου**

2

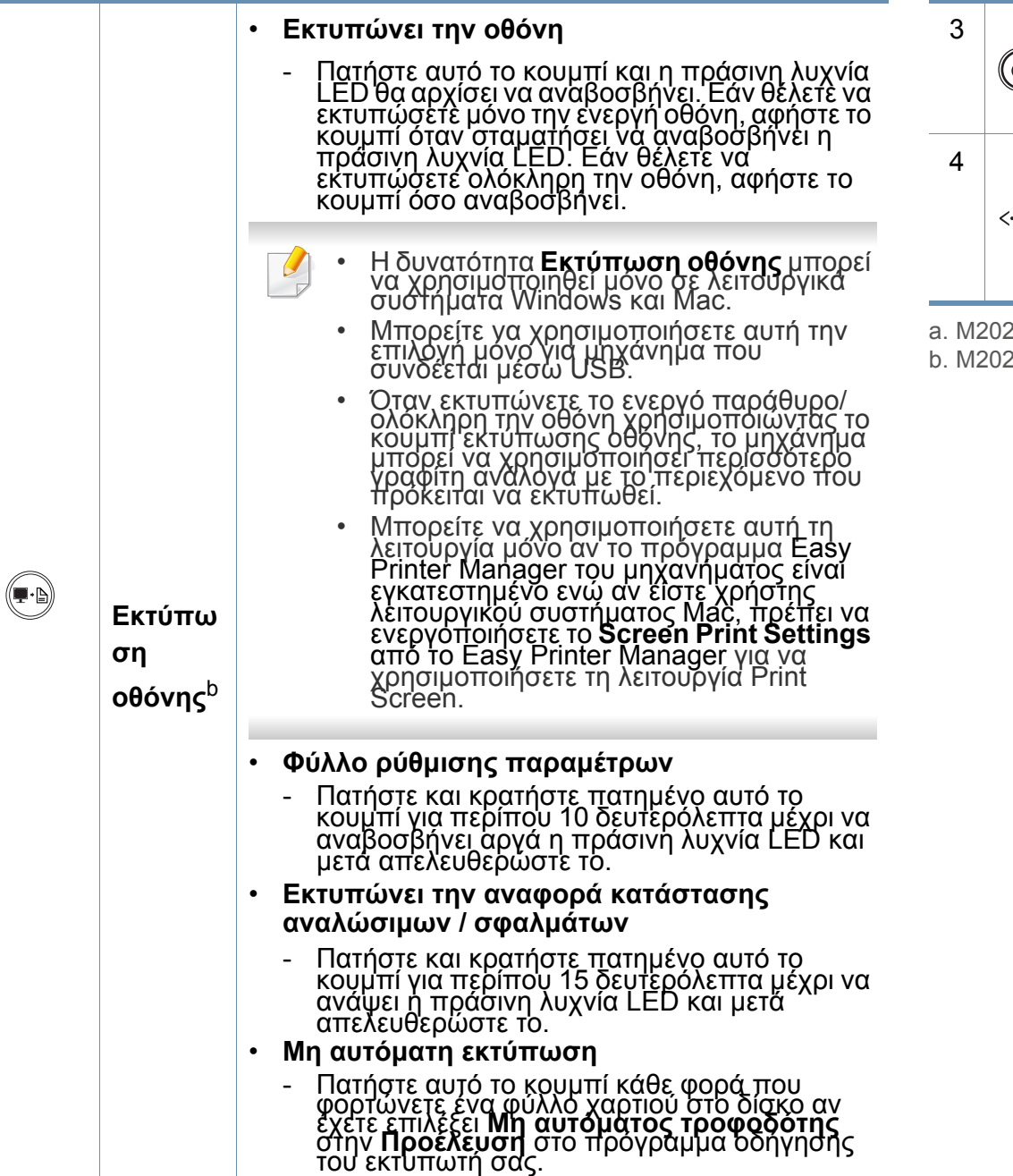

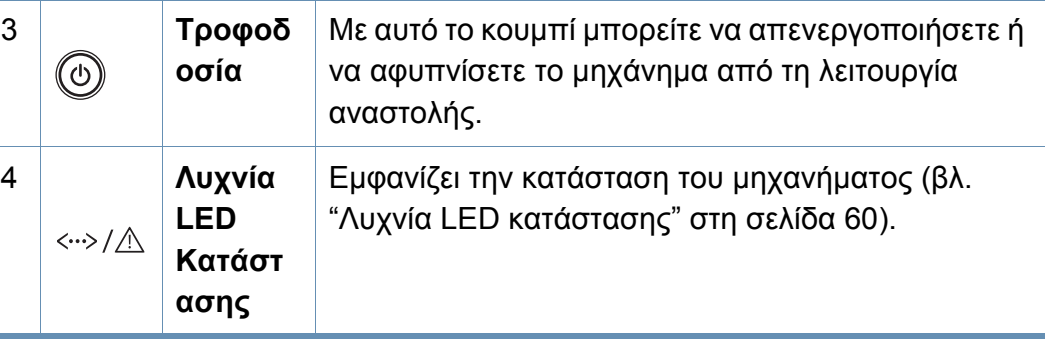

2xW μόνο. .<br>2x μόνο.

## <span id="page-22-1"></span><span id="page-22-0"></span>**Ενεργοποίηση του μηχανήματος**

**1** Συνδέστε πρώτα το μηχάνημα στην παροχή τροφοδοσίας.

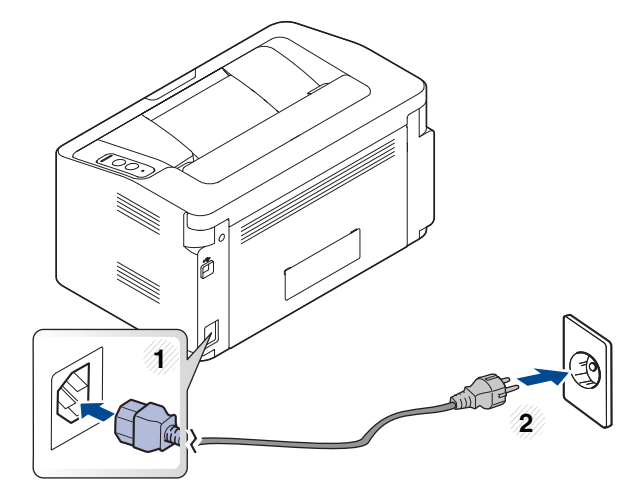

**2** Πατήστε ( $\textcircled{1}$ (τροφοδοσία) στον πίνακα ελέγχου.

Αν θέλετε να απενεργοποιήσετε την τροφοδοσία, πατήστε (τροφοδοσία) στον πίνακα ελέγχου.

# <span id="page-23-1"></span><span id="page-23-0"></span>**Τοπική εγκατάσταση του προγράμματος οδήγησης**

Ένα τοπικά συνδεδεμένο μηχάνημα είναι ένα μηχάνημα που συνδέεται απευθείας στον υπολογιστή σας χρησιμοποιώντας το καλώδιο.

- Εάν είστε χρήστης λειτουργικού συστήματος Mac ή Linux, ανατρέξτε στο "[Εγκατάσταση](#page-87-0) λογισμικού" στη σελίδα 88.
- Το παράθυρο εγκατάστασης που εμφανίζεται σε αυτόν τον Οδηγός χρήσης ενδέχεται να διαφέρει ανάλογα με το μηχάνημα και το περιβάλλον εργασίας που χρησιμοποιούνται.
- Χρησιμοποιήστε μόνο καλώδιο USB με μήκος μικρότερο από 3 μέτρα.

#### **Windows**

**1** Τοποθετήστε το παρεχόμενο CD λογισμικού στη μονάδα δίσκου CD-ROM.

Αν δεν εμφανιστεί το παράθυρο εγκατάστασης, κάντε κλικ στο **Έναρξη** > **Όλα τα προγράμματα** > **Βοηθήματα** > **Εκτέλεση**.

X:\**Setup.exe** αντικαθιστώντας το «X» με το αντίστοιχο γράμμα για τη μονάδα δίσκου CD-ROM και κάντε κλικ στο **OK**.

• Για Windows 8,

Αν δεν εμφανιστεί το παράθυρο εγκατάστασης, από την επιλογή **Charms(Σύμβολα)**, επιλέξτε **Αναζήτηση** > **Apps(Εφαρμογές)**και αναζητήστε την επιλογή **Εκτέλεση**. Πληκτρολογήστε X:\Setup.exe, αντικαθιστώντας το "X" με το γράμμα που αντιστοιχεί στη μονάδα CD-ROM και κάντε κλικ στο **OK**. Αν εμφανιστεί το αναδυόμενο παράθυρο "**Πατήστε για να επιλέξετε τι γίνεται με αυτό το δίσκο.**", κάντε κλικ στο παράθυρο και επιλέξτε **Run Setup.exe**.

- **2** Διαβάστε και αποδεχτείτε τις συμφωνίες εγκατάστασης στο παράθυρο εγκατάστασης. Στη συνέχεια, κάντε κλικ στην επιλογή **Επόμενο**.
- **3** Επιλέξτε **Σύνδεση USB** στην οθόνη **Τύπος σύνδεσης εκτυπωτή**. Στη συνέχεια, κάντε κλικ στην επιλογή **Επόμενο**.
- **4** Ακολουθήστε τις οδηγίες στο παράθυρο εγκατάστασης.

# **Τοπική εγκατάσταση του προγράμματος οδήγησης**

#### **Από την οθόνη Έναρξη των Windows 8**

- Το πρόγραμμα οδήγησης V4 λαμβάνεται αυτόματα από το Windows Update αν ο υπολογιστής σας είναι συνδεδεμένος στο Internet. Σε αντίθετη περίπτωση, μπορείτε να κάνετε λήψη του προγράμματος οδήγησης V4 από την τοποθεσία web της Samsung, www.samsung.com > εύρεση του προϊόντος σας > Υποστήριξη ή λήψεις.
- Μπορείτε να κάνετε λήψη της εφαρμογής Samsung Printer Experience από το **Windows Store**. Πρέπει να διαθέτετε λογαριασμό Microsoft για να χρησιμοποιήσετε το Windows **Store(Store)**.
	- **1** Από την επιλογή **Charms(Σύμβολα)**, επιλέξτε **Αναζήτηση**.
	- **2** Κάντε κλικ στο **Store(Store)**.
	- **3** Αναζητήστε και κάντε κλικ στο **Samsung Printer Experience**.
	- **4** Κάντε κλικ στο **Εγκατάσταση**.
- Αν εγκαταστήσετε το πρόγραμμα οδήγησης από το παρεχόμενο CD λογισμικού, το V4 δεν έχει εγκατασταθεί. Αν θέλετε να χρησιμοποιήσετε το πρόγραμμα οδήγησης V4 στην οθόνη **Επιφάνεια εργασίας**, μπορείτε να κάνετε λήψη από την τοποθεσία web της Samsung, www.samsung.com >εύρεση του προϊόντος σας > Υποστήριξη ή λήψεις.
- Αν θέλετε να εγκαταστήσετε εργαλεία διαχείρισης του εκτυπωτή Samsung, πρέπει να τα εγκαταστήσετε από το παρεχόμενο CD λογισμικού.
- **1** Βεβαιωθείτε ότι <sup>ο</sup> υπολογιστής σας είναι συνδεδεμένος στο Internet και ενεργοποιημένος.
- **2** Βεβαιωθείτε ότι το μηχάνημα είναι ενεργοποιημένο.
- **3** Συνδέστε τον υπολογιστή και το μηχάνημα με ένα καλώδιο USB.

Το πρόγραμμα οδήγησης εγκαθίσταται αυτόματα από το **Windows Update**.

# <span id="page-25-1"></span><span id="page-25-0"></span>**Επανεγκατάσταση του προγράμματος οδήγησης**

Εάν το πρόγραμμα οδήγησης του εκτυπωτή δεν λειτουργεί σωστά, ακολουθήστε τα παρακάτω βήματα για να επανεγκαταστήσετε το πρόγραμμα οδήγησης.

#### **Windows**

- **1** Βεβαιωθείτε ότι το μηχάνημα είναι συνδεδεμένο με τον υπολογιστή και είναι ενεργοποιημένο.
- **2** Από το μενού **Έναρξη** επιλέξτε **Προγράμματα** <sup>ή</sup> **Όλα τα προγράμματα** > **Samsung Printers** > **Κατάργηση εγκατάστασης του λογισμικού εκτυπωτή Samsung**.
	- Για Windows 8,
		- **1** Από τα Σύμβολα, επιλέξτε **Αναζήτηση**, **Apps(Εφαρμογές)**.
		- **2** Κάντε αναζήτηση και κλικ στον **Πίνακας Ελέγχου**.
		- **3** Κάντε κλικ στο **Προγράμματα και δυνατότητες**.
		- **4** Κάντε δεξί κλικ στο πρόγραμμα οδήγησης που θέλετε να καταργήσετε και επιλέξτε **Κατάργηση εγκατάστασης**.
		- **5** Ακολουθήστε τις οδηγίες στο παράθυρο.
- **3** Ακολουθήστε τις οδηγίες στο παράθυρο εγκατάστασης.

**4** Τοποθετήστε το CD λογισμικού στη μονάδα CD-ROM και εγκαταστήστε ξανά το πρόγραμμα οδήγησης (βλ. "[Τοπική](#page-23-1) εγκατάσταση του [προγράμματος](#page-23-1) οδήγησης" στη σελίδα 24).

### **Από την οθόνη Έναρξη των Windows 8**

- **1** Βεβαιωθείτε ότι το μηχάνημα είναι συνδεδεμένο με τον υπολογιστή και είναι ενεργοποιημένο.
- **2** Κάντε κλικ στο **Κατάργηση εγκατάστασης λογισμικού εκτυπωτή Samsung** στην οθόνη **Έναρξη**.
- **3** Ακολουθήστε τις οδηγίες στο παράθυρο.
- Αν δεν μπορείτε να δείτε το τετράγωνο Samsung Printer Software, καταργήστε την εγκατάσταση από τη λειτουργία επιφάνειας εργασίας.
	- Αν θέλετε να καταργήσετε την εγκατάσταση των εργαλείων διαχείρισης του εκτυπωτή Samsung, από την οθόνη **Έναρξη**, κάντε δεξί κλικ στην εφαρμογή > **Κατάργηση εγκατάστασης** > κάντε δεξί κλικ στο πρόγραμμα που θέλετε να καταργήσετε > **Κατάργηση εγκατάστασης** και ακολουθήστε τις οδηγίες στο παράθυρο.

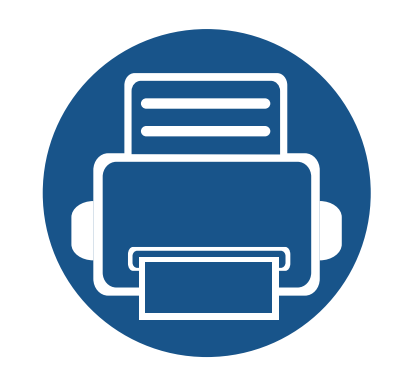

# <span id="page-26-0"></span>**2. Εκμάθηση της βασικής χρήσης**

Μετά την ολοκλήρωση της εγκατάστασης, ενδεχομένως να θέλετε να ορίσετε τις προεπιλεγμένες ρυθμίσεις του μηχανήματος. Ανατρέξτε στην επόμενη ενότητα εάν θέλετε να ορίσετε ή να αλλάξετε τις τιμές.

- **• Μέσα [εκτύπωσης](#page-27-1) και δίσκος 28**
- **• Βασικες ρυθμισεις [εκτυπωσης](#page-36-1) 37**

<span id="page-27-1"></span><span id="page-27-0"></span>Σε αυτό το κεφάλαιο παρέχονται πληροφορίες σχετικά με τον τρόπο τοποθέτησης των μέσων εκτύπωσης στο μηχάνημά σας.

- Η χρήση μέσων εκτύπωσης που δεν πληρούν τις συγκεκριμένες προδιαγραφές μπορεί να προκαλέσει προβλήματα ή απαιτούν επισκευές. Αυτές οι επισκευές δεν καλύπτονται από τις συμβάσεις εγγύησης ή σέρβις της Samsung.
- Βεβαιωθείτε ότι δεν χρησιμοποιείτε το φωτογραφικό χαρτί inkjet σε αυτό το μηχάνημα. Μπορεί να προκαλέσει βλάβη.
- Η χρήση εύφλεκτων μέσων εκτύπωσης ενδέχεται να προκαλέσει πυρκαγιά.
- Χρησιμοποιείτε τα προβλεπόμενα μέσα εκτύπωσης (βλέπε "[Προδιαγραφές](#page-64-0) μέσων εκτύπωσης" στη σελίδα 65).

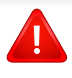

Η χρήση εύφλεκτων μέσων ή ύπαρξη ξένων υλικών στον εκτυπωτή ενδέχεται να έχουν ως αποτέλεσμα την υπερθέρμανση της μονάδας και σε σπάνιες περιπτώσεις μπορεί να προκαλέσουν πυρκαγιά.

#### <span id="page-27-2"></span>**Επισκόπηση δίσκου**

Για να αλλάξετε το μέγεθος, πρέπει να προσαρμόσετε τον οδηγό χαρτιού.

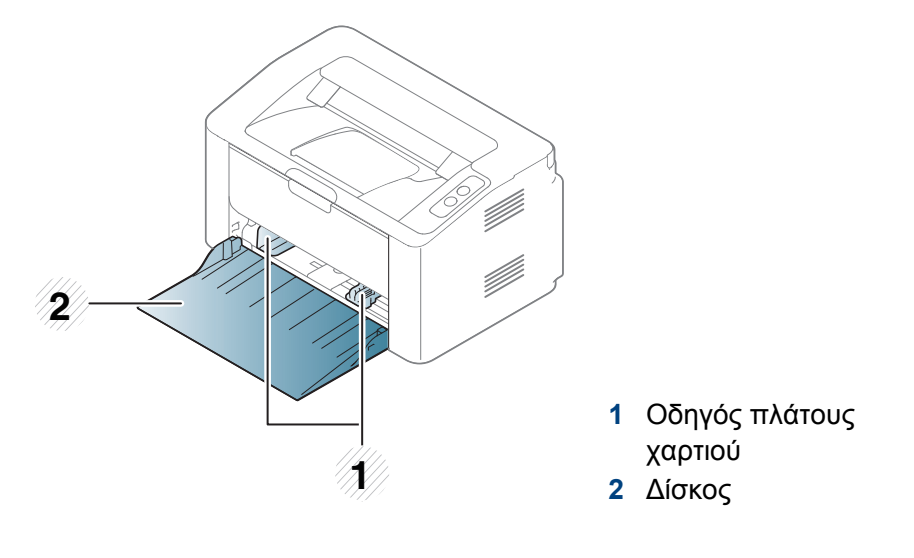

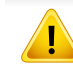

Εάν δεν προσαρμόσετε τον οδηγό, μπορεί να προκληθεί καταχώρηση χαρτιού, στρέβλωση εικόνας ή εμπλοκή του χαρτιού.

#### **Τοποθέτηση χαρτιού στο δίσκο**

**1** Ανοίξτε το δίσκο.

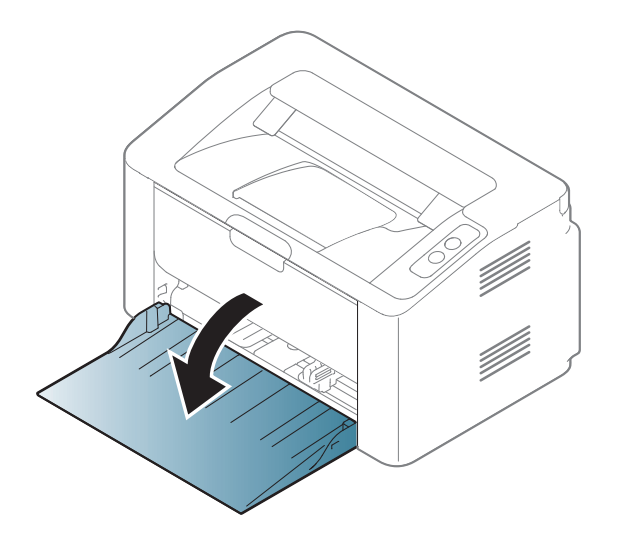

**2** Λυγίστε <sup>ή</sup> ξεφυλλίστε την άκρη της δεσμίδας χαρτιού για να ξεχωρίσετε τα χαρτιά πριν τα τοποθετήσετε.

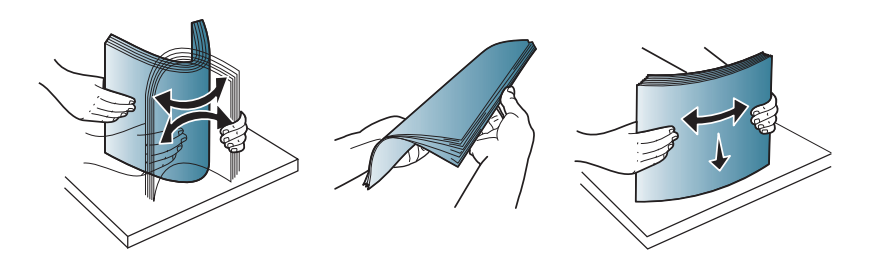

**3** Ρυθμίστε το μέγεθος του δίσκου στο μέγεθος του μέσου εκτύπωσης που τοποθετείτε (βλ. "[Επισκόπηση](#page-27-2) δίσκου" στη σελίδα 28). Στη συνέχεια τοποθετήστε το χαρτί με την πλευρά που θέλετε να εκτυπώσετε προς τα πάνω και ανοίξτε το δίσκο εξόδου.

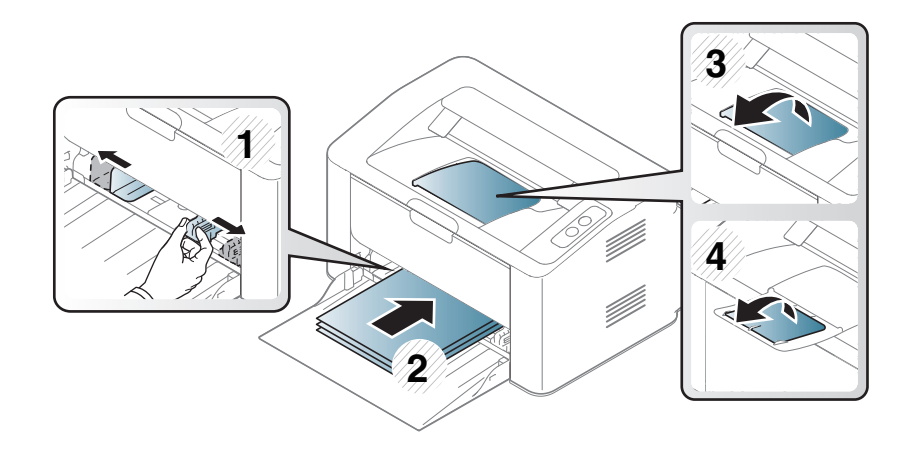

**4** Πιέστε τον οδηγό πλάτους χαρτιού και σύρτε τον μέχρι το άκρο της δεσμίδας χαρτιού, χωρίς αυτή να καμπυλώσει.

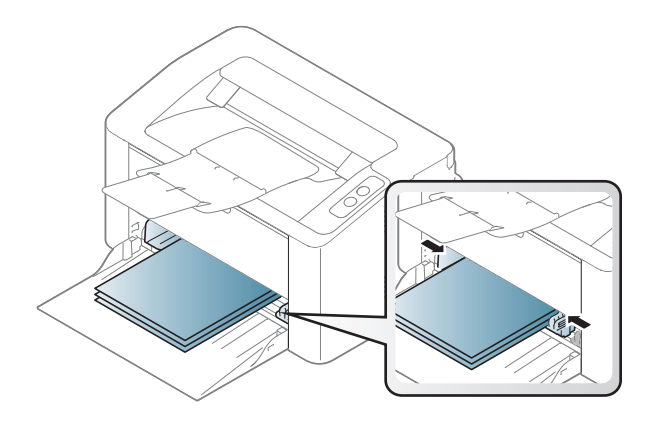

- Μην σπρώχνετε υπερβολικά τον οδηγό πλάτους χαρτιού, γιατί θα παραμορφωθεί το μέσο εκτύπωσης.
	- Αν δεν ρυθμίσετε τον οδηγό πλάτους χαρτιού, μπορεί να μπλοκάρει το χαρτί.

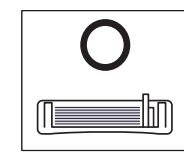

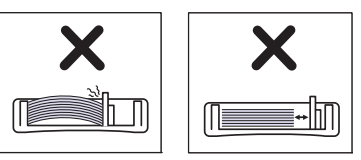

• Μην χρησιμοποιήσετε χαρτί με κύρτωση στο μπροστινό άκρο γιατί μπορεί να προκληθεί εμπλοκή χαρτιού ή να τσαλακωθεί το χαρτί.

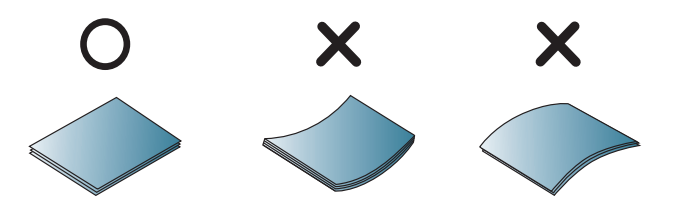

**5** Όταν εκτυπώνετε ένα έγγραφο, ρυθμίστε τον τύπο χαρτιού και το μέγεθος για το δίσκο (βλ. "Ρύθμιση [μεγέθους](#page-35-0) και τύπου χαρτιού" στη [σελίδα](#page-35-0) 36).

#### **Μη αυτόματος τροφοδότης στο δίσκο**

Ο μη αυτόματος τροφοδότης μπορεί να χωρέσει ειδικά μεγέθη και τύπους υλικών εκτύπωσης, όπως καρτ ποστάλ, κάρτες σημειώσεων και φακέλους (βλ. "[Προδιαγραφές](#page-64-0) μέσων εκτύπωσης" στη σελίδα 65).

#### **Συμβουλές για τη χρήση του χειροκίνητου τροφοδότη**

- Τοποθετείτε κάθε φορά μόνο έναν τύπο μέσου εκτύπωσης, του ίδιου μεγέθους και βάρους, στο μη αυτόματο τροφοδότη.
- Αν επιλέξετε **Χαρτί** > **Προέλευση** > **Μη αυτόματος τροφοδότης** ως πηγή χαρτιού στην εφαρμογή λογισμικού σας, θα πρέπει να πατάτε

το κουμπί  $(\mathbb{F}^{\cdot}$  (Εκτύπωση οθόνης) ή το κουμπί  $\mathbf{C}$  (WPS) κάθε φορά που εκτυπώνετε μια σελίδα και να τοποθετείτε μόνο έναν τύπο, μέγεθος και βάρος χαρτιού κάθε φορά στο μη αυτόματο δίσκο.

- Για να αποφύγετε τις εμπλοκές χαρτιού, μην προσθέτετε χαρτί κατά την εκτύπωση, όταν υπάρχει ακόμα χαρτί στο μη αυτόματο τροφοδότη.
- Τα μέσα εκτύπωσης πρέπει να τοποθετούνται με την όψη προς τα πάνω, με την επάνω πλευρά να εισέρχεται πρώτη στον χειροκίνητο τροφοδότη, καθώς και να τοποθετούνται στο κέντρο του δίσκου.
- Για να διασφαλιστεί η ποιότητα εκτύπωσης και να αποτραπούν οι εμπλοκές χαρτιού, τοποθετείτε μόνο το διαθέσιμο χαρτί (βλ. "[Προδιαγραφές](#page-64-0) μέσων εκτύπωσης" στη σελίδα 65).
- Ισιώστε οποιαδήποτε καμπύλη υπάρχει σε καρτ ποστάλ, φακέλους και ετικέτες πριν την τοποθέτησή τους στον χειροκίνητο τροφοδότη.
- Κατά την εκτύπωση σε ειδικά μέσα εκτύπωσης, πρέπει να ακολουθήσετε τις γενικές οδηγίες τοποθέτησης (βλ. "[Εκτύπωση](#page-31-0) σε ειδικά μέσα" στη [σελίδα](#page-31-0) 32).
- Όταν το μηχάνημα βρίσκεται σε λειτουργία εξοικονόμησης ενέργειας, το μηχάνημα δεν τροφοδοτεί χαρτί από το μη αυτόματο τροφοδότη. Αφυπνίστε το μηχάνημα πατώντας το κουμπί τροφοδοσίας πριν να χρησιμοποιήσετε το μη αυτόματο τροφοδότη.

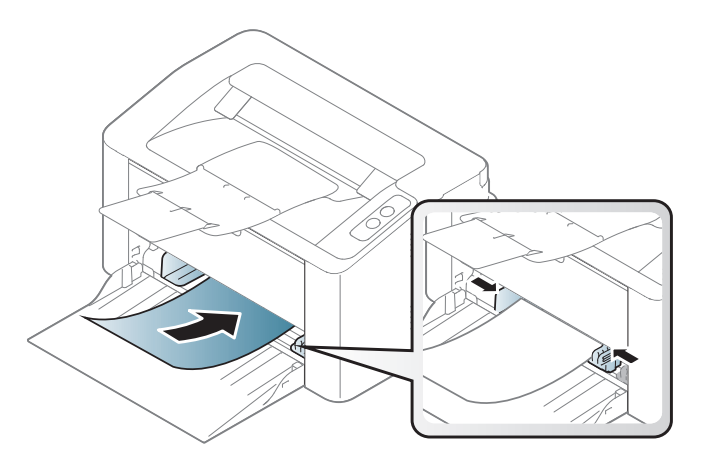

#### <span id="page-31-0"></span>**Εκτύπωση σε ειδικά μέσα**

Ο παρακάτω πίνακας παραθέτει τα διαθέσιμα ειδικά μέσα στο δίσκο.

Για να αλλάξετε τη ρύθμιση χαρτιού στο μηχάνημα, από το **Προτιμήσεις εκτύπωσης** > καρτέλα**Χαρτί** > **Τύπος** (βλ."Άνοιγμα [προτιμήσεων](#page-37-1) [εκτύπωσης](#page-37-1)" στη σελίδα 38).

Όταν χρησιμοποιείτε κάποιο ειδικό μέσο, σας συνιστούμε να τοποθετείτε ένα φύλλο τη φορά (βλ. "[Προδιαγραφές](#page-64-0) μέσων εκτύπωσης" στη [σελίδα](#page-64-0) 65).

Για να δείτε τα βάρη χαρτιού για κάθε φύλλο, βλ. "[Προδιαγραφές](#page-64-0) μέσων [εκτύπωσης](#page-64-0)" στη σελίδα 65.

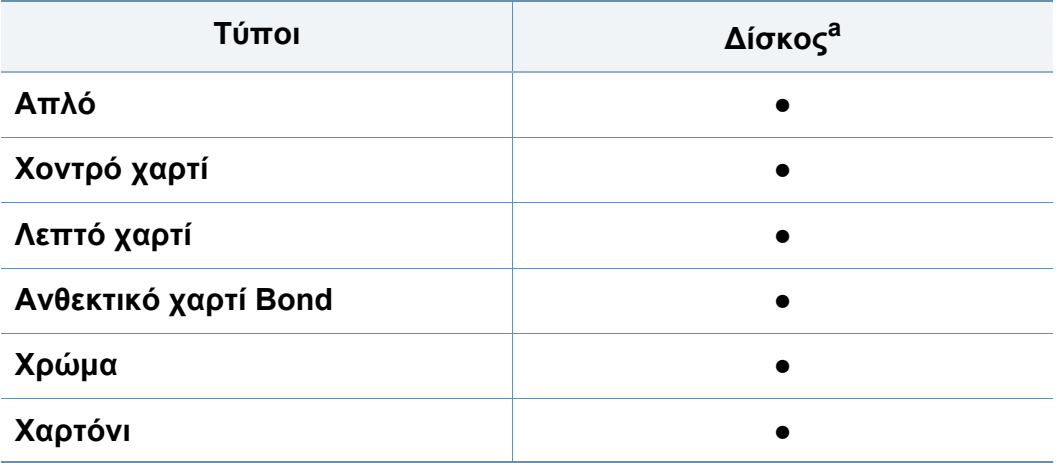

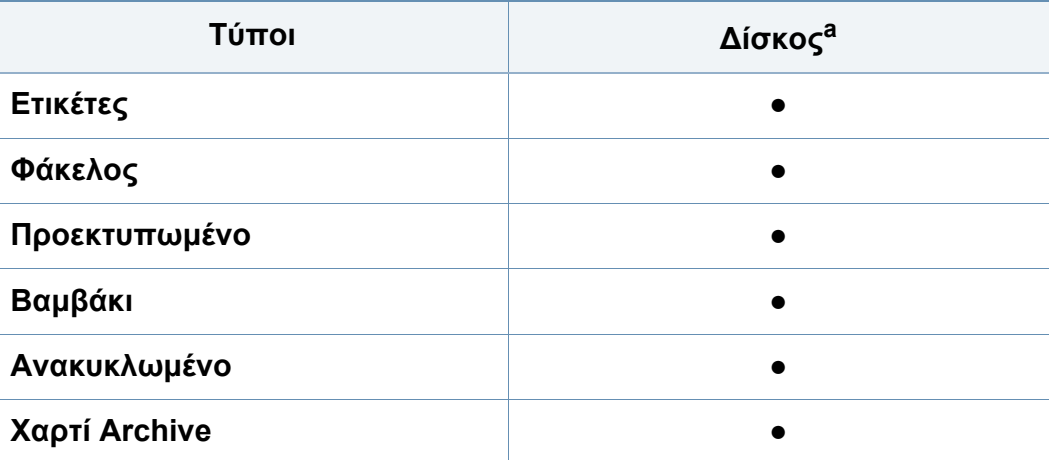

a. Διαθέσιμοι τύποι χαρτιού στο δίσκο μη αυτόματης τροφοδότησης.

(●: Υποστηρίζεται)

### **Φάκελος**

Η επιτυχημένη εκτύπωση σε φακέλους εξαρτάται από την ποιότητα των φακέλων.

Για να εκτυπώσετε σε έναν φάκελο, τοποθετήστε τον όπως φαίνεται στην παρακάτω εικόνα.

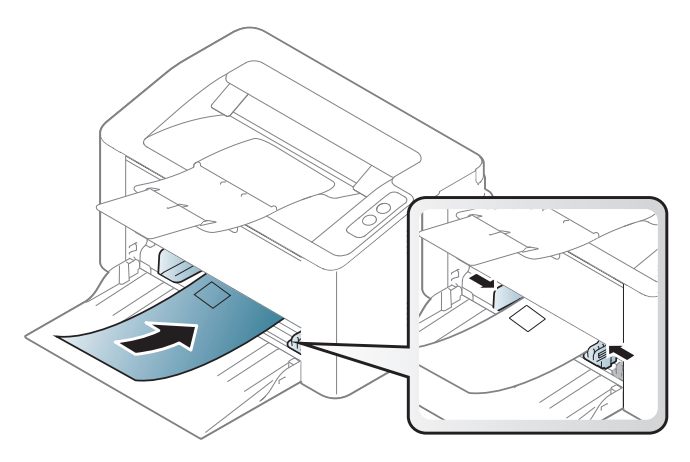

Εάν επιλέξετε **Φάκελος** από το παράθυρο **Προτιμήσεις εκτύπωσης**, ωστόσο οι εκτυπωμένες εικόνες σβήνουν εύκολα, επιλέξτε **Παχύς φάκελος** και δοκιμάστε να εκτυπώσετε ξανά. Ωστόσο, αυτό μπορεί να προκαλέσει θόρυβο κατά την εκτύπωση.

- Όταν επιλέγετε φακέλους να λαμβάνετε υπόψη σας τους εξής παράγοντες:
	- **Βάρος:** δεν θα πρέπει να υπερβαίνει τα 90 g/m2, διαφορετικά μπορεί να παρουσιαστεί εμπλοκή χαρτιού.
	- **Κατασκευή:** θα πρέπει να κάθεται επίπεδα με κατσάρωμα μικρότερο από 6 mm και δεν θα πρέπει να περιέχει αέρα.
- **Κατάσταση:** δεν πρέπει να είναι τσαλακωμένοι, κομμένοι ή να έχουν φθορές.
- **Θερμοκρασία:** θα πρέπει να αντιστέκεται στη θερμότητα και την πίεση του μηχανήματος κατά τη λειτουργία.
- Να χρησιμοποιείτε μόνο καλοφτιαγμένους φακέλους με καλά διπλωμένες πτυχώσεις.
- Μην χρησιμοποιείτε φακέλους με γραμματόσημα.
- Μην χρησιμοποιείτε φακέλους με συνδετήρες, κουμπώματα, παραθυράκια, επιστρώσεις, αυτοκόλλητες ταινίες ή άλλα συνθετικά υλικά.
- Μην χρησιμοποιείτε φθαρμένους ή χαμηλής ποιότητας φακέλους.
- Βεβαιωθείτε ότι η ραφή και στις δύο ακμές του φακέλου εκτείνεται μέχρι τη γωνία του φακέλου.

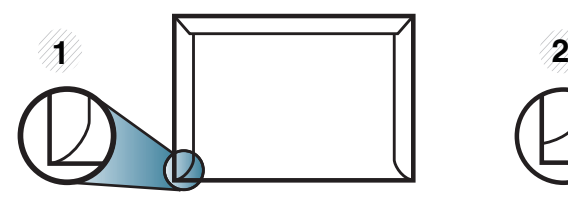

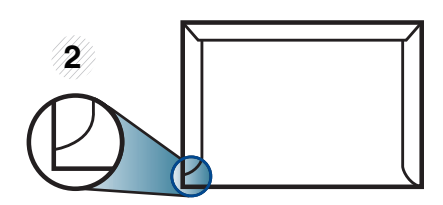

**1** Αποδεκτό **2** Μη αποδεκτό

- Φάκελοι με αποσπώμενη αυτοκόλλητη ταινία ή με περισσότερες από μία γλώσσες που αναδιπλώνονται για να σφραγίσουν το φάκελο πρέπει να χρησιμοποιούν κόλλες συμβατές με τη θερμοκρασία της μονάδας φούρνου του μηχανήματος για 0,1 του δευτερολέπτου (περίπου 170 °C). Οι πρόσθετες γλώσσες και ταινίες μπορεί να προκαλέσουν τσαλακώματα, πτυχώσεις ή μπλοκαρίσματα, ενώ μπορεί επίσης να προκαλέσουν ζημιά στη μονάδα φούρνου.
- Για βέλτιστη ποιότητα εκτύπωσης, μην τοποθετείτε τα περιθώρια σε απόσταση μικρότερη από 15 mm από τις ακμές του φακέλου.
- Να αποφεύγετε την εκτύπωση πάνω από το σημείο στο οποίο ενώνονται οι ραφές του φακέλου.

#### **Ετικέτες**

Για την αποφυγή πρόκλησης ζημιάς στο μηχάνημα, χρησιμοποιείτε μόνο ετικέτες που έχουν σχεδιαστεί για χρήση σε εκτυπωτές λέιζερ.

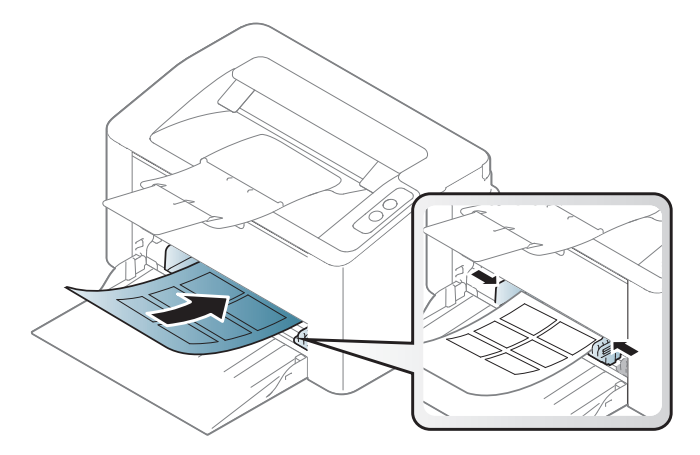

- Όταν επιλέγετε ετικέτες να λαμβάνετε υπόψη σας τους εξής παράγοντες:
	- **Κόλλες:** Πρέπει να μπορούν να αντέχουν τη θερμοκρασία της μονάδας φούρνου του μηχανήματος. Ανατρέξτε στις προδιαγραφές του μηχανήματός σας για να μάθετε τη θερμοκρασία της μονάδας φούρνου (περίπου 170 °C).
	- **Διευθέτηση:** Χρησιμοποιήστε μόνο φύλλα ετικετών όπου δεν υπάρχουν περιοχές με γυμνό οπισθόφυλλο μεταξύ των ετικετών. Οι ετικέτες μπορεί να ξεκολλήσουν από φύλλα με κενά ανάμεσα στις ετικέτες και να προκαλέσουν σοβαρά μπλοκαρίσματα στο μηχάνημα.
	- **Καμπύλωση:** Πρέπει να κάθονται επίπεδες με κατσάρωμα μικρότερο από 13 mm σε κάθε κατεύθυνση.

- **Κατάσταση:** Μην χρησιμοποιήσετε ετικέτες τσαλακωμένες, με φυσαλίδες ή ετικέτες που φαίνεται να έχουν αποκολληθεί.
- Βεβαιωθείτε ότι δεν υπάρχει ακάλυπτη κολλητική ουσία ανάμεσα στις ετικέτες. Πιθανά ακάλυπτα σημεία ενδέχεται να προκαλέσουν αποκόλληση των ετικετών κατά τη διάρκεια της εκτύπωσης, άρα και ενδεχόμενα μπλοκαρίσματα χαρτιού. Η ακάλυπτη κόλλα μπορεί επίσης να προκαλέσει ζημιά στα εξαρτήματα του μηχανήματος.
- Μην περνάτε το φύλλο ετικετών μέσα από το μηχάνημα πάνω από μία φορά. Το οπισθόφυλλο του αυτοκόλλητου είναι σχεδιασμένο για ένα μόνο πέρασμα από το μηχάνημα.
- Μην χρησιμοποιείτε ετικέτες που έχουν αρχίσει να ξεκολλούν από το οπισθόφυλλο ή που είναι τσαλακωμένες, έχουν φυσαλίδες ή έχουν υποστεί άλλου είδους φθορά.

#### **Χαρτόνι/Χαρτί εξειδικευμένου μεγέθους**

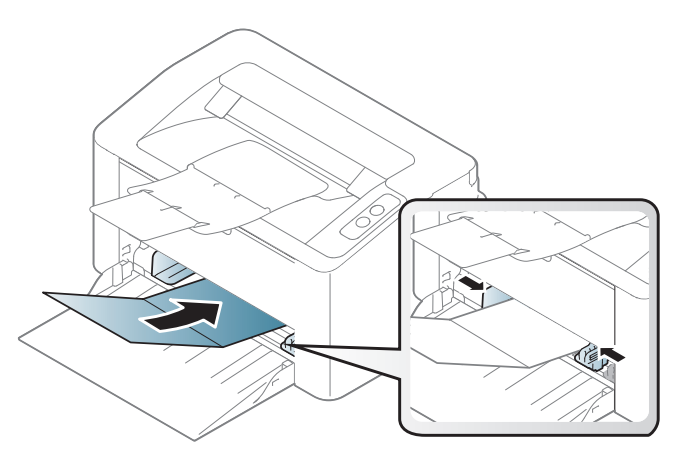

• Ρυθμίστε στην εφαρμογή λογισμικού τα περιθώρια σε απόσταση τουλάχιστον 6,4 mm από τις άκρες του υλικού.

### **Προτυπωμένο χαρτί**

Όταν τοποθετείτε προτυπωμένο χαρτί, η τυπωμένη πλευρά θα πρέπει να είναι με την όψη προς τα πάνω, με ένα μη καμπυλωμένο άκρο στο μπροστινό μέρος. Αν αντιμετωπίσετε προβλήματα με την τροφοδοσία χαρτιού, γυρίστε το χαρτί από την άλλη όψη. Λάβετε υπόψη σας ότι η ποιότητα εκτύπωσης δεν είναι εγγυημένη.

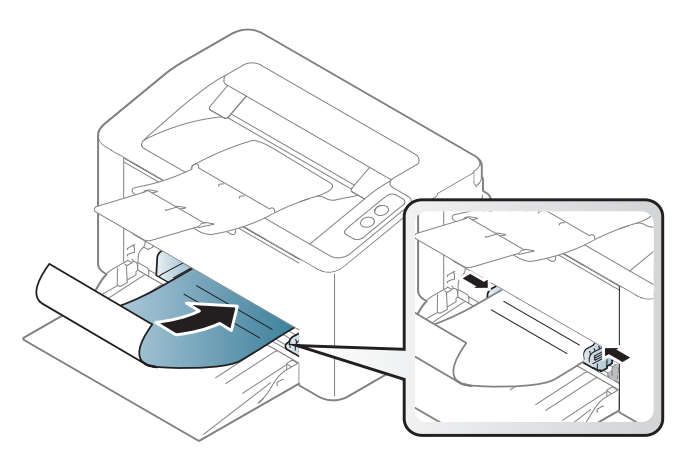

- Πρέπει να εκτυπώνεται με ανθεκτικά στη θερμοκρασία μελάνια που δεν ξεθωριάζουν, δεν εξατμίζονται ή δεν απελευθερώνουν επικίνδυνες εκπομπές, όταν εκτίθενται στη θερμοκρασία της μονάδας φούρνου του μηχανήματος για 0,1 του δευτερολέπτου (περίπου 170 °C).
- Το μελάνι στο προτυπωμένο χαρτί πρέπει να είναι άφλεκτο, και δεν θα πρέπει να επηρεάζει δυσμενώς κανέναν κύλινδρο του μηχανήματος.
- Πριν από την τοποθέτηση του προτυπωμένου χαρτιού, βεβαιωθείτε ότι το μελάνι επάνω στο χαρτί είναι στεγνό. Κατά την επεξεργασία στη μονάδα φούρνου μπορεί να τρέξει υγρό μελάνι από το προτυπωμένο χαρτί, με συνέπεια να μειωθεί η ποιότητα της εκτύπωσης.

#### <span id="page-35-0"></span>**Ρύθμιση μεγέθους και τύπου χαρτιού**

Μετά την τοποθέτηση του χαρτιού στο δίσκο χαρτιού, ρυθμίστε τον τύπο και το μέγεθος χαρτιού.

Για να αλλάξετε τη ρύθμιση χαρτιού στο μηχάνημα, από το **Προτιμήσεις εκτύπωσης** > καρτέλα**Χαρτί** > **Τύπος** (βλ."Άνοιγμα [προτιμήσεων](#page-37-1) [εκτύπωσης](#page-37-1)" στη σελίδα 38).

Εάν θέλετε να χρησιμοποιήσετε χαρτί ειδικού μεγέθους, όπως χαρτί τιμολόγησης, επιλέξτε **Προσαρμοσμένη** στην καρτέλα **Χαρτί** στις **Προτιμήσεις εκτύπωσης** (βλ. "Άνοιγμα [προτιμήσεων](#page-37-1) εκτύπωσης" στη [σελίδα](#page-37-1) 38).
Για ειδικές δυνατότητες εκτύπωσης, ανατρέξτε στον Οδηγό για προχωρημένους (βλ. "Χρήση [προηγμένων](#page-139-0) λειτουργιών εκτύπωσης" στη [σελίδα](#page-139-0) 140).

#### **Εκτύπωση**

Εάν είστε χρήστης Mac ή Linux, βλ. "[Εκτύπωση](#page-146-0) σε Mac" στη σελίδα 147 ή "[Εκτυπωση](#page-148-0) σε Linux" στη σελίδα 149.

Το παρακάτω παράθυρο **Προτιμήσεις εκτύπωσης** αφορά στο Σημειωματάριο των Windows 7.

- **1** Ανοίξτε το έγγραφο που θέλετε να εκτυπώσετε.
- **2** Επιλέξτε **Εκτύπωση** από το μενού **Αρχείο**.

**3** Επιλέξτε το μηχάνημά σας από τη λίστα **Επιλογή εκτυπωτή**.

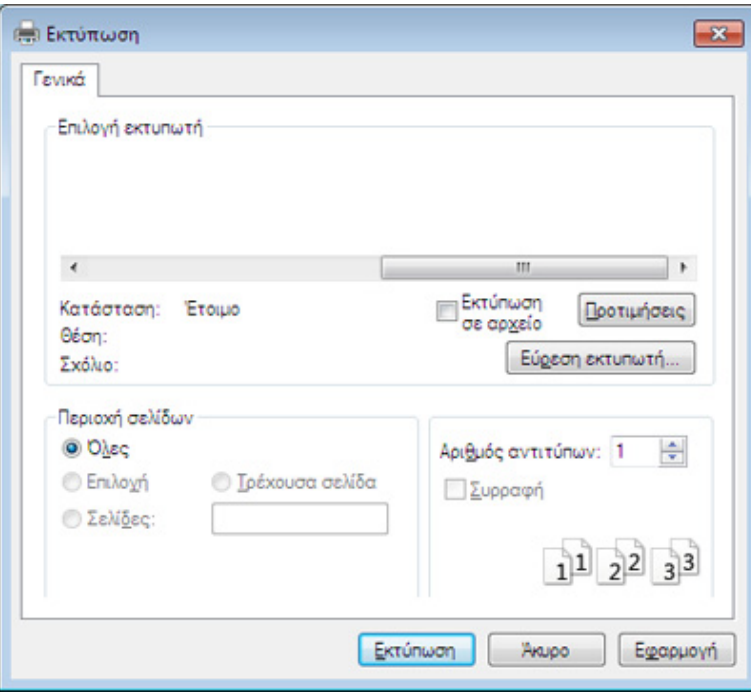

- **4** Οι βασικές ρυθμίσεις εκτύπωσης, που περιλαμβάνουν τον αριθμό αντιγράφων και την περιοχή εκτύπωσης, επιλέγονται στο παράθυρο **Εκτύπωση**.
- Για να εκμεταλλευτείτε τις προηγμένες δυνατότητες εκτύπωσης, κάντε κλικ στο **Ιδιότητες** ή στο **Προτιμήσεις** στο παράθυρο **Εκτύπωση** (βλ. "Άνοιγμα [προτιμήσεων](#page-37-0) εκτύπωσης" στη σελίδα 38).
- **5** Για να ξεκινήσει <sup>η</sup> εκτύπωση, κάντε κλικ στο **OK** <sup>ή</sup> στο **Εκτύπωση** στο παράθυρο **Εκτύπωση**.

#### **Ακύρωση μιας εργασίας εκτύπωσης**

Εάν η εργασία εκτύπωσης είναι σε αναμονή σε ουρά εκτυπώσεων ή σε ετεροχρονιστή εκτυπώσεων, μπορείτε να ακυρώσετε την εργασία ως εξής:

• Μπορείτε να ανοίξετε αυτό το παράθυρο κάνοντας διπλό κλικ στο εικονίδιο του μηχανήματος ( ) στη γραμμή εργασιών των Windows.

#### <span id="page-37-0"></span>**Άνοιγμα προτιμήσεων εκτύπωσης**

- Το παράθυρο **Προτιμήσεις εκτύπωσης** που εμφανίζεται σε αυτόν τον οδηγό χρήσης μπορεί να διαφέρει ανάλογα με το μηχάνημα που χρησιμοποιείτε. Ωστόσο, η σύνθεση του παραθύρου **Προτιμήσεις εκτύπωσης** είναι παρόμοια.
	- Όταν ενεργοποιήσετε κάποια επιλογή στο **Προτιμήσεις εκτύπωσης**, ενδέχεται να δείτε ένα προειδοποιητικό σύμβολο ή το σύμβολο . Το θαυμαστικό ( ) σημαίνει ότι μπορείτε να πραγματοποιήσετε τη συγκεκριμένη επιλογή, αλλά δεν συνιστάται, και το σύμβολο σημαίνει ότι δεν μπορείτε να πραγματοποιήσετε αυτήν την επιλογή λόγω των ρυθμίσεων ή του περιβάλλοντος του μηχανήματος.
- **1** Ανοίξτε το έγγραφο που θέλετε να εκτυπώσετε.
- **2** Επιλέξτε **Εκτύπωση** από το μενού "Αρχείο".
- **3** Επιλέξτε το μηχάνημά σας από το **Επιλογή εκτυπωτή**.
- **4** Κάντε κλικ στο **Ιδιότητες** <sup>ή</sup> στο **Προτιμήσεις**.

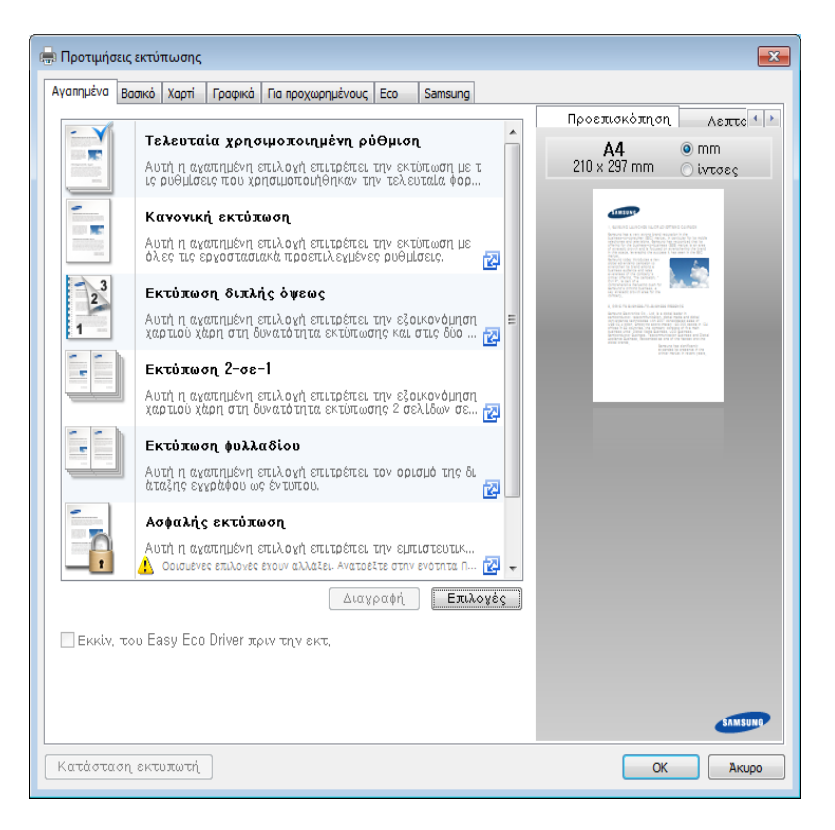

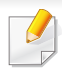

Μπορείτε να ελέγξετε την τρέχουσα κατάσταση του μηχανήματος πατώντας το κουμπί **Κατάσταση εκτυπωτή** (βλ. "[Χρήση](#page-162-0) του Κατάσταση εκτυπωτή [Samsung"](#page-162-0) στη σελίδα 163).

### **Χρήση αγαπημένης ρύθμισης**

Η επιλογή **Αγαπημένα**, η οποία εμφανίζεται σε κάθε καρτέλα του παραθύρου προτιμήσεις εκτυπώσεων, εκτός της καρτέλας **Samsung**, σας επιτρέπει να αποθηκεύσετε τις τρέχουσες προτιμήσεις για μελλοντική χρήση.

Για να αποθηκεύσετε ένα στοιχείο στα **Αγαπημένα** και ακολουθήστε τα παρακάτω βήματα:

- **1** Αλλάξτε τις ρυθμίσεις όπως απαιτείται σε κάθε καρτέλα.
- **2** Εισαγάγετε ένα όνομα για το στοιχείο στο πλαίσιο εισαγωγής **Αγαπημένα**.

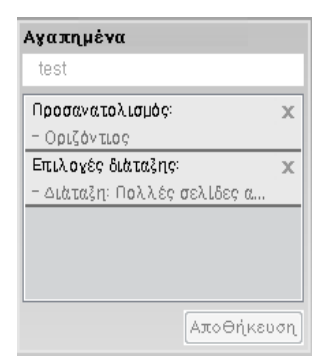

**3** Κάντε κλικ στο **Αποθήκευση**.

- **4** Εισαγάγετε όνομα και περιγραφή και επιλέξτε το εικονίδιο που επιθυμείτε.
- **5** Κάντε κλικ στο **OK**. Όταν αποθηκεύετε τη λίστα **Αγαπημένα**, αποθηκεύονται όλες οι τρέχουσες ρυθμίσεις του προγράμματος οδήγησης.
	- Για να χρησιμοποιήσετε μια αποθηκευμένη ρύθμιση, επιλέξτε την από την καρτέλα **Αγαπημένα**. Το μηχάνημα είναι πλέον έτοιμο να εκτυπώσει σύμφωνα με τη ρύθμιση που επιλέξατε.
		- Για να διαγράψετε μια αποθηκευμένη ρύθμιση, επιλέξτε την από την αναπτυσσόμενη λίστα **Αγαπημένα** και κάντε κλικ στο **Διαγραφή**.

#### **Χρήση της βοήθειας**

Κάντε κλικ στην επιλογή που θέλετε να μάθετε στο παράθυρο **Προτιμήσεις εκτύπωσης** και πατήστε το **F1** στο πληκτρολόγιό σας.

#### **Οικονομική εκτύπωση**

Η λειτουργία **Eco** μειώνει την κατανάλωση τόνερ και τη χρήση χαρτιού. Η λειτουργία **Eco** σας επιτρέπει να εξοικονομήσετε πόρους εκτύπωσης και σας προσφέρει οικολογική εκτύπωση.

**Για εκτύπωση Eco, κάντε κλικ παρακάτω:** 

Βλέπε ["Easy Eco Driver"](#page-154-0) στη σελίδα 155.

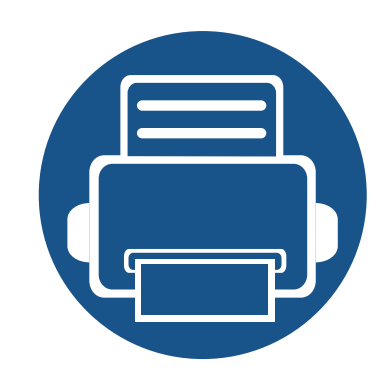

# **3. Συντήρηση**

Σε αυτό το κεφάλαιο δίνονται πληροφορίες για την αγορά αναλωσίμων, προαιρετικών εξαρτημάτων και ανταλλακτικών που διατίθενται για το μηχάνημά σας.

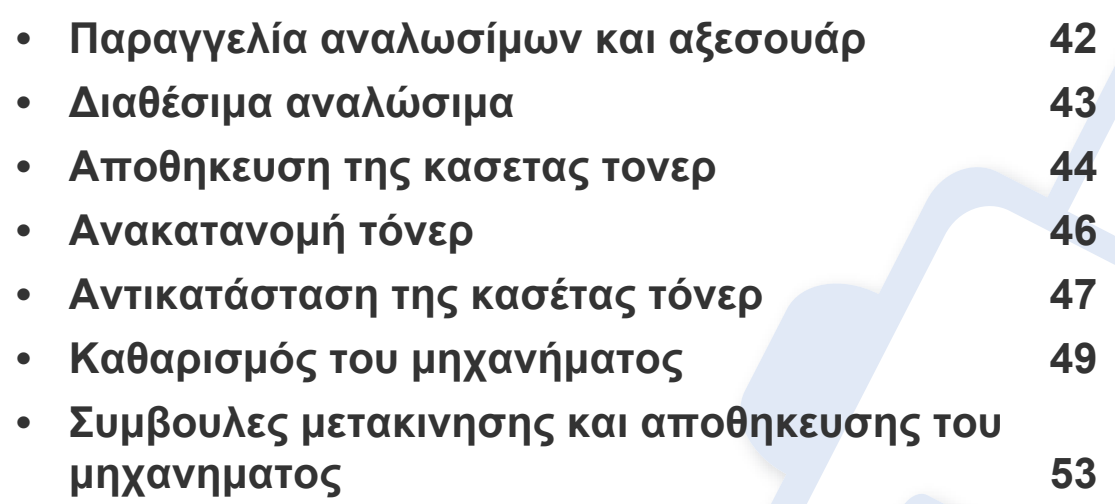

### <span id="page-41-0"></span>**Παραγγελία αναλωσίμων και αξεσουάρ**

Τα διαθέσιμα προαιρετικά εξαρτήματα μπορεί να διαφέρουν από χώρα σε χώρα. Επικοινωνήστε με τους αντιπροσώπους πωλήσεων για να λάβετε τη λίστα διαθέσιμων αναλωσίμων και ανταλλακτικών.

Για να παραγγείλετε αναλώσιμα, προαιρετικά εξαρτήματα και ανταλλακτικά εγκεκριμένα από τη Samsung, επικοινωνήστε με τον αντιπρόσωπο της Samsung ή το κατάστημα από όπου αγοράσατε το μηχάνημα. Μπορείτε επίσης να επισκεφτείτε τη διεύθυνση **[www.samsung.com/supplies](http://www.samsung.com/supplies)** και να επιλέξετε τη χώρα/περιοχή σας για να λάβετε τα στοιχεία επικοινωνίας του σέρβις.

### <span id="page-42-0"></span>**Διαθέσιμα αναλώσιμα**

Όταν τα αναλώσιμα φτάσουν στο τέλος του κύκλου ζωής τους, μπορείτε να παραγγείλετε τους παρακάτω τύπους αναλωσίμων για το μηχάνημά σας:

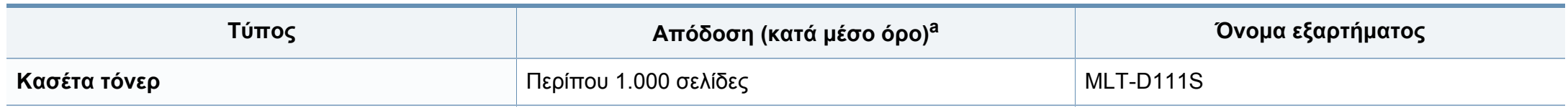

a. Δηλωθείσα τιμή απόδοσης σύμφωνα με το πρότυπο ISO/IEC 19752.

Ανάλογα με τις επιλογές, το ποσοστό κάλυψης της εικόνας και την κατάσταση εργασίας που χρησιμοποιείται, η διάρκεια ζωής της κασέτας τόνερ μπορεί να διαφέρει.

Όταν αγοράζετε καινούργιες κασέτες τόνερ ή άλλα αναλώσιμα, πρέπει να τα αγοράζετε στην ίδια χώρα από την οποία αγοράσατε το μηχάνημα. Διαφορετικά, οι καινούργιες κασέτες τόνερ ή άλλα αναλώσιμα δεν θα είναι συμβατά με το μηχάνημά σας εξαιτίας της διαφορετικής διαμόρφωσης των κασετών τόνερ ή των αναλωσίμων ανάλογα με τις συνθήκες της συγκεκριμένης χώρας.

Η Samsung δεν συνιστά τη χρήση μη γνήσιας κασέτας τόνερ Samsung π.χ. επαναγομωμένης ή ανακατασκευασμένης κασέτας τόνερ. Η Samsung δεν μπορεί να εγγυηθεί την ποιότητα κασετών τόνερ που δεν είναι γνήσια προϊόντα της Samsung. Αν απαιτηθεί σέρβις ή επιδιόρθωση εξαιτίας της χρήσης μη γνήσιων κασετών τόνερ Samsung, οι εργασίες δεν καλύπτονται από την εγγύηση για το μηχάνημα.

### <span id="page-43-0"></span>**Αποθηκευση της κασετας τονερ**

Οι κασέτες τόνερ περιέχουν στοιχεία που είναι ευαίσθητα στο φως, τη θερμοκρασία και την υγρασία. Η Samsung συνιστά στους χρήστες να τηρούν τις συστάσεις, ώστε να διασφαλιστεί η βέλτιστη απόδοση, η καλύτερη δυνατή ποιότητα και η διάρκεια ζωής της νέας κασέτας τόνερ Samsung.

Αποθηκεύστε την κασέτα στο ίδιο περιβάλλον που θα χρησιμοποιηθεί ο εκτυπωτής. Θα πρέπει να βρίσκεται σε ελεγχόμενες συνθήκες θερμοκρασίας και υγρασίας. Η κασέτα τόνερ πρέπει να παραμείνει στην αρχική, μη ανοιγμένη συσκευασία μέχρι την τοποθέτηση. Αν δεν είναι διαθέσιμη η αρχική συσκευασία, καλύψτε το πάνω άνοιγμα της κασέτας με χαρτί και φυλάξτε την σε σκοτεινό ντουλάπι.

Αν ανοίξετε τη συσκευασία της κασέτας πριν από τη χρήση, η ωφέλιμη και λειτουργική ζωή της θα μειωθεί σημαντικά. Μην την αποθηκεύετε στο δάπεδο. Αν η κασέτα τόνερ έχει αφαιρεθεί από τον εκτυπωτή, αποθηκεύστε την σωστά σύμφωνα με τις ακόλουθες οδηγίες:

- Αποθηκεύστε την κασέτα μέσα σε σακούλα προστασίας της αρχικής συσκευασίας.
- Αποθηκεύστε σε επίπεδη θέση (και όχι στην άκρη) με την ίδια πλευρά προς τα επάνω, όπως ακριβώς και όταν τοποθετείται στο μηχάνημα.
- Να μην αποθηκεύετε τα αναλώσιμα σε οποιεσδήποτε από τις ακόλουθες συνθήκες:
	- Θερμοκρασία άνω των 40 °C.
	- Υγρασία κάτω του 20% ή μεγαλύτερη του 80%.
	- Περιβάλλον με ακραίες μεταβολές της υγρασίας ή της θερμοκρασίας.
	- Άμεσο ηλιακό φως ή φως δωματίου.
	- Σκονισμένους χώρους.
	- Όχημα για μεγάλο χρονικό διάστημα.
	- Περιβάλλον όπου υπάρχουν διαβρωτικά αέρια.
	- Περιβάλλον με αέρα που περιέχει αλάτι.

### **Αποθηκευση της κασετας τονερ**

#### **Οδηγίες χειρισμού**

- Μην αγγίζετε την επιφάνεια του φωτοαγώγιμου τυμπάνου μέσα στην κασέτα.
- Μην εκθέτετε την κασέτα σε άσκοπους κραδασμούς ή χτυπήματα.
- Μην περιστρέφετε ποτέ το τύμπανο με το χέρι, ειδικά με την αντίστροφη φορά. Μπορεί να προκληθεί εσωτερική ζημιά και να χυθεί τόνερ.

#### **Χρήση κασέτας τόνερ**

Η Samsung Electronics δεν συνιστά ούτε εγκρίνει τη χρήση κασετών τόνερ που δεν είναι μάρκας Samsung στον εκτυπωτή σας, συμπεριλαμβανομένων των κασετών απομίμησης, κασετών με την επωνυμία καταστήματος, αναπληρωμένων ή ανακατασκευασμένων κασετών.

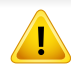

Η εγγύηση του εκτυπωτή Samsung δεν καλύπτει τυχόν ζημία στο μηχάνημα που προκαλείται από τη χρήση αναγομωμένης, ανακατασκευασμένης κασέτας τόνερ ή κασέτας τόνερ άλλου κατασκευαστή.

#### **Εκτιμώμενη διάρκεια ζωής κασέτας**

Η εκτιμώμενη διάρκεια ζωής της κασέτας (η ζωή της απόδοσης της κασέτας τόνερ (ή μονάδας απεικόνισης)) εξαρτάται από την ποσότητα τόνερ που απαιτείται για τις εργασίες εκτύπωσης. Η πραγματική απόδοση εκτύπωσης ποικίλλει ανάλογα με την πυκνότητα εκτύπωσης των σελίδων στις οποίες εκτυπώνετε, το ποσοστό της περιοχής της εικόνας, το διάστημα εκτύπωσης, τον τύπο ή/και το μέγεθος του μέσου. Για παράδειγμα, αν εκτυπώνετε πολλά γραφικά, η κατανάλωση του τόνερ είναι υψηλότερη και ίσως χρειαστεί να αλλάζετε συχνότερα την κασέτα.

### <span id="page-45-1"></span><span id="page-45-0"></span>**Ανακατανομή τόνερ**

Όταν η κασέτα τόνερ πλησιάζει στο τέλος της διάρκειας ζωής της:

- Παρουσιάζονται λευκές λωρίδες ή αχνές εκτυπώσεις και/ή παραλλαγές πυκνότητας από πλευρά σε πλευρά.
- Η λυχνία LED **τόνερ** αναβοσβήνει με πορτοκαλί χρώμα.

Εάν συμβεί κάτι τέτοιο, μπορείτε προσωρινά να βελτιώσετε την ποιότητα της εκτύπωσης ανακατανέμοντας το τόνερ που έχει απομείνει στην κασέτα. Ορισμένες φορές, ακόμα και μετά την ανακατανομή τόνερ, συνεχίζουν να εμφανίζονται λευκές λωρίδες ή οι εκτυπώσεις συνεχίζουν να είναι πολύ αχνές.

- Πριν να ανοίξετε το πάνω κάλυμμα, κλείστε πρώτα το στήριγμα εξόδου.
	- Εάν πέσει τόνερ στα ρούχα σας, σκουπίστε το με ένα στεγνό πανί και πλύντε τα ρούχα με κρύο νερό. Με ζεστό νερό, ο γραφίτης στερεοποιείται στο ύφασμα.

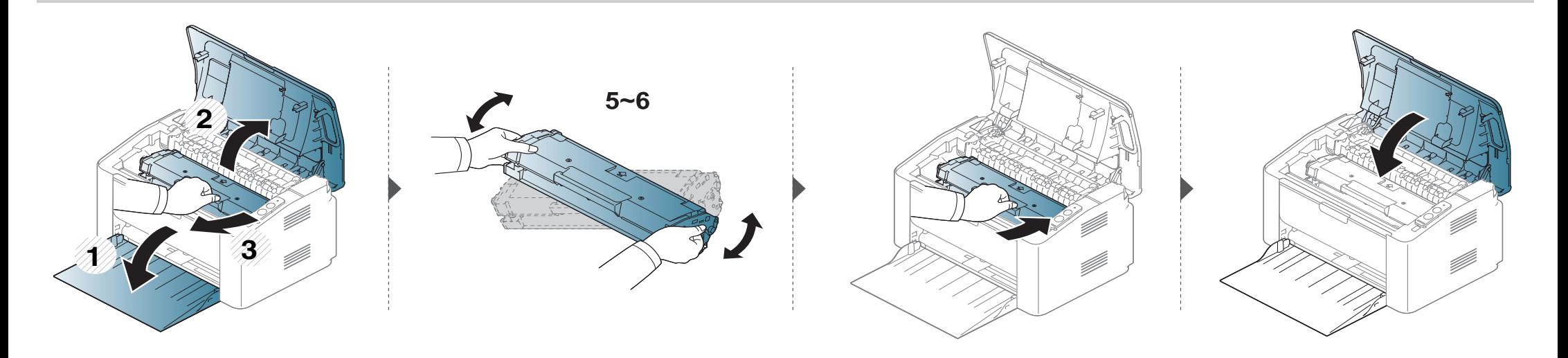

### <span id="page-46-1"></span><span id="page-46-0"></span>**Αντικατάσταση της κασέτας τόνερ**

#### **Κασέτα τόνερ**

- Πριν να ανοίξετε το πάνω κάλυμμα, κλείστε πρώτα το στήριγμα εξόδου.
- Να μην χρησιμοποιείτε αιχμηρά αντικείμενα, όπως μαχαίρια ή ψαλίδια, για να ανοίξετε τη συσκευασία των κασετών γραφίτη. Μπορεί να χαράξουν το τύμπανο της κασέτας.
- Εάν πέσει τόνερ στα ρούχα σας, σκουπίστε το με ένα στεγνό πανί και πλύντε τα ρούχα με κρύο νερό. Με ζεστό νερό, ο γραφίτης στερεοποιείται στο ύφασμα.
- Ανακινήστε καλά την κασέτα τόνερ, θα αυξήσει την ποιότητα των αρχικών εκτυπώσεων.
- Μην αγγίζετε το πράσινο κάτω μέρος της κασέτας τόνερ. Χρησιμοποιήστε τη χειρολαβή της κασέτας για να αποφύγετε την επαφή με τη συγκεκριμένη περιοχή.

### **Αντικατάσταση της κασέτας τόνερ**

Όταν μια κασέτα τόνερ φτάσει στο τέλος του κύκλου ζωής του, το μηχάνημα θα σταματήσει να εκτυπώνει.

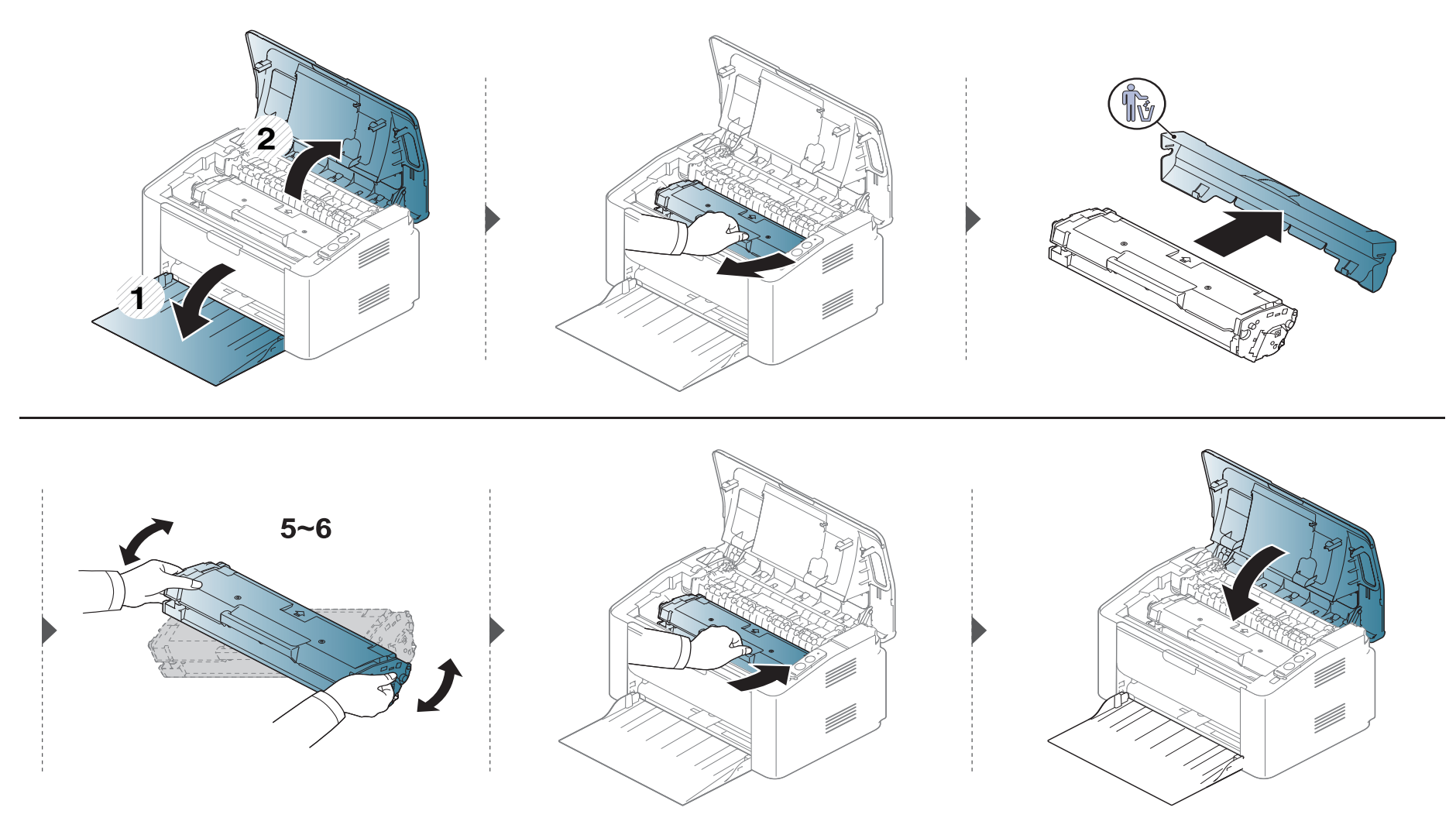

<span id="page-48-0"></span>Αν προκύψουν προβλήματα ποιότητας εκτύπωσης ή αν χρησιμοποιείτε το μηχάνημα σε περιβάλλον με πολλή σκόνη, το μηχάνημα πρέπει να καθαρίζεται ώστε να το διατηρήσετε στην καλύτερη δυνατή κατάσταση εκτύπωσης και να παραταθεί η διάρκεια ζωής του μηχανήματος.

- Ο καθαρισμός του περιβλήματος του μηχανήματος με υλικά καθαρισμού που περιέχουν μεγάλες ποσότητες οινοπνεύματος, διαλύτη ή άλλων ισχυρών ουσιών μπορεί να προκαλέσει αποχρωματισμό ή παραμόρφωση του περιβλήματος.
	- Εάν το μηχάνημά σας ή το περιβάλλον του μολυνθεί με τόνερ, συνιστάται η χρήση υγρού υφάσματος ή χαρτομάντιλου για τον καθαρισμό του. Αν χρησιμοποιήσετε ηλεκτρική σκούπα, το τόνερ διασκορπίζεται στον αέρα και μπορεί να αποβεί επιβλαβές για εσάς.
	- Κατά τη διάρκεια της εκτύπωσης, στο εσωτερικό του μηχανήματος μπορεί να συγκεντρωθούν σκόνη, κομμάτια χαρτί και τόνερ. Η συσσώρευση αυτών των σωματιδίων μπορεί να προκαλέσει προβλήματα στην ποιότητα της εκτύπωσης, όπως στίγματα ή λεκέδες από τόνερ. Με τον καθαρισμό του εσωτερικού του μηχανήματος διορθώνονται και μειώνονται τα προβλήματα αυτά.

#### **Καθαρισμός της εξωτερικής επιφάνειας**

Καθαρίστε το περίβλημα του μηχανήματος με μαλακό ύφασμα χωρίς χνούδια. Υγράνετε ελαφρώς το πανί με νερό, αλλά προσέξτε να μην τρέξει νερό πάνω ή μέσα στο μηχάνημα.

#### **Καθαρισμός του εσωτερικού**

Κατά τη διάρκεια της εκτύπωσης, στο εσωτερικό του μηχανήματος μπορεί να συγκεντρωθούν σκόνη, κομμάτια χαρτί και τόνερ. Η συσσώρευση αυτών των σωματιδίων μπορεί να προκαλέσει προβλήματα στην ποιότητα της εκτύπωσης, όπως στίγματα ή λεκέδες από τόνερ. Με τον καθαρισμό του εσωτερικού του μηχανήματος διορθώνονται και μειώνονται τα προβλήματα αυτά.

- Χρησιμοποιήστε ένα στεγνό πανί που δεν αφήνει χνούδια για τον καθαρισμό του μηχανήματος.
- Εάν το μηχάνημά σας διαθέτει διακόπτη τροφοδοσίας, κλείστε το διακόπτη πριν να καθαρίσετε το μηχάνημα.
- Πριν να ανοίξετε το πάνω κάλυμμα, κλείστε πρώτα το στήριγμα εξόδου.

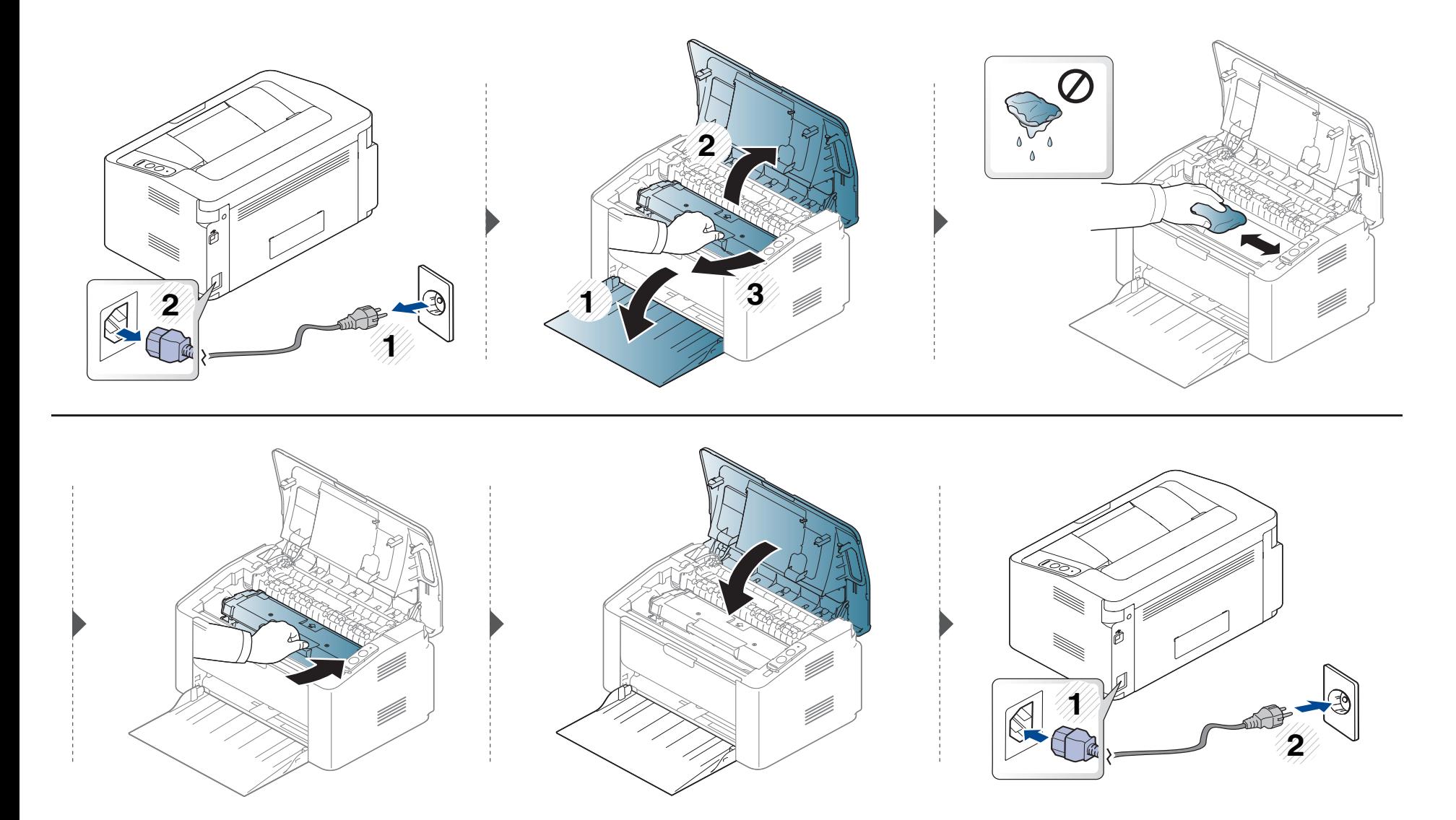

#### **Καθαρισμός του κυλίνδρου συλλέκτη**

- Χρησιμοποιήστε ένα στεγνό πανί που δεν αφήνει χνούδια για τον καθαρισμό του μηχανήματος.
- Εάν το μηχάνημά σας διαθέτει διακόπτη τροφοδοσίας, κλείστε το διακόπτη πριν να καθαρίσετε το μηχάνημα.

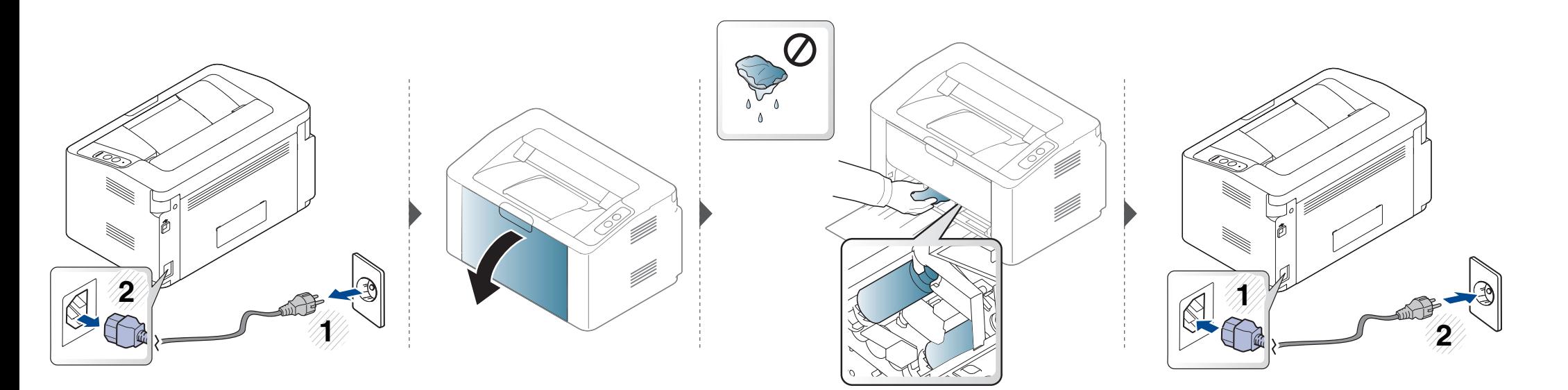

### <span id="page-52-0"></span>**Συμβουλες μετακινησης και αποθηκευσης του μηχανηματος**

- Όταν μετακινείτε το μηχάνημα, μην το περιστρέφετε ή το αναποδογυρίζετε. Διαφορετικά, το εσωτερικό του μηχανήματος ενδέχεται να λερωθεί με τόνερ, γεγονός που μπορεί να προκαλέσει ζημιά στο μηχάνημα ή να έχει ως αποτέλεσμα τη μείωση της ποιότητας εκτύπωσης.
- Όταν μετακινείτε το μηχάνημα, βεβαιωθείτε ότι το κρατούν σταθερά τουλάχιστον δύο άτομα.

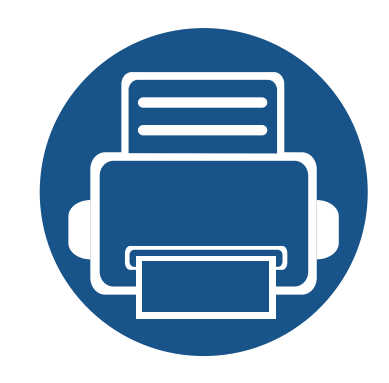

# **4. Αντιμετώπιση προβλημάτων**

Το κεφάλαιο αυτό σας δίνει χρήσιμες πληροφορίες σχετικά με το τι πρέπει να κάνετε σε περίπτωση που αντιμετωπίσετε κάποιο πρόβλημα.

- **• [Συμβουλές](#page-54-0) για την αποφυγή εμπλοκών χαρτιού 55**
- **• Επίλυση [περιπτώσεων](#page-55-0) εμπλοκής χαρτιού 56**
- **• Κατανόηση του LED [κατάστασης](#page-58-0) 59**

Αυτό το κεφάλαιο παρέχει χρήσιμες πληροφορίες για τα βήματα που πρέπει να ακολουθήσετε εάν αντιμετωπίσετε ένα πρόβλημα. Εάν το μηχάνημά σας έχει οθόνη ενδείξεων, δείτε πρώτα το μήνυμα στην οθόνη ενδείξεων για να λύσετε το πρόβλημα. Εάν δεν μπορείτε να βρείτε μια λύση στο πρόβλημά σας σε αυτό το κεφάλαιο, ανατρέξτε στο κεφάλαιο **Αντιμετώπιση προβλημάτων** στον Οδηγός χρήσης Για Προχωρημένους(βλ. "Αντιμετώπιση [προβλημάτων](#page-171-0)" στη σελίδα 172).Εάν δεν μπορείτε να βρείτε λύση στον Οδηγός χρήσης ή εάν το πρόβλημα επιμένει, καλέστε το σέρβις.

# <span id="page-54-0"></span>**Συμβουλές για την αποφυγή εμπλοκών χαρτιού**

Οι περισσότερες εμπλοκές χαρτιού μπορούν να αποφευχθούν, εάν επιλέξετε τους σωστούς τύπους μέσων. Για να αποφύγετε τις εμπλοκές χαρτιού, ανατρέξτε στις παρακάτω οδηγίες:

- Βεβαιωθείτε ότι οι ρυθμιζόμενοι οδηγοί έχουν τοποθετηθεί σωστά (Βλέπε "[Επισκόπηση](#page-27-0) δίσκου" στη σελίδα 28).
- Μην τοποθετείτε υπερβολική ποσότητα χαρτιού στο δίσκο. Βεβαιωθείτε ότι το χαρτί βρίσκεται κάτω από το σημάδι μέγιστης χωρητικότητας χαρτιού στο εσωτερικό του δίσκου.
- Μην αφαιρείτε το χαρτί από το δίσκο την ώρα που το μηχάνημα εκτυπώνει.
- Λυγίστε, ξεφυλλίστε και ευθυγραμμίστε το χαρτί πριν το τοποθετήσετε.
- Μην χρησιμοποιείτε τσακισμένο, νωπό ή πολύ τσαλακωμένο χαρτί.
- Μην ανακατεύετε διαφορετικούς τύπους χαρτιού στο δίσκο.
- Χρησιμοποιείτε μόνο τα ενδεδειγμένα μέσα εκτύπωσης. (Βλέπε "[Προδιαγραφές](#page-64-0) μέσων εκτύπωσης" στη σελίδα 65).

## <span id="page-55-0"></span>**Επίλυση περιπτώσεων εμπλοκής χαρτιού**

Για να αποφύγετε το σχίσιμο του χαρτιού, τραβήξτε το μπλοκαρισμένο χαρτί προς τα έξω αργά και προσεκτικά.

#### **Στο δίσκο**

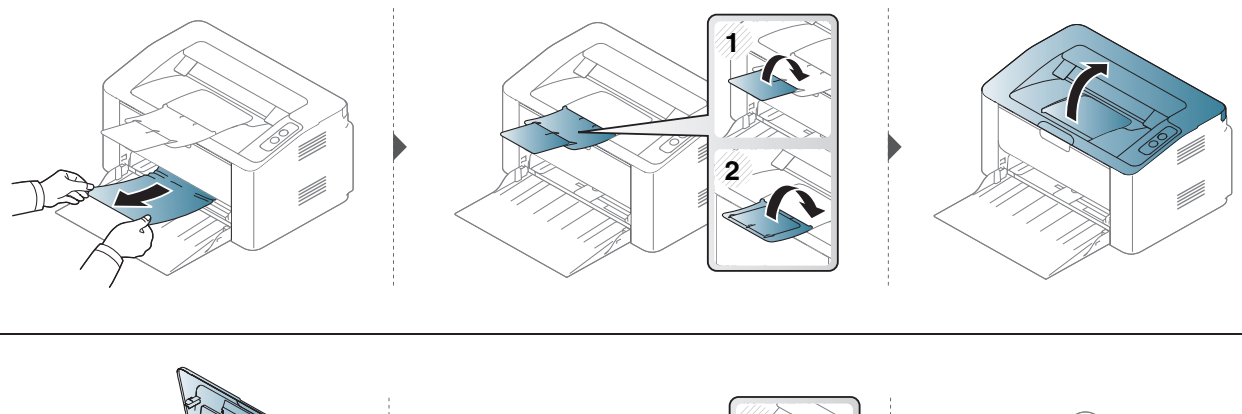

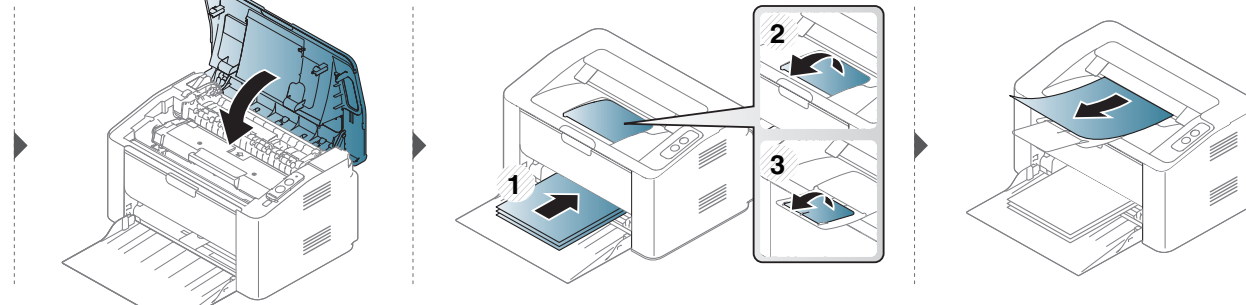

### **Επίλυση περιπτώσεων εμπλοκής χαρτιού**

#### **Στο εσωτερικό του μηχανήματος**

- Η περιοχή της μονάδας φούρνου είναι θερμή. Αφαιρέστε το χαρτί από το μηχάνημα με προσοχή.
- Πριν να ανοίξετε το πάνω κάλυμμα, κλείστε πρώτα το στήριγμα εξόδου.

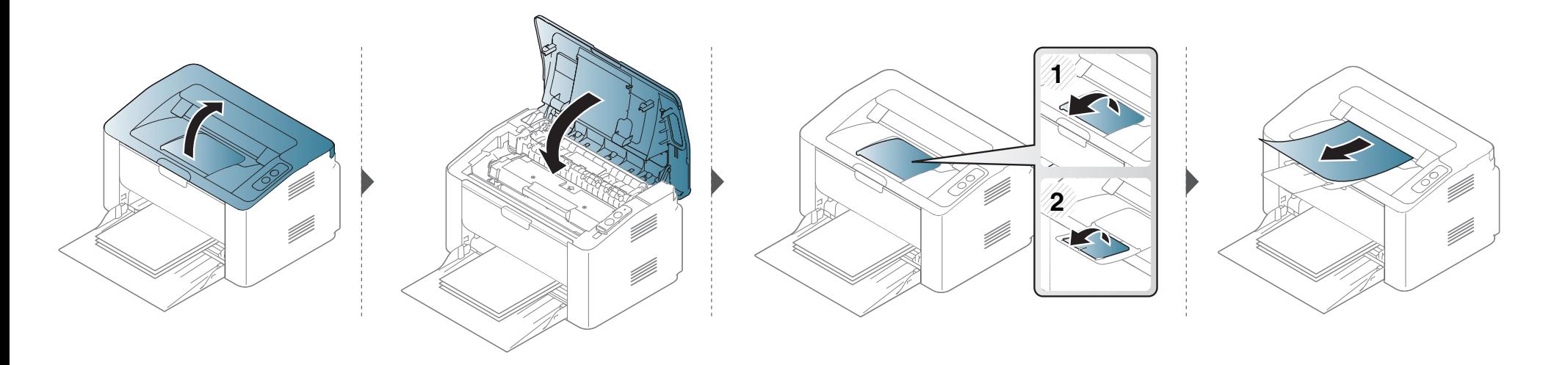

## **Επίλυση περιπτώσεων εμπλοκής χαρτιού**

**Εάν δεν βλέπετε χαρτί σε αυτήν την περιοχή, σταματήστε και μεταβείτε στο επόμενο βήμα:**

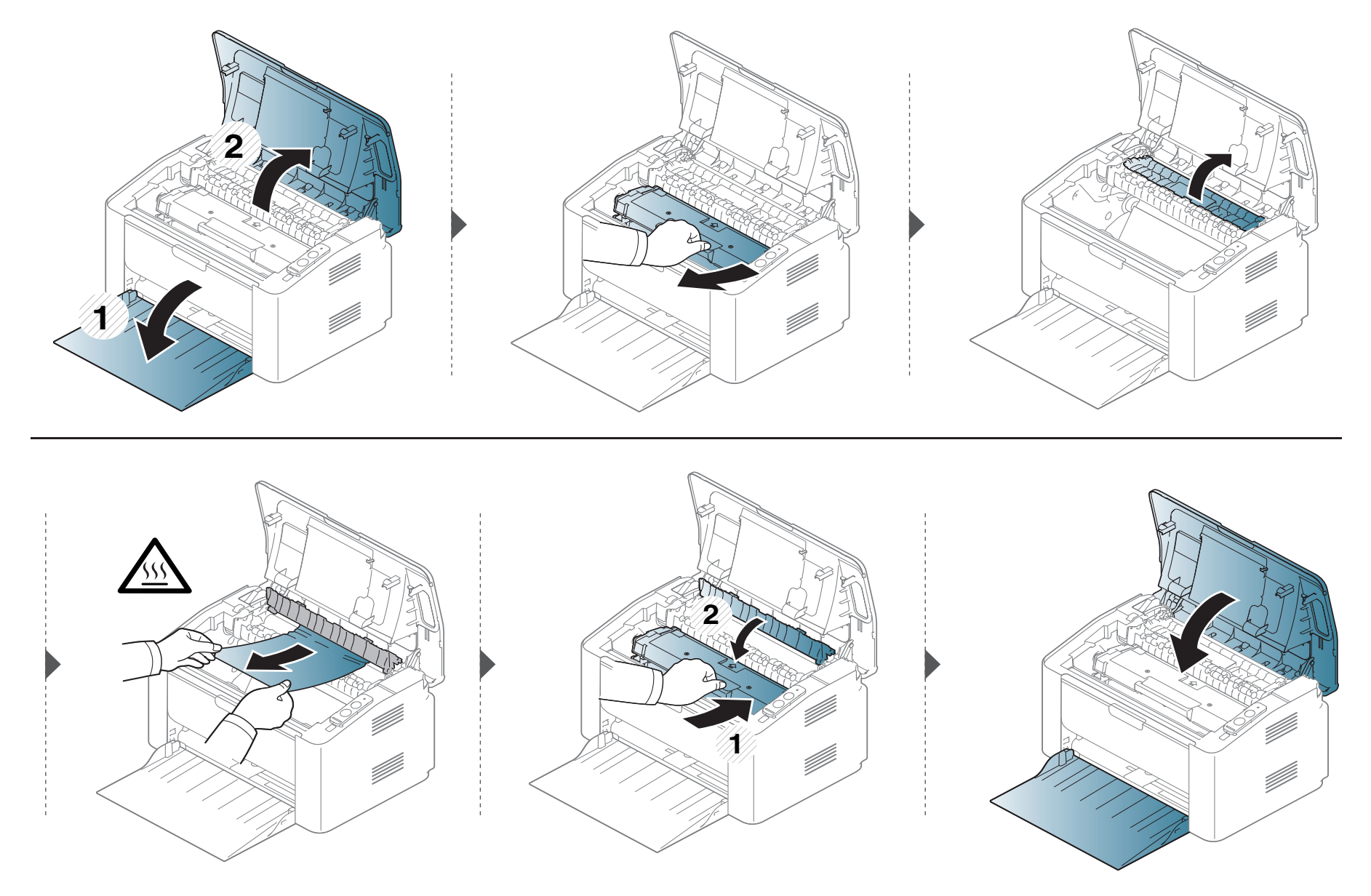

## <span id="page-58-0"></span>**Κατανόηση του LED κατάστασης**

Το χρώμα της λυχνίας LED επισημαίνει την τρέχουσα κατάσταση του μηχανήματος.

- Ορισμένες λυχνίες LED ίσως να μην είναι διαθέσιμες ανάλογα με το μοντέλο ή τη χώρα.
- Για να λύσετε το πρόβλημα, δείτε το μήνυμα σφάλματος και τις οδηγίες του στην ενότητα αντιμετώπισης προβλημάτων.
- Μπορείτε επίσης να λύσετε το πρόβλημα με τις οδηγίες από το παράθυρο Κατάσταση εκτυπωτή Samsung ή το παράθυρο του προγράμματος Smart Panel.
- Αν το πρόβλημα επιμένει, καλέστε εκπρόσωπο του σέρβις.

### **Κατανόηση του LED κατάστασης**

#### **Λυχνία LED κατάστασης**

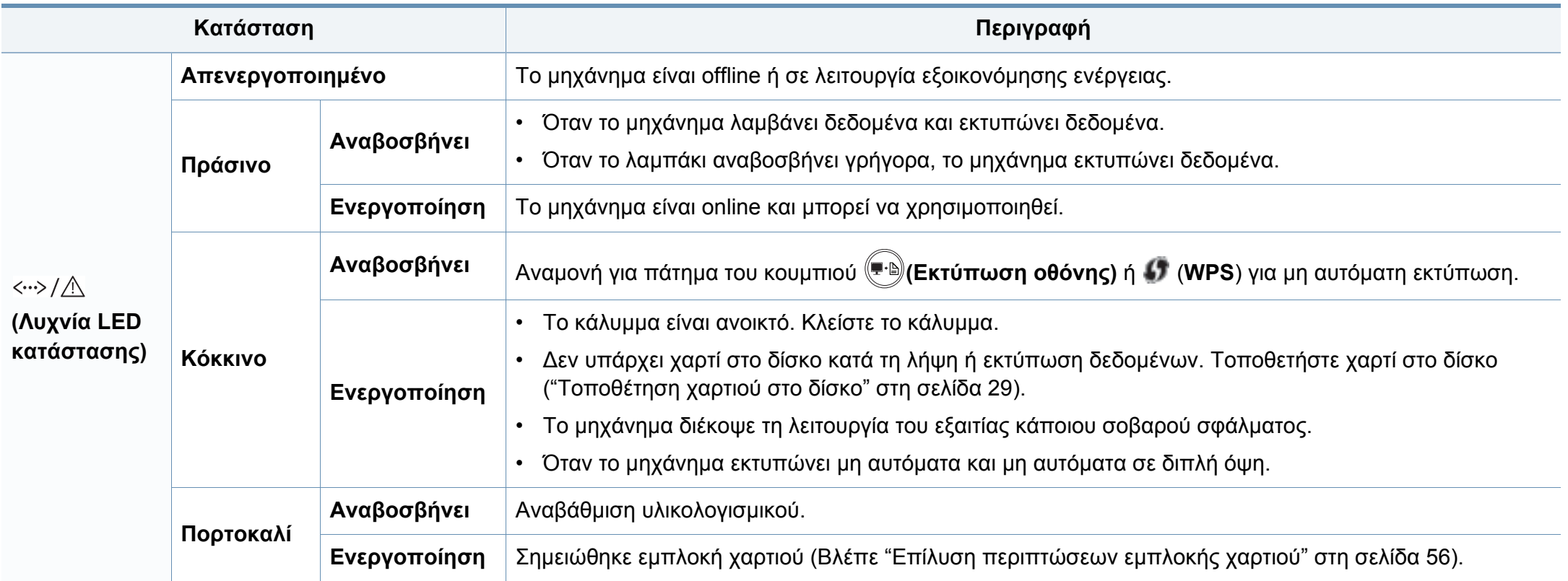

### **Κατανόηση του LED κατάστασης**

#### **Λυχνία LED τόνερ/ λυχνία LED WPS / λυχνία LED τροφοδοσίας**

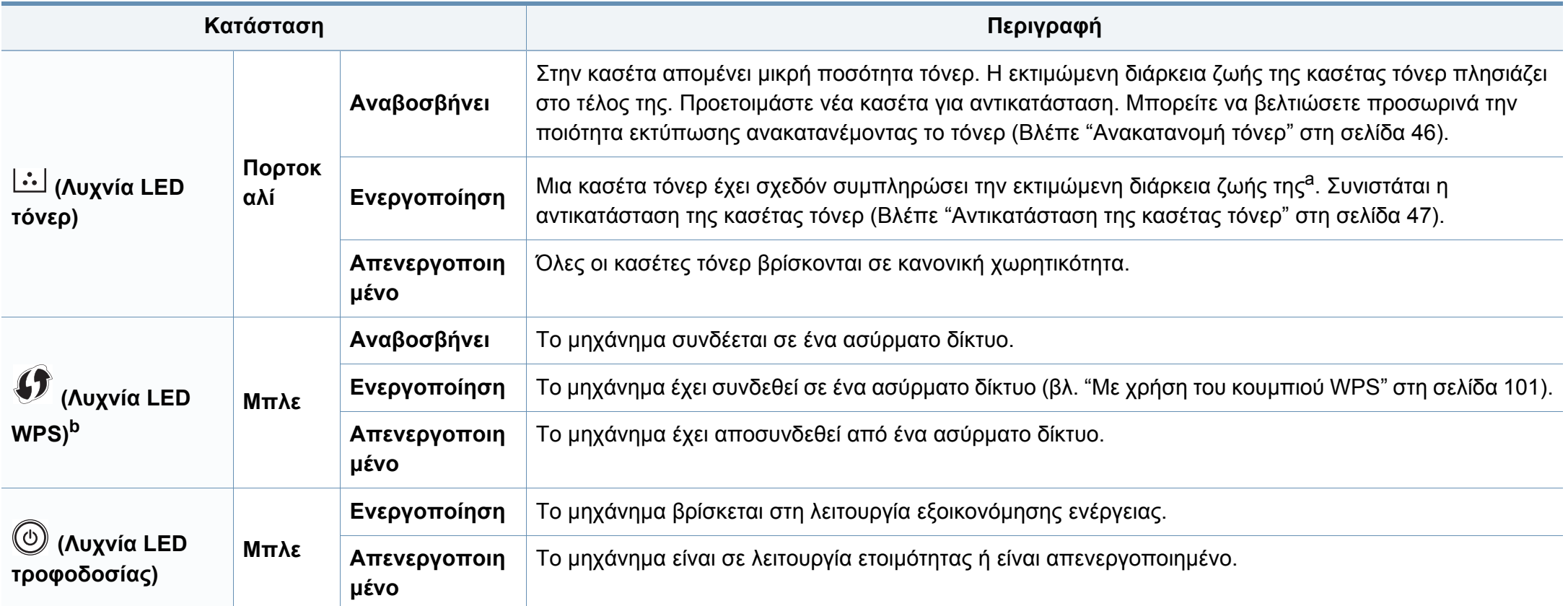

a. Η Εκτιμώμενη ζωή κασέτας είναι η αναμενόμενη ή η εκτιμώμενη διάρκεια ζωής της κασέτας γραφίτη, που δηλώνει τη μέση απόδοση αντιτύπων, και έχει σχεδιαστεί σύμφωνα με το πρότυπο ISO/IEC 19752. Ο αριθμός των σελίδων μπορεί να επηρεαστεί από το περιβάλλον λειτουργίας, τα χρονικά διαστήματα εκτύπωσης, τα γραφικά, τον τύπο και το μέγεθος των μέσων εκτύπωσης. Στην κασέτα μπορεί να απομείνει ποσότητα γραφίτη, ακόμα και αν είναι αναμμένη η κόκκινη ενδεικτική λυχνία και ο εκτυπωτής διακόψει τη λειτουργία εκτύπωσης. b. Μόνο για το μοντέλο με ασύρματο δίκτυο (βλ. "[Λειτουργίες](#page-6-0) κατά μοντέλα" στη σελίδα 7).

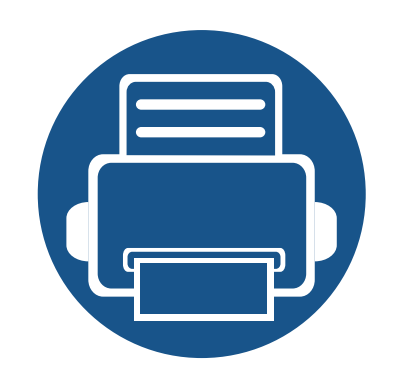

# **5. Παράρτημα**

Αυτό το κεφάλαιο αναφέρει τα τεχνικά χαρακτηριστικά του προϊόντος και πληροφορίες σχετικά με τους ισχύοντες κανονισμούς.

- **• Τεχνικά [χαρακτηριστικά](#page-62-0) 63**
- **• Κανονιστικές [πληροφορίες](#page-71-0) 72**
- **• Πνευματικά [δικαιώματα](#page-83-0) 84**

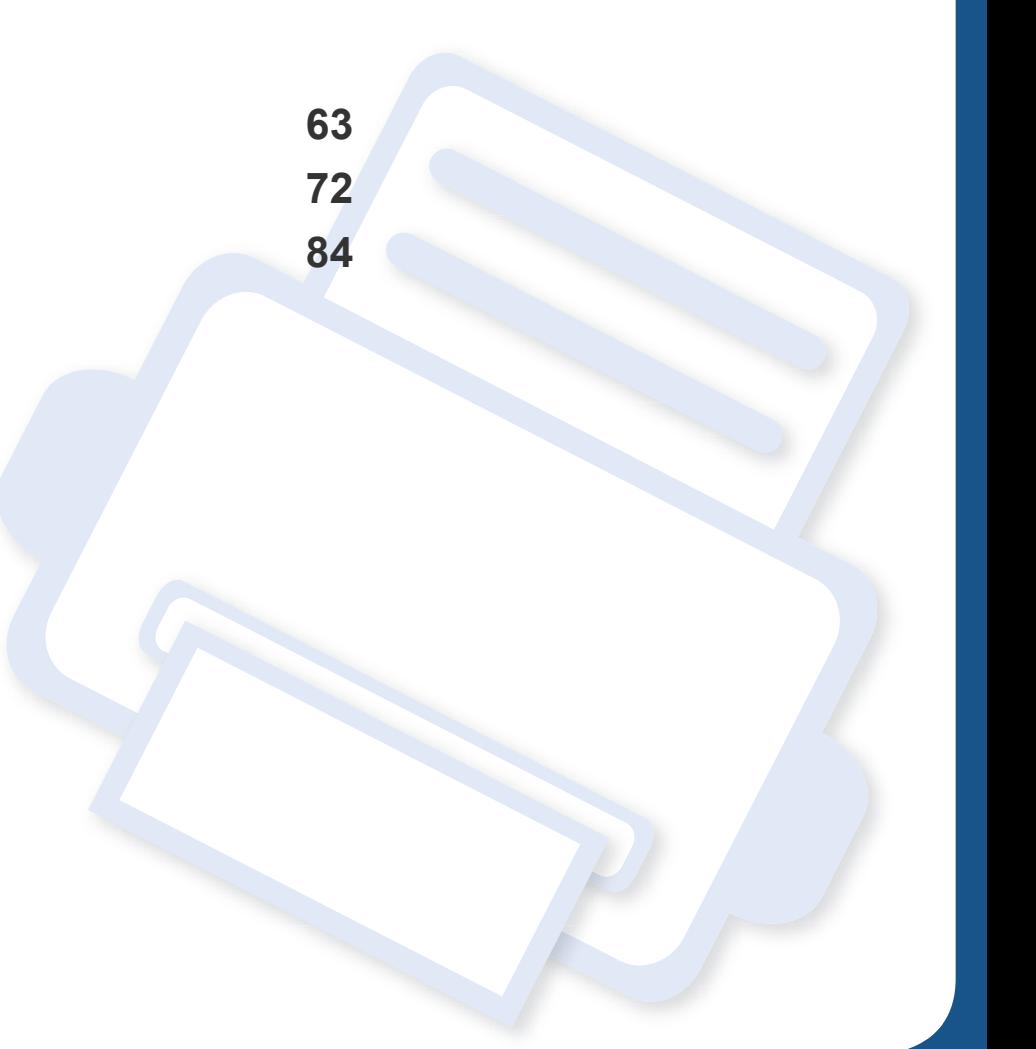

#### <span id="page-62-0"></span>**Γενικά τεχνικά χαρακτηριστικά**

 $\overline{\mathcal{L}}$ 

Οι τιμές των τεχνικών χαρακτηριστικών που αναφέρονται παρακάτω μπορεί να αλλάξουν χωρίς προειδοποίηση. Βλέπε **[www.samsung.com](http://www.samsung.com/printer)** για πιθανές αλλαγές στις πληροφορίες.

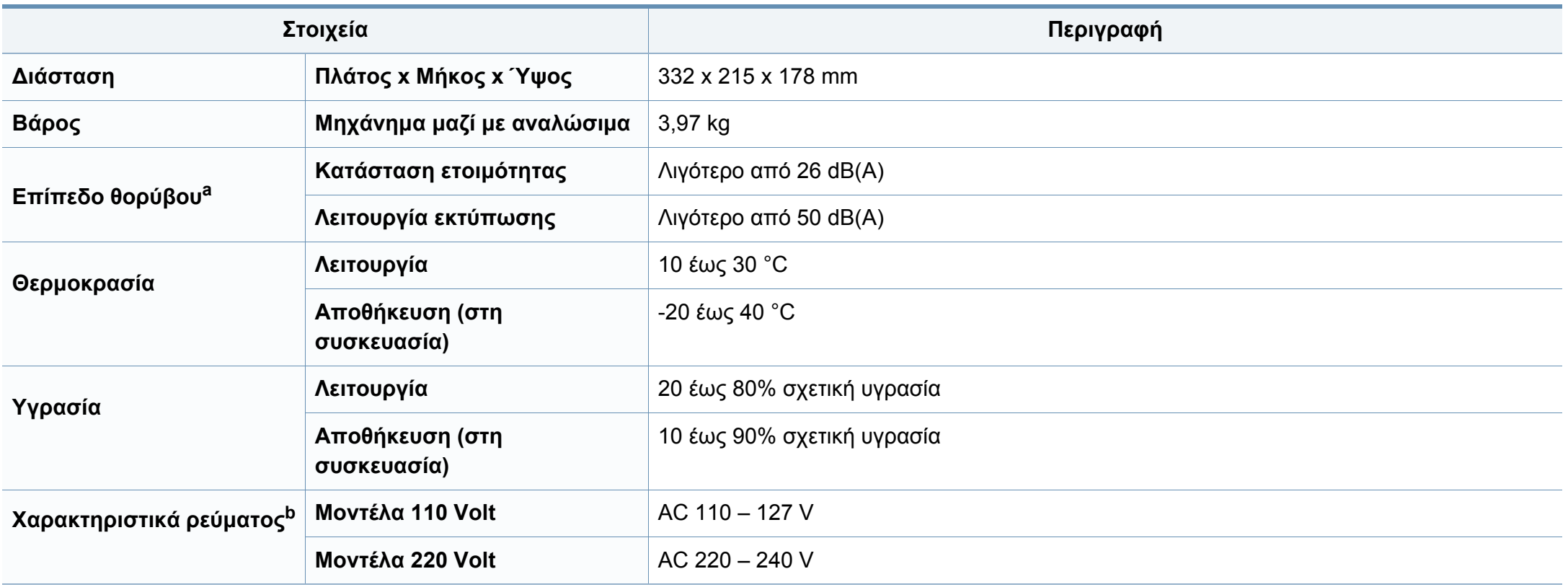

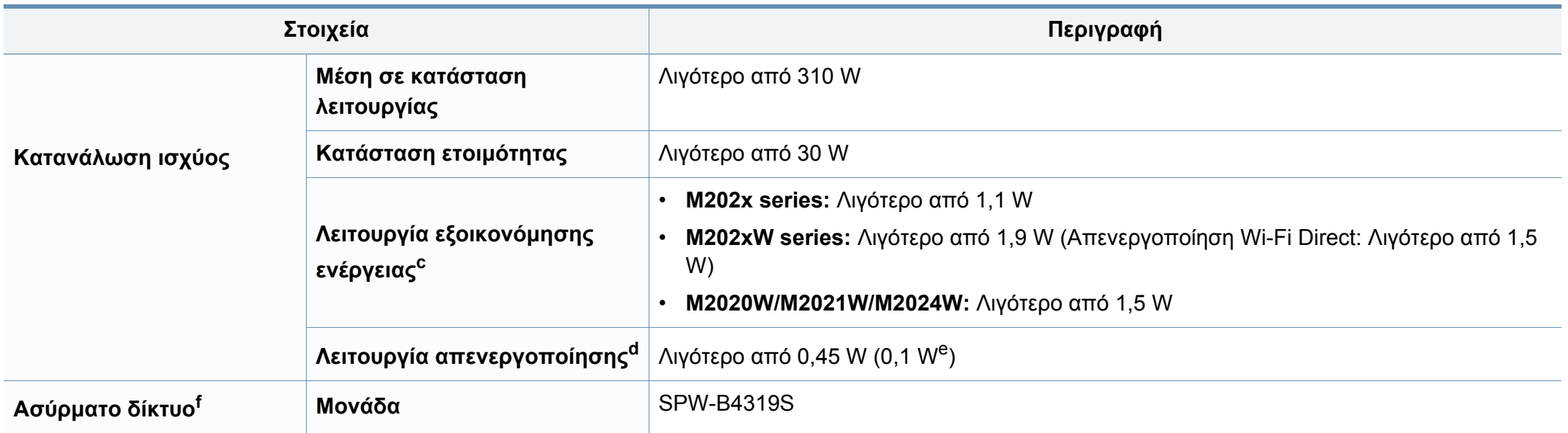

a. Επίπεδο πίεσης θορύβου, ISO 7779, κατόπιν ελέγχου με τις εξής παραμέτρους: βασική εγκατάσταση μηχανήματος, χαρτί A4, εκτύπωση μίας όψης. Μόνο για την Κίνα Αν ο θόρυβος του εξοπλισμού είναι εντονότερος από 63 db (A), ο εξοπλισμός πρέπει να τοποθετείται σε περιοχή ανεξάρτητων συμβουλών.

b. Ανατρέξτε στην ετικέτα χαρακτηριστικών του μηχανήματος για τις σωστές τιμές τάσης (V), συχνότητας (hertz) και τύπου ρεύματος (A) για το μηχάνημά σας.

c. Η κατανάλωση ενέργειας της λειτουργίας εξοικονόμησης ενέργειας μπορεί να επηρεαστεί από την κατάσταση του μηχανήματος, τις συνθήκες ρύθμισης, το περιβάλλον λειτουργίας.

d. Η κατανάλωση ενέργειας μπορεί να αποφευχθεί πλήρως μόνο όταν δεν είναι συνδεδεμένο το καλώδιο ρεύματος.

e. Για το μηχάνημα που έχει διακόπτη τροφοδοσίας.

f. Μόνο για το μοντέλο με ασύρματο δίκτυο (βλ. "[Λειτουργίες](#page-6-0) κατά μοντέλα" στη σελίδα 7).

#### <span id="page-64-0"></span>**Προδιαγραφές μέσων εκτύπωσης**

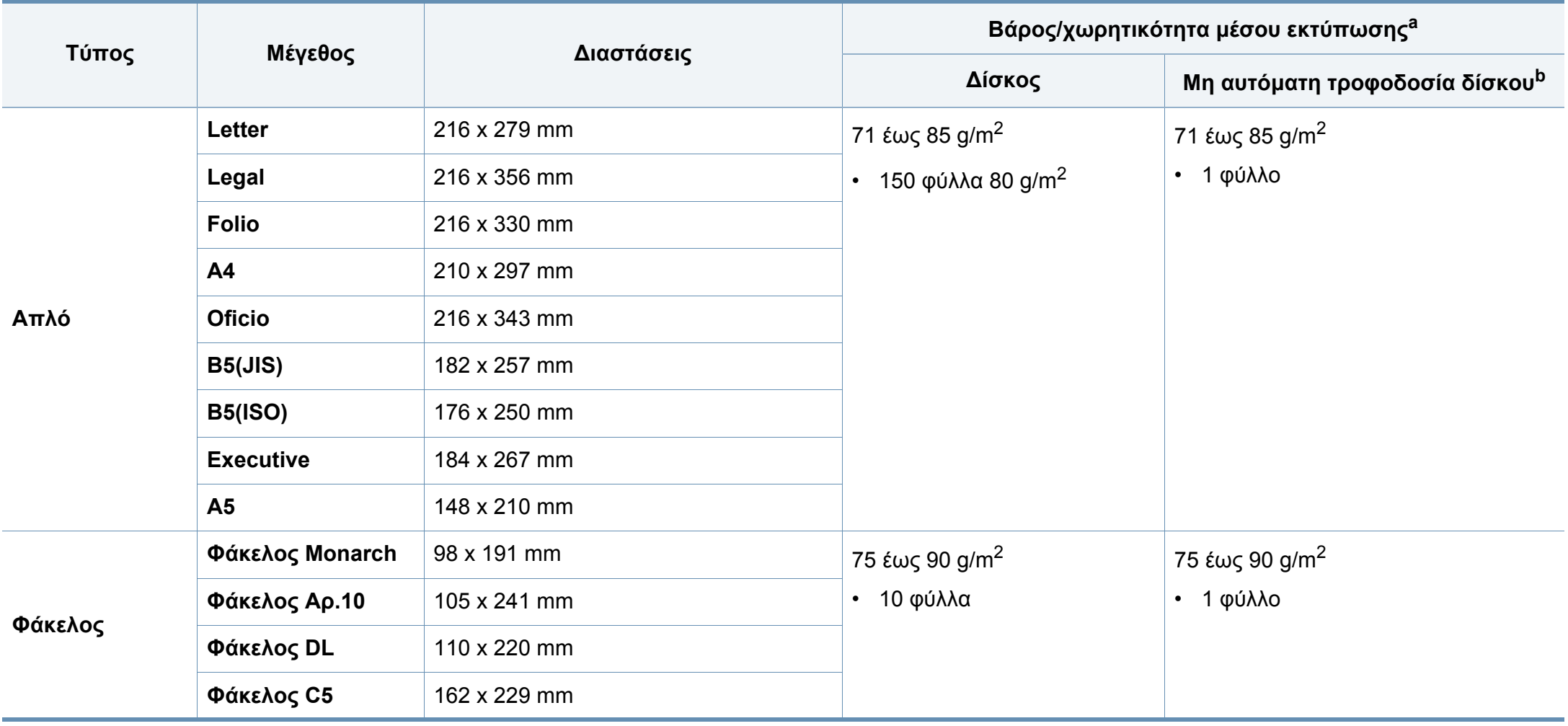

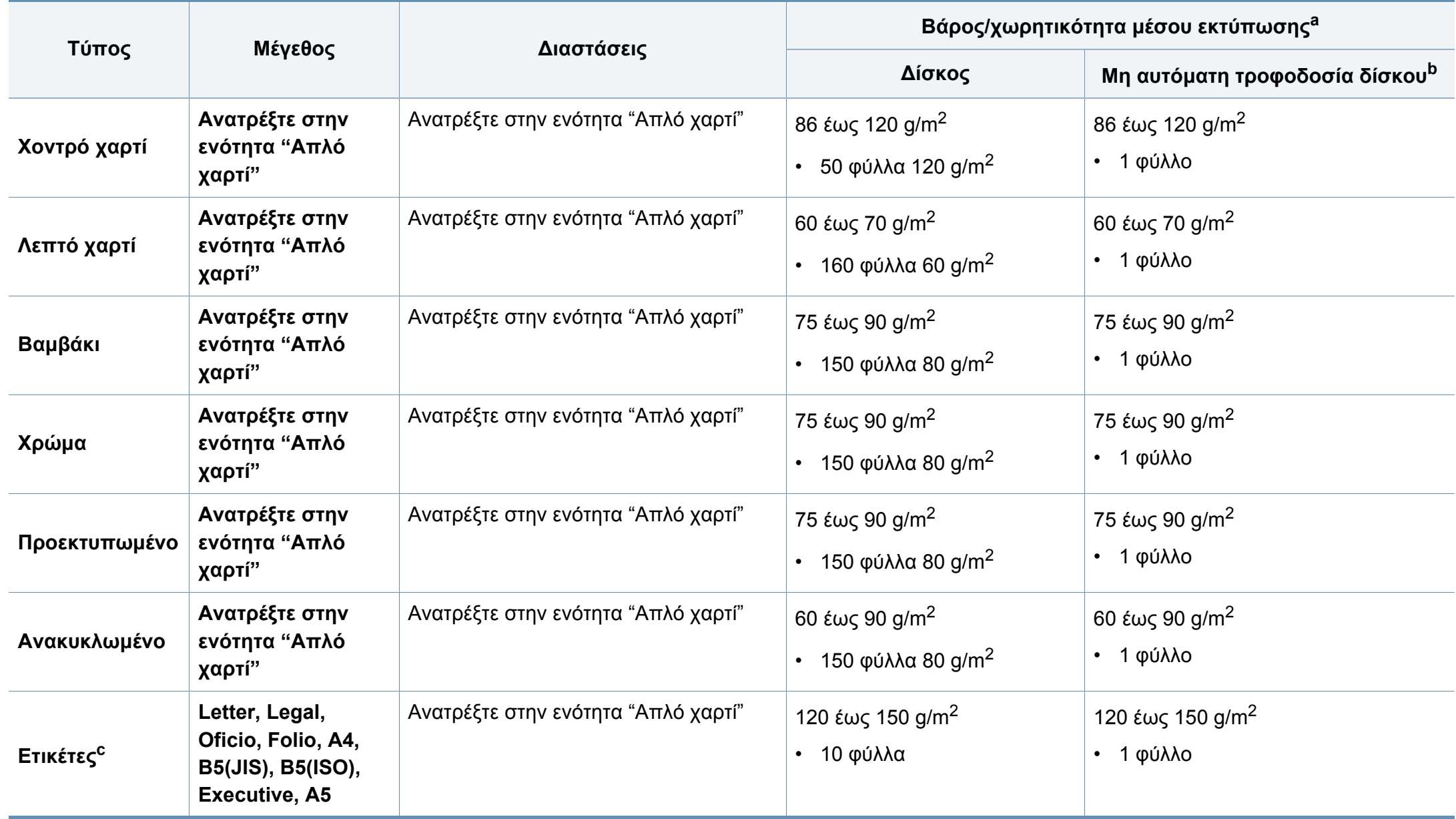

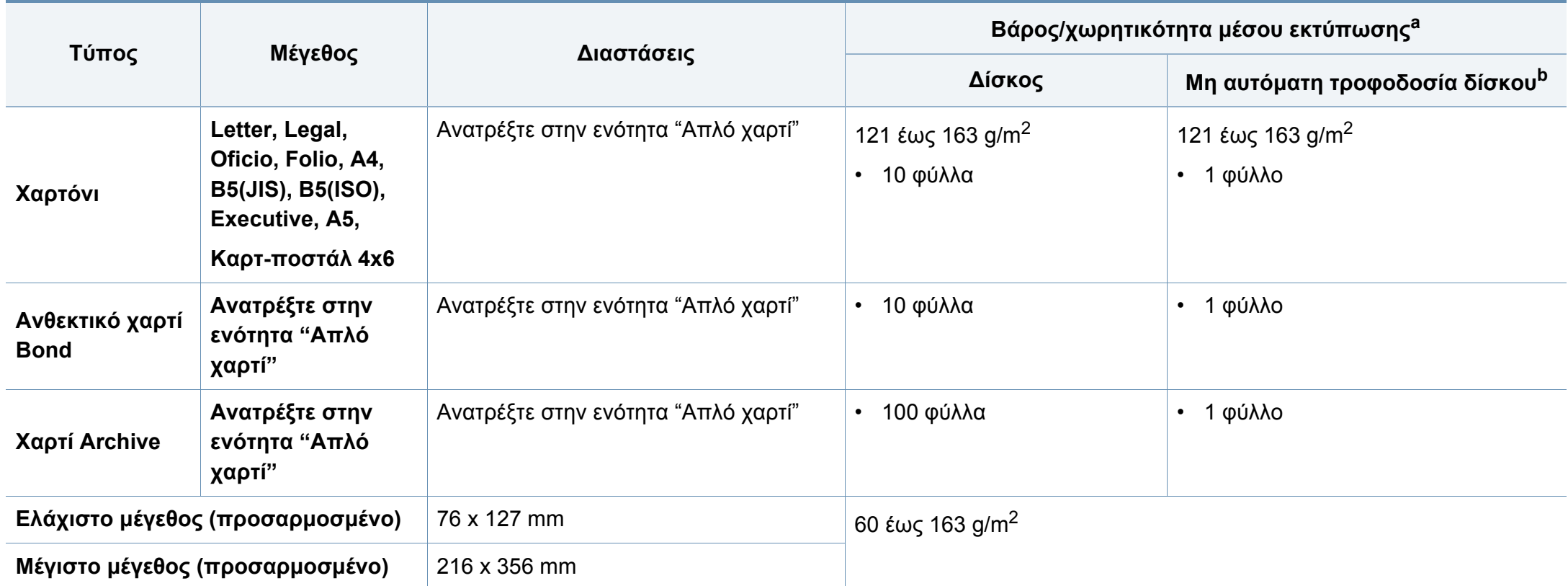

a. Η μέγιστη χωρητικότητα μπορεί να διαφέρει ανάλογα με το βάρος των μέσων, το πάχος και τις συνθήκες του περιβάλλοντος.

b. Τοποθετείτε ένα φύλλο κάθε φορά.

c. Η ομαλότητα των ετικετών που χρησιμοποιούνται σε αυτό το μηχάνημα είναι 100 έως 250 (sheffield). Αυτό σημαίνει την αριθμητική τιμή ομαλότητας.

#### **Απαιτήσεις συστήματος**

#### **Microsoft® Windows®**

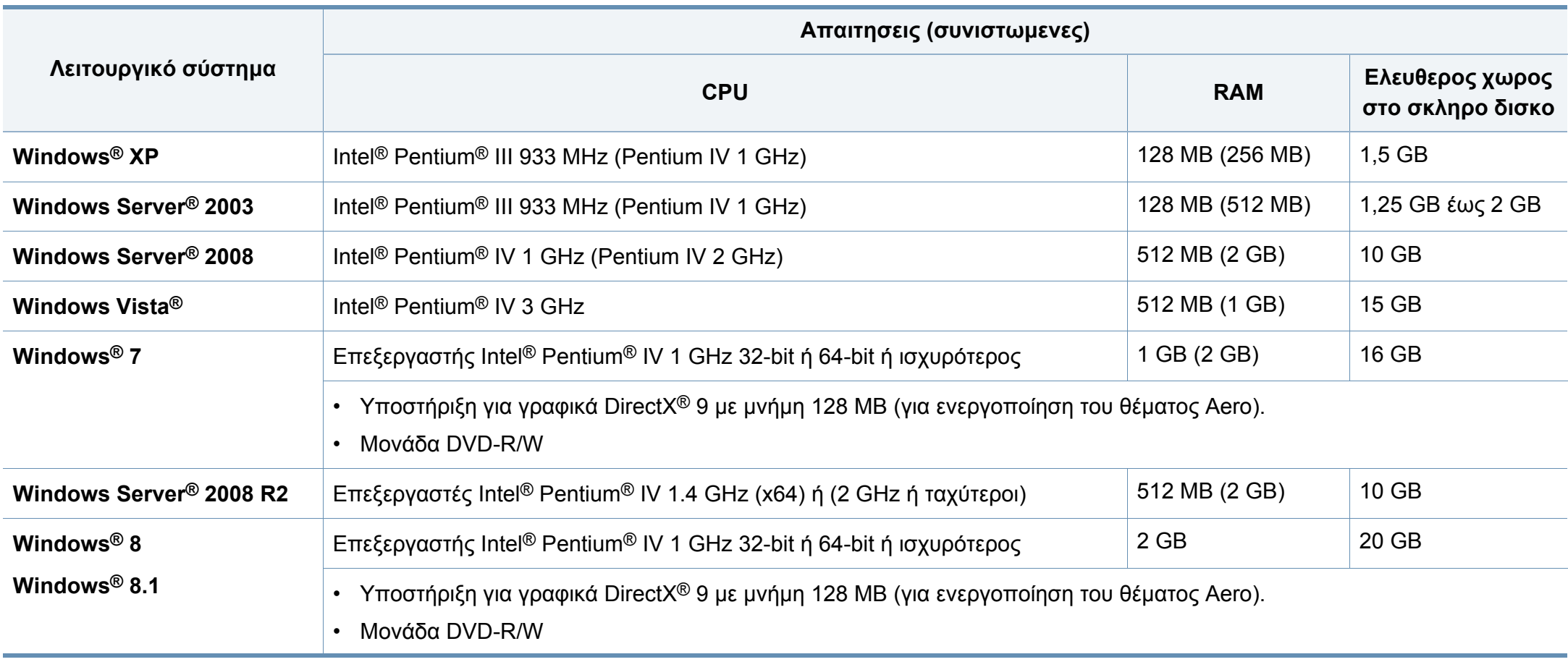

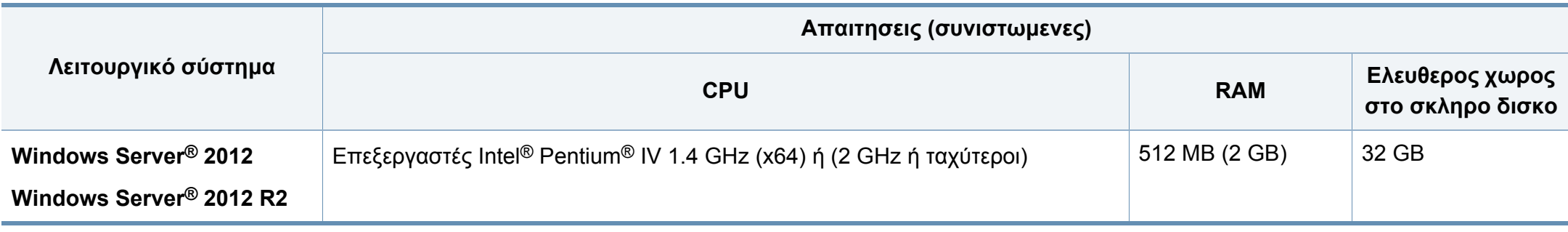

• Ο Internet Explorer 6.0 ή νεότερη έκδοση είναι η ελάχιστη απαίτηση για όλα τα λειτουργικά συστήματα Windows.

- Οι χρήστες που έχουν δικαίωμα διαχειριστή μπορούν να εγκαταστήσουν το λογισμικό.
- Το **Windows Terminal Services** είναι συμβατό με το μηχάνημά σας.

#### **Mac**

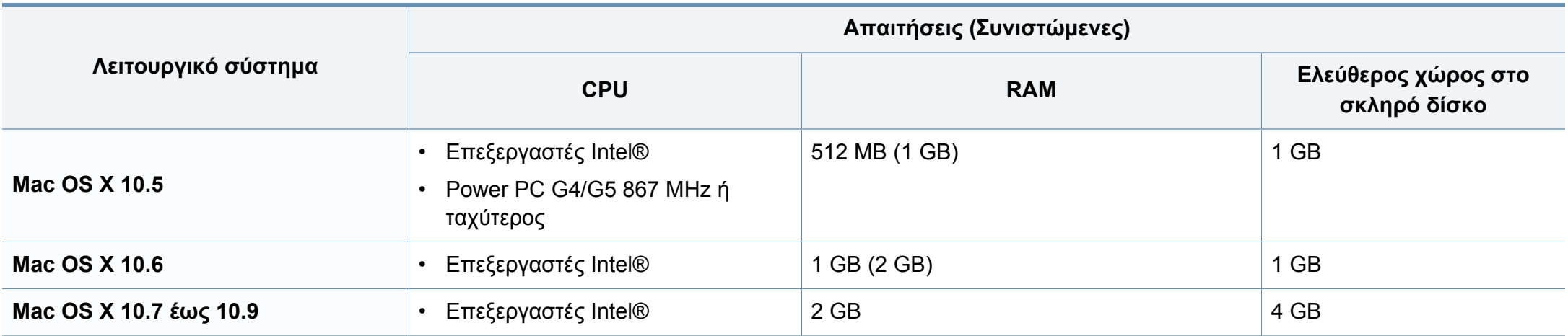

#### **Linux**

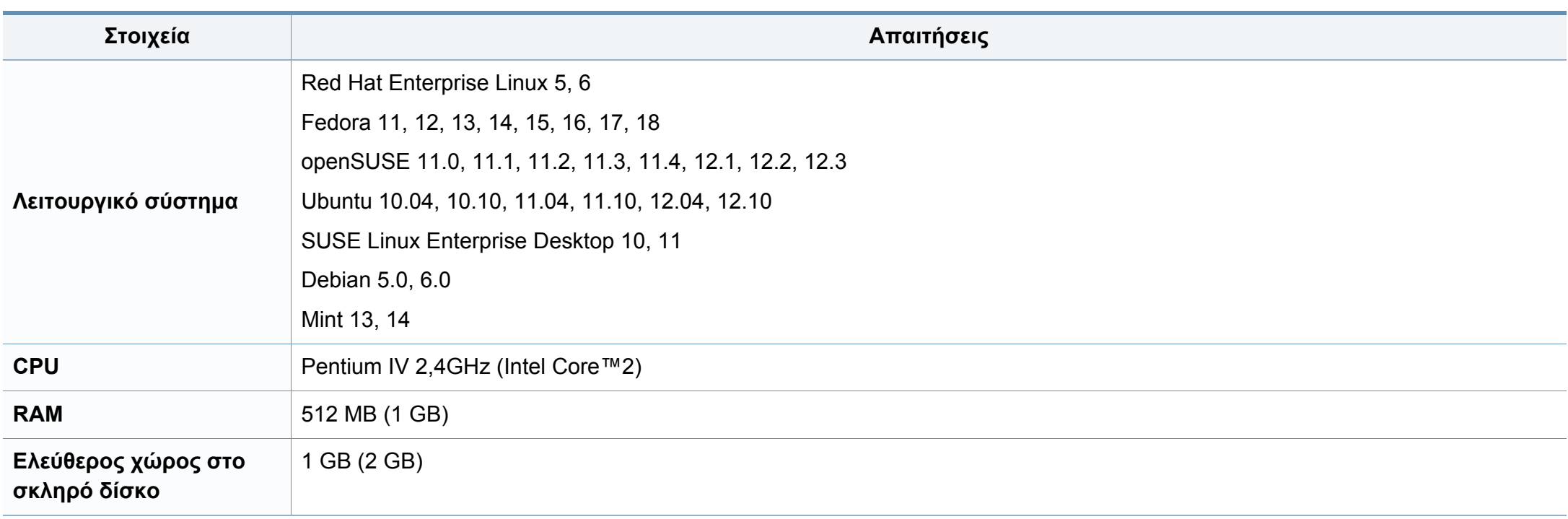

#### **Περιβαλλον δικτυου**

Μόνο για μοντέλα με ασύρματο δίκτυο (βλ. "[Λειτουργίες](#page-6-0) κατά μοντέλα" στη σελίδα 7).

Χρειάζεται να ρυθμίσετε τα πρωτόκολλα δικτύου στο μηχάνημα, για να το χρησιμοποιήσετε ως μηχάνημα δικτύου. Στον ακόλουθο πίνακα αναφέρονται τα περιβάλλοντα δικτύου που υποστηρίζονται από το μηχάνημα.

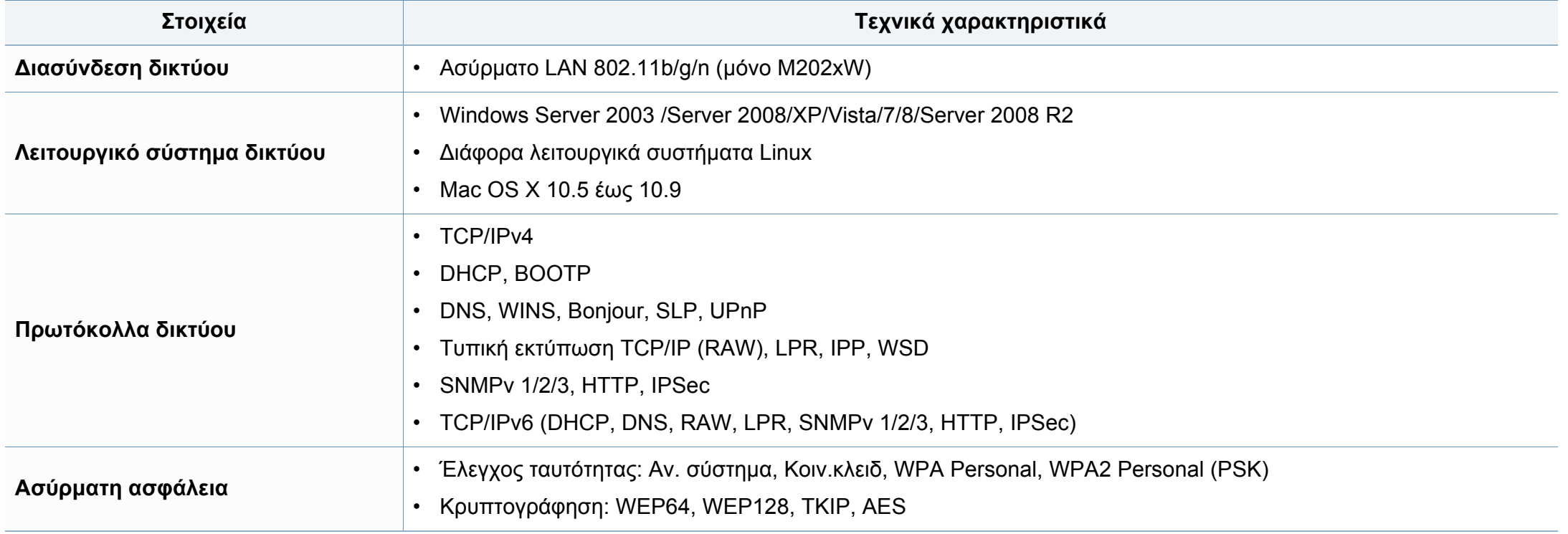

# <span id="page-71-0"></span>**Κανονιστικές πληροφορίες**

Το μηχάνημα αυτό έχει σχεδιαστεί με γνώμονα ένα υγιές εργασιακό περιβάλλον και πιστοποιηθεί με διάφορες κανονιστικές δηλώσεις.

#### **Δήλωση ασφάλειας λέιζερ**

Ο εκτυπωτής έχει πιστοποιηθεί στις Η.Π.Α. ότι πληροί τις απαιτήσεις DHHS 21 CFR, κεφάλαιο 1 υποκεφάλαιο J για προϊόντα λέιζερ κατηγορίας I (1), ενώ αλλού έχει πιστοποιηθεί ως προϊόν λέιζερ κατηγορίας I που πληροί τις απαιτήσεις IEC 60825-1 : 2007.

Τα προϊόντα λέιζερ κλάσης I δεν θεωρούνται επικίνδυνα. Το σύστημα λέιζερ και ο εκτυπωτής έχουν σχεδιαστεί έτσι ώστε να μην είναι ποτέ δυνατή η έκθεση ανθρώπου σε ακτινοβολία λέιζερ πάνω από το επίπεδο της κλάσης 1 κατά τη διάρκεια της κανονικής λειτουργίας, της συντήρησης από το χρήστη ή της συνιστώμενης περίπτωσης επισκευής.

CAUTION - CLASS 3B. INVISIBLE LASER RADIATION WHEN OPEN. AVOID EXPOSURE TO THE BEAM. **DANGER - INVISIBLE LASER RADIATION WHEN OPEN.** AVOID DIRECT EXPOSURE TO BEAM. DANGER - KLASSE 3B. UNSICHTBARE LASERSTRAHLUNG, WENN OFFEN, STRAHLENAUSSETZUNG VERMEIDEN. VORSICHT - UNSICHTBARE LASERSTRAHLUNG KLASSE 3 B. WENN ABDECKUNG GEÖFFNET. NICHT DEM STRAHL AUSSETZEN. ATTENZIONE - CLASSE 3B. RADIZIONI LASER INVISBILI CON IL DISPOSITIVO APERTO, EVITARE L'ESPOSIZIONE AL RAGGIO. PRECAUCIÓN - RADIACIÓN LÁSER INVISIBLE DE CLASE 3B PRESENTE AL ABRIR, EVITE LA EXPOSICIÓN AL HAZ. PERIGO - CLASSE 3B, BADIAÇÃO LASER INVISÍVEL AO ABRIB EVITE EXPOSIÇÃO DIRECTA AO FEIXE GEVAAR - KLASSE 3B. ONZICHTBARE LASERSTRALING INDIEN GEOPEND, VERMIJD BLOOTSTELLING AAN DE STRAAL ADVARSEL - KLASSE 3B. USYNLIG LASERSTRÂLING VED ÂBNING. UNDGÅ UDSÆTTELSE FOR STRÅLING. ADVARSEL. - KLASSE 3B. USYNLIG LASERSTRÂLING NÅR DEKSEL APNES, UNNGÅ EKSPONERING FOR STRÅLEN. VARNING - KLASS 3B OSYNLIG LASERSTRÅLNING NÅR DENNA DEL ÄR ÖPPNAD, STRÅLEN ÄR FARLIG. VAROITUS - LUOKAN 3B NÄKYMÄTTÖMÄLLE LASER-SÄTEILYÄ AVATTUNA. VÄLTÄ ALTISTUMISTA SÄTEELLE. 注 量 CLASS 3B。严禁打开,以免被不可见激光辐射 泄漏灼伤 의 - 열리면 등급 3B 비가시 레이저 방사선 이 방출됩니다. 광선에 노출을 피하십시오.

### **Προειδοποίηση**

Ποτέ μην λειτουργείτε ή επισκευάζετε τον εκτυπωτή έχοντας αφαιρέσει το προστατευτικό κάλυμμα από το τμήμα λέιζερ/σαρωτή. Η αντανακλώμενη ακτίνα, αν και αόρατη, μπορεί να προκαλέσει βλάβη στα μάτια σας.

#### **Πληροφορίες για την ασφάλεια σχετικά με το όζον**

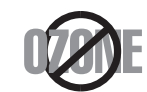

Ο ρυθμός εκπομπών όζοντος του προϊόντος είναι μικρότερος από 0.1 ppm. Επειδή το όζον είναι βαρύτερο από τον αέρα, το προϊόν πρέπει να φυλάσσεται σε χώρο με καλό αερισμό.

Όταν χρησιμοποιείτε αυτό το προϊόν, πρέπει να ακολουθείτε πάντα τις παρακάτω βασικές προφυλάξεις για να μειώσετε τον κίνδυνο πρόκλησης πυρκαγιάς, ηλεκτροπληξίας και τραυματισμού:
# **εξοικονόμηση ενέργειας**

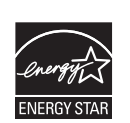

Ο συγκεκριμένος εκτυπωτής διαθέτει προηγμένη τεχνολογία εξοικονόμησης ενέργειας που μειώνει την κατανάλωση ρεύματος όταν το μηχάνημα δεν χρησιμοποιείται ενεργά.

Όταν ο εκτυπωτής δεν λαμβάνει δεδομένα για παρατεταμένη χρονική περίοδο, η κατανάλωση ρεύματος μειώνεται αυτόματα.

Η ονομασία ENERGY STAR και το σήμα ENERGY STAR είναι κατατεθέντα σήματα στις ΗΠΑ.

Για περισσότερες πληροφορίες σχετικά με το πρόγραμμα ENERGY STAR, επισκεφθείτε τη διεύθυνση http:// [www.energystar.gov](http://www.energystar.gov)

Στα μοντέλα με πιστοποίηση ENERGY STAR, η ετικέτα ENERGY STAR θα βρίσκεται επάνω στο μηχάνημά σας. Ελέγξτε εάν το μηχάνημά σας έχει πιστοποίηση ENERGY STAR.

#### **Μόνο για την Κίνα**

#### 回收和再循环

为了保护环境, 我公司已经为废弃的产品建立了回收和再循环系统。

我们会为您无偿提供回收同类废旧产品的服务。

当您要废弃您正在使用的产品时,请您及时与授权耗材更换中心取得联系, 我们会及时为您提供服务。

Ιστότοπος: http://www.samsung.com/cn/support/location/ supportServiceLocation.do?page=SERVICE.LOCATION

#### 中国能效标识

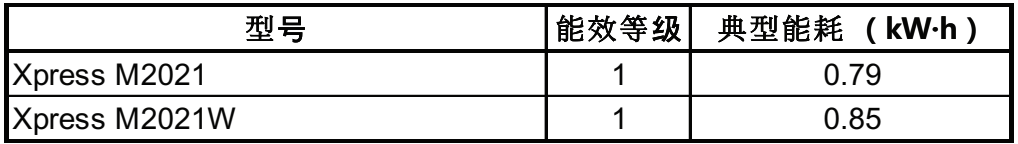

依据国家标准 GB 25956-2010

#### **Ανακύκλωση**

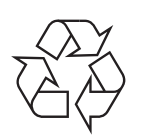

Να ανακυκλώνετε ή να απορρίπτετε τα υλικά συσκευασίας του παρόντος προϊόντος με τρόπο φιλικό προς το περιβάλλον.

**Σωστή απόρριψη αυτού του προϊόντος (Απόβλητα ηλεκτρικού & ηλεκτρονικού εξοπλισμού)**

## **(Ισχύει σε χώρες με ξεχωριστά συστήματα περισυλλογής)**

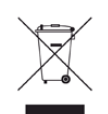

Αυτή η σήμανση πάνω στην μπαταρία, στα προαιρετικά εξαρτήματα ή στην τεκμηρίωση υποδεικνύει ότι το προϊόν και τα ηλεκτρονικά προαιρετικά εξαρτήματα (π.χ. φορτιστής, ακουστικά, καλώδιο USB) δεν θα πρέπει να απορρίπτονται μαζί με άλλα οικιακά απορρίμματα στο τέλος του κύκλου ζωής τους. Για να αποφευχθεί πιθανή πρόκλησης ζημιάς στο περιβάλλον ή στην ανθρώπινη υγεία από την ανεξέλεγκτη διάθεση των απορριμμάτων, διαχωρίστε αυτά τα είδη από άλλους τύπους απορριμμάτων και ανακυκλώστε τα υπεύθυνα, ώστε να υποστηρίξετε τη βιώσιμη επαναχρησιμοποίηση των υλικών.

Οι οικιακοί χρήστες θα πρέπει να έλθουν σε επικοινωνία είτε με το κατάστημα απ' όπου αγόρασαν αυτό το προϊόν, είτε με τις κατά τόπους υπηρεσίες, προκειμένου να πληροφορηθούν τις λεπτομέρειες σχετικά με τον τόπο και τον τρόπο με τον οποίο μπορούν να δώσουν αυτά τα προϊόντα για ασφαλή προς το περιβάλλον ανακύκλωση.

Οι επαγγελματίες χρήστες θα πρέπει να έλθουν σε επαφή με τον προμηθευτή τους και να ελέγξουν τους όρους και τις προϋποθέσεις του συμβολαίου αγοράς. Αυτό το προϊόν και τα ηλεκτρονικά προαιρετικά του εξαρτήματά δεν θα πρέπει να απορρίπτονται μαζί με άλλα εμπορικά απορρίμματα.

# **Μόνο για τις Ηνωμένες Πολιτείες της Αμερικής**

Απορρίψτε τις ηλεκτρονικές συσκευές μέσω εγκεκριμένου κέντρου ανακύκλωσης. Για να βρείτε το πλησιέστερο κέντρο ανακύκλωσης, επισκεφτείτε την ιστοσελίδα μας[:www.samsung.com/recyclingdirect](http://www.samsung.com/recyclingdirect) Ή καλέστε στο (877) 278 - 0799

#### **Προειδοποίηση πρότασης 65 της Πολιτείας της Καλιφόρνιας (Μόνο για τις ΗΠΑ)**

The California Safe Drinking Water and Toxic Enforcement Act requires the Governor of California to publish a list of chemicals known to the State of California to cause cancer or reproductive toxicity and requires businesses to warn of potential exposure to such chemicals.

WARNING: This product contains chemicals known to the State of California to cause cancer. birth defects or other reproductive harm. This appliance can cause low-level exposure to the chemicals, which can be minimized by operating the appliance in a well ventilated area.

### **Εκπομπές ραδιοσυχνοτήτων**

# **Πληροφορίες της Ομοσπονδιακής Επιτροπής Επικοινωνιών (FCC) προς το χρήστη**

Η συγκεκριμένη συσκευή συμμορφώνεται με το Μέρος 15 των κανόνων της FCC. Η λειτουργία υπόκειται στις εξής δύο προϋποθέσεις:

- Η παρούσα συσκευή δεν προκαλεί επιβλαβείς παρεμβολές.
- Η παρούσα συσκευή πρέπει να δέχεται οποιαδήποτε παρεμβολή λαμβάνει, συμπεριλαμβανομένων των παρεμβολών που ενδέχεται να προκαλέσουν ανεπιθύμητη λειτουργία.

Ο παρών εξοπλισμός ελέγχθηκε και βρέθηκε ότι συμμορφώνεται με τα όρια ψηφιακών συσκευών Κλάσης B, σύμφωνα με το Μέρος 15 των κανόνων της FCC. Τα όρια αυτά έχουν σχεδιαστεί για να παρέχουν εύλογη προστασία έναντι επιβλαβούς παρεμβολής σε οικιακή εγκατάσταση. Ο παρών εξοπλισμός δημιουργεί, χρησιμοποιεί και μπορεί να εκπέμψει ενέργεια ραδιοσυχνοτήτων και, αν η εγκατάσταση και η χρήση του δεν γίνουν σύμφωνα με τις οδηγίες, ενδέχεται να προκαλέσει επιβλαβείς παρεμβολές στις ραδιοεπικοινωνίες. Ωστόσο, δεν υπάρχει εγγύηση ότι δεν πρόκειται να εμφανιστούν παρεμβολές σε κάποια συγκεκριμένη εγκατάσταση. Αν, όντως, ο παρών εξοπλισμός προκαλέσει επιβλαβή παρεμβολή σε ραδιοφωνική ή τηλεοπτική λήψη, γεγονός που μπορεί να διαπιστωθεί με ενεργοποίηση και απενεργοποίηση του εξοπλισμού, καλό θα ήταν ο χρήστης να προσπαθήσει να διορθώσει την παρεμβολή λαμβάνοντας ένα ή περισσότερα από τα παρακάτω μέτρα:

- Να αλλάξει τον προσανατολισμό ή τη θέση της κεραίας λήψης.
- Να αυξήσει την απόσταση ανάμεσα στον εξοπλισμό και το δέκτη.
- Να συνδέσει τον εξοπλισμό σε πρίζα διαφορετικού κυκλώματος από αυτό στο οποίο είναι συνδεδεμένος ο δέκτης.
- Να συμβουλευτεί τον αντιπρόσωπο ή έναν έμπειρο τεχνικό τηλεοράσεων για βοήθεια.
	- Τυχόν αλλαγές ή τροποποιήσεις που δεν επιτρέπονται ρητά από τον υπεύθυνο για τη συμμόρφωση κατασκευαστή μπορούν να ακυρώσουν την άδεια του χρήστη να χρησιμοποιεί τον εξοπλισμό.

## **Κανονισμοί Καναδά για τη ραδιοηλεκτρική παρεμβολή**

Η παρούσα ψηφιακή συσκευή δεν υπερβαίνει τα όρια της κλάσης B περί εκπομπών ραδιοφωνικού θορύβου από ψηφιακή συσκευή, όπως ορίζονται στο πρότυπο εξοπλισμού που προκαλεί παρεμβολές με τίτλο «Digital Apparatus» («Ψηφιακή συσκευή») ICES-003 του Υπουργείου Βιομηχανίας και Επιστημών του Καναδά.

Cet appareil numérique respecte les limites de bruits radioélectriques applicables aux appareils numériques de Classe B prescrites dans la norme sur le matériel brouilleur : « Appareils Numériques », ICES-003 édictée par l'Industrie et Sciences Canada.

# **Ηνωμένες Πολιτείες Αμερικής**

# **Ομοσπονδιακή Επιτροπή Επικοινωνιών (FCC)**

#### **Σκόπιμες εκπομπές σύμφωνα με το άρθρο 15 της FCC**

Στο σύστημα του εκτυπωτή σας μπορεί να συμπεριλαμβάνονται (να έχουν ενσωματωθεί) συσκευές χαμηλής κατανάλωσης ρεύματος, συσκευές τύπου Radio LAN (συσκευές ασύρματης επικοινωνίας ραδιοσυχνοτήτων (RF)), οι οποίες λειτουργούν στη ζώνη των 2,4/5 GHz. Η παρούσα ενότητα ισχύει μόνο αν υπάρχουν τέτοιου είδους συσκευές. Ανατρέξτε στην ετικέτα του συστήματος για να επιβεβαιώσετε την παρουσία ασύρματων συσκευών.

Οι ασύρματες συσκευές που ενδεχομένως να υπάρχουν στο σύστημά σας έχουν καθοριστεί για χρήση στις Ηνωμένες Πολιτείες της Αμερικής αν στην ετικέτα του συστήματος υπάρχει αναγνωριστικός αριθμός FCC.

Η FCC έχει ορίσει μια γενική οδηγία όπου καθορίζεται απόσταση 20 εκατοστών μεταξύ της συσκευής και του σώματος, για χρήση ασύρματης συσκευής κοντά στο σώμα. Η συσκευή αυτή θα πρέπει να χρησιμοποιείται σε απόσταση μεγαλύτερη των 20 εκατοστών από το σώμα όταν οι ασύρματες συσκευές είναι ενεργοποιημένες. Η έξοδος τροφοδοσίας της ασύρματης συσκευής (ή συσκευών), η οποία μπορεί να είναι ενσωματωμένη στον εκτυπωτή σας, είναι κάτω από τα όρια έκθεσης ραδιοσυχνοτήτων όπως ορίζονται από την FCC.

Η παρούσα συσκευή δεν πρέπει να τοποθετείται κοντά ή να λειτουργεί σε συνδυασμό με οποιαδήποτε άλλη κεραία ή συσκευή εκπομπής.

Η λειτουργία αυτής της συσκευής υπόκειται στις εξής δύο προϋποθέσεις: (1) Αυτή η συσκευή δεν επιτρέπεται να προκαλέσει επιβλαβείς παρεμβολές και (2) αυτή η συσκευή πρέπει να δέχεται οποιαδήποτε παρεμβολή, συμπεριλαμβανομένων των παρεμβολών που ενδέχεται να επιφέρουν ανεπιθύμητα αποτελέσματα.

Οι ασύρματες συσκευές δεν είναι δυνατό να επισκευαστούν από το χρήστη. Μην τις τροποποιείτε με οποιονδήποτε τρόπο. Τυχόν τροποποιήσεις των ασύρματων συσκευών μπορεί να ακυρώσουν την εξουσιοδότηση του χρήστη να χρησιμοποιήσει τη συσκευή. Επικοινωνήστε με τον κατασκευαστή για επισκευή.

# **Δήλωση FCC για χρήση ασύρματου LAN**

Κατά την τοποθέτηση και λειτουργία αυτού του συνδυασμού συσκευής εκπομπής και κεραίας, ενδέχεται να σημειωθεί υπέρβαση του ορίου έκθεσης 1 mW/cm² σε ραδιοσυχνότητες, σε κοντινές αποστάσεις από την κεραία. Συνεπώς, ανά πάσα στιγμή ο χρήστης πρέπει να διατηρεί απόσταση τουλάχιστον 20 εκατοστών από την κεραία. Αυτή η συσκευή δεν μπορεί να τοποθετηθεί μαζί με άλλη συσκευή εκπομπής και κεραία εκπομπής.

#### **Μόνο για τη Ρωσία/Καζαχστάν/Λευκορωσία**

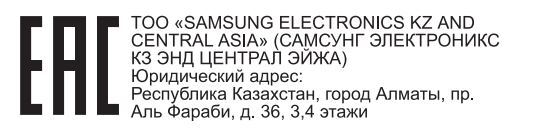

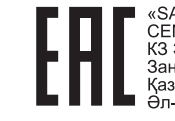

SUNG ELECTRONICS KZ AND CENTRAL ASIA» (САМСУНГ ЭЛЕКТРОНИКС КЗ ЭНД ЦЕНТРАЛ ЭЙЖА) ЖШС Заңды мекен-жайы: Қазақстан Республикасы, Алматы к , Әл-Фараби даңғылы. 36. 3.4-кабаттар

# **Μόνο για τη Γερμανία**

Das Gerät ist nicht für die Benutzung am Bildschirmarbeitsplatz gemäß BildscharbV vorgesehen.

#### **Μόνο για την Τουρκία**

#### $\bullet$  RoHS

EEE Yönetmeliğine Uygundur. This EEE is compliant with RoHS.

• Bu ürünün ortalama yaşam süresi 7 yıl, garanti suresi 2 yildir.

#### **Μόνο για την Ταϋλάνδη**

This telecommunication equipment conforms to NTC technical requirement.

#### **Αντικατάσταση του τοποθετημένου φις (Μόνο για το Η.Β).**

## **ΣΗΜΑΝΤΙΚΟ**

Το καλώδιο παροχής ρεύματος για το παρόν μηχάνημα είναι συνδεδεμένο με ένα βασικό φις (BS 1363) 13 Α και έχει ασφάλεια 13 Α. Όταν αλλάζετε ή ελέγχετε την ασφάλεια, θα πρέπει να προσαρμόσετε ξανά τη σωστή ασφάλεια 13 Α. Στη συνέχεια, πρέπει να επανατοποθετήσετε το κάλυμμα της ασφάλειας. Αν έχετε χάσει το κάλυμμα της ασφάλειας, μην χρησιμοποιήσετε το φις μέχρι να τοποθετήσετε άλλο κάλυμμα της ασφάλειας.

Επικοινωνήστε με το κατάστημα αγοράς του μηχανήματος.

Το φις 13 Α είναι ο πιο διαδεδομένος τύπος φις στο Η.Β. και πρέπει να ταιριάζει. Ωστόσο, ορισμένα κτήρια (κυρίως παλαιότερης κατασκευής) δεν διαθέτουν τις συνηθισμένες πρίζες 13 Α. Πρέπει να αγοράσετε τον κατάλληλο προσαρμογέα φις. Μην αφαιρείτε το ενσωματωμένο φις.

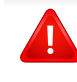

Αν κόψατε το ενσωματωμένο φις, πετάξτε το αμέσως. Δεν μπορείτε να επαναχρησιμοποιήσετε το φις, και μπορεί να πάθετε ηλεκτροπληξία αν το βάλετε σε πρίζα.

# **Σημαντική προειδοποίηση:**

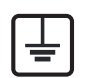

Πρέπει να γειώσετε το μηχάνημα.

- Τα σύρματα στο καλώδιο παροχής ρεύματος έχουν τον παρακάτω κωδικό χρώματος:
- **Πράσινο και Κίτρινο:** Γείωση
- **Μπλε:** Ουδέτερο
- **Καφέ:** Φάση

Αν τα σύρματα στο καλώδιο παροχής ρεύματος δεν ταιριάζουν με τα χρώματα που είναι σημειωμένα στο φις, κάντε τα εξής:

Πρέπει να συνδέσετε το πράσινο και κίτρινο σύρμα στην ακίδα που φέρει το γράμμα "E" ή το "σύμβολο γείωσης" ή έχει χρώμα πράσινο και κίτρινο ή πράσινο.

Πρέπει να συνδέσετε το μπλε σύρμα στην ακίδα που φέρει το γράμμα "N" ή έχει χρώμα μαύρο.

Πρέπει να συνδέσετε το μπλε σύρμα στην ακίδα που φέρει το γράμμα "N" ή έχει χρώμα μαύρο.

Πρέπει να έχετε ασφάλεια 13 Α στο φις, στον προσαρμογέα ή στον πίνακα διανομής.

### **Δήλωση συμμόρφωσης (Ευρωπαϊκές χώρες)**

# **Εγκρίσεις και πιστοποιήσεις**

- Με την παρούσα, η Samsung Electronics, δηλώνει πως το παρόν προϊόν [M202x series] συμμορφώνεται με τις βασικές απαιτήσεις και τις άλλες σχετικές διατάξεις της Οδηγίας χαμηλής τάσης (2006/95/EC), της Οδηγίας Ηλεκτρομαγνητικής Συμβατότητας (2004/108/EC).
- Δια του παρόντος, η Samsung Electronics δηλώνει ότι αυτό  $\epsilon$ το προϊόν [M202xW series] συμμορφώνεται με τις βασικές απαιτήσεις και άλλες σχετικές διατάξεις της Οδηγίας R&TTE (1999/5/ΕΚ).

Μπορείτε να ανατρέξτε στη δήλωση συμμόρφωσης στη διεύθυνση **[www.samsung.com](http://www.samsung.com/printer)**. Απλώς, μεταβείτε στην ενότητα Υποστήριξη > Download center και εισαγάγετε το όνομα του εκτυπωτή σας (MFP) για να περιηγηθείτε στο EuDoC.

**1 Ιανουαρίου, 1995:** Οδηγία 2006/95/ΕC του Συμβουλίου, προσέγγιση των νομοθεσιών των κρατών μελών σχετικά με τον εξοπλισμό χαμηλής τάσης.

**1 Ιανουαρίου, 1996:** Οδηγία 2004/108/EC του Συμβουλίου περί προσέγγισης των νομοθεσιών των κρατών-μελών σχετικά με την ηλεκτρομαγνητική συμβατότητα.

**9 Μαρτίου, 1999:** Οδηγία αρ. 1999/5/ΕC του Συμβουλίου σχετικά με τον ραδιοηλεκτρικό εξοπλισμό και τον τηλεπικοινωνιακό τερματικό εξοπλισμό και την αμοιβαία αναγνώριση της συμμόρφωσής τους. Μπορείτε να προμηθευτείτε την πλήρη δήλωση, στην οποία προσδιορίζονται οι σχετικές Οδηγίες και τα αναφερόμενα πρότυπα, από τον αντιπρόσωπο της Samsung Electronics Co., Ltd.

# **Πιστοποίηση EC**

Πιστοποίηση κατά 1999/5/EC σχετικά με τον ραδιοηλεκτρικό εξοπλισμό και τον τηλεπικοινωνιακό τερματικό εξοπλισμό (φαξ)

Το παρόν προϊόν της Samsung έχει πιστοποιηθεί από την ίδια τη Samsung για πανευρωπαϊκή σύνδεση μοναδικού τερματικού στο αναλογικό δημόσιο τηλεφωνικό δίκτυο μεταγωγής (PSTN) σύμφωνα με την Οδηγία 1999/5/EC. Το προϊόν έχει σχεδιαστεί ώστε να λειτουργεί με τα εθνικά PSTN και τα συμβατά PBX των ευρωπαϊκών χωρών:

Στην περίπτωση προβλημάτων, θα πρέπει να επικοινωνήσετε με το εργαστήριο Euro QA Lab της Samsung Electronics Co., Ltd. με την πρώτη ευκαιρία.

Το προϊόν έχει δοκιμαστεί με τα TBR21. Για να βοηθήσει στη χρήση και εφαρμογή τερματικού εξοπλισμού που συμμορφώνεται με αυτό το πρότυπο, το Ευρωπαϊκό Ινστιτούτο Τηλεπικοινωνιακών Προτύπων (European Telecommunication Standards Institute - ETSI) έχει εκδόσει ένα συμβουλευτικό έγγραφο (EG 201 121) το οποίο περιέχει σημειώσεις και επιπλέον απαιτήσεις για τη διασφάλιση της συμβατότητας δικτύων των τερματικών TBR21. Το προϊόν έχει σχεδιαστεί σύμφωνα, και συμμορφώνεται πλήρως με, όλες τις σχετικές συμβουλευτικές σημειώσεις που περιέχονται στο εν λόγω έγγραφο.

## **Πληροφορίες έγκρισης εκπομπής ραδιοσυχνοτήτων στην ΕΕ (για προϊόντα συνδεδεμένα με συσκευές εκπομπής ραδιοσυχνοτήτων εγκεκριμένες από την ΕΕ)**

Στο σύστημα εκτύπωσης που προορίζεται για οικιακή εγκατάσταση μπορεί να συμπεριλαμβάνονται (ενσωματωμένες) συσκευές χαμηλής κατανάλωσης ρεύματος, τύπου Radio LAN (συσκευές ασύρματης επικοινωνίας ραδιοσυχνοτήτων (RF)), οι οποίες λειτουργούν στη ζώνη των 2,4/5 GHz. Η παρούσα ενότητα ισχύει μόνο αν υπάρχουν τέτοιου είδους συσκευές. Ανατρέξτε στην ετικέτα του συστήματος για να επιβεβαιώσετε την παρουσία ασύρματων συσκευών.

Οι ασύρματες συσκευές που ενδεχομένως να υπάρχουν στο σύστημά σας έχουν καθοριστεί για χρήση στην Ευρωπαϊκή Ένωση ή σε συνεργαζόμενες με αυτήν περιοχές αν στην ετικέτα του συστήματος υπάρχει αναγνωριστικό σήμα CΕ.

Η έξοδος τροφοδοσίας της ασύρματης συσκευής ή συσκευών, η οποία μπορεί να είναι ενσωματωμένη στον εκτυπωτή σας, είναι αρκετά κάτω από τα όρια έκθεσης ραδιοσυχνοτήτων που ορίζονται από την Ευρωπαϊκή Επιτροπή στην οδηγία R&TTE.

#### **Ευρωπαϊκά κράτη που υπόκεινται στις προδιαγραφές χρήσης ασύρματων επικοινωνιών:**

Χώρες της ΕΕ

**Ευρωπαϊκά κράτη όπου ισχύουν περιορισμοί στη χρήση:**

EU

Χώρες EEA/EFTA

Χωρίς περιορισμούς επί του παρόντος.

#### **Δηλώσεις συμβατότητας**

### **Οδηγίες ασύρματων συσκευών**

Στο σύστημα του εκτυπωτή σας μπορεί να συμπεριλαμβάνονται (να έχουν ενσωματωθεί) συσκευές χαμηλής κατανάλωσης ρεύματος, συσκευές τύπου Radio LAN (συσκευές ασύρματης επικοινωνίας ραδιοσυχνοτήτων (RF)), οι οποίες λειτουργούν στη ζώνη των 2,4/5 GHz. Η παρακάτω ενότητα παρέχει μια γενική επισκόπηση για τα σημεία που πρέπει να λαμβάνονται υπόψη κατά τη λειτουργία μιας ασύρματης συσκευής.

Πρόσθετοι περιορισμοί, προφυλάξεις και θέματα για συγκεκριμένες χώρες περιέχονται στις ενότητες που αφορούν τη συγκεκριμένη χώρα (ή ενότητες ομάδων χωρών). Οι ασύρματες συσκευές που ενδεχομένως να υπάρχουν στο σύστημά σας προορίζονται για χρήση στις χώρες που προσδιορίζονται από τις ενδείξεις έγκρισης ραδιοσυχνοτήτων στην ετικέτα του συστήματος. Αν η χώρα στην οποία θα χρησιμοποιήσετε την ασύρματη συσκευή δεν περιλαμβάνεται στη λίστα, επικοινωνήστε με τις τοπικές αρχές έγκρισης εκπομπών ραδιοσυχνοτήτων για τις προδιαγραφές. Οι ασύρματες συσκευές υπόκεινται σε αυστηρές ρυθμίσεις και ενδέχεται να μην επιτρέπεται η χρήση τους.

Η έξοδος τροφοδοσίας της ασύρματης συσκευής ή συσκευών, η οποία μπορεί να είναι ενσωματωμένη στον εκτυπωτή σας, είναι αρκετά κάτω από τα όρια έκθεσης ραδιοσυχνοτήτων όπως ορίζονται αυτή τη στιγμή. Επειδή οι ασύρματες συσκευές (που ενδέχεται να είναι ενσωματωμένες στον εκτυπωτή σας) εκπέμπουν λιγότερη ενέργεια από την επιτρεπόμενη, όπως ορίζεται στα πρότυπα και τις συστάσεις περί ασφάλειας ραδιοσυχνοτήτων, ο κατασκευαστής θεωρεί ότι η χρήση αυτών των συσκευών είναι ασφαλής. Ανεξάρτητα από τα επίπεδα ισχύος, θα πρέπει να υπάρξει μέριμνα για ελαχιστοποίηση της πιθανότητας ανθρώπινης επαφής κατά τη διάρκεια κανονικής λειτουργίας.

Μια γενική οδηγία είναι να τηρείται μια απόσταση 20 εκατοστών (8 ίντσες) ανάμεσα στην ασύρματη συσκευή και το σώμα, για χρήση της ασύρματης συσκευής κοντά στο σώμα (αυτό δεν περιλαμβάνει ακραίες ενέργειες). Αυτή η συσκευή θα πρέπει να χρησιμοποιείται σε απόσταση μεγαλύτερη των 20 εκατοστών από το σώμα, όταν υπάρχουν ενεργοποιημένες ασύρματες συσκευές και εκπέμπουν.

Η παρούσα συσκευή δεν πρέπει να τοποθετείται κοντά ή να λειτουργεί σε συνδυασμό με οποιαδήποτε άλλη κεραία ή συσκευή εκπομπής.

Συγκεκριμένες περιστάσεις επιβάλλουν περιορισμούς στις ασύρματες συσκευές. Μερικά παραδείγματα συνηθισμένων περιορισμών αναφέρονται παρακάτω:

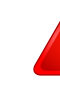

Η ασύρματη επικοινωνία με χρήση ραδιοσυχνοτήτων μπορεί να επηρεάσει τον εξοπλισμό αεροπλάνων. Οι ισχύοντες κανονισμοί της αεροπορίας απαιτούν οι ασύρματες συσκευές να απενεργοποιούνται κατά τη διάρκεια της πτήσης. IEEE 802.11 (επίσης γνωστό και ως ασύρματο Ethernet) και συσκευές επικοινωνίας Bluetooth είναι παραδείγματα συσκευών που παρέχουν ασύρματη επικοινωνία.

Σε περιβάλλοντα όπου οι παρεμβολές σε άλλες συσκευές ή υπηρεσίες είναι επικίνδυνες ή θεωρούνται επιβλαβείς, η επιλογή χρήσης ασύρματων συσκευών πρέπει να περιορίζεται ή να απαγορεύεται. Τα αεροδρόμια, τα νοσοκομεία και οι περιοχές που είναι βεβαρημένες με οξυγόνο ή εύφλεκτα αέρια είναι ενδεικτικά παραδείγματα των περιπτώσεων όπου η χρήση ασύρματων συσκευών πρέπει να περιορίζεται ή να απαγορεύεται. Όταν βρίσκεστε σε περιβάλλον όπου δεν είστε βέβαιοι για τους περιορισμούς χρήσης ασύρματων συσκευών, πριν την χρησιμοποιήσετε ή την ενεργοποιήσετε, ζητήστε από την αρμόδια αρχή σχετική άδεια.

Σε κάθε χώρα ισχύουν διαφορετικοί περιορισμοί ως προς τη χρήση ασύρματων συσκευών. Εφόσον το σύστημά σας είναι εξοπλισμένο με ασύρματη συσκευή, όταν μεταβείτε σε άλλη χώρα με το σύστημά σας, απευθυνθείτε στις τοπικές αρχές έγκρισης εκπομπών ραδιοσυχνοτήτων πριν από οποιαδήποτε μετακίνηση ή ταξίδι, ώστε να ενημερωθείτε για τυχόν περιορισμούς σχετικά με τη χρήση ασύρματων συσκευών στη χώρα προορισμού.

Αν το σύστημά σας ήταν εξοπλισμένο με εσωτερική, ενσωματωμένη ασύρματη συσκευή, χρησιμοποιείτε την ασύρματη συσκευή μόνο εφόσον όλα τα καλύμματα βρίσκονται στη θέση τους και το σύστημα είναι πλήρως συναρμολογημένο.

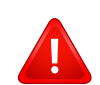

Οι ασύρματες συσκευές δεν είναι δυνατό να επισκευαστούν από το χρήστη. Μην τις τροποποιείτε με οποιονδήποτε τρόπο. Τυχόν τροποποιήσεις των ασύρματων συσκευών μπορεί να ακυρώσουν την εξουσιοδότηση του χρήστη να χρησιμοποιήσει τη συσκευή. Επικοινωνήστε με τον κατασκευαστή για επισκευή.

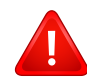

Χρησιμοποιείτε μόνο προγράμματα οδήγησης εγκεκριμένα για τη χώρα στην οποία θα χρησιμοποιηθεί η συσκευή. Ανατρέξτε στο κιτ επαναφοράς συστήματος ή επικοινωνήστε με την υπηρεσία τεχνικής υποστήριξης του κατασκευαστή για πρόσθετες πληροφορίες.

#### **Μόνο για το Ισραήλ**

מס׳ אישור אלחוטי של משרד התקשורת הוא 28466-51 אסור להחליף את האנטנה המקורית של המכשיר, ולא לעשות בו כל שינוי טכני אחר.

## **Μόνο για την Κίνα**

#### 产品中有毒有害物质或元素的名称及含量

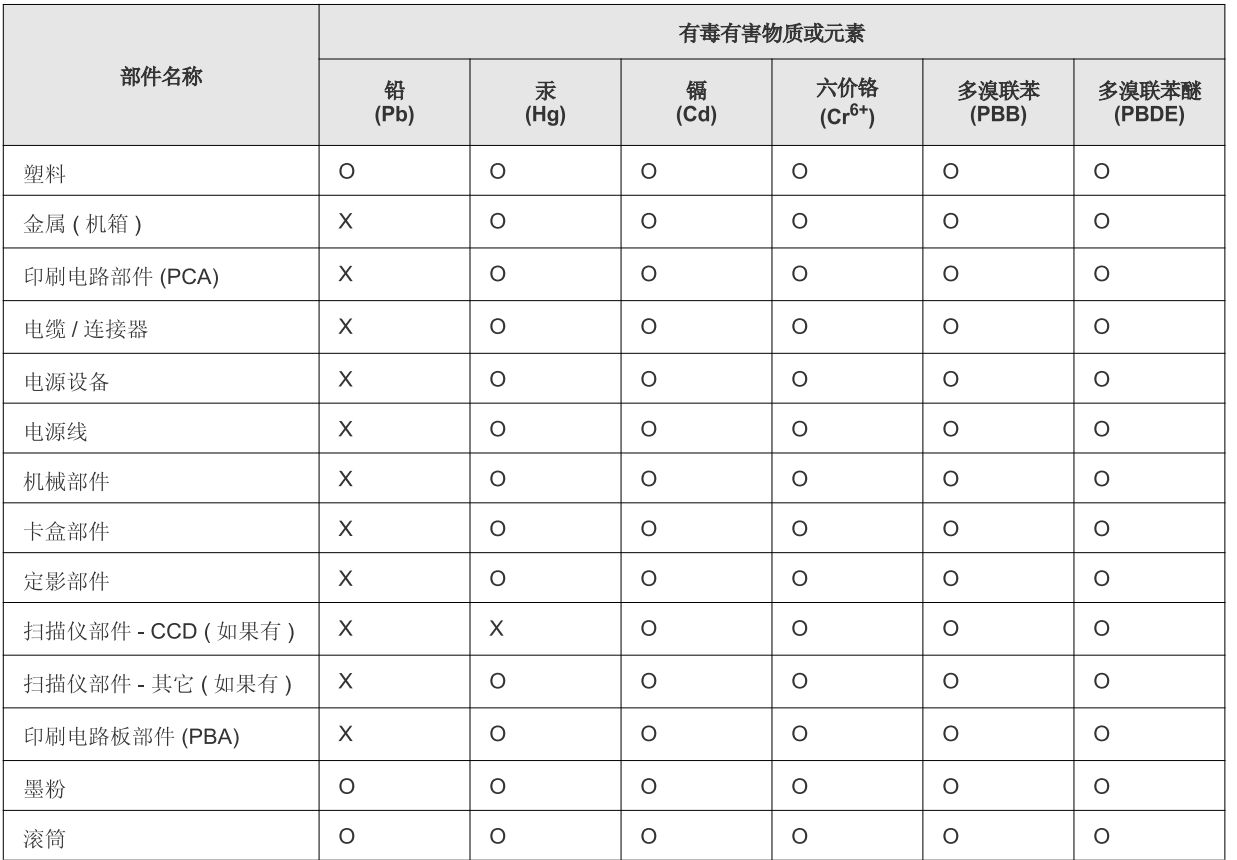

O: 表示该有毒有害物质在该部件所有均质材料中的含量均在 SJ/T 11363-2006 标准规定的限量要求以下。

X: 表示该有毒有害物质至少在该部件的某一均质材料中的含量超出 SJ/T 11363-2006 标准规定的限量要求。

以上表为目前本产品含有有毒有害物质的信息。本信息由本公司的配套厂家提供, 经本公司审核后而做成, 本产品的部分部件含有有毒有害物<br>质, 这些部件是在现有科学技术水平下暂时无可替代物质, 但三星电子将会一直为满足 SJ/T 11363-2006 标准而做不懈的努力。

# **Πνευματικά δικαιώματα**

© 2013 Samsung Electronics Co., Ltd. Με την επιφύλαξη παντός δικαιώματος.

Αυτός ο οδηγός χρήσης διατίθεται μόνο για ενημερωτικούς σκοπούς. Όλες οι πληροφορίες που περιλαμβάνονται στο παρόν υπόκεινται σε αλλαγές χωρίς προειδοποίηση.

Η Samsung Electronics δεν ευθύνεται για οποιεσδήποτε άμεσες ή έμμεσες ζημιές οι οποίες προκύπτουν από ή σχετίζονται με τη χρήση του παρόντος οδηγού χρήσης.

- Η ονομασία Samsung και το λογότυπο Samsung είναι εμπορικά σήματα της Samsung Electronics Co., Ltd.
- Οι ονομασίες Microsoft, Windows, Windows Vista, Windows 7, Windows 8 και Windows Server 2008 R2 είναι σήματα κατατεθέντα ή εμπορικά σήματα της Microsoft Corporation.
- Google, Picasa, Google Docs, Android και Gmail είναι είτε εμπορικά σήματα κατατεθέντα είτε εμπορικά σήματα της Google Inc.
- Το Google Cloud Print είναι εμπορικό σήμα της Google Inc.
- iPad, iPhone, iPod touch, Mac και Mac OS είναι εμπορικά σήματα της Apple Inc., κατατεθέντα στις Η.Π.Α. και σε άλλες χώρες. AirPrint και το λογότυπο AirPrint logo είναι εμπορικά σήματα της Apple Inc.
- Όλες οι άλλες εμπορικές ονομασίες ή ονομασίες προϊόντων είναι εμπορικά σήματα των αντίστοιχων εταιρειών ή οργανισμών.

Ανατρέξτε στο αρχείο «**LICENSE.txt**» που υπάρχει στο CD-ROM για πληροφορίες σχετικά με την άδεια χρήσης ανοικτού κώδικα.

**REV. 4.00**

# **Οδηγός χρήσης Οδηγός χρήσης**

# Samsung Printer Xpress

M202x series

# <span id="page-84-0"></span>**ΓΙΑ ΠΡΟΧΩΡΗΜΈΝΟΥΣ ΓΙΑ ΠΡΟΧΩΡΗΜΈΝΟΥΣ**

Αυτός ο οδηγός παρέχει πληροφορίες σχετικά με την εγκατάσταση, τις προηγμένες ρυθμίσεις, τη λειτουργία και την αντιμετώπιση προβλημάτων σε διάφορα λειτουργικά συστήματα.

Ορισμένες δυνατότητες ίσως να μην είναι διαθέσιμες ανάλογα με το μοντέλο ή τη χώρα.

# **ΒΑΣΙΚΌΣ**

Αυτός ο οδηγός παρέχει πληροφορίες σχετικά με την εγκατάσταση, τις βασικές λειτουργίες και την αντιμετώπιση προβλημάτων στα windows.

# **ΓΙΑ [ΠΡΟΧΩΡΗΜΈΝΟΥΣ](#page-84-0)**

# **[1.](#page-87-0) Εγκατάσταση λογισμικού**

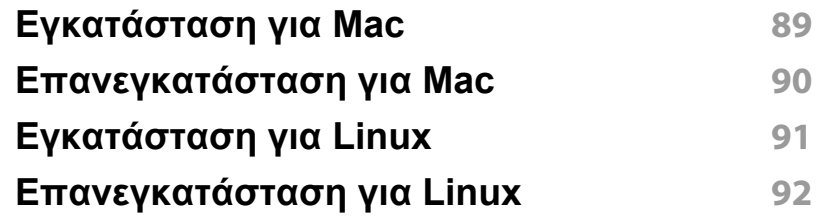

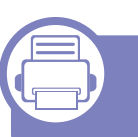

# **[2.](#page-92-0) Χρήση ενός μηχανήματος που είναι συνδεδεμένο στο δίκτυο**

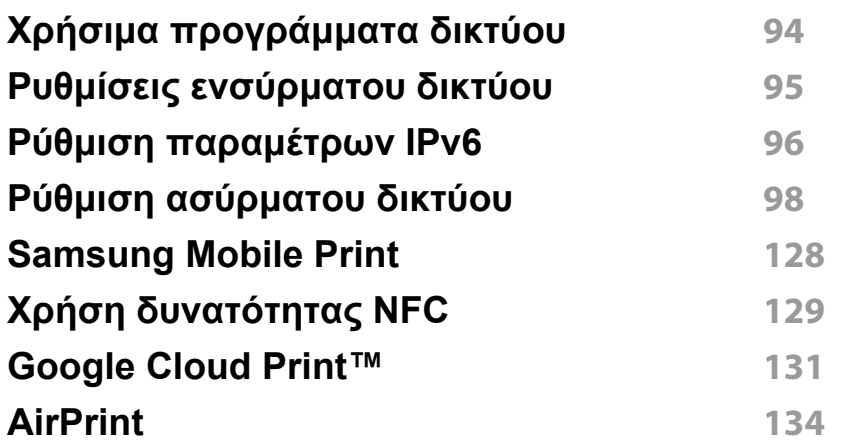

# **[3.](#page-135-0) Ειδικές λειτουργίες**

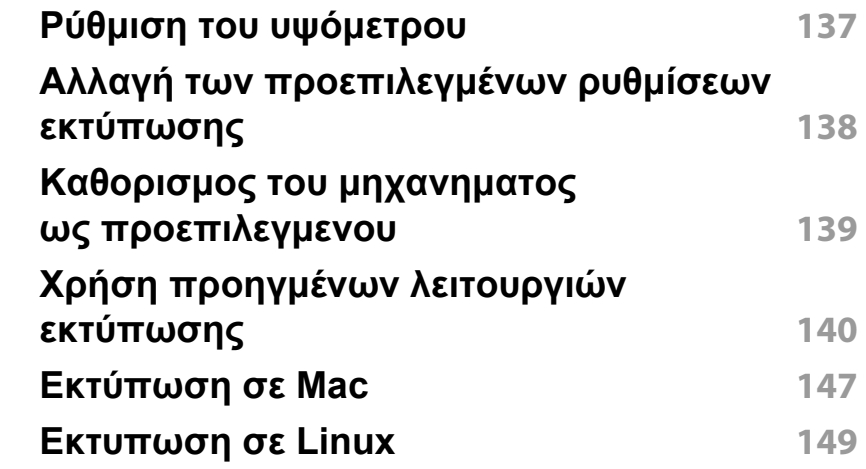

# **[4.](#page-150-0) Χρήσιμα εργαλεία διαχείρισης**

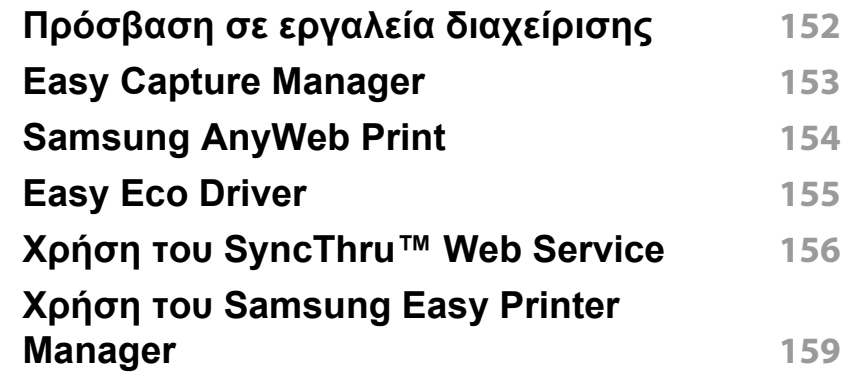

# **ΓΙΑ ΠΡΟΧΩΡΗΜΈ**Ν

**Χρήση του [Κατάσταση](#page-162-0) εκτυπωτή [Samsung](#page-162-0) 163**

**Χρήση του [Samsung Printer Experience](#page-164-0) 165**

# **[5.](#page-171-0) Αντιμετώπιση προβλημάτων**

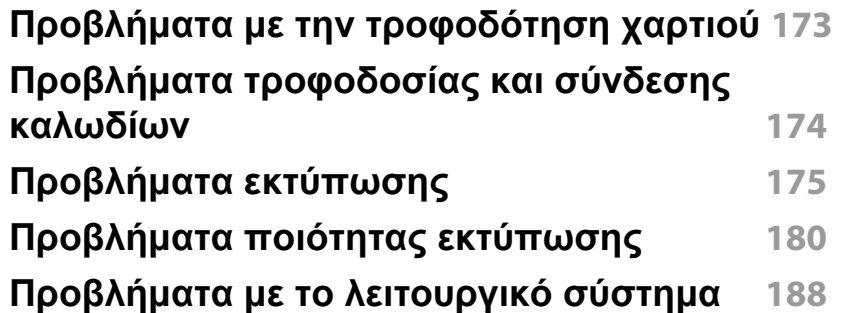

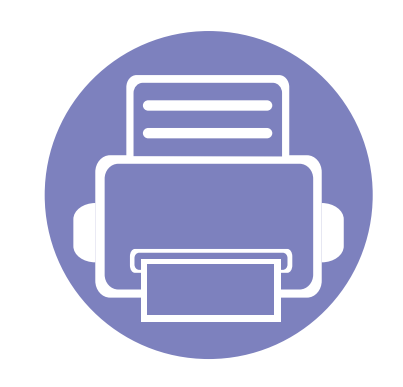

# <span id="page-87-0"></span>**1. Εγκατάσταση λογισμικού**

Αυτό το κεφάλαιο παρέχει οδηγίες για την εγκατάσταση απαραίτητου και χρήσιμου λογισμικού για χρήση σε περιβάλλοντα στα οποία το μηχάνημα συνδέεται μέσω καλωδίου. Ένα τοπικά συνδεδεμένο μηχάνημα είναι ένα μηχάνημα που συνδέεται απευθείας στον υπολογιστή σας χρησιμοποιώντας το καλώδιο.

- **• Εγκατάσταση για [Mac 89](#page-88-1)**
- **• Επανεγκατάσταση για [Mac 90](#page-89-1)**
- **• Εγκατάσταση για [Linux 91](#page-90-1)**
- **• Επανεγκατάσταση για [Linux 92](#page-91-1)**
	- Εάν είστε χρήστης λειτουργικού συστήματος Windows, ανατρέξτε στο "[Τοπική](#page-23-0) εγκατάσταση του [προγράμματος](#page-23-0) οδήγησης" στη σελίδα 24 για την εγκατάσταση του προγράμματος οδήγησης του μηχανήματος.
	- Χρησιμοποιήστε μόνο καλώδιο USB με μήκος μικρότερο από 3 μέτρα.

# <span id="page-88-1"></span><span id="page-88-0"></span>**Εγκατάσταση για Mac**

- **1** Βεβαιωθείτε ότι το μηχάνημα είναι συνδεδεμένο με τον υπολογιστή και είναι ενεργοποιημένο.
- **2** Τοποθετήστε το παρεχόμενο CD λογισμικού στη μονάδα δίσκου CD-ROM.

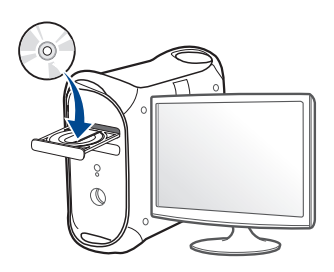

- **3** Κάντε διπλό κλικ στο εικονίδιο CD-ROM που εμφανίζεται στην επιφάνεια εργασίας του Mac.
	- Για Mac OS X 10.8, κάντε διπλό κλικ στο CD-ROM που εμφανίζεται στο πρόγραμμα **Εύρεση**.
- **4** Κάντε διπλό κλικ στο φάκελο **MAC\_Installer** > εικονίδιο **Installer OS X**.
- **5** Κάντε κλικ στο **Continue**.
- **6** Διαβάστε την άδεια χρήσης και κάντε κλικ στο κουμπί **Continue**.
- **7** Κάντε κλικ στην επιλογή **Agree** για να αποδεχθείτε τους όρους της άδειας χρήσης.

**8** Πατήστε **Install**. Θα εγκατασταθούν όλα τα συστατικά στοιχεία που είναι απαραίτητα για τις λειτουργίες του μηχανήματος.

Αν κάνετε κλικ στο **Customize**, μπορείτε να επιλέξετε μεμονωμένα στοιχεία για εγκατάσταση.

- **9** Πληκτρολογήστε τον κωδικό πρόσβασης και κάντε κλικ στο **OK**.
- **10** Επιλέξτε **USB Connected Printer** στην οθόνη **Printer Connection Type** και κάντε κλικ στο **Continue**.
- **11** Κάντε κλικ στο κουμπί **Add Printer** για να επιλέξετε τον εκτυπωτή και προσθέστε τον στη λίστα εκτυπωτών.
- **12** Αφού ολοκληρωθεί <sup>η</sup> εγκατάσταση, κάντε κλικ στο **Close**.

# <span id="page-89-1"></span><span id="page-89-0"></span>**Επανεγκατάσταση για Mac**

Σε περίπτωση που το πρόγραμμα οδήγησης εκτυπωτή δεν λειτουργεί σωστά, απεγκαταστήστε το και μετά επανεγκαταστήστε το.

- **1** Ανοίξτε το φάκελο **Applications** > **Samsung** > **Printer Software Uninstaller**.
- **2** Για να καταργήσετε την εγκατάσταση του λογισμικού εκτυπωτή, κάντε κλικ στο **Continue**.
- **3** Επιλέξτε το πρόγραμμα που θέλετε να διαγράψετε και πατήστε **Uninstall**.
- **4** Πληκτρολογήστε τον κωδικό πρόσβασης και κάντε κλικ στο **OK**.
- **5** Αφού ολοκληρωθεί <sup>η</sup> κατάργηση της εγκατάστασης, κάντε κλικ στο **Close**.

Εάν έχει ήδη προστεθεί ένα μηχάνημα, διαγράψτε το από το **Print Setup Utility** ή το **Print & Fax**.

# <span id="page-90-1"></span><span id="page-90-0"></span>**Εγκατάσταση για Linux**

Πρέπει να πραγματοποιήσετε λήψη πακέτων πακέτου λογισμικού Linux από την τοποθεσία Web της Samsung για να εγκαταστήσετε το λογισμικό του εκτυπωτή [\(http://www.samsung.com >](http://www.samsung.com) εύρεση του προϊόντος σας > Υποστήριξη ή Λήψεις).

#### **Εγκατάσταση του Unified Linux Driver**

- Πρέπει να συνδεθείτε ως super user (root) για να εγκαταστήσετε το λογισμικό του μηχανήματος. Εάν δεν είστε super user, συμβουλευτείτε τον διαχειριστή συστήματος.
- **1** Βεβαιωθείτε ότι το μηχάνημα είναι συνδεδεμένο με τον υπολογιστή και είναι ενεργοποιημένο.
- **2** Αντιγράψτε το πακέτο **Unified Linux Driver** στο σύστημά σας.
- **3** Ανοίξτε το τερματικό πρόγραμμα και πηγαίνετε στο φάκελο στον οποίο αντιγράψατε το πακέτο.
- **4** Κάντε εξαγωγή του πακέτου.
- **5** Πηγαίνετε στο φάκελο **uld**.
- **6** Εκτελέστε την εντολή "./**install.sh**" (αν δεν έχετε συνδεθεί ως root, εκτελέστε την εντολή με "**sudo**" ως "**sudo ./install.sh**")
- **7** Προχωρήστε με την εγκατάσταση.
- **8** Όταν <sup>η</sup> εγκατάσταση ολοκληρωθεί, εκκινήστε το βοηθητικό πρόγραμμα εκτύπωσης (πηγαίνετε στο **System** > **Administration** > **Printing** ή εκτελέστε την εντολή "**system-config-printer**" στο τερματικό πρόγραμμα).
- **9** Κάντε κλικ στο κουμπί **Add**.
- **10** Επιλέξτε τον εκτυπωτή σας.
- **11** Κάντε κλικ στο κουμπί **Forward** και προσθέστε τον στο σύστημά σας.

# <span id="page-91-1"></span><span id="page-91-0"></span>**Επανεγκατάσταση για Linux**

Σε περίπτωση που το πρόγραμμα οδήγησης εκτυπωτή δεν λειτουργεί σωστά, απεγκαταστήστε το και μετά επανεγκαταστήστε το.

- **1** Ανοίξτε το πρόγραμμα **Terminal**.
- **2** Πηγαίνετε στο φάκελο **uld** που έχει εξαχθεί από το πακέτο **Unified Linux Driver**.
- **3** Εκτελέστε την εντολή "./**uninstall.sh**" (αν δεν έχετε συνδεθεί ως root, εκτελέστε την εντολή με "**sudo**" ως "**sudo ./uninstall.sh**")
- **4** Προχωρήστε με την κατάργηση της εγκατάστασης.

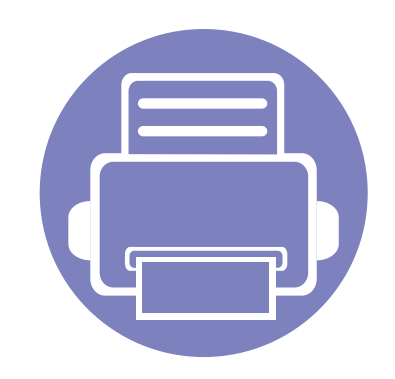

# <span id="page-92-0"></span>**2. Χρήση ενός μηχανήματος που είναι συνδεδεμένο στο δίκτυο**

Στο κεφάλαιο αυτό σας δίδονται οδηγίες βήμα-βήμα για τη ρύθμιση του μηχανήματος που συνδέεται μέσω δικτύου και του λογισμικού.

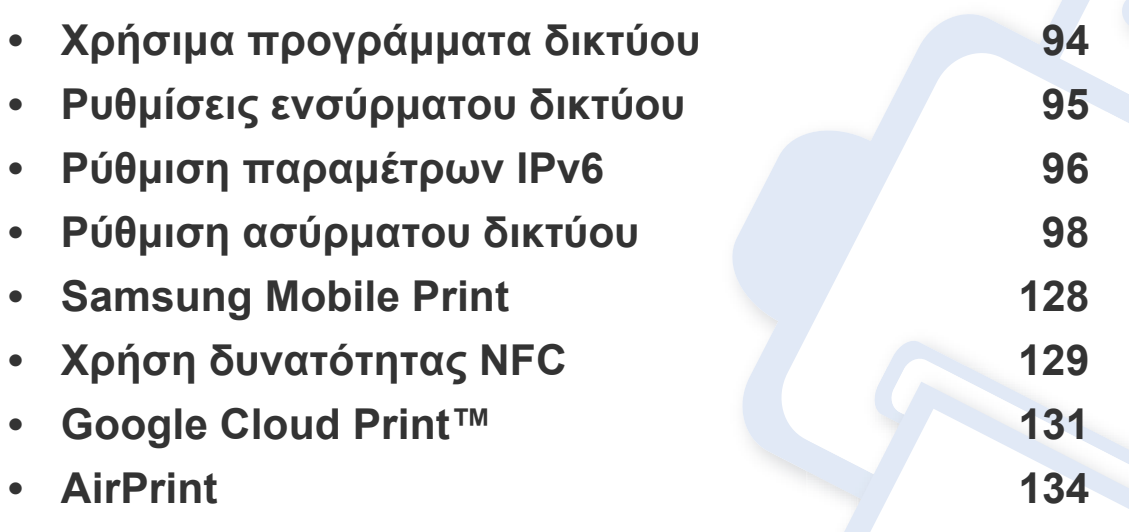

Οι υποστηριζόμενες προαιρετικές συσκευές και τα χαρακτηριστικά μπορεί να διαφέρουν ανάλογα με το μοντέλο (βλ. "[Λειτουργίες](#page-6-0) κατά μοντέλα" στη σελίδα 7).

# <span id="page-93-1"></span><span id="page-93-0"></span>**Χρήσιμα προγράμματα δικτύου**

Υπάρχουν διαθέσιμα διάφορα προγράμματα για τον εύκολο καθορισμό των ρυθμίσεων δικτύου σε περιβάλλον δικτύου. Ειδικά για το διαχειριστή του δικτύου, είναι εφικτή η διαχείριση πολλών μηχανημάτων στο δίκτυο.

- Πριν χρησιμοποιήσετε τα παρακάτω προγράμματα, ρυθμίστε πρώτα τη διεύθυνση IP.
- Ορισμένες λειτουργίες και προαιρετικά εξαρτήματα ενδέχεται να μην είναι διαθέσιμα, ανάλογα με τα μοντέλα ή τις χώρες (βλ. "[Λειτουργίες](#page-6-0) κατά [μοντέλα](#page-6-0)" στη σελίδα 7).

#### **SyncThru™ Web Service**

Ο διακομιστής Web ενσωματωμένος στο μηχάνημα δικτύου σας δίνει τη δυνατότητα να εκτελέσετε τις ακόλουθες εργασίες (βλ. "[Διαμόρφωση](#page-96-0) [διεύθυνσης](#page-96-0) IPv6" στη σελίδα 97):

- Ελέγξτε τις πληροφορίες και την κατάσταση αναλωσίμων.
- Να προσαρμόσετε τις ρυθμίσεις του μηχανήματος.
- Να ρυθμίσετε τις απαραίτητες παραμέτρους δικτύου για το μηχάνημα, έτσι ώστε να συνδέεται σε διάφορα περιβάλλοντα δικτύου.

#### **SyncThru™ Web Admin Service**

Σύστημα διαχείρισης μηχανημάτων στο Web για διαχειριστές δικτύου. Το SyncThru™ Web Admin Service σας προσφέρει έναν αποτελεσματικό τρόπο διαχείρισης των συσκευών δικτύου και σας επιτρέπει να παρακολουθείτε από απόσταση και να αντιμετωπίζετε προβλήματα μηχανημάτων δικτύου από οποιοδήποτε σημείο υπάρχει εταιρική πρόσβαση στο Internet.

• [Πραγματοποιήστε](http://solution.samsungprinter.com) λήψη αυτού του προγράμματος από την τοποθεσία [http://solution.samsungprinter.com.](http://solution.samsungprinter.com)

# <span id="page-94-1"></span><span id="page-94-0"></span>**Ρυθμίσεις ενσύρματου δικτύου**

#### <span id="page-94-2"></span>**Εκτύπωση αναφοράς ρύθμισης παραμέτρων δικτύου**

Μπορείτε να εκτυπώσετε την **αναφορά ρύθμισης παραμέτρων δικτύου** από τον πίνακα ελέγχου του μηχανήματος στην οποία θα αναφέρονται οι τρέχουσες ρυθμίσεις δικτύου του εκτυπωτή. Έτσι, θα μπορείτε να ρυθμίσετε το δίκτυο.

• Πατήστε το κουμπί (**WPS**) για περισσότερο από 10 δευτερόλεπτα στον πίνακα ελέγχου.

Μέσα από την **αναφορά παραμέτρων δικτύου**, μπορείτε να εντοπίσετε τις διευθύνσεις MAC και IP του υπολογιστή σας.

Για παράδειγμα:

- Διεύθυνση MAC: 00:15:99:41:A2:78
- Διεύθυνση IP: 165.254.192.192

# <span id="page-95-1"></span><span id="page-95-0"></span>**Ρύθμιση παραμέτρων IPv6**

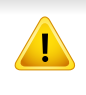

Το **IPv6** υποστηρίζεται κανονικά μόνο στα Windows Vista ή νεότερη έκδοση.

Στο περιβάλλον δικτύου IPv6 ακολουθήστε την παρακάτω διαδικασία για να χρησιμοποιήσετε τη διεύθυνση IPv6.

#### **Από το SyncThru™ Web Service**

# **Ενεργοποίηση της δυνατότητας IPv6**

- **1** Χρησιμοποιήστε ένα πρόγραμμα περιήγησης του Web, όπως τον Internet Explorer των Windows. Πληκτρολογήστε τη διεύθυνση IP του μηχανήματος (http://xxx.xxx.xxx.xxx) στο πεδίο διευθύνσεων και πατήστε το πλήκτρο Enter ή κάντε κλικ στο **Μετάβαση**.
- **2** Αν είναι <sup>η</sup> πρώτη φορά που συνδέεστε στο **SyncThru™ Web Service**, θα χρειαστεί να συνδεθείτε ως διαχειριστής. Πληκτρολογήστε το παρακάτω προεπιλεγμένο αναγνωριστικό και κωδικό πρόσβασης. Συνιστάται να αλλάξετε τον προεπιλεγμένο κωδικό πρόσβασης για λόγους ασφαλείας.
	- **ID: admin**
	- **Password: sec00000**
- **3** Όταν ανοίξει το παράθυρο **SyncThru™ Web Service**, μετακινήστε το δρομέα του ποντικιού στο **Settings** στην επάνω γραμμή του μενού και μετά κάντε κλικ στο **Network Settings**.
- **4** Κάντε κλικ στο **TCP/IPv6** στο αριστερό πλαίσιο της τοποθεσίας **Web**
- **5** Επιλέξτε το πλαίσιο ελέγχου **IPv6 Protocol** για να ενεργοποιήσετε το IPv6.
- **6** Κάντε κλικ στο κουμπί **Apply**.
- **7** Απενεργοποιήστε και επανενεργοποιήστε το μηχάνημα.
- Μπορείτε επίσης να ρυθμίσετε το DHCPv6.
	- Για μη αυτόματη ρύθμιση της διεύθυνσης IPv6: Επιλέξτε το πλαίσιο ελέγχου **Manual Address**. Τότε ενεργοποιείται το πλαίσιο κειμένου **Address/Prefix**. Πληκτρολογήστε την υπόλοιπη διεύθυνση (π.χ.: 3FFE:10:88:194::**AAAA**. όπου «A» είναι το δεκαεξαδικό 0 έως 9, A έως F).

# **Ρύθμιση παραμέτρων IPv6**

# <span id="page-96-0"></span>**Διαμόρφωση διεύθυνσης IPv6**

- **1** Ανοίξτε ένα πρόγραμμα περιήγησης στο Web, όπως για παράδειγμα τον Internet Explorer, που υποστηρίζει τη διευθυνσιοδότηση IPv6 με τη μορφή URL.
- **2** Επιλέξτε μία από τις διευθύνσεις IPv6 (**Link-local Address**, **Stateless Address**, **Stateful Address**, **Manual Address**) από την **αναφορά ρύθμισης παραμέτρων δικτύου** (Βλέπε "[Εκτύπωση](#page-94-2) αναφοράς ρύθμισης [παραμέτρων](#page-94-2) δικτύου" στη σελίδα 95).
	- **Link-local Address**: Τοπική διεύθυνση IPv6 που ρυθμίζεται αυτόματα (Η διεύθυνση ξεκινάει με FE80).
	- **Stateless Address**: Διεύθυνση IPv6 που ρυθμίζεται αυτόματα από δρομολογητή δικτύου.
	- **Stateful Address**: Διεύθυνση IPv6 που ρυθμίζεται από διακομιστή DHCPv6.
	- **Manual Address**: Διεύθυνση IPv6 που ρυθμίζεται με μη αυτόματο τρόπο από το χρήστη.
- **3** Πληκτρολογήστε τις διευθύνσεις IPv6 (π.χ.: http:// [FE80::215:99FF:FE66:7701]).

Η διεύθυνση πρέπει να βρίσκεται μέσα σε αγκύλες «[ ]».

<span id="page-97-1"></span><span id="page-97-0"></span>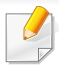

Βεβαιωθείτε πως το μηχάνημά σας υποστηρίζει ασύρματο δίκτυο. Το ασύρματο δίκτυο ενδεχομένως να μην είναι διαθέσιμο, ανάλογα με το μοντέλο (βλ. "[Λειτουργίες](#page-6-0) κατά μοντέλα" στη σελίδα 7).

#### **Πρώτα βήματα**

## **Κατανόηση του τύπου του δικτύου σας**

Συνήθως μπορείτε να έχετε μόνο μία σύνδεση μεταξύ του υπολογιστή και του μηχανήματος κάθε φορά.

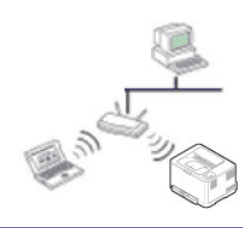

#### **Λειτουργία Infrastructure**

Πρόκειται για ένα περιβάλλον το οποίο χρησιμοποιείται κυρίως για οικίες και μικρά γραφεία/γραφεία με βάση το σπίτι. Αυτή η λειτουργία χρησιμοποιεί σημείο πρόσβασης για επικοινωνία με το ασύρματο μηχάνημα.

#### **Λειτουργία Ad hoc**

Αυτή η λειτουργία δεν χρησιμοποιεί σημείο πρόσβασης. Ο ασύρματος υπολογιστής και το ασύρματο μηχάνημα επικοινωνούν απευθείας.

### **Όνομα ασύρματου δικτύου και κωδικός πρόσβασης δικτύου**

Σε ασύρματα δίκτυα χρειάζεται μεγαλύτερη ασφάλεια. Για το λόγο αυτόν, όταν ένα σημείο πρόσβασης ρυθμίζεται αρχικά, ορίζεται ένα όνομα για το δίκτυο (SSID), ο τύπος της προστασίας που χρησιμοποιείται και ένας κωδικός πρόσβασης δικτύου. Απευθυνθείτε για αυτές τις πληροφορίες στο διαχειριστή του συστήματος πριν προχωρήσετε με την εγκατάσταση του μηχανήματος.

#### **Εισαγωγή στις μεθόδους ρύθμισης ασύρματου δικτύου**

Μπορείτε να κάνετε τις ρυθμίσεις του ασύρματου δικτύου είτε από το μηχάνημα είτε από τον υπολογιστή. Επιλέξτε τη μέθοδο ρύθμισης από τον παρακάτω πίνακα.

Ορισμένοι τύποι εγκατάστασης ασύρματου δικτύου ενδέχεται να μην είναι διαθέσιμοι, ανάλογα με το μοντέλο ή τη χώρα.

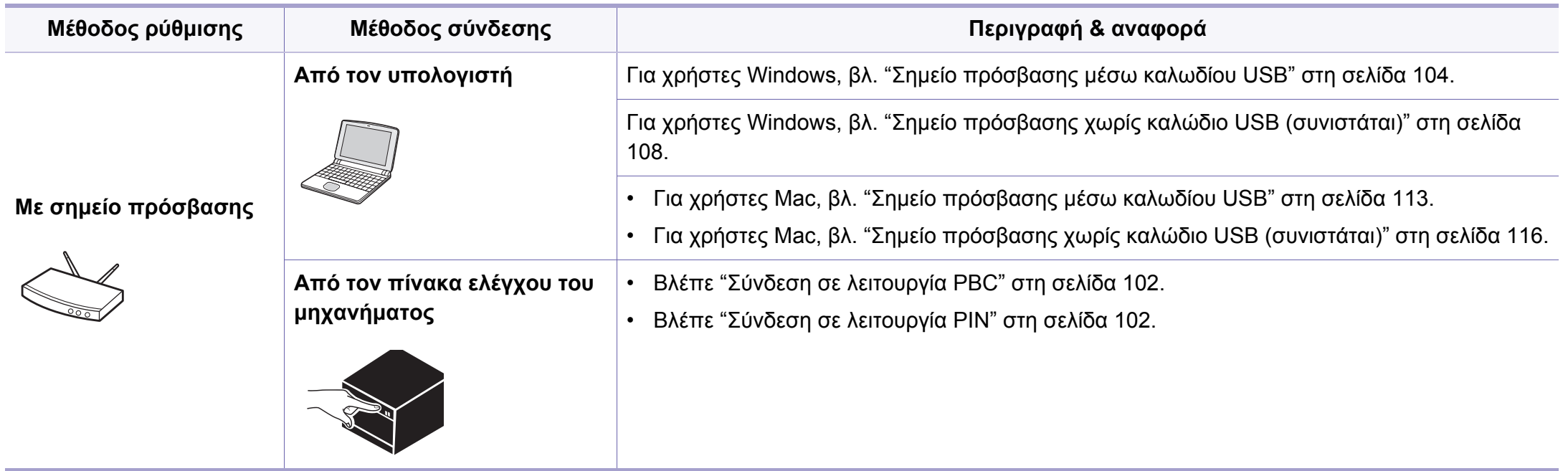

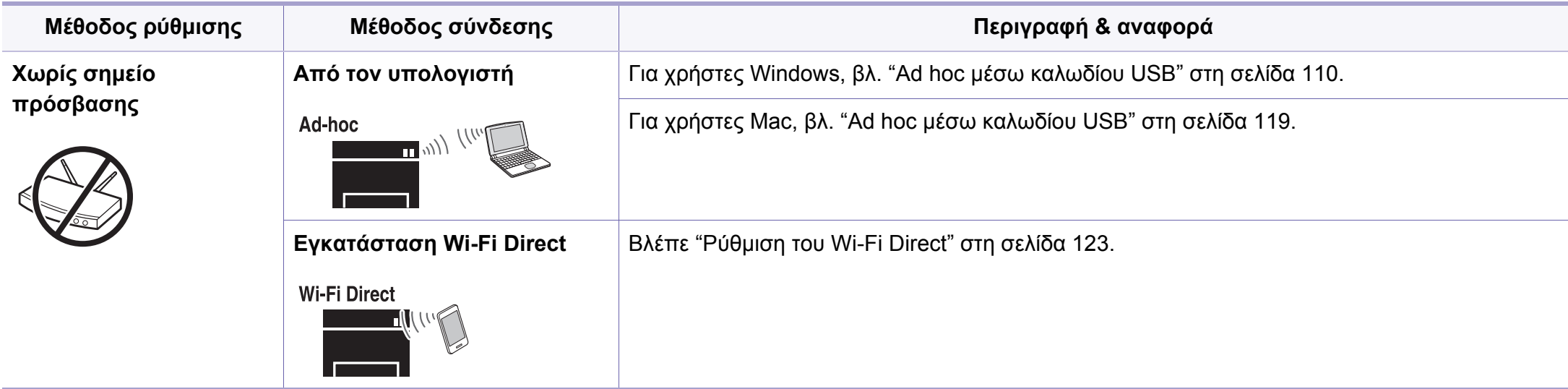

- Εάν παρουσιαστούν προβλήματα κατά τη ρύθμιση του ασύρματου δικτύου ή την εγκατάσταση του προγράμματος οδήγησης, ανατρέξτε στο κεφάλαιο αντιμετώπισης προβλημάτων (βλ. "αντιμετώπιση [προβλημάτων](#page-123-0)" στη σελίδα 124).
	- Συνιστάται θερμά να ορίζετε κωδικό πρόσβασης στα Σημεία πρόσβασης. Αν δεν ορίσετε κωδικό πρόσβασης στα Σημεία πρόσβασης, μπορεί να είναι εκτεθειμένα σε παράνομη πρόσβαση από άγνωστα μηχανήματα όπως Η/Υ, smart phone και εκτυπωτές. Ανατρέξτε στον οδηγό χρήστη του Σημείου πρόσβασης για τις ρυθμίσεις κωδικού πρόσβασης.

#### **Με χρήση του κουμπιού WPS**

Αν το μηχάνημά σας και ένα ασύρματο σημείο πρόσβασης (ή ασύρματος δρομολογητής) υποστηρίζουν τη λειτουργία WPS (Wi-Fi Protected Setup™), μπορείτε να διαμορφώσετε εύκολα τις ρυθμίσεις του ασύρματου δικτύου πατώντας το κουμπί (WPS) στον πίνακα ελέγχου χωρίς να είναι απαραίτητος υπολογιστής.

- Αν θέλετε να χρησιμοποιήσετε το ασύρματο δίκτυο χρησιμοποιώντας τη λειτουργία υποδομής, βεβαιωθείτε ότι το καλώδιο δικτύου έχει αποσυνδεθεί από το μηχάνημα. Χρησιμοποιήστε το κουμπί **WPS (PBC)** ή εναλλακτικά πληκτρολογήστε τον αριθμό PIN από τον υπολογιστή για να συνδεθείτε στο σημείο πρόσβασης (ή τον ασύρματο δρομολογητή) ανάλογα με το σημείο πρόσβασης (ή τον ασύρματο δρομολογητή) που χρησιμοποιείτε. Ανατρέξτε στον οδηγό χρήσης του σημείου πρόσβασης (ή του ασύρματου δρομολογητή) που χρησιμοποιείτε.
- Όταν χρησιμοποιείτε το κουμπί WPS για να ρυθμίσετε το ασύρματο δίκτυο, οι ρυθμίσεις ασφαλείας ενδέχεται να αλλάξουν. Για να το αποτρέψετε, κλειδώστε την επιλογή WPS για τις τρέχουσες ρυθμίσεις ασφάλειας του ασύρματου δικτύου. Το όνομα της επιλογής ενδέχεται να διαφέρει ανάλογα με το σημείο πρόσβασης (ή ασύρματο δρομολογητή) που χρησιμοποιείτε.

### **Αντικείμενα για προετοιμασία**

- Ελέγξτε αν το σημείο πρόσβασης (ή ο ασύρματος δρομολογητής) υποστηρίζει τη λειτουργία WPS (Wi-Fi Protected Setup™).
- Ελέγξτε αν το μηχάνημά σας υποστηρίζει τη λειτουργία WPS (Wi-Fi Protected Setup™).
- Δικτυακός υπολογιστής (λειτουργία PIN μόνο)

### **Επιλογή του τύπου σας**

Υπάρχουν δύο διαθέσιμες μέθοδοι σύνδεσης του μηχανήματός σας σε ένα ασύρματο δίκτυο χρησιμοποιώντας το κουμπί (WPS) στον πίνακα ελέγχου.

Η μέθοδος **PBC (Push Button Configuration)** σας δίνει τη δυνατότητα να

συνδέετε το μηχάνημά σας σε ασύρματο δίκτυο πατώντας το κουμπί (WPS) στον πίνακα ελέγχου του μηχανήματος και το κουμπί WPS (PBC) σε ένα σημείο πρόσβασης με τη λειτουργία (WPS) Wi-Fi Protected Setup™ (ή ασύρματο δρομολογητή) αντίστοιχα.

Η μέθοδος **Προσωπικός αριθμός αναγνώρισης (PIN)** σας βοηθάει να συνδέσετε το μηχάνημά σας σε ασύρματο δίκτυο εισάγοντας τις παρεχόμενες πληροφορίες PIN σε ένα σημείο πρόσβασης (ή ασύρματο δρομολογητή) με τη λειτουργία WPS (Wi-Fi Protected Setup™).

Η εργοστασιακή προεπιλογή στο μηχάνημά σας είναι η λειτουργία **PBC**, η οποία συνιστάται για ένα τυπικό περιβάλλον ασύρματου δικτύου.

# <span id="page-101-0"></span>**Σύνδεση σε λειτουργία PBC**

**1** Πατήστε και κρατήστε πατημένο το κουμπί (WPS) στον πίνακα ελέγχου για 2 - 4 δευτερόλεπτα μέχρι η ενδεικτική λυχνία κατάστασης να αρχίσει να αναβοσβήνει γρήγορα.

Το μηχάνημα συνδέεται σε ένα ασύρματο δίκτυο. Η ενδεικτική λυχνία αναβοσβήνει αργά μέχρι δύο λεπτά έως ότου πατήσετε το κουμπί PBC στο σημείο πρόσβασης (ή ασύρματο δρομολογητή).

- **2** Πατήστε το κουμπί **WPS (PBC)** στο σημείο πρόσβασης (<sup>ή</sup> στον ασύρματο δρομολογητή).
	- **a** Το φωτάκι στην ενδεικτική λυχνία WPS αναβοσβήνει γρήγορα. Το μηχάνημα συνδέεται στο σημείο πρόσβασης (ή στον ασύρματο δρομολογητή).
	- **b** Όταν το μηχάνημα συνδεθεί με επιτυχία στο ασύρματο δίκτυο, η λυχνία LED WPS παραμένει αναμμένη.
- **3** Εισαγάγετε το παρεχόμενο CD λογισμικού στη μονάδα CD-ROM και ακολουθήστε τις οδηγίες στο παράθυρο για να εγκαταστήσετε το ασύρματο δίκτυο.

## <span id="page-101-1"></span>**Σύνδεση σε λειτουργία PIN**

**1** Πρέπει να εκτυπώσετε την αναφορά παραμέτρων δικτύου συμπεριλαμβανομένου του αριθμού PIN (βλ. "[Εκτύπωση](#page-94-2) αναφοράς ρύθμισης [παραμέτρων](#page-94-2) δικτύου" στη σελίδα 95).

Στην κατάσταση ετοιμότητας, πατήστε και κρατήστε πατημένο το κουμπί (WPS) για περισσότερο από δέκα δευτερόλεπτα στον πίνακα ελέγχου.

Μπορείτε να βρείτε τον αριθμό PIN του μηχανήματός σας.

**2** Πατήστε και κρατήστε πατημένο το κουμπί (WPS) στον πίνακα ελέγχου για περισσότερο από 4 δευτερόλεπτα μέχρι η ενδεικτική λυχνία κατάστασης να παραμείνει αναμμένη.

Το μηχάνημα συνδέεται σε ένα σημείο πρόσβασης (ή ασύρματο δρομολογητή).

**3** Πρέπει να πληκτρολογήσετε τον οκταψήφιο αριθμό PIN εντός δύο λεπτών στον υπολογιστή που συνδέεται στο σημείο πρόσβασης (ή ασύρματο δρομολογητή).

Η ενδεικτική λυχνία αναβοσβήνει αργά έως δύο λεπτά έως ότου πληκτρολογήσετε τον οκταψήφιο αριθμό PIN.

Η ενδεικτική λυχνία WPS αναβοσβήνει με την εξής σειρά:

- **a** Το φωτάκι στην ενδεικτική λυχνία WPS αναβοσβήνει γρήγορα. Το μηχάνημα συνδέεται στο σημείο πρόσβασης (ή στον ασύρματο δρομολογητή).
- **b** Όταν το μηχάνημα συνδεθεί με επιτυχία στο ασύρματο δίκτυο, η λυχνία LED WPS παραμένει αναμμένη.
- **4** Εισαγάγετε το παρεχόμενο CD λογισμικού στη μονάδα CD-ROM και ακολουθήστε τις οδηγίες στο παράθυρο για να εγκαταστήσετε το ασύρματο δίκτυο.

#### Στις ακόλουθες περιπτώσεις, το μηχάνημα επανασυνδέεται αυτόματα στο ασύρματο δίκτυο:

- Το μηχάνημα απενεργοποιείται και ενεργοποιείται ξανά.
- Το σημείο πρόσβασης (ή ο ασύρματος δρομολογητής) απενεργοποιείται και ενεργοποιείται ξανά.

# **Ακύρωση της διαδικασίας σύνδεσης**

Για να ακυρώσετε τη σύνδεση σε ασύρματο δίκτυο όταν το μηχάνημα συνδέεται στο ασύρματο δίκτυο, πατήστε και αφήστε ελεύθερο το κουμπί

 (**Τροφοδοσία**) στον πίνακα ελέγχου. **Πρέπει να περιμένετε 2 λεπτά για να συνδεθείτε εκ νέου στο ασύρματο δίκτυο.**

#### **Επανασύνδεση σε ένα δίκτυο**

Όταν η ασύρματη λειτουργία είναι απενεργοποιημένη, το μηχάνημα προσπαθεί αυτόματα να επανασυνδεθεί στο σημείο πρόσβασης (ή στον ασύρματο δρομολογητή) με τις ρυθμίσεις και τη διεύθυνση της ασύρματης σύνδεσης που χρησιμοποιήθηκαν την προηγούμενη φορά.

# **Αποσύνδεση από ένα δίκτυο**

Για να αποσυνδεθείτε από τη σύνδεση ασύρματου δικτύου, πατήστε το

κουμπί (WPS) στον πίνακα ελέγχου για περισσότερο από δύο δευτερόλεπτα.

- **Όταν το Δίκτυο Wi-Fi είναι σε κατάσταση αδράνειας:** Το μηχάνημα αποσυνδέεται απευθείας από το ασύρματο δίκτυο και η ενδεικτική λυχνία LED WPS απενεργοποιείται.
- **Όταν χρησιμοποιείται το Δίκτυο Wi-Fi:** Όταν το μηχάνημα βρίσκεται σε αναμονή μέχρι να ολοκληρωθεί η τρέχουσα εργασία, η λυχνία αναβοσβήνει γρήγορα στη λυχνία LED WPS. Στη συνέχεια, το ασύρματο δίκτυο αποσυνδέεται αυτόματα και η ενδεικτική λυχνία LED WPS απενεργοποιείται.

#### **Εγκατάσταση χρησιμοποιώντας Windows**

Συντόμευση στο πρόγραμμα **Samsung Easy Wireless Setup** χωρίς το CD: Εάν έχετε εγκαταστήσει μια φορά το πρόγραμμα οδήγησης εκτυπωτή, μπορείτε να προσπελάσετε το πρόγραμμα **Samsung Easy Wireless Setup** χωρίς το CD (βλ. "Πρόσβαση σε εργαλεία [διαχείρισης](#page-151-1)" στη [σελίδα](#page-151-1) 152).

# <span id="page-103-0"></span>**Σημείο πρόσβασης μέσω καλωδίου USB**

#### **Αντικείμενα για προετοιμασία**

- Σημείο πρόσβασης
- Υπολογιστής συνδεδεμένος σε δίκτυο
- CD λογισμικού που συνόδευε το μηχάνημά σας
- Το μηχάνημα με εγκατεστημένη μια διασύνδεση ασύρματου δικτύου
- Καλώδιο USB

# **Δημιουργία του δικτύου υποδομής**

- **1** Βεβαιωθείτε ότι το καλώδιο USB είναι συνδεδεμένο με το μηχάνημα.
- **2** Ενεργοποιήστε τον υπολογιστή, το σημείο πρόσβασης και το μηχάνημά σας.
- **3** Τοποθετήστε το παρεχόμενο CD λογισμικού στη μονάδα δίσκου CD-ROM.

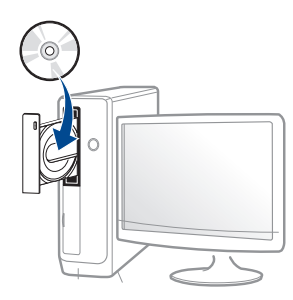

Αν δεν εμφανιστεί το παράθυρο εγκατάστασης, κάντε κλικ στο **Έναρξη** > **Όλα τα προγράμματα** > **Βοηθήματα** > **Εκτέλεση**.

X:\**Setup.exe** αντικαθιστώντας το «X» με το αντίστοιχο γράμμα για τη μονάδα δίσκου CD-ROM και κάντε κλικ στο **OK**.

• Για Windows 8,

Αν δεν εμφανιστεί το παράθυρο εγκατάστασης, από την επιλογή **Charms(Σύμβολα)**, επιλέξτε **Αναζήτηση** > **Apps(Εφαρμογές)**και αναζητήστε την επιλογή **Εκτέλεση**. Πληκτρολογήστε X:\Setup.exe, αντικαθιστώντας το "X" με το γράμμα που αντιστοιχεί στη μονάδα CD-ROM και επιλέξτε **OK**.

Αν εμφανιστεί το αναδυόμενο παράθυρο "**Πατήστε για να επιλέξετε τι γίνεται με αυτό το δίσκο**.", κάντε κλικ στο παράθυρο και επιλέξτε **Run Setup.exe**.

- **4** Διαβάστε και αποδεχτείτε τις συμφωνίες εγκατάστασης στο παράθυρο εγκατάστασης. Στη συνέχεια, κάντε κλικ στην επιλογή **Επόμενο**.
- **5** Επιλέξτε **Ασύρματη σύνδεση δικτύου** στην οθόνη **Τύπος σύνδεσης εκτυπωτή**. Στη συνέχεια, κάντε κλικ στην επιλογή **Επόμενο**.

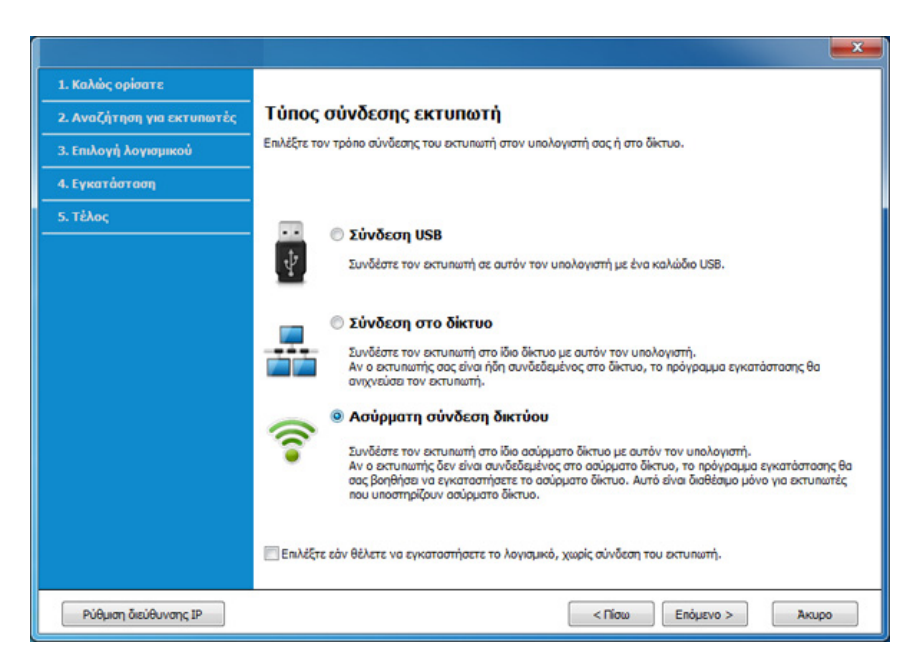

**6** Στην οθόνη **Είναι <sup>η</sup> πρώτη φορά που εγκαθιστάτε τον εκτυπωτή;**, επιλέξτε **Ναι, θα εγκαταστήσω το ασύρματο δίκτυο του εκτυπωτή.** Στη συνέχεια, κάντε κλικ στο **Επόμενο**.

Αν ο εκτυπωτής είναι ήδη συνδεδεμένος στο δίκτυο, επιλέξτε **Όχι, ο εκτυπωτής είναι ήδη συνδεδεμένος στο δίκτυο**.

**7** Επιλέξτε **Με χρήση καλωδίου USB** στην οθόνη **Επιλέξτε μέθοδο ασύρματης εγκατάστασης**. Στη συνέχεια, κάντε κλικ στην επιλογή **Επόμενο**.

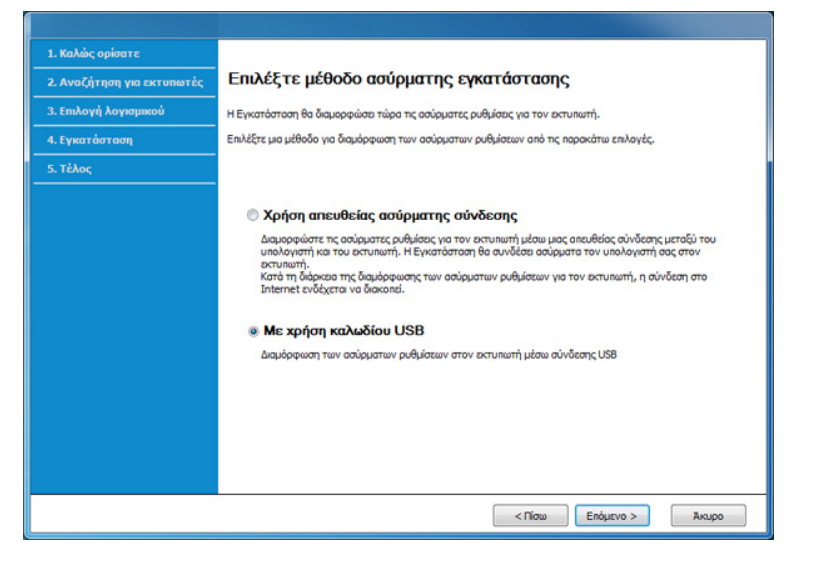

**8** Μετά την ολοκλήρωση της αναζήτησης, στο παράθυρο εμφανίζονται οι διαθέσιμες συσκευές ασύρματου δικτύου. Επιλέξτε το όνομα (SSID) του σημείου πρόσβασης που θέλετε να χρησιμοποιείτε και κάντε κλικ στο **Επόμενο**.

- Αν δεν μπορείτε να βρείτε το όνομα δικτύου που θέλετε να επιλέξετε ή αν θέλετε να ορίσετε την ασύρματη διαμόρφωση μη αυτόματα κάντε κλικ στην **Ρύθμιση για προχωρημένους**.
	- **Εισαγωγή του ονόματος ασύρματου δικτύου:** Πληκτρολογήστε το SSID του σημείου πρόσβασης (για το SSID γίνεται διάκριση πεζών-κεφαλαίων).
	- **Τρόπος λειτουργίας:** Επιλέξτε **Υποδομή**.
	- **Έλεγχος ταυτότητας:** Επιλέξτε έναν τύπο ελέγχου ταυτότητας. **Αν. σύστημα:** Δεν χρησιμοποιείται έλεγχος ταυτότητας και η κρυπτογράφηση ενδέχεται να μην χρησιμοποιηθεί, ανάλογα με τις ανάγκες για ασφάλεια των δεδομένων.

**Κοιν.κλειδ:** Χρησιμοποιείται έλεγχος ταυτότητας. Η συσκευή που διαθέτει το σωστό κλειδί WEP έχει δικαίωμα πρόσβασης στο δίκτυο.

- **WPA Personal ή WPA2 Personal:** Μπορείτε να ενεργοποιήσετε αυτήν την επιλογή για έλεγχο ταυτότητας του διακομιστή εκτύπωσης με βάση το ήδη κοινόχρηστο κλειδί WPA. Χρησιμοποιεί ένα κοινόχρηστο μυστικό κλειδί (που συνήθως ονομάζεται Pre Shared Key pass phrase), το οποίο ρυθμίζεται με μη αυτόματο τρόπο στο σημείο πρόσβασης και σε κάθε υπολογιστή-πελάτη.
- **Κρυπτογράφηση:** Επιλέξτε κρυπτογράφηση (Καμία, WEP64, WEP128, TKIP, AES, TKIP AES).
- **Κωδικός πρόσβασης δικτύου:** Πληκτρολογήστε την τιμή του κωδικού πρόσβασης κρυπτογραφημένου δικτύου.
- **Επιβεβαίωση κλειδιού δικτύου:** Επιβεβαιώστε την τιμή του κωδικού πρόσβασης κρυπτογραφημένου δικτύου.
- **Δείκτης κλειδιού WEP:** Αν χρησιμοποιείτε κρυπτογράφηση WEP, επιλέξτε τον κατάλληλο **Δείκτης κλειδιού WEP**.

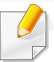

Το παράθυρο ασφάλειας του ασύρματου δικτύου εμφανίζεται όταν το σημείο πρόσβασης διαθέτει ρύθμιση ασφαλείας.

Πληκτρολογήστε τον κωδικό πρόσβασης δικτύου του σημείου πρόσβασης (ή δρομολογητή).

**9** Αν <sup>ο</sup> εκτυπωτής σας υποστηρίζει το Wi-Fi Direct, θα εμφανιστεί <sup>η</sup> ακόλουθη οθόνη.

Κάντε κλικ στο κουμπί **Επόμενο**.

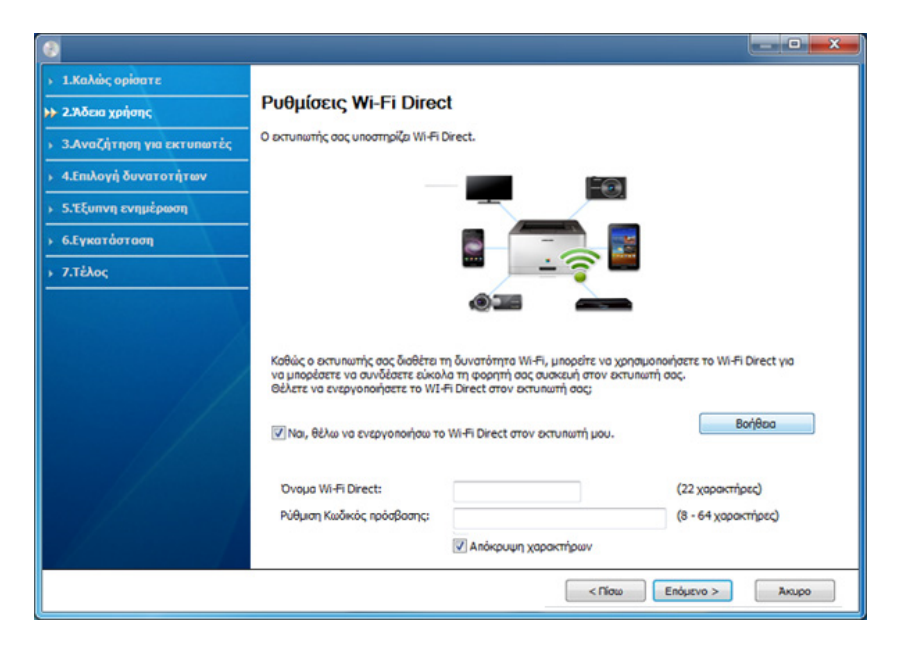

- Η επιλογή Wi-Fi Direct εμφανίζεται στην οθόνη μόνο αν ο εκτυπωτής σας υποστηρίζει αυτή τη λειτουργία.
	- Μπορείτε να εκκινήσετε το Wi-Fi Direct χρησιμοποιώντας το Samsung Easy Printer Manager (βλ."Ρύθμιση του [Wi-Fi Direct"](#page-122-0) στη [σελίδα](#page-122-0) 123).
	- **Όνομα Wi-Fi Direct**: Το προεπιλεγμένο όνομα Wi-Fi Direct είναι το όνομα μοντέλου και το μέγιστο μήκος είναι 22 χαρακτήρες.
	- Η **Ρύθμιση κωδικού πρόσβασης** είναι αριθμητική συμβολοσειρά με μέγεθος 8 ~ 64 χαρακτήρες.
- **10** Όταν ολοκληρωθεί <sup>η</sup> ρύθμιση του ασύρματου δικτύου, αποσυνδέστε το καλώδιο USB μεταξύ υπολογιστή και μηχανήματος. Κάντε κλικ στο κουμπί **Επόμενο**.
- 11 Επιλέξτε τα συστατικά στοιχεία που θα εγκατασταθούν.
- 12 Ακολουθήστε τις οδηγίες στο παράθυρο εγκατάστασης.

## <span id="page-107-0"></span>**Σημείο πρόσβασης χωρίς καλώδιο USB (συνιστάται)**

#### **Αντικείμενα για προετοιμασία**

- Η/Υ με δυνατότητα WiFi με λειτουργικό σύστημα Windows 7 ή νεότερο και σημείο πρόσβασης (δρομολογητής)
- CD λογισμικού που συνόδευε το μηχάνημά σας
- Το μηχάνημα με εγκατεστημένη μια διασύνδεση ασύρματου δικτύου

Κατά τη διάρκεια της ρύθμισης του ασύρματου δικτύου, το μηχάνημα χρησιμοποιεί το ασύρματο δίκτυο LAN του Η/Υ. Ενδέχεται να μην είναι δυνατή η σύνδεση στο Internet.

#### **Δημιουργία του δικτύου υποδομής**

- **1** Ενεργοποιήστε τον υπολογιστή, το σημείο πρόσβασης και το μηχάνημά σας.
- **2** Τοποθετήστε το παρεχόμενο CD λογισμικού στη μονάδα δίσκου CD-ROM.

Αν δεν εμφανιστεί το παράθυρο εγκατάστασης, κάντε κλικ στο **Έναρξη** > **Όλα τα προγράμματα** > **Βοηθήματα** > **Εκτέλεση**.

X:\**Setup.exe** αντικαθιστώντας το «X» με το αντίστοιχο γράμμα για τη μονάδα δίσκου CD-ROM και κάντε κλικ στο **OK**.

• Για Windows 8,

Αν δεν εμφανιστεί το παράθυρο εγκατάστασης, από την επιλογή **Charms(Σύμβολα)**, επιλέξτε **Αναζήτηση** > **Apps(Εφαρμογές)**και αναζητήστε την επιλογή **Εκτέλεση**. Πληκτρολογήστε X:\Setup.exe, αντικαθιστώντας το "X" με το γράμμα που αντιστοιχεί στη μονάδα CD-ROM και επιλέξτε **OK**.

Αν εμφανιστεί το αναδυόμενο παράθυρο "**Πατήστε για να επιλέξετε τι γίνεται με αυτό το δίσκο**.", κάντε κλικ στο παράθυρο και επιλέξτε **Run Setup.exe**.

**3** Διαβάστε και αποδεχτείτε τις συμφωνίες εγκατάστασης στο παράθυρο εγκατάστασης. Στη συνέχεια, κάντε κλικ στην επιλογή **Επόμενο**.

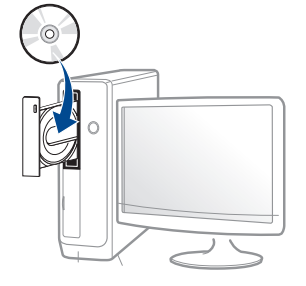
**4** Επιλέξτε **Ασύρματη σύνδεση δικτύου** στην οθόνη **Τύπος σύνδεσης εκτυπωτή**. Στη συνέχεια, κάντε κλικ στην επιλογή **Επόμενο**.

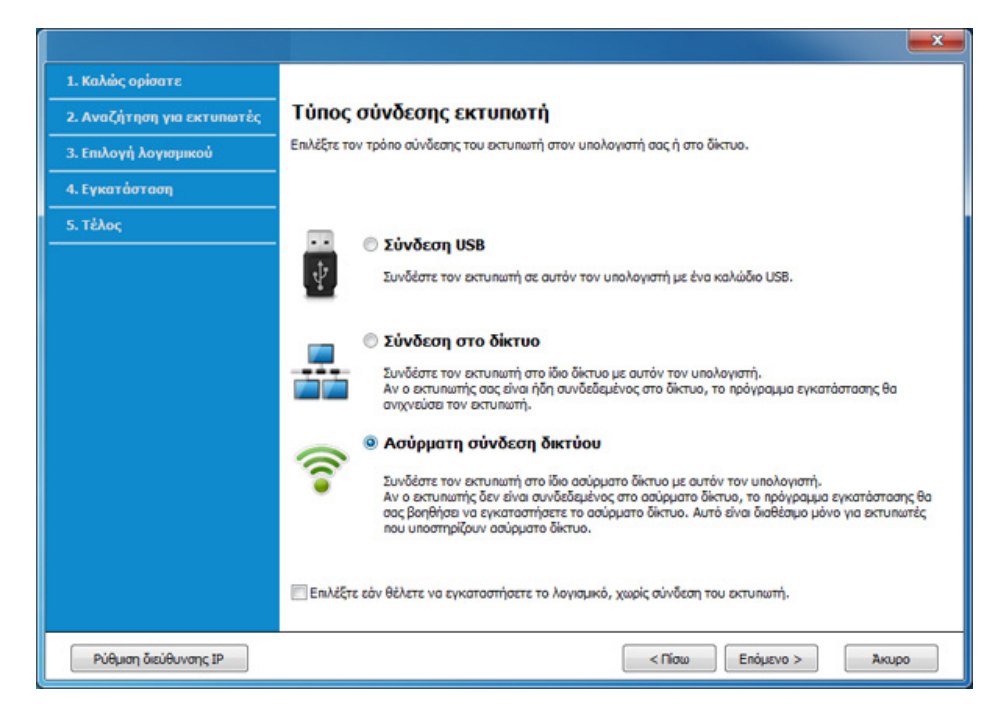

**5** Στην οθόνη **Είναι <sup>η</sup> πρώτη φορά που εγκαθιστάτε τον εκτυπωτή;**, επιλέξτε **Ναι, θα εγκαταστήσω το ασύρματο δίκτυο του εκτυπωτή.** Στη συνέχεια, κάντε κλικ στο **Επόμενο**.

Αν ο εκτυπωτής είναι ήδη συνδεδεμένος στο δίκτυο, επιλέξτε **Όχι, ο εκτυπωτής είναι ήδη συνδεδεμένος στο δίκτυο**.

**6** Επιλέξτε **Χρήση απευθείας ασύρματης σύνδεσης** στην οθόνη **Επιλέξτε μέθοδο ασύρματης εγκατάστασης**. Στη συνέχεια, κάντε κλικ στην επιλογή **Επόμενο**.

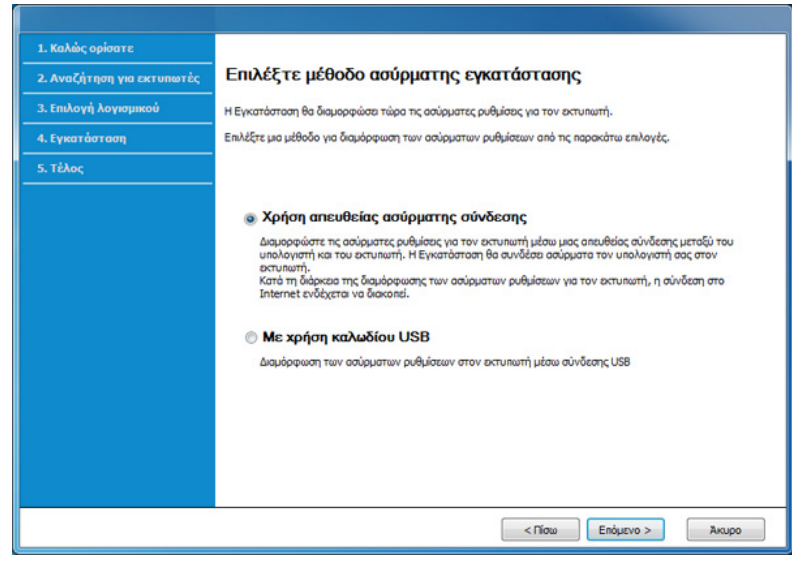

Ακόμη κι αν ο υπολογιστής σας διαθέτει Windows 7 ή νεότερο, δεν μπορείτε να χρησιμοποιήσετε αυτή τη λειτουργία αν ο Η/Υ δεν υποστηρίζει ασύρματο δίκτυο. Ρυθμίστε το ασύρματο δίκτυο με χρήση καλωδίου USB (βλ. "Σημείο [πρόσβασης](#page-103-0) μέσω καλωδίου USB" στη [σελίδα](#page-103-0) 104).

Αν εμφανιστεί η παρακάτω οθόνη, πατήστε το κουμπί (WPS) από τον πίνακα ελέγχου μέσα σε 2 λεπτά.

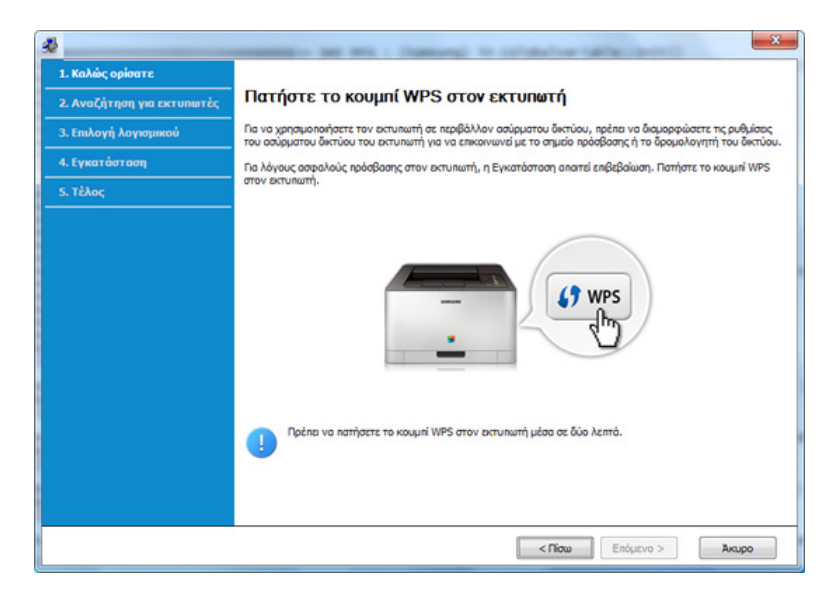

- **7** Όταν ολοκληρωθεί <sup>η</sup> εγκατάσταση ασύρματου δικτύου, κάντε κλικ στο **Επόμενο**.
- **8** Ακολουθήστε τις οδηγίες στο παράθυρο εγκατάστασης.

### **Ad hoc μέσω καλωδίου USB**

Εάν δεν διαθέτετε σημείο πρόσβασης, μπορείτε και πάλι να συνδέσετε το μηχάνημα ασύρματα στον υπολογιστή σας, ρυθμίζοντας ένα ασύρματο δίκτυο ειδικής λειτουργίας Ad-hoc, ακολουθώντας τα παρακάτω απλά βήματα.

#### **Αντικείμενα για προετοιμασία**

- Υπολογιστής συνδεδεμένος σε δίκτυο
- CD λογισμικού που συνόδευε το μηχάνημά σας
- Το μηχάνημα με εγκατεστημένη μια διασύνδεση ασύρματου δικτύου
- Καλώδιο USB

#### **Δημιουργία δικτύου ειδικής λειτουργίας ad hoc στα Windows**

- **1** Ενεργοποιήστε τον υπολογιστή και το μηχάνημα ασύρματου δικτύου.
- **2** Τοποθετήστε το παρεχόμενο CD λογισμικού στη μονάδα δίσκου CD-ROM.

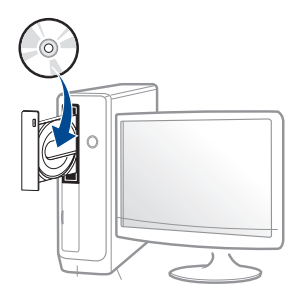

Αν δεν εμφανιστεί το παράθυρο εγκατάστασης, κάντε κλικ στο **Έναρξη** > **Όλα τα προγράμματα** > **Βοηθήματα** > **Εκτέλεση**.

X:\**Setup.exe** αντικαθιστώντας το «X» με το αντίστοιχο γράμμα για τη μονάδα δίσκου CD-ROM και κάντε κλικ στο **OK**.

• Για Windows 8,

Αν δεν εμφανιστεί το παράθυρο εγκατάστασης, από την επιλογή **Charms(Σύμβολα)**, επιλέξτε **Αναζήτηση** > **Apps(Εφαρμογές)**και αναζητήστε την επιλογή **Εκτέλεση**. Πληκτρολογήστε X:\Setup.exe, αντικαθιστώντας το "X" με το γράμμα που αντιστοιχεί στη μονάδα CD-ROM και επιλέξτε **OK**.

Αν εμφανιστεί το αναδυόμενο παράθυρο "**Πατήστε για να επιλέξετε τι γίνεται με αυτό το δίσκο**.", κάντε κλικ στο παράθυρο και επιλέξτε **Run Setup.exe**.

**3** Διαβάστε και αποδεχτείτε τις συμφωνίες εγκατάστασης στο παράθυρο εγκατάστασης. Στη συνέχεια, κάντε κλικ στην επιλογή **Επόμενο**.

**4** Επιλέξτε **Ασύρματη σύνδεση δικτύου** στην οθόνη **Τύπος σύνδεσης εκτυπωτή**. Στη συνέχεια, κάντε κλικ στην επιλογή **Επόμενο**.

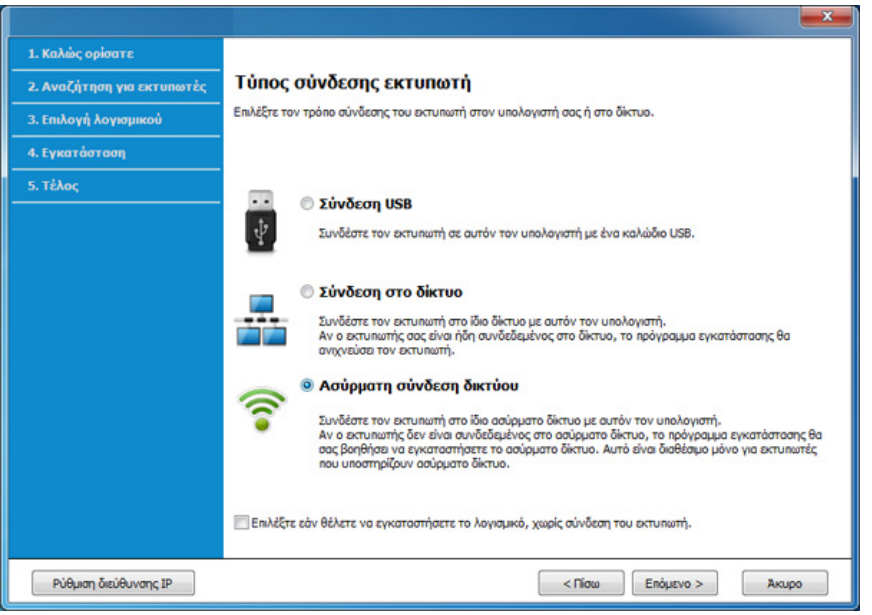

**5** Στην οθόνη **Είναι <sup>η</sup> πρώτη φορά που εγκαθιστάτε τον εκτυπωτή;**, επιλέξτε **Ναι, θα εγκαταστήσω το ασύρματο δίκτυο του εκτυπωτή.** Στη συνέχεια, κάντε κλικ στο **Επόμενο**.

Αν ο εκτυπωτής είναι ήδη συνδεδεμένος στο δίκτυο, επιλέξτε **Όχι, ο εκτυπωτής είναι ήδη συνδεδεμένος στο δίκτυο**.

**6** Επιλέξτε **Με χρήση καλωδίου USB** στην οθόνη **Επιλέξτε μέθοδο ασύρματης εγκατάστασης**. Στη συνέχεια, κάντε κλικ στην επιλογή **Επόμενο**.

- **7** Αφού πραγματοποιηθεί <sup>η</sup> αναζήτηση ασύρματων δικτύων, εμφανίζεται μια λίστα με τα ασύρματα δίκτυα που αναζήτησε το μηχάνημά σας. Κάντε κλικ στην επιλογή **Ρύθμιση για προχωρημένους**.
	- **Εισαγωγή του ονόματος ασύρματου δικτύου:** Πληκτρολογήστε το όνομα SSID που θέλετε (για το SSID γίνεται διάκριση πεζώνκεφαλαίων).
	- **Τρόπος λειτουργίας:** Επιλέξτε ad hoc.
	- **Channel:** Επιλέξτε το κανάλι. (**Αυτ.ορισμός** ή 2.412 έως 2.467 MHz).
	- **Έλεγχος ταυτότητας:** Επιλέξτε έναν τύπο ελέγχου ταυτότητας. **Αν. σύστημα:** Δεν χρησιμοποιείται έλεγχος ταυτότητας και η κρυπτογράφηση ενδέχεται να μην χρησιμοποιηθεί, ανάλογα με τις ανάγκες για ασφάλεια των δεδομένων.

**Κοιν.κλειδ:** Χρησιμοποιείται έλεγχος ταυτότητας. Η συσκευή που διαθέτει το σωστό κλειδί WEP έχει δικαίωμα πρόσβασης στο δίκτυο.

- **Κρυπτογράφηση:** Επιλέξτε κρυπτογράφηση (Καμία, WEP64, WEP128).
- **Κωδικός πρόσβασης δικτύου:** Πληκτρολογήστε την τιμή του κωδικού πρόσβασης κρυπτογραφημένου δικτύου.
- **Επιβεβαίωση κλειδιού δικτύου:** Επιβεβαιώστε την τιμή του κωδικού πρόσβασης κρυπτογραφημένου δικτύου.
- **Δείκτης κλειδιού WEP:** Αν χρησιμοποιείτε κρυπτογράφηση WEP, επιλέξτε τον κατάλληλο **WEP Key Index**.

Το παράθυρο ασφάλειας του ασύρματου δικτύου εμφανίζεται όταν το δίκτυο ad-hoc διαθέτει ενεργοποιημένη ρύθμιση ασφαλείας.

Επιλέξτε **Open System** ή **Shared Key** για τον έλεγχο ταυτότητας και κάντε κλικ στο **Next**.

- Το WEP (Wired Equivalent Privacy) είναι ένα πρωτόκολλο ασφαλείας που εμποδίζει την μη εξουσιοδοτημένη πρόσβαση στο ασύρματο δίκτυό σας. Το WEP κρυπτογραφεί το τμήμα δεδομένων κάθε πακέτου που ανταλλάσσεται σε ασύρματο δίκτυο με τη χρήση ενός κλειδιού κρυπτογράφησης WEP 64-bit ή 128-bit.
- **8** Εμφανίζεται το παράθυρο με τη ρύθμιση του ασύρματου δικτύου. Ελέγξτε τις ρυθμίσεις και κάντε κλικ στο **Επόμενο**.
	- Πριν εισάγετε τη διεύθυνση IP για το μηχάνημα, πρέπει να γνωρίζετε τα στοιχεία παραμέτρων του δικτύου του υπολογιστή σας. Εάν η ρύθμιση παραμέτρων δικτύου στον υπολογιστή έχει οριστεί σε DHCP, η ρύθμιση ασύρματου δικτύου πρέπει να είναι επίσης DHCP. Ομοίως, εάν η ρύθμιση παραμέτρων δικτύου στον υπολογιστή έχει οριστεί σε «Static», η ρύθμιση ασύρματου δικτύου πρέπει να είναι επίσης «Static».

Αν ο υπολογιστής έχει οριστεί σε DHCP και θέλετε να χρησιμοποιήσετε τη ρύθμιση ασύρματου δικτύου «Στατική», πρέπει να επικοινωνήσετε με το διαχειριστή δικτύου για να λάβετε τη στατική διεύθυνση IP.

• **Για τη μέθοδο DHCP.**

Εάν έχει επιλεγεί η μέθοδος DHCP για την αντιστοίχιση διευθύνσεων IP, ελέγξτε εάν το DHCP εμφανίζεται στο παράθυρο **Wireless Network Setting Confirm**. Εάν εμφανίζεται η ένδειξη "Στατική", κάντε κλικ στην επιλογή **Change TCP/IP** για να αλλάξετε τη μέθοδο αντιστοίχισης σε **Receive IP address automatically (DHCP)**.

• **Για τη στατική μέθοδο.**

Aν έχει επιλεγεί η στατική μέθοδος για την αντιστοίχιση διευθύνσεων IP, ελέγξτε αν εμφανίζεται στο παράθυρο **Επιβεβαίωση ρύθμισης ασύρματου δικτύου** η ένδειξη «Στατική». Εάν εμφανίζεται η ένδειξη DHCP, κάντε κλικ στην επιλογή **Αλλαγή TCP/IP** για να πληκτρολογήσετε τη διεύθυνση IP και άλλες τιμές παραμέτρων δικτύου για το μηχάνημα.

Για παράδειγμα,

Αν οι πληροφορίες δικτύου του υπολογιστή είναι ως εξής:

- Διεύθυνση IP: 169.254.133.42
- Μάσκα υποδικτύου: 255.255.0.0

Τότε, οι πληροφορίες δικτύου του μηχανήματος θα πρέπει να είναι ως εξής:

- Διεύθυνση IP: 169.254.133.**43**
- Μάσκα υποδικτύου: 255.255.0.0 (Χρησιμοποιείται η μάσκα υποδικτύου του υπολογιστή).
- Πύλη: 169.254.133.**1**
- **9** Εμφανίζεται το παράθυρο **Ολοκλήρωση ρύθμισης ασύρματου δικτύου**. Κάντε κλικ στο κουμπί **Επόμενο**.
- **10** Όταν ολοκληρωθεί <sup>η</sup> ρύθμιση του ασύρματου δικτύου, αποσυνδέστε το καλώδιο USB μεταξύ υπολογιστή και μηχανήματος. Κάντε κλικ στο κουμπί **Επόμενο**.
- **11** Ακολουθήστε τις οδηγίες στο παράθυρο εγκατάστασης.

### **Εγκατάσταση χρησιμοποιώντας Mac**

### **Σημείο πρόσβασης μέσω καλωδίου USB**

#### **Αντικείμενα για προετοιμασία**

- Σημείο πρόσβασης
- Υπολογιστής συνδεδεμένος σε δίκτυο
- CD λογισμικού που συνόδευε το μηχάνημά σας
- Το μηχάνημα με εγκατεστημένη μια διασύνδεση ασύρματου δικτύου
- Καλώδιο USB
	- **1** Βεβαιωθείτε ότι το μηχάνημα είναι συνδεδεμένο με τον υπολογιστή και είναι ενεργοποιημένο.
	- **2** Τοποθετήστε το παρεχόμενο CD λογισμικού στη μονάδα δίσκου CD-ROM.

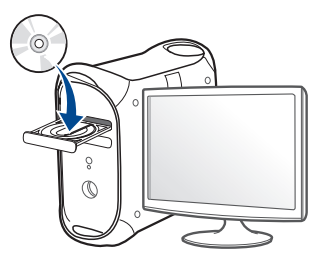

- **3** Κάντε διπλό κλικ στο εικονίδιο CD-ROM που εμφανίζεται στην επιφάνεια εργασίας Mac.
	- Για Mac OS X 10.8, κάντε διπλό κλικ στο CD-ROM που εμφανίζεται στο πρόγραμμα **Finder**.
- **4** Κάντε διπλό κλικ στο φάκελο **MAC\_Installer** > εικονίδιο **Installer OS X**.
- **5** Κάντε κλικ στο **Continue**.
- **6** Διαβάστε την άδεια χρήσης και κάντε κλικ στο κουμπί **Continue**.
- **7** Κάντε κλικ στην επιλογή **Agree** για να αποδεχθείτε τους όρους της άδειας χρήσης.
- **8** Πατήστε **Install**. Θα εγκατασταθούν όλα τα συστατικά στοιχεία που είναι απαραίτητα για τις λειτουργίες του μηχανήματος.

Αν κάνετε κλικ στο **Customize**, μπορείτε να επιλέξετε μεμονωμένα στοιχεία για εγκατάσταση.

**9** Πληκτρολογήστε τον κωδικό πρόσβασης και κάντε κλικ στο **OK**.

**10** Επιλέξτε **Configuration of Wireless network** στο **Printer Connection Type** και κάντε κλικ στο **Continue**.

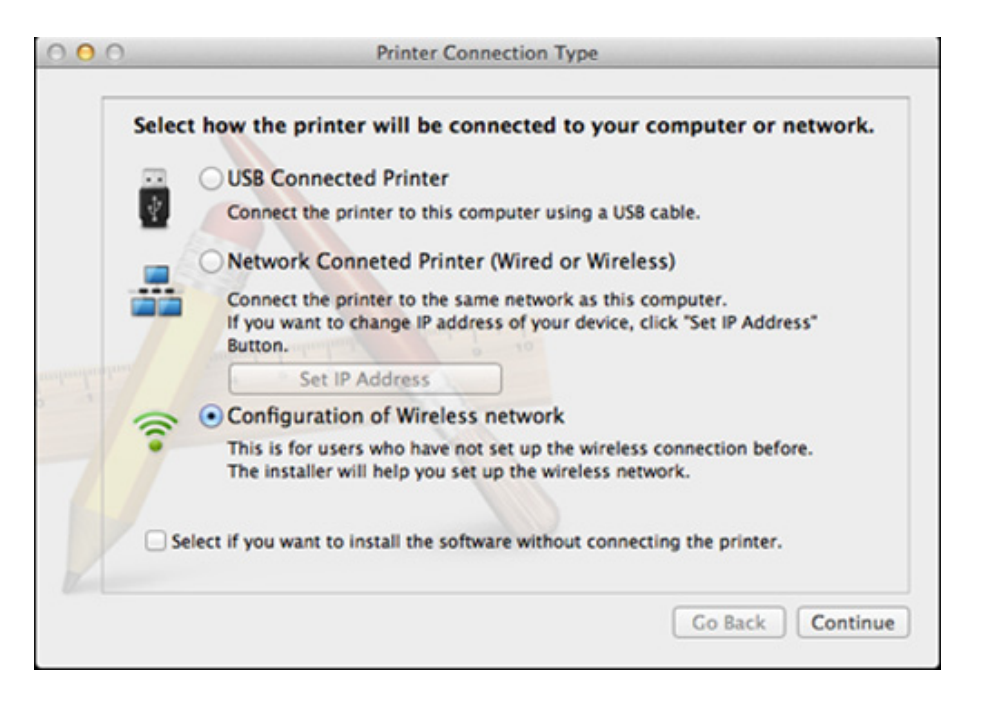

**11** Αν εμφανιστεί <sup>η</sup> οθόνη **Wireless Settings**, επιλέξτε **Using a USB cable** και κάντε κλικ στο **Next**.

Αν η οθόνη δεν εμφανιστεί, πηγαίνετε στο βήμα 15.

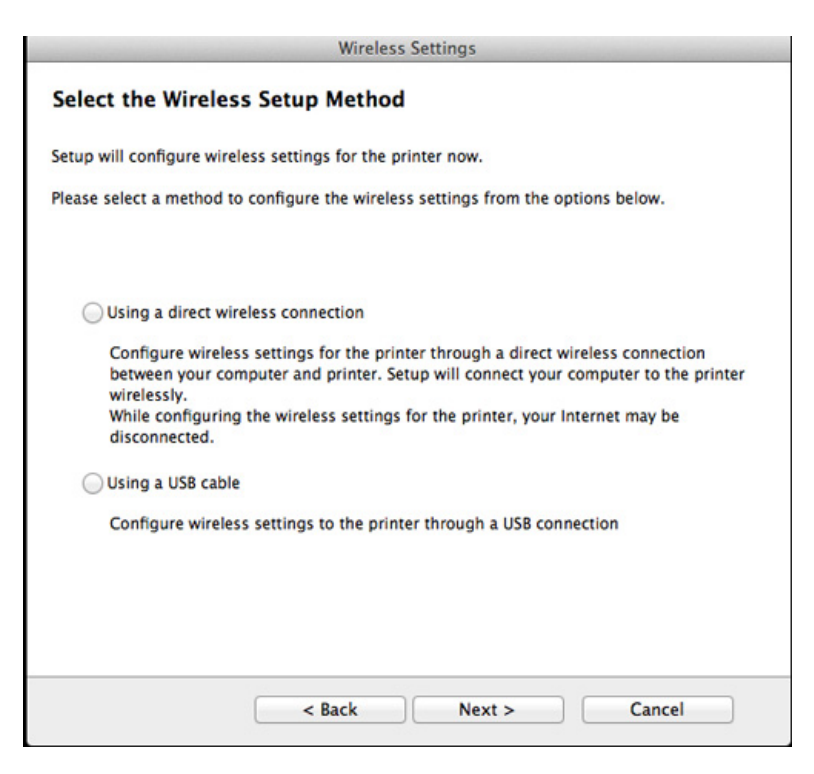

**12** Μετά την ολοκλήρωση της αναζήτησης, στο παράθυρο εμφανίζονται οι διαθέσιμες συσκευές ασύρματου δικτύου. Επιλέξτε το όνομα (SSID) του σημείου πρόσβασης που θέλετε να χρησιμοποιείτε και κάντε κλικ στο **Next**.

- Όταν ρυθμίζετε μη αυτόματα τις ασύρματες παραμέτρους, κάντε κλικ στην επιλογή **Advanced Setting** .
	- **Εισαγωγή του ονόματος ασύρματου δικτύου:** Πληκτρολογήστε το SSID του σημείου πρόσβασης (για το SSID γίνεται διάκριση πεζών-κεφαλαίων).
	- **Τρόπος λειτουργίας:** Επιλέξτε **Infrastructure**.
	- **Έλεγχος ταυτότητας:** Επιλέξτε έναν τύπο ελέγχου ταυτότητας. **Αν. σύστημα:** Δεν χρησιμοποιείται έλεγχος ταυτότητας και η κρυπτογράφηση ενδέχεται να μην χρησιμοποιηθεί, ανάλογα με τις ανάγκες για ασφάλεια των δεδομένων.

**Κοιν.κλειδ:** Χρησιμοποιείται έλεγχος ταυτότητας. Η συσκευή που διαθέτει το σωστό κλειδί WEP έχει δικαίωμα πρόσβασης στο δίκτυο.

**WPA Personal ή WPA2 Personal:** Μπορείτε να ενεργοποιήσετε αυτήν την επιλογή για έλεγχο ταυτότητας του διακομιστή εκτύπωσης με βάση το ήδη κοινόχρηστο κλειδί WPA. Χρησιμοποιεί ένα κοινόχρηστο μυστικό κλειδί (που συνήθως ονομάζεται Pre Shared Key pass phrase), το οποίο ρυθμίζεται με μη αυτόματο τρόπο στο σημείο πρόσβασης και σε κάθε υπολογιστή-πελάτη.

- **Κρυπτογράφηση:** Επιλέξτε την κρυπτογράφηση (Καμία, WEP64, WEP128, TKIP, AES, TKIP AES)
- **Κωδικός πρόσβασης δικτύου:** Πληκτρολογήστε την τιμή του κωδικού πρόσβασης κρυπτογραφημένου δικτύου.
- **Επιβεβαίωση κλειδιού δικτύου:** Επιβεβαιώστε την τιμή του κωδικού πρόσβασης κρυπτογραφημένου δικτύου.
- **Δείκτης κλειδιού WEP:** Αν χρησιμοποιείτε κρυπτογράφηση WEP, επιλέξτε τον κατάλληλο **WEP Key Index**.

Το παράθυρο ασφάλειας του ασύρματου δικτύου εμφανίζεται όταν το σημείο πρόσβασης διαθέτει ενεργοποιημένη ρύθμιση ασφαλείας.

Πληκτρολογήστε τον κωδικό πρόσβασης δικτύου του σημείου πρόσβασης (ή δρομολογητή).

- **13** Εμφανίζεται το παράθυρο με τη ρύθμιση του ασύρματου δικτύου. Ελέγξτε τις ρυθμίσεις και κάντε κλικ στο **Επόμενο**.
	- Η επιλογή Wi-Fi Direct εμφανίζεται στην οθόνη μόνο αν ο εκτυπωτής σας υποστηρίζει αυτή τη λειτουργία.
	- Μπορείτε να εκκινήσετε το Wi-Fi Direct χρησιμοποιώντας το Samsung Easy Printer Manager (βλ."Ρύθμιση του [Wi-Fi Direct"](#page-122-0) στη [σελίδα](#page-122-0) 123).
	- **Όνομα Wi-Fi Direct**: Το προεπιλεγμένο όνομα Wi-Fi Direct είναι το όνομα μοντέλου και το μέγιστο μήκος είναι 22 χαρακτήρες.
	- Η **Ρύθμιση κωδικού πρόσβασης** είναι αριθμητική συμβολοσειρά με μέγεθος 8 ~ 64 χαρακτήρες.
- **14** Εμφανίζεται το παράθυρο **Ολοκλήρωση ρύθμισης ασύρματου δικτύου**. Κάντε κλικ στο κουμπί **Επόμενο**.
- **15** Όταν ολοκληρωθεί <sup>η</sup> ρύθμιση του ασύρματου δικτύου, αποσυνδέστε το καλώδιο USB μεταξύ υπολογιστή και μηχανήματος. Κάντε κλικ στο κουμπί **Επόμενο**.

### **Σημείο πρόσβασης χωρίς καλώδιο USB (συνιστάται)**

#### **Αντικείμενα για προετοιμασία**

- Mac με δυνατότητα WiFi με λειτουργικό σύστημα Windows 10.7 ή νεότερο και σημείο πρόσβασης (δρομολογητής)
- CD λογισμικού που συνόδευε το μηχάνημά σας
- Το μηχάνημα με εγκατεστημένη μια διασύνδεση ασύρματου δικτύου
- **1** Βεβαιωθείτε ότι το μηχάνημα είναι συνδεδεμένο με τον υπολογιστή και είναι ενεργοποιημένο.
- **2** Τοποθετήστε το παρεχόμενο CD λογισμικού στη μονάδα δίσκου CD-ROM.

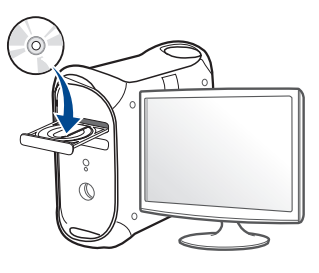

- **3** Κάντε διπλό κλικ στο εικονίδιο CD-ROM που εμφανίζεται στην επιφάνεια εργασίας του Mac.
	- Για Mac OS X 10.8, κάντε διπλό κλικ στο CD-ROM που εμφανίζεται στο πρόγραμμα **Finder**.
- **4** Κάντε διπλό κλικ στο φάκελο **MAC\_Installer** > εικονίδιο **Installer OS X**.
- **5** Κάντε κλικ στο **Continue**.
- **6** Διαβάστε την άδεια χρήσης και κάντε κλικ στο κουμπί **Continue**.
- **7** Κάντε κλικ στην επιλογή **Agree** για να αποδεχθείτε τους όρους της άδειας χρήσης.
- **8** Πατήστε **Install**. Θα εγκατασταθούν όλα τα συστατικά στοιχεία που είναι απαραίτητα για τις λειτουργίες του μηχανήματος.

Αν κάνετε κλικ στο **Customize**, μπορείτε να επιλέξετε μεμονωμένα στοιχεία για εγκατάσταση.

**9** Πληκτρολογήστε τον κωδικό πρόσβασης και κάντε κλικ στο **OK**.

**10** Επιλέξτε **Configuration of Wireless network** στο **Printer Connection Type** και κάντε κλικ στο **Continue**.

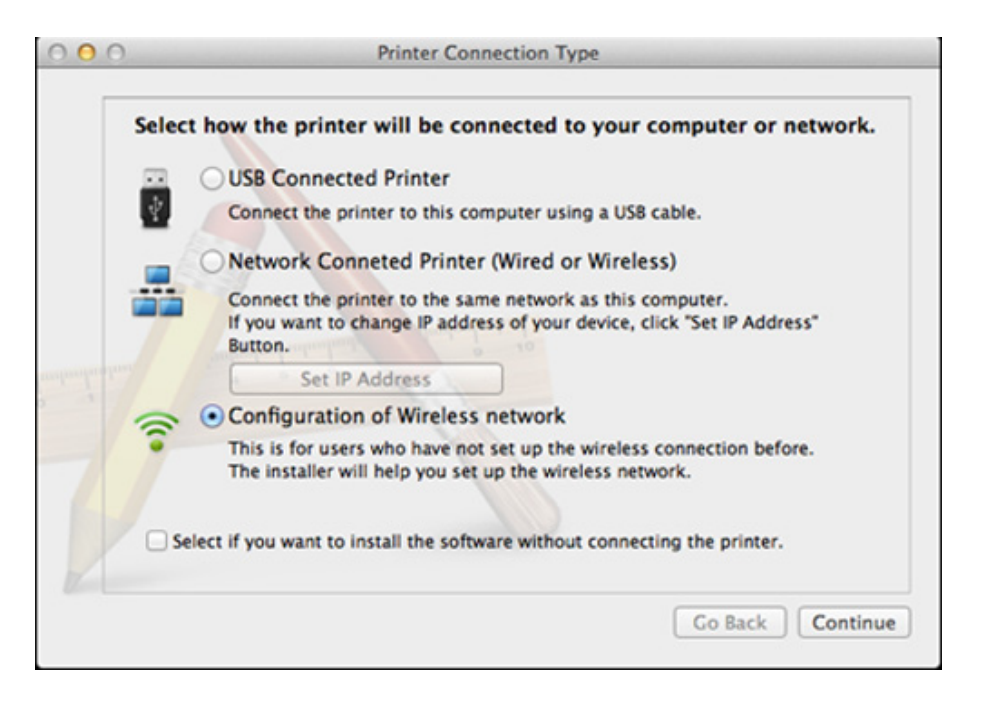

**11** Αν εμφανιστεί <sup>η</sup> οθόνη **Wireless Settings**, επιλέξτε **Using a direct wireless connection** και κάντε κλικ στο **Επόμενο**.

Αν η οθόνη δεν εμφανιστεί, πηγαίνετε στο βήμα 13.

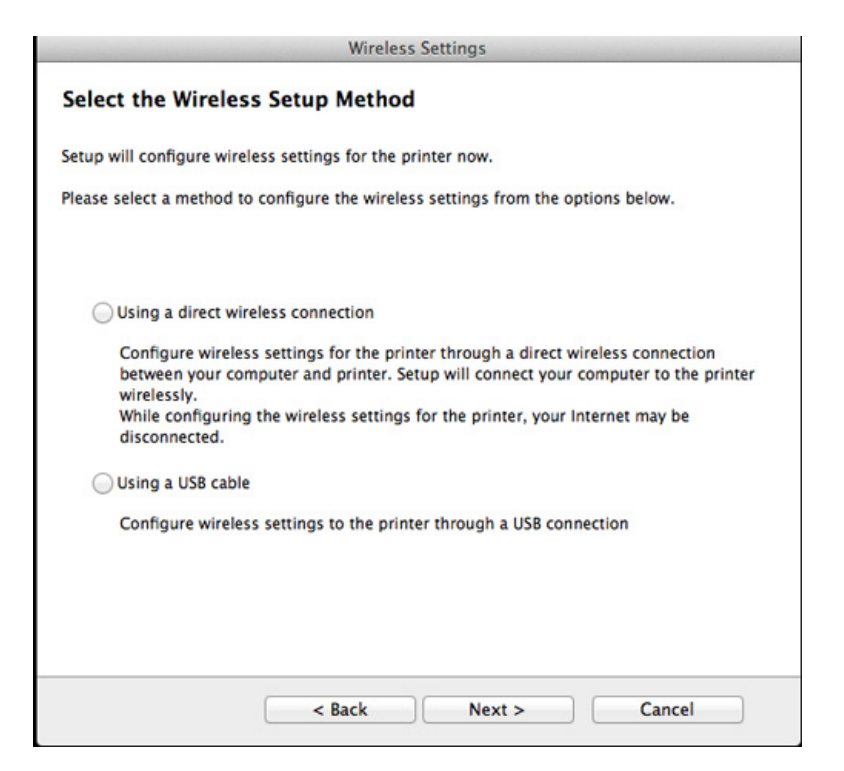

Αν εμφανιστεί η παρακάτω οθόνη, πατήστε το κουμπί (WPS) από τον πίνακα ελέγχου μέσα σε 2 λεπτά. **Wireless Settings** Press WPS button on your printer To use your printer in a wireless network environment, you must configure the wireless network settings of the printer to communicate with your network access point or router. For accessing the printer securely, Setup requires your confirmation. Please press WPS button on your printer. You have to press WPS button on your printer within two minutes.

**12** Όταν ολοκληρωθεί <sup>η</sup> εγκατάσταση ασύρματου δικτύου, κάντε κλικ στο **Επόμενο**.

 $Next$ 

Cancel

**13** Αφού ολοκληρωθεί <sup>η</sup> εγκατάσταση, κάντε κλικ στο **Close**.

 $<$  Back

### **Ad hoc μέσω καλωδίου USB**

Αν δεν διαθέτετε σημείο πρόσβασης, μπορείτε και πάλι να συνδέσετε το μηχάνημα ασύρματα στον υπολογιστή σας, ρυθμίζοντας ένα ασύρματο δίκτυο ειδικής λειτουργίας ad hoc, ακολουθώντας τις παρακάτω απλές υποδείξεις.

#### **Αντικείμενα για προετοιμασία**

- Υπολογιστής συνδεδεμένος σε δίκτυο
- CD λογισμικού που συνόδευε το μηχάνημά σας
- Το μηχάνημα με εγκατεστημένη μια διασύνδεση ασύρματου δικτύου
- Καλώδιο USB

### **Δημιουργία δικτύου ειδικής λειτουργίας ad hoc σε Mac**

- **1** Βεβαιωθείτε ότι το μηχάνημα είναι συνδεδεμένο με τον υπολογιστή και είναι ενεργοποιημένο.
- **2** Τοποθετήστε το παρεχόμενο CD λογισμικού στη μονάδα δίσκου CD-ROM.
- **3** Κάντε διπλό κλικ στο εικονίδιο CD-ROM που εμφανίζεται στην επιφάνεια εργασίας του Mac.
	- Για Mac OS X 10.8, κάντε διπλό κλικ στο CD-ROM που εμφανίζεται στο πρόγραμμα **Finder**.
- **4** Κάντε διπλό κλικ στο φάκελο **MAC\_Installer** > εικονίδιο **Installer OS X**.
- **5** Κάντε κλικ στο **Continue**.
- **6** Διαβάστε την άδεια χρήσης και κάντε κλικ στο κουμπί **Continue**.
- **7** Κάντε κλικ στην επιλογή **Agree** για να αποδεχθείτε τους όρους της άδειας χρήσης.
- **8** Πατήστε **Install**. Θα εγκατασταθούν όλα τα συστατικά στοιχεία που είναι απαραίτητα για τις λειτουργίες του μηχανήματος.

Αν κάνετε κλικ στο **Customize**, μπορείτε να επιλέξετε μεμονωμένα στοιχεία για εγκατάσταση.

**9** Πληκτρολογήστε τον κωδικό πρόσβασης και κάντε κλικ στο **OK**.

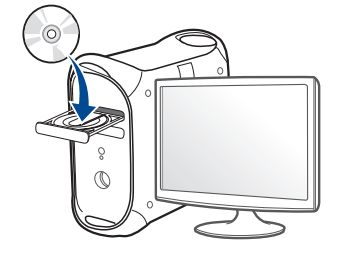

#### **10** Επιλέξτε **Configuration of Wireless network** στο **Printer Connection Type** και κάντε κλικ στο **Continue**.

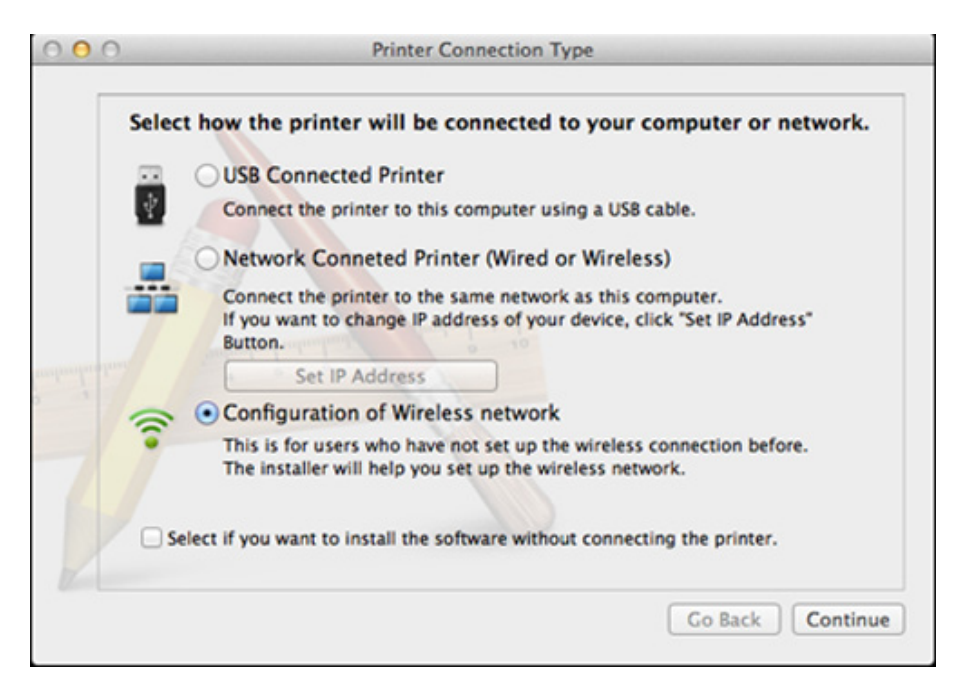

- **11** Αφού πραγματοποιηθεί <sup>η</sup> αναζήτηση ασύρματων δικτύων, εμφανίζεται μια λίστα με τα ασύρματα δίκτυα που αναζήτησε το μηχάνημά σας. Κάντε κλικ στην επιλογή **Ρύθμιση για προχωρημένους**.
	- **Εισαγωγή του ονόματος ασύρματου δικτύου:** Πληκτρολογήστε το όνομα SSID που θέλετε (για το SSID γίνεται διάκριση πεζώνκεφαλαίων).
	- **Τρόπος λειτουργίας:** Επιλέξτε ad hoc.
	- **Channel:** Επιλέξτε κανάλι (**Auto Setting** ή 2412 MHz έως 2467 MHz).

• **Έλεγχος ταυτότητας:** Επιλέξτε έναν τύπο ελέγχου ταυτότητας. **Αν. σύστημα:** Δεν χρησιμοποιείται έλεγχος ταυτότητας και η κρυπτογράφηση ενδέχεται να μην χρησιμοποιηθεί, ανάλογα με τις ανάγκες για ασφάλεια των δεδομένων.

**Κοιν.κλειδ:** Χρησιμοποιείται έλεγχος ταυτότητας. Η συσκευή που διαθέτει το σωστό κλειδί WEP έχει δικαίωμα πρόσβασης στο δίκτυο.

- **Κρυπτογράφηση:** Επιλέξτε κρυπτογράφηση (Καμία, WEP64, WEP128).
- **Κωδικός πρόσβασης δικτύου:** Πληκτρολογήστε την τιμή του κωδικού πρόσβασης κρυπτογραφημένου δικτύου.
- **Επιβεβαίωση κλειδιού δικτύου:** Επιβεβαιώστε την τιμή του κωδικού πρόσβασης κρυπτογραφημένου δικτύου.
- **Δείκτης κλειδιού WEP:** Αν χρησιμοποιείτε κρυπτογράφηση WEP, επιλέξτε τον κατάλληλο **WEP Key Index**.

Το παράθυρο ασφάλειας του ασύρματου δικτύου εμφανίζεται όταν το δίκτυο ad-hoc διαθέτει ρύθμιση ασφαλείας.

#### Επιλέξτε **Open System** ή **Shared Key** για τον έλεγχο ταυτότητας και κάντε κλικ στο **Next**.

• Το WEP (Wired Equivalent Privacy) είναι ένα πρωτόκολλο ασφαλείας που εμποδίζει την μη εξουσιοδοτημένη πρόσβαση στο ασύρματο δίκτυό σας. Το WEP κρυπτογραφεί το τμήμα δεδομένων κάθε πακέτου που ανταλλάσσεται σε ασύρματο δίκτυο με τη χρήση ενός κλειδιού κρυπτογράφησης WEP 64-bit ή 128-bit.

**12** Εμφανίζεται το παράθυρο με τη ρύθμιση του ασύρματου δικτύου. Ελέγξτε τις ρυθμίσεις και κάντε κλικ στο **Επόμενο**.

Πριν εισάγετε τη διεύθυνση IP για το μηχάνημα, πρέπει να γνωρίζετε τα στοιχεία παραμέτρων του δικτύου του υπολογιστή σας. Εάν η ρύθμιση παραμέτρων δικτύου στον υπολογιστή έχει οριστεί σε DHCP, η ρύθμιση ασύρματου δικτύου πρέπει να είναι επίσης DHCP. Ομοίως, εάν η ρύθμιση παραμέτρων δικτύου στον υπολογιστή έχει οριστεί σε «Static», η ρύθμιση ασύρματου δικτύου πρέπει να είναι επίσης «Static».

Αν ο υπολογιστής έχει οριστεί σε DHCP και θέλετε να χρησιμοποιήσετε τη ρύθμιση ασύρματου δικτύου «Στατική», πρέπει να επικοινωνήσετε με το διαχειριστή δικτύου για να λάβετε τη στατική διεύθυνση IP.

#### • **Για τη μέθοδο DHCP.**

Εάν έχει επιλεγεί η μέθοδος DHCP για την αντιστοίχιση διευθύνσεων IP, ελέγξτε εάν το DHCP εμφανίζεται στο παράθυρο **Wireless Network Setting Confirm**. Εάν εμφανίζεται η ένδειξη "Στατική", κάντε κλικ στην επιλογή **Change TCP/IP** για να αλλάξετε τη μέθοδο αντιστοίχισης σε **Receive IP address automatically (DHCP)**.

#### • **Για τη στατική μέθοδο.**

Aν έχει επιλεγεί η στατική μέθοδος για την αντιστοίχιση διευθύνσεων IP, ελέγξτε αν εμφανίζεται στο παράθυρο **Επιβεβαίωση ρύθμισης ασύρματου δικτύου** η ένδειξη «Στατική». Εάν εμφανίζεται η ένδειξη DHCP, κάντε κλικ στην επιλογή **Αλλαγή TCP/IP** για να πληκτρολογήσετε τη διεύθυνση IP και άλλες τιμές παραμέτρων δικτύου για το μηχάνημα.

#### Για παράδειγμα,

- Αν οι πληροφορίες δικτύου του υπολογιστή είναι ως εξής:
- Διεύθυνση IP: 169.254.133.42

- Μάσκα υποδικτύου: 255.255.0.0

Τότε, οι πληροφορίες δικτύου του μηχανήματος θα πρέπει να είναι ως εξής:

- Διεύθυνση IP: 169.254.133.**43**
- Μάσκα υποδικτύου: 255.255.0.0 (Χρησιμοποιείται η μάσκα υποδικτύου του υπολογιστή).
- Πύλη: 169.254.133.**1**
- **13** Όταν εμφανιστεί το παράθυρο που σας ενημερώνει για την επιτυχημένη σύνδεση του καλωδίου δικτύου, αποσυνδέστε το καλώδιο δικτύου και κάντε κλικ στο **Επόμενο**..

Αν το καλώδιο δικτύου είναι συνδεδεμένο, ενδέχεται να υπάρχει πρόβλημα στην εύρεση του μηχανήματος κατά τη διαμόρφωση των ρυθμίσεων του ασύρματου δικτύου.

- 11 **16** Το ασύρματο δίκτυο συνδέεται με βάση τις παραμέτρους του δικτύου.
- **15** <sup>Η</sup> ρύθμιση του ασύρματου δικτύου έχει ολοκληρωθεί. Αφού ολοκληρωθεί η εγκατάσταση, κάντε κλικ στο **Quit**.
	- Μετά την ολοκλήρωση της σύνδεσης του ασύρματου δικτύου, πρέπει να εγκαταστήσετε το πρόγραμμα οδήγησης του μηχανήματος για να μπορείτε να εκτυπώσετε από μια εφαρμογή (βλέπε "[Εγκατάσταση](#page-88-0) για Mac" στη [σελίδα](#page-88-0) 89).

#### **Ενεργοποίηση/απενεργοποίηση του δικτύου Wi-Fi**

- **1** Βεβαιωθείτε αν το καλώδιο δικτύου είναι συνδεδεμένο με το μηχάνημα. Αν δεν είναι, συνδέστε το μηχάνημα με ένα τυπικό καλώδιο δικτύου.
- **2** Ανοίξτε ένα πρόγραμμα περιήγησης στο web, όπως για παράδειγμα τον Internet Explorer, το Safari ή το Firefox, και πληκτρολογήστε τη νέα διεύθυνση IP του μηχανήματός σας στο παράθυρο του προγράμματος περιήγησης.

Για παράδειγμα,

http://192,168,1,133/

- **3** Κάντε κλικ στο **Login** επάνω δεξιά στην τοποθεσία Web του SyncThru™ Web Service.
- **4** Πληκτρολογήστε τα στοιχεία σύνδεσης, που είναι το **ID** και το **Password** και στη συνέχεια κάντε κλικ στο **Login**.
	- **ID: admin**
	- **Password: sec00000**
- **5** Όταν ανοίξει το παράθυρο της **SyncThru™ Web Service**, κάντε κλικ στο **Network Settings**.
- **6** Κάντε κλικ **Wireless** > **Custom**.

Μπορείτε επίσης να ενεργοποιήσετε/απενεργοποιήσετε το δίκτυο Wi-Fi.

#### **Ρύθμιση του Wi-Fi Direct για εκτύπωση από φορητές συσκευές**

Το Wi-Fi Direct είναι μια μέθοδος σύνδεσης peer to peer με εύκολες ρυθμίσεις για τη σύνδεση του εκτυπωτή σας και μιας φορητής συσκευής που υποστηρίζει Wi-Fi Direct, η οποία προσφέρει ασφαλή σύνδεση και καλύτερη απόδοση από τη λειτουργία Ad Hoc.

Με το Wi-Fi Direct, μπορείτε να συνδέσετε τον εκτυπωτή σας σε ένα δίκτυο Wi-Fi Direct ενώ ταυτόχρονα είστε συνδεδεμένος σε ένα σημείο πρόσβασης. Μπορείτε επίσης να χρησιμοποιήσετε ένα ενσύρματο δίκτυο και ένα δίκτυο Wi-Fi Direct ταυτόχρονα έτσι ώστε πολλοί χρήστες να αποκτούν πρόσβαση και να εκτυπώνουν έγγραφα τόσο από το Wi-Fi Direct όσο και από το ενσύρματο δίκτυο.

- Δεν μπορείτε να συνδεθείτε στο internet μέσω του Wi-Fi Direct του εκτυπωτή.
	- Η λίστα υποστηριζόμενων πρωτοκόλων ενδέχεται να διαφέρει από το μοντέλο σας, τα δίκτυα Wi-Fi Direct ΔΕΝ υποστηρίζουν IPv6, φιλτράρισμα δικτύου, IPSec, WINS και υπηρεσίες SLP.
	- Έως τέσσερις φορητές συσκευές μπορούν να συνδεθούν στο Wi-Fi Direct κάθε φορά.

### <span id="page-122-0"></span>**Ρύθμιση του Wi-Fi Direct**

Μπορείτε να ενεργοποιήσετε τη λειτουργία Wi-Fi Direct με μία από τις παρακάτω μεθόδους.

#### **Από τον υπολογιστή που είναι συνδεδεμένος με καλώδιο USB (συνιστάται)**

• Μετά την ολοκλήρωση της εγκατάστασης προγράμματος οδήγησης, μπορούν να γίνουν οι ρυθμίσεις του Samsung Easy Printer Manager και οι αλλαγές στο Wi-Fi Direct.

Το Samsung Easy Printer Manager διατίθεται μόνο για χρήστες των λειτουργικών συστημάτων Windows και Mac.

- Από το μενού **Έναρξη**, επιλέξτε **Προγράμματα** ή **Όλα τα προγράμματα** > **Samsung Printers** > Samsung Easy Printer Manager > **Ρυθμίσεις συσκευής** > **δικτύου**.
	- **Ενεργοποίηση/Απενεργοποίηση άμεσου Wi-Fi**: Επιλέξτε **Ενεργό** για να το ενεργοποιήσετε.
	- **Όνομα συσκευής**: Εισάγετε το όνομα του εκτυπωτή για την αναζήτηση για τον εκτυπωτή σας σε ένα ασύρματο δίκτυο. Από προεπιλογή, το όνομα συσκευής είναι το όνομα μοντέλου.
- **Διεύθυνση IP**: Εισάγετε τη διεύθυνση IP του εκτυπωτή. Αυτή η διεύθυνση IP χρησιμοποιείται μόνο για το τοπικό δίκτυο και όχι για το ενσύρματο ή ασύρματο δίκτυο υποδομής. Συνιστούμε τη χρήση της προεπιλεγμένης τοπικής διεύθυνσης IP (η προεπιλεγμένη τοπική διεύθυνση IP του εκτυπωτή για το Wi-Fi Direct είναι η 192.168.3.1 )
- **Κάτοχος ομάδας**: Ενεργοποιήστε αυτήν την επιλογή για να αναθέσετε τον εκτυπωτή στον ιδιοκτήτη μιας ομάδας Wi-Fi Direct. Η επιλογή **Κάτοχος ομάδας** δρα με παρόμοιο τρόπο με ένα ασύρματο σημείο πρόσβασης. Συνιστούμε την ενεργοποίηση αυτής της επιλογής.
- **Κωδικός πρόσβασης δικτύου**: Εάν ο εκτυπωτής σας είναι ιδιοκτήτης ομάδας (**Κάτοχος ομάδας**), απαιτείται (**Κωδικός πρόσβασης δικτύου**) για τη σύνδεση άλλων φορητών συσκευών στον εκτυπωτή σας. Μπορείτε να διαμορφώσετε οι ίδιοι έναν κωδικό πρόσβασης δικτύου ή να θυμάστε τον κωδικό πρόσβασης δικτύου που δημιουργείται με τυχαίο τρόπο.

### **Ρύθμιση της ασύρματης συσκευής**

- Μετά τη ρύθμιση του Wi-Fi Direct από τον εκτυπωτή, ανατρέξτε στο εγχειρίδιο χρήσης της φορητής συσκευής που χρησιμοποιείτε για τη ρύθμιση του Wi-Fi Direct της.
- Μετά τη ρύθμιση του Wi-Fi Direct, θα χρειαστεί να κάνετε λήψη μιας εφαρμογής εκτύπωσης από φορητές συσκευές (Π.χ.: Samsung Mobile printer) για να εκτυπώσετε από το smartphone.

- Όταν βρείτε έναν εκτυπωτή στον οποίο θέλετε να συνδεθείτε από τη φορητή συσκευή σας, επιλέξτε τον εκτυπωτή και θα αναβοσβήσει η λυχνία LED του εκτυπωτή. Πατήστε το κουμπί WPS του εκτυπωτή και θα συνδεθεί με τη φορητή συσκευή σας.
	- Εάν η φορητή συσκευή σας δεν υποστηρίζει WPS, θα χρειαστεί να εισάγετε τον "Κωδικό πρόσβασης δικτύου" του εκτυπωτή αντί να πατήσετε το κουμπί WPS.

#### **αντιμετώπιση προβλημάτων**

### **Προβλήματα κατά την εγκατάσταση ή την εγκατάσταση του προγράμματος οδήγησης**

#### **Δεν βρέθηκαν εκτυπωτές**

- Το μηχάνημά σας ενδεχομένως να μην είναι ενεργοποιημένο. Ενεργοποιήστε τον υπολογιστή και το μηχάνημά σας.
- Το καλώδιο USB δεν είναι συνδεδεμένο μεταξύ υπολογιστή και μηχανήματος. Συνδέστε το μηχάνημα στον υπολογιστή σας χρησιμοποιώντας το καλώδιο USB.
- Το μηχάνημα δεν υποστηρίζει ασύρματο δίκτυο. Ελέγξτε το οδηγό χρήσης του μηχανήματος, ο οποίος συμπεριλαμβάνεται CD του λογισμικού που συνοδεύει το μηχάνημά σας και προετοιμάστε ένα μηχάνημα ασύρματου δικτύου.

#### **Αποτυχία σύνδεσης - Δεν βρέθηκε SSID**

- Το μηχάνημα δεν μπορεί να βρει το όνομα δικτύου (SSID) που έχετε επιλέξει ή πληκτρολογήσει. Ελέγξτε το όνομα δικτύου (SSID) στο σημείο πρόσβασης και προσπαθήστε να συνδεθείτε ξανά.
- Το σημείο πρόσβασης δεν είναι ενεργοποιημένο. Ενεργοποιήστε το σημείο πρόσβασης.

#### **Αποτυχία σύνδεσης - Μη έγκυρη ασφάλεια**

• Η ασφάλεια δεν είναι σωστά διαμορφωμένη. Ελέγξετε τη ρύθμιση των παραμέτρων ασφαλείας στο σημείο πρόσβασης και το μηχάνημα.

#### **Αποτυχία σύνδεσης - Γενικό σφάλμα σύνδεσης**

• Ο υπολογιστής σας δεν λαμβάνει σήμα από το μηχάνημα. Ελέγξτε το καλώδιο USB και βεβαιωθείτε ότι το μηχάνημα λειτουργεί.

#### **Αποτυχία σύνδεσης - Συνδεδεμένο ενσύρματο δίκτυο**

• Το μηχάνημά σας είναι συνδεδεμένο με ένα καλώδιο ενσύρματου δικτύου. Αφαιρέστε το καλώδιο ενσύρματου δικτύου από το μηχάνημα.

#### **Αποτυχία σύνδεσης - Εκχώρηση διεύθυνσης IP**

• Απενεργοποιήστε και ενεργοποιήστε το σημείο πρόσβασης (ή τον ασύρματο δρομολογητή) και το μηχάνημα.

### **Σφάλμα σύνδεσης PC**

- Η ρυθμισμένη διεύθυνση δικτύου δεν μπορεί να πραγματοποιήσει σύνδεση ανάμεσα στον υπολογιστή και το μηχάνημα.
	- Για περιβάλλον δικτύου DHCP

Ο εκτυπωτής λαμβάνει αυτόματα τη διεύθυνση IP (DHCP), όταν για τον υπολογιστή έχει επιλεγεί η ρύθμιση παραμέτρων DHCP.

Αν η εργασία εκτύπωσης δεν λειτουργεί σε λειτουργία DHCP, το πρόβλημα ενδέχεται να οφείλεται στην αυτόματη αλλαγή της διεύθυνσης ΙP. Συγκρίνετε τη διεύθυνση ΙΡ μεταξύ της διεύθυνσης ΙΡ του προϊόντος και της διεύθυνσης ΙΡ του εκτυπωτή.

#### **Τρόπος σύγκρισης:**

- **1** Εκτυπώστε την αναφορά πληροφοριών δικτύων του εκτυπωτή σας και ελέγξτε τη διεύθυνση IP (βλ. "[Εκτύπωση](#page-94-0) αναφοράς ρύθμισης [παραμέτρων](#page-94-0) δικτύου" στη σελίδα 95).
- **2** Ελέγξτε τη διεύθυνση IP της θύρας του εκτυπωτή από τον υπολογιστή σας.
	- **a** Κάντε κλικ στο μενού **Έναρξη** των Windows.
		- Για Windows 8, από την επιλογή **Charms(Σύμβολα)**, επιλέξτε **Αναζήτηση** > **Ρυθμίσεις**.
	- **b** Στα Windows XP/Server 2003 επιλέξτε **Εκτυπωτές και Φαξ**.
		- Στα Windows Server 2008/Vista επιλέξτε **Πίνακας Ελέγχου** > **Υλικό και Ήχος** > **Εκτυπωτές**.
		- Στα Windows Server 2008 R2, επιλέξτε **Πίνακας Ελέγχου** > **Υλικό** > **Συσκευές και εκτυπωτές**.
		- Στα Windows 7/ Windows 8, επιλέξτε **Πίνακας Ελέγχου** > **Συσκευές και εκτυπωτές**.
- **c** Κάντε δεξί κλικ στο μηχάνημα που διαθέτετε.
- **d** Στα Windows XP/2003/2008/Vista, επιλέξτε **Ιδιότητες**.
- Στα Windows 7/ Windows 8 ή Windows Server 2008 R2, από τα μενού περιβάλλοντος, επιλέξτε **Ιδιότητες εκτυπωτή**. Εάν το στοιχείο **Ιδιότητες εκτυπωτή** έχει το σημάδι ►, μπορείτε να επιλέξετε άλλα προγράμματα οδήγησης που είναι συνδεδεμένα με τον επιλεγμένο εκτυπωτή.
- **e** Κάντε κλικ στην καρτέλα **Θύρα**.
- **f** Κάντε κλικ στο κουμπί **Διαμόρφωση ρυθμίσεων θύρας..**.
- **g** Ελέγξτε αν το **Όνομα εκτυπωτή** ή η **Διεύθυνση IP:** είναι η διεύθυνση IP στο φύλλο διαμόρφωσης ρυθμίσεων δικτύου.
- **3** Αλλάξτε τη διεύθυνση ΙΡ της θύρας του εκτυπωτή αν είναι διαφορετική από αυτήν της αναφοράς πληροφοριών δικτύου. Αν θέλετε να χρησιμοποιήσετε το CD εγκατάστασης λογισμικού για να αλλάξετε τη θύρα IP, συνδεθείτε σε έναν εκτυπωτή δικτύου. Στη συνέχεια συνδέστε ξανά τη διεύθυνση ΙΡ.
- Για περιβάλλον στατικού δικτύου

Το μηχάνημα χρησιμοποιεί τη στατική διεύθυνση όταν ο υπολογιστής έχει ρυθμιστεί σε στατική διεύθυνση.

Για παράδειγμα,

Αν οι πληροφορίες δικτύου του υπολογιστή είναι ως εξής:

- Διεύθυνση IP: 169.254.133.42
- Μάσκα υποδικτύου: 255.255.0.0

Τότε, οι πληροφορίες δικτύου του μηχανήματος θα πρέπει να είναι ως εξής:

▪ Διεύθυνση IP: 169.254.133.**43**

- Μάσκα υποδικτύου: 255.255.0.0 (Χρησιμοποιείται η μάσκα υποδικτύου του υπολογιστή).
- Πύλη: 169.254.133.**1**

### **Άλλα προβλήματα**

Αν προκύψουν προβλήματα κατά τη χρήση του μηχανήματος σε δίκτυο, ελέγξτε τα παρακάτω:

Για πληροφορίες σχετικά με το σημείο πρόσβασης (ή τον ασύρματο δρομολογητή), ανατρέξτε στον αντίστοιχο οδηγό χρήσης.

- Δεν μπορείτε να ενεργοποιήσετε ενσύρματα και ασύρματα δίκτυα ταυτόχρονα.
- Ο υπολογιστής, το σημείο πρόσβασης (ή ο ασύρματος δρομολογητής) ή το μηχάνημά σας δεν μπορεί να ενεργοποιηθεί.
- Ελέγξτε την ασύρματη λήψη γύρω από το μηχάνημα. Εάν ο δρομολογητής είναι μακριά από το μηχάνημα ή εάν υπάρχει εμπόδιο, ενδεχομένως να αντιμετωπίσετε δυσκολία με τη λήψη του σήματος.
- Απενεργοποιήστε και ενεργοποιήστε το σημείο πρόσβασης (ή τον ασύρματο δρομολογητή), το μηχάνημα και τον υπολογιστή. Ορισμένες φορές, αυτή η ενέργεια μπορεί να αποκαταστήσει την επικοινωνία δικτύου.

• Ελέγξτε αν το λογισμικό τείχους προστασίας (V3 ή Norton) εμποδίζει την επικοινωνία.

Αν ο υπολογιστής και το μηχάνημα είναι συνδεδεμένα στο ίδιο δίκτυο και δεν είναι δυνατή η εύρεση κατά την αναζήτηση, το λογισμικό τείχους προστασίας ενδέχεται να εμποδίζει την επικοινωνία. Ανατρέξτε στον οδηγό χρήσης για το λογισμικό για να το απενεργοποιήσετε και προσπαθήστε να αναζητήσετε ξανά το μηχάνημα.

- Ελέγξτε αν η διεύθυνση IP του μηχανήματος έχει εκχωρηθεί σωστά. Μπορείτε να ελέγξετε τη διεύθυνση IP εκτυπώνοντας την αναφορά παραμέτρων δικτύου.
- Ελέγξτε αν το σημείο πρόσβασης (ή ο ασύρματος δρομολογητής) έχει ρυθμισμένη ασφάλεια (κωδικός πρόσβασης). Αν έχει κωδικό πρόσβασης, συμβουλευθείτε το διαχειριστή του σημείου πρόσβασης (ή του ασύρματου δρομολογητή).
- Ελέγξτε τη διεύθυνση IP του μηχανήματος. Εγκαταστήστε ξανά το πρόγραμμα οδήγησης του μηχανήματος και αλλάξτε τις ρυθμίσεις για σύνδεση στο μηχάνημα στο δίκτυο. Λόγω των χαρακτηριστικών του DHCP, η εκχωρημένη διεύθυνση IP θα μπορούσε να αλλάξει αν το μηχάνημα δεν χρησιμοποιηθεί για μεγάλο διάστημα ή αν έχει γίνει επαναφορά του σημείου πρόσβασης.

Καταχωρίστε τη διεύθυνση MAC του προϊόντος όταν διαμορφώνετε τις ρυθμίσεις του διακομιστή DHCP στο σημείο πρόσβασης (ή στον ασύρματο δρομολογητή). Στη συνέχεια μπορείτε πάντα να χρησιμοποιήσετε τη διεύθυνση IP που έχει οριστεί με τη διεύθυνση MAC. Μπορείτε να διαπιστώσετε τη διεύθυνση Mac του μηχανήματός σας εκτυπώνοντας μια αναφορά παραμέτρων δικτύου (βλ. "[Εκτύπωση](#page-94-0) αναφοράς ρύθμισης [παραμέτρων](#page-94-0) δικτύου" στη σελίδα 95).

- Ελέγξτε το περιβάλλον ασύρματου δικτύου. Ίσως να μην είναι δυνατή η σύνδεση στο δίκτυο σε περιβάλλον υποδομής όπου πρέπει να πληκτρολογήσετε τα στοιχεία του χρήστη πριν τη σύνδεση στο σημείο πρόσβασης (ή στον ασύρματο δρομολογητή).
- Το μηχάνημα υποστηρίζει μόνο IEEE 802.11 b/g/n και Wi-Fi. Δεν υποστηρίζονται άλλοι τύποι ασύρματης επικοινωνίας (π.χ. Bluetooth).
- Όταν χρησιμοποιείτε τη λειτουργία ad hoc, για λειτουργικά συστήματα όπως τα Windows Vista, ίσως χρειαστεί να ρυθμίζετε την ασύρματη σύνδεση κάθε φορά που πρέπει να χρησιμοποιήσετε το ασύρματο μηχάνημα.
- Δεν μπορείτε να χρησιμοποιείτε τη λειτουργία υποδομής και τη λειτουργία Ad-Hoc ταυτόχρονα για μηχανήματα ασύρματου δικτύου της Samsung.
- Το μηχάνημα βρίσκεται εντός του εύρους του ασύρματου δικτύου.
- Το μηχάνημα βρίσκεται μακριά από εμπόδια που θα μπορούσαν να μπλοκάρουν το ασύρματο σήμα.

Αφαιρέστε τυχόν μεγάλα αντικείμενα που βρίσκονται ανάμεσα στο σημείο πρόσβασης (ή σε ασύρματο δρομολογητή) και το μηχάνημα.

Βεβαιωθείτε ότι το μηχάνημα και το ασύρματο σημείο πρόσβασης (ή ο ασύρματος δρομολογητής) δεν διαχωρίζονται από στύλους, τοίχους ή στήλες υποστήριξης με μέταλλο ή τσιμέντο.

• Το μηχάνημα βρίσκεται μακριά από άλλες ηλεκτρονικές συσκευές που ενδέχεται να επηρεάσουν το ασύρματο δίκτυο.

Πολλές συσκευές μπορεί να προκαλέσουν παρεμβολές στο ασύρματο σήμα, συμπεριλαμβανομένων των φούρνων μικροκυμάτων και ορισμένων συσκευών Bluetooth.

- Όταν αλλάζει η διαμόρφωση του σημείου πρόσβασης (ή του ασύρματου δρομολογητή), πρέπει να ρυθμίσετε ξανά το ασύρματο δίκτυο του προϊόντος.
- Ο μέγιστος αριθμός συσκευών που μπορείτε να συνδέσετε μέσω του **Wi-Fi Direct** είναι 3.
- Αν το **Wi-Fi Direct** είναι **ON**, αυτό το μηχάνημα υποστηρίζει μόνο IEEE 802.11 b/g.
- Αν το σημείο σύνδεσης έχει οριστεί να λειτουργεί μόνο με το πρότυπο 802.11n, ενδέχεται να μη συνδεθεί στο μηχάνημά σας.

### **Samsung Mobile Print**

#### **Τί είναι το Samsung Mobile Print?**

Το **Samsung Mobile Print** είναι μια δωρεάν εφαρμογή η οποία δίνει τη δυνατότητα στους χρήστες να εκτυπώνουν φωτογραφίες, έγγραφα και ιστοσελίδες απευθείας από το smartphone ή το tablet. Το **Samsung Mobile Print** είναι συμβατό όχι μόνο με smart phones Android και iOS αλλά και με τα iPod Touch και tablet PC. Συνδέει τη φορητή συσκευή σας σε ένα δίκτυο συνδεδεμένο με εκτυπωτή Samsung ή σε ασύρματο εκτυπωτή μέσω σημείου πρόσβασης Wi-Fi. Δεν απαιτείται εγκατάσταση νέου προγράμματος οδήγησης ή διαμόρφωση των ρυθμίσεων δικτύου – απλά εγκαταστήστε την εφαρμογή **Samsung Mobile Print** και θα ανιχνεύσει αυτόματα συμβατούς εκτυπωτές Samsung. Εκτός από την εκτύπωση φωτογραφιών, ιστοσελίδων και εγγράφων PDF, υποστηρίζεται επίσης και η σάρωση. Αν διαθέτετε εκτυπωτή Samsung πολλαπλών λειτουργιών, σαρώστε οποιοδήποτε έγγραφο σε μορφή JPG, PDF, ή PNG για γρήγορη και εύκολη προβολή στη φορητή σας συσκευή.

#### **Λήψη του Samsung Mobile Print**

Για να κάνετε λήψη του **Samsung Mobile Print**, πηγαίνετε στο κατάστημα εφαρμογών (Samsung Apps, Play Store, App Store) στη φορητή συσκευή σας και κάντε απλά αναζήτηση για "**Samsung Mobile Print**." Μπορείτε επίσης να επισκεφτείτε το iTunes για συσκευές Apple στον υπολογιστή σας.

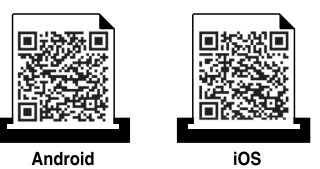

#### **Υποστηριζόμενα λειτουργικά συστήματα φορητής συσκευής**

- Android OS 2.1 ή νεότερη έκδοση
- iOS 4.0 ή νεότερη έκδοση

#### **Υποστηριζόμενες συσκευές**

- **iOS 4.0 ή νεότερη έκδοση:** iPod Touch, iPhone, iPad
- **Android 2.3 ή νεότερη έκδοση:** Φορητές συσκευές Galaxy series και Android

# **Χρήση δυνατότητας NFC**

Ο εκτυπωτής NFC(Near Field Communication) σας δίνει τη δυνατότητα να εκτυπώνετε/σαρώνετε απευθείας από το κινητό σας τηλέφωνο κρατώντας το απλά πάνω από τη ετικέτα NFC στον εκτυπωτή. Δεν απαιτείται εγκατάσταση προγράμματος οδήγησης του εκτυπωτή ή σύνδεση σε σημείο πρόσβασης. Πρέπει το κινητό σας τηλέφωνο να υποστηρίζει NFC. Για να χρησιμοποιήσετε αυτή τη λειτουργία, πρέπει να έχετε εγκαταστήσει την εφαρμογή Samsung Mobile Print στο κινητό σας τηλέφωνο.

- Ανάλογα με το υλικό του καλύμματος του κινητού τηλεφώνου, η αναγνώριση NFC ενδέχεται να μη λειτουργεί σωστά.
- Ανάλογα με το κινητό τηλέφωνο που χρησιμοποιείτε, η ταχύτητα μετάδοσης ενδέχεται να διαφέρει.

### **Απαιτήσεις**

- Ενεργοποιημένο NFC και Wi-Fi Direct, κινητό τηλέφωνο με εγκατεστημένη την εφαρμογή Mobile Print με Android OS 4.0 ή νεότερο.
	- Μόνο λειτουργικό σύστημα Android OS 4.1 ή νεότερο θα ενεργοποιήσει αυτόματα τη λειτουργία Wi-Fi Direct στο κινητό σας τηλέφωνο όταν ενεργοποιήσετε τη λειτουργία NFC. Συνιστάται να αναβαθμίσετε το κινητό σας τηλέφωνο σε Android OS 4.1 ή νεότερο για να χρησιμοποιήσετε τη λειτουργία NFC.
- Εκτυπωτής με δυνατότητα λειτουργίας Wi-Fi Direct. Η λειτουργία Wi-Fi Direct είναι ενεργοποιήμενη από προεπιλογή.

#### **Εκτύπωση**

- **1** Ελέγξτε αν οι λειτουργίες NFC και Wi-Fi Direct είναι ενεργοποιημένες στο κινητό σας τηλέφωνο και η λειτουργία Wi-Fi Direct είναι ενεργοποιημένη στον εκτυπωτή (βλ. "Ρύθμιση του [Wi-Fi Direct"](#page-122-0) στη [σελίδα](#page-122-0) 123).
- **2** Τοποθετήστε την κεραία NFC στο κινητό σας τηλέφωνο (συνήθως βρίσκεται στην πίσω πλευρά του κινητού) πάνω από την ετικέτα  $NFC$  ( $NFC$ ) στον εκτυπωτή.

Περιμένετε μερικά δευτερόλεπτα για να ξεκινήσει η εφαρμογή Samsung Mobile Print.

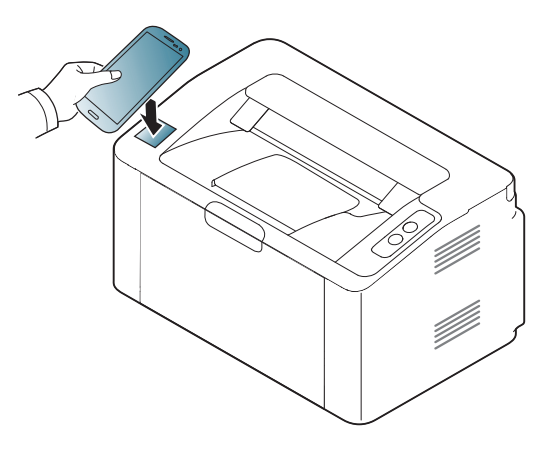

# **Χρήση δυνατότητας NFC**

- Σε μερικά κινητά τηλέφωνα, η κεραία NFC ενδέχεται να μη βρίσκεται στην πίσω πλευρά του κινητού τηλεφώνου. Ελέγξτε τη θέση της κεραίας NFC στο κινητό τηλέφωνο πριν από την έναρξη της διαδικασίας.
	- Αν εμφανιστεί μήνυμα σφάλματος σχετικά με αλλαγή αριθμού PIN, καταχωρήστε τον αλλαγμένο αριθμό PIN και πατήστε OK. Ακολουθήστε τις οδηγίες στην οθόνη της εφαρμογής για να ενημερώσετε τον αριθμό ΡΙΝ.
- Αν δεν έχετε εγκατεστημένη την εφαρμογή Samsung Mobile Print στο κινητό σας τηλέφωνο, αυτό θα συνδεθεί αυτόματα στη σελίδα λήψης της εφαρμογής Samsung Mobile Print. Πραγματοποιήστε λήψη της εφαρμογής και προσπαθήστε ξανά.
- **3** Επιλέξτε το περιεχόμενο που θέλετε να εκτυπώσετε.

Αν είναι αναγκαίο, αλλάξτε την επιλογή εκτύπωσης πατώντας το

.

**4** Τοποθετήστε την κεραία NFC στο κινητό σας τηλέφωνο (συνήθως βρίσκεται στην πίσω πλευρά του κινητού) πάνω από την ετικέτα  $NFC$  ( $NFC$ ) στον εκτυπωτή.

Περιμένετε μερικά δευτερόλεπτα για να συνδεθεί το κινητό τηλέφωνο με τον εκτυπωτή.

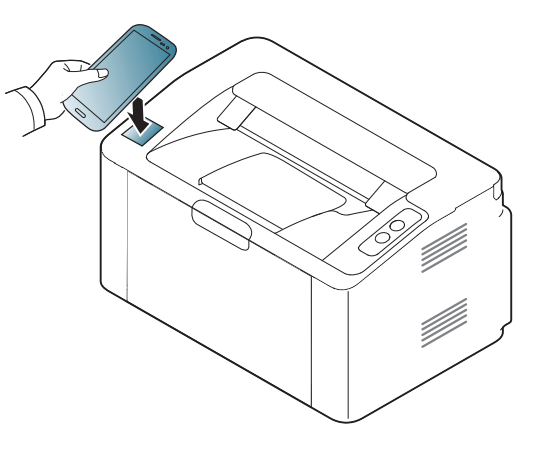

- Σε μερικά κινητά τηλέφωνα, η κεραία NFC ενδέχεται να μη βρίσκεται στην πίσω πλευρά του κινητού τηλεφώνου. Ελέγξτε τη θέση της κεραίας NFC στο κινητό τηλέφωνο πριν από την έναρξη της διαδικασίας.
- Αν εμφανιστεί μήνυμα σφάλματος σχετικά με αλλαγή αριθμού PIN, καταχωρήστε τον αλλαγμένο αριθμό PIN και πατήστε OK. Ακολουθήστε τις οδηγίες στην οθόνη της εφαρμογής για να ενημερώσετε τον αριθμό ΡΙΝ.
- **5** <sup>Ο</sup> εκτυπωτής ξεκινά την εκτύπωση.

### **Google Cloud Print™**

Το Google Cloud Print™ είναι μια υπηρεσία που σας δίνει τη δυνατότητα να εκτυπώνετε σε έναν εκτυπωτή χρησιμοποιώντας τη συσκευή σας smart phone, tablet ή οποιαδήποτε άλλη συσκευή συνδεδεμένη στο web. Απλά δηλώστε τον Google λογαριασμό σας με τον εκτυπωτή και είστε έτοιμος να χρησιμοποιήσετε την υπηρεσία Google Cloud Print™. Μπορείτε να εκτυπώσετε το έγγραφο ή το email σας με το λειτουργικό σύστημα Chrome OS, την εφαρμογή περιήγησης Chrome, ή με την εφαρμογή Gmail™/ Google Docs™ στη φορητή συσκευή σας, επομένως δεν χρειάζεται να εγκαταστήσετε το πρόγραμμα οδήγησης του εκτυπωτή στη φορητή συσκευή. Ανατρέξτε στον ιστότοπο της Google (http://www.google.com/ cloudprint/learn/ ή http://support.google.com/cloudprint) για περισσότερες πληροφορίες σχετικά με το Google Cloud Print™.

#### **Δήλωση του λογαριασμού σας στο Google στον εκτυπωτή**

- Βεβαιωθείτε ότι ο εκτυπωτής είναι ενεργοποιημένος και συνδεδεμένος σε ενσύρματο ή ασύρματο δίκτυο που διαθέτει πρόσβαση στο Internet.
	- Πρέπει να έχετε δημιουργήσει εκ των προτέρων τον Google λογαριασμό σας.
- **1** Ανοίξτε την εφαρμογή περιήγησης Chrome.
- **2** Επισκεφτείτε τη διεύθυνση www.google.com.
- **3** Συνδεθείτε στον ιστότοπο Google με τη διεύθυνσή σας στο Gmail™.
- **4** Εισαγάγετε τη διεύθυνση IP του εκτυπωτή στο πεδίο διεύθυνσης και πατήστε το πλήκτρο Enter ή κάντε κλικ στο **Μετάβαση**.
- **5** Κάντε κλικ στο **Login** στην πάνω δεξιά γωνία του ιστότοπου SyncThru™ Web Service.
- **6** Αν είναι <sup>η</sup> πρώτη φορά που συνδέεστε στο **SyncThru™ Web Service**, θα χρειαστεί να συνδεθείτε ως διαχειριστής. Πληκτολογήστε τα ακόλουθα προεπιλεγμένα **ID** και **Password**. Συνιστάται να αλλάξετε τον προεπιλεγμένο κωδικό πρόσβασης για λόγους ασφαλείας.
	- **ID: admin**
	- **Password: sec00000**
- Αν το δίκτυό σας χρησιμοποιεί διακομιστή μεσολάβησης, πρέπει να διαμορφώσετε τη διεύθυνση proxy IP και τον αριθμό θύρας από την επιλογή **Settings** > **Network Settings** > **Google Cloud Print** > **Proxy Setting**. Επικοινωνήστε με τον πάροχο δικτυακών υπηρεσιών ή το διαχειριστή του δικτύου για περισσότερες πληροφορίες.
- **7** Όταν ανοίξει το παράθυρο **SyncThru™ Web Service**, κάντε κλικ στο **Settings** > **Network Settings** > **Google Cloud Print**.
- **8** Πληκτρολογήστε το όνομα του εκτυπωτή και την περιγραφή.

### **Google Cloud Print™**

**9** Κάντε κλικ στο **Register**.

Θα εμφανιστεί το αναδυόμενο παράθυρο επιβεβαίωσης.

Αν ρυθμίσετε το πρόγραμμα περιήγησης έτσι ώστε να εμποδίζονται τα αναδυόμενα παράθυρα, το παράθυρο επιβεβαίωσης δεν θα εμφανιστεί. Να επιτρέπεται η εμφάνιση αναδυόμενων παραθύρων από την ιστοσελίδα.

**10** Κάντε κλικ στο **Finish printer registration**.

#### **11** Κάντε κλικ στο **Manage your printers**.

Τώρα ο εκτυπωτής σας έχει δηλωθεί στην υπηρεσία Google Cloud Print™.

Οι συσκευές με ενεργοποίηση της υπηρεσίας Google Cloud Print™ θα εμφανιστούν στη λίστα.

#### **Εκτύπωση με το Google Cloud Print™**

Η διαδικασία εκτύπωσης διαφέρει ανάλογα με την εφαρμογή ή τη συσκευή που χρησιμοποιείτε. Μπορείτε να δείτε τη λίστα εφαρμογών που υποστηρίζουν την υπηρεσία Google Cloud Print™.

Βεβαιωθείτε ότι ο εκτυπωτής είναι ενεργοποιημένος και συνδεδεμένος σε ενσύρματο ή ασύρματο δίκτυο που διαθέτει πρόσβαση στο Internet.

### **Εκτύπωση από εφαρμογή σε φορητή συσκευή**

Τα βήματα που ακολουθούν είναι ένα παράδειγμα για τη χρήση της εφαρμογής Google Docs™ από κινητό τηλέφωνο Android.

**1** Εγκαταστήστε την εφαρμογή Cloud Print στο κινητό σας τηλέφωνο.

Αν δεν έχετε την εφαρμογή, πραγματοποιήστε λήψη από το κατάστημα της εφαρμογής όπως το Android Market ή το App Store.

- **2** Αποκτήστε πρόσβαση στην εφαρμογή Google Docs™ από τη φορητή σας συσκευή.
- **3** Πατήστε στο κουμπί επιλογής του εγγράφου που θέλετε να εκτυπώσετε.

### **Google Cloud Print™**

- **4** Πατήστε στο κουμπί αποστολής .
- **5** Πατήστε στο κουμπί Cloud Print .
- **6** Ορίστε τις ρυθμίσεις εκτύπωσης αν επιθυμείτε.
- **7** Πατήστε **Click here to Print**.

### **Εκτύπωση από την εφαρμογή περιήγησης Chrome**

Τα βήματα που ακολουθούν είναι ένα παράδειγμα χρήσης της εφαρμογής περιήγησης Chrome.

- **1** Εκκινήστε την εφαρμογή Chrome.
- **2** Ανοίξτε το έγγραφο <sup>ή</sup> το email που θέλετε να εκτυπώσετε.
- **3** Κάντε κλικ στο εικονίδιο με το μηχανικό κλειδί **3** στην πάνω δεξιά γωνία της εφαρμογής περιήγησης.
- **4** Κάντε κλικ στο κουμπί **Εκτύπωση**. Εμφανίζεται μια νέα καρτέλα για εκτύπωση.
- **5** Επιλέξτε **Print with Google Cloud Print**.
- **6** Κάντε κλικ στο κουμπί **Εκτύπωση**.

### **AirPrint**

Μόνο οι εκτυπωτές με πιστοποίηση AirPrint μπορούν να χρησιμοποιήσουν τη λειτουργία AirPrint. Ελέγξτε τη συσκευασία του μηχανήματός σας για τη σήμανση πιστοποίησης AirPrint.

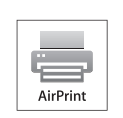

Το **AirPrint** σας δίνει τη δυνατότητα να εκτυπώνετε ασύρματα απευθείας από τη συσκευή σας iPhone, iPad και iPod touch που διαθέτει την τελευταία έκδοση του iOS.

#### **Εγκατάσταση του AirPrint**

Για να χρησιμοποιήσετε τη λειτουργία **AirPrint**, απαιτούνται τα πρωτόκολλα Bonjour(mDNS) και IPP στο μηχάνημά σας. Μπορείτε να ενεργοποιήσετε τη λειτουργία **AirPrint** με μία από τις ακόλουθες μεθόδους.

- **1** Βεβαιωθείτε αν το μηχάνημα είναι συνδεδεμένο στο δίκτυο.
- **2** Ανοίξτε ένα πρόγραμμα περιήγησης στο web, όπως για παράδειγμα τον Internet Explorer, το Safari ή το Firefox, και πληκτρολογήστε τη νέα διεύθυνση IP του μηχανήματός σας στο παράθυρο του προγράμματος περιήγησης.

Για παράδειγμα,

http://192,168,1,133/

- **3** Κάντε κλικ στο **Login** επάνω δεξιά στην τοποθεσία Web του SyncThru™ Web Service.
- **4** Πληκτρολογήστε τα στοιχεία σύνδεσης, που είναι το **ID** και το **Password** και στη συνέχεια κάντε κλικ στο **Login**. Πληκτρολογήστε το παρακάτω προεπιλεγμένο αναγνωριστικό και κωδικό πρόσβασης. Συνιστάται να αλλάξετε τον προεπιλεγμένο κωδικό πρόσβασης για λόγους ασφαλείας.
	- **ID: admin**
	- **Password: sec00000**
- **5** Όταν ανοίξει το παράθυρο SyncThru™ Web Service, κάντε κλικ στο **Settings** > **Network Settings**.
- **6** Κάντε κλικ στο **Raw TCP/IP, LPR, IPP** <sup>ή</sup> στο **mDNS** .

Μπορείτε να ενεργοποιήσετε το πρωτόκολλο IPP ή το πρωτόκολλο mDNS.

### **AirPrint**

#### **Εκτύπωση μέσω του AirPrint**

Π.χ., το εγχειρίδιο του iPad παρέχει αυτές τις οδηγίες:

- **1** Ανοίξτε το email, τη φωτογραφία, την ιστοσελίδα <sup>ή</sup> το έγγραφο που θέλετε να εκτυπώσετε.
- **2** Αγγίξτε το εικονίδιο ενέργειας( $\boxed{\blacktriangle}$ ).
- **3** Επιλέξτε το **όνομα του προγράμματος οδήγησης του εκτυπωτή σας** και το μενού επιλογών για την εγκατάσταση.
- **4** Αγγίξτε το κουμπί **Εκτύπωση**. Εκτυπώστε το.

**Ακύρωση εργασίας εκτύπωσης**: Για να ακυρώσετε τη λειτουργία εκτύπωσης ή για να εμφανίσετε τη σύνοψη εκτύπωσης, κάντε κλικ στο εικονίδιο του κέντρου εκτύπωσης ( ) στην πολυλειτουργική

περιοχή. Μπορείτε να κάνετε κλικ στην ακύρωση στο κέντρο εκτύπωσης.

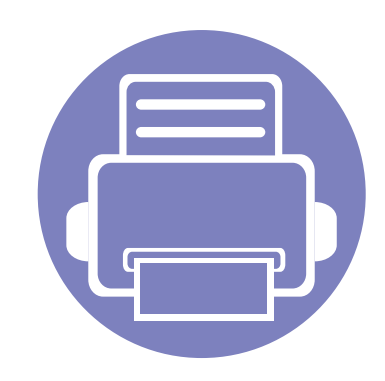

# **3. Ειδικές λειτουργίες**

Αυτό το κεφάλαιο εξηγεί τις ειδικές λειτουργίες εκτύπωσης.

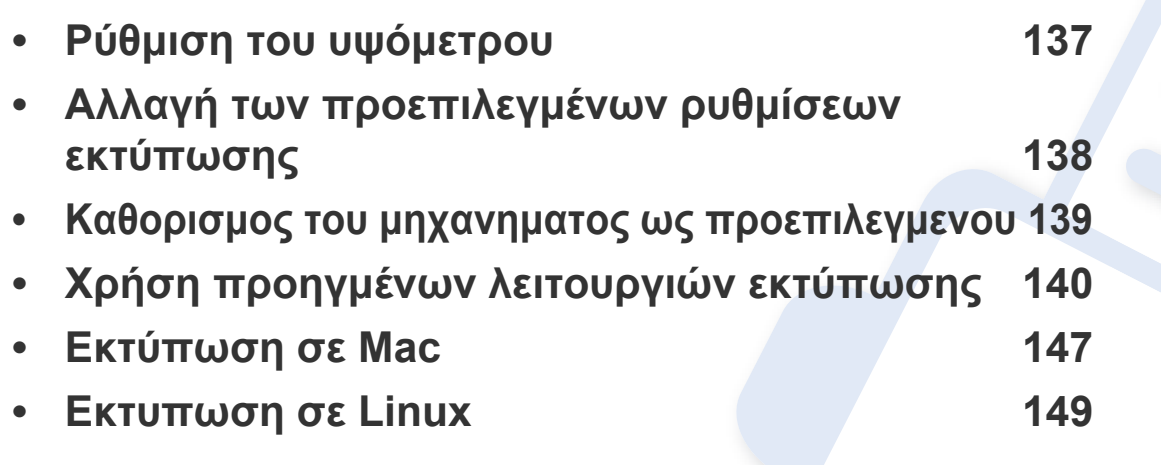

Οι διαδικασίες που παρουσιάζονται σε αυτό το κεφάλαιο βασίζονται κυρίως στα Windows 7.

### <span id="page-136-0"></span>**Ρύθμιση του υψόμετρου**

Η ποιότητα εκτύπωσης επηρεάζεται από την ατμοσφαιρική πίεση, που καθορίζεται από το υψόμετρο του μηχανήματος σε σχέση με τη στάθμη της θάλασσας. Οι παρακάτω πληροφορίες θα σας καθοδηγήσουν σχετικά με τον τρόπο ρύθμισης του μηχανήματός σας για την καλύτερη δυνατή ποιότητα εκτύπωσης.

Πριν ορίσετε την τιμή για το υψόμετρο, προσδιορίστε σε ποιο υψόμετρο βρίσκεστε.

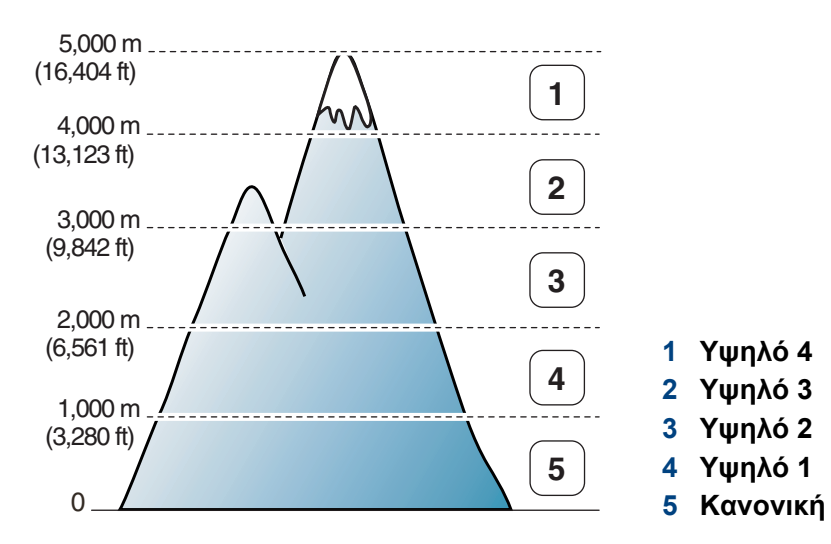

• Για χρήστες Windows και Mac, βλ. "[Ρυθμίσεις](#page-160-0) συσκευής" στη σελίδα [161](#page-160-0).

Αν το μηχάνημά σας είναι συνδεδεμένο στο δίκτυο, μπορεί να ρυθμίσετε το υψόμετρο μέσω του SyncThru™ Web Service (βλ. "Χρήση του [SyncThru™ Web Service"](#page-155-0) στη σελίδα 156).

# <span id="page-137-0"></span>**Αλλαγή των προεπιλεγμένων ρυθμίσεων εκτύπωσης**

- **1** Κάντε κλικ στο μενού **Έναρξη** των Windows.
	- Για Windows 8, από την επιλογή **Charms(Σύμβολα)**, επιλέξτε **Αναζήτηση** > **Ρυθμίσεις**.
- **2** Στα Windows XP/Server 2003 επιλέξτε **Εκτυπωτές και Φαξ**.
	- Στα Windows Server 2008/Vista επιλέξτε **Πίνακας Ελέγχου** > **Υλικό και Ήχος** > **Εκτυπωτές**.
	- Στα Windows Server 2008 R2, επιλέξτε **Πίνακας Ελέγχου** > **Υλικό** > **Συσκευές και εκτυπωτές**.
	- Στα Windows 7/ Windows 8, επιλέξτε **Πίνακας Ελέγχου** > **Συσκευές και εκτυπωτές**.
- **3** Κάντε δεξί κλικ στο μηχάνημα.
- **4** Στα Windows XP/Server 2003/Server 2008/Vista, επιλέξτε **Προτιμήσεις εκτύπωσης**.

Στα Windows 7 / Windows 8 ή Windows Server 2008 R2, από τα μενού περιβάλλοντος, επιλέξτε **Προτιμήσεις εκτύπωσης**.

- Αν στις **Προτιμήσεις εκτύπωσης** υπάρχει σήμα ►, μπορείτε να επιλέξετε άλλα προγράμματα οδήγησης εκτυπωτή συνδεδεμένα στον επιλεγμένο εκτυπωτή.
- **5** Αλλάξτε τις ρυθμίσεις σε κάθε καρτέλα.
- **6** Κάντε κλικ στο **OK**.

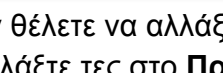

Αν θέλετε να αλλάξετε τις ρυθμίσεις για κάθε εργασία εκτύπωσης, αλλάξτε τες στο **Προτιμήσεις εκτύπωσης**.

### <span id="page-138-0"></span>**Καθορισμος του μηχανηματος ως προεπιλεγμενου**

- **1** Κάντε κλικ στο μενού **Έναρξη** των Windows.
	- Για Windows 8, από την επιλογή **Charms(Σύμβολα)**, επιλέξτε **Αναζήτηση** > **Ρυθμίσεις**.
- **2** Στα Windows XP/Server 2003 επιλέξτε **Εκτυπωτές και Φαξ**.
	- Στα Windows Server 2008/Vista επιλέξτε **Πίνακας Ελέγχου** > **Υλικό και Ήχος** > **Εκτυπωτές**.
	- Στα Windows Server 2008 R2, επιλέξτε **Πίνακας Ελέγχου** > **Υλικό** > **Συσκευές και εκτυπωτές**.
	- Στα Windows 7/ Windows 8, επιλέξτε **Πίνακας Ελέγχου** > **Συσκευές και εκτυπωτές**.
- **3** Επιλέξτε το μηχάνημά σας.
- **4** Κάντε δεξί κλικ στο μηχάνημα και επιλέξτε **Ορισμός εκτυπωτή ως προεπιλεγμένου**.
	- Για Windows 7/ Windows 8 ή Windows Server 2008 R2, αν το **Ορισμός εκτυπωτή ως προεπιλεγμένου** φέρει ένα σύμβολο ►, μπορείτε να επιλέξετε άλλα προγράμματα οδήγησης εκτυπωτών που είναι συνδεδεμένα με τον επιλεγμένο εκτυπωτή.

<span id="page-139-0"></span>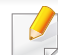

• **πρόγραμμα οδήγησης εκτυπωτή XPS**: χρησιμοποιείται για την εκτύπωση σε μορφή αρχείου XPS.

- Το πρόγραμμα οδήγησης εκτυπωτή XPS μπορεί να εγκατασταθεί μόνο σε λειτουργικό σύστημα Windows Vista ή νεότερο.
- Τοποθετήστε προαιρετική μνήμη όταν μια εργασία XPS δεν εκτυπώνεται γιατί έχει τελειώσει η μνήμη του εκτυπωτή.
- Για μοντέλα που παρέχουν πρόγραμμα οδήγησης XPS από την ιστοσελίδα της Samsung, http://www.samsung.com > εύρεση του προϊόντος σας > Υποστήριξη ή λήψεις.

### **Εκτύπωση σε αρχείο (PRN)**

Μερικές φορές χρειάζεται να εκτυπώσετε τα δεδομένα εκτύπωσης με τη μορφή αρχείου.

**1** Επιλέξτε το πλαίσιο **Εκτύπωση σε αρχείο** στο παράθυρο **Εκτύπωση**.

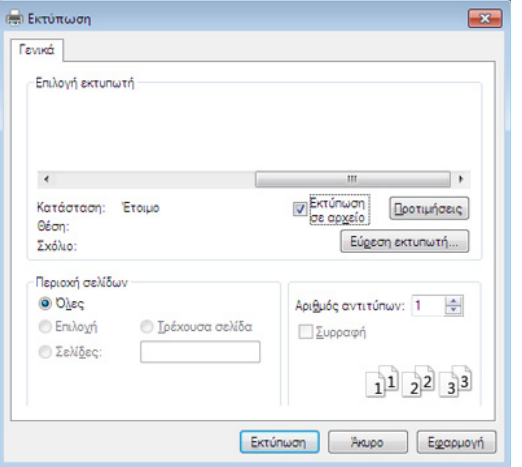

- **2** Κάντε κλικ στο κουμπί **Εκτύπωση**.
- **3** Πληκτρολογήστε τη διαδρομή προορισμού και το όνομα του αρχείου και, στη συνέχεια, κάντε κλικ στο **OK**.

Για παράδειγμα, **c:\Temp\όνομα\_αρχείου**.

Εάν πληκτρολογήσετε μόνο το όνομα του αρχείου, το αρχείο αποθηκεύεται αυτόματα στην περιοχή **Τα έγγραφά μου**, **Έγγραφα και Ρυθμίσεις** ή **Χρήστες**. Ο αποθηκευμένος φάκελος ενδέχεται να διαφέρει ανάλογα με το λειτουργικό σύστημα ή την εφαρμογή που χρησιμοποιείτε.

#### **Κατανόηση των ειδικών λειτουργιών εκτύπωσης**

Μπορείτε να χρησιμοποιήσετε προηγμένες επιλογές εκτύπωσης.

Για να εκμεταλλευτείτε τις δυνατότητες του προγράμματος οδήγησης του εκτυπωτή σας, κάντε κλικ στο **Ιδιότητες** ή στο **Προτιμήσεις** στο παράθυρο **Εκτύπωση** της εφαρμογής για να αλλάξετε τις ρυθμίσεις εκτύπωσης. Το όνομα του μηχανήματος που εμφανίζεται στο παράθυρο ιδιοτήτων του εκτυπωτή ενδέχεται να διαφέρει ανάλογα με το μηχάνημα που χρησιμοποιείτε.

• Ενδέχεται κάποια μενού να μην εμφανιστούν στην οθόνη ανάλογα με τις επιλογές ή τα μοντέλα. Σε αυτή την περίπτωση, δεν ισχύει για το μηχάνημά σας.

• Επιλέξτε το μενού **Βοήθεια** ή κάντε κλικ στο κουμπί από το παράθυρο ή πατήστε **F1** στο πληκτρολόγιό σας και κάντε κλικ στην επιλογή για την οποία θέλετε να μάθετε περισσότερα (βλ. "Χρήση της [βοήθειας](#page-38-0)" στη σελίδα 39).

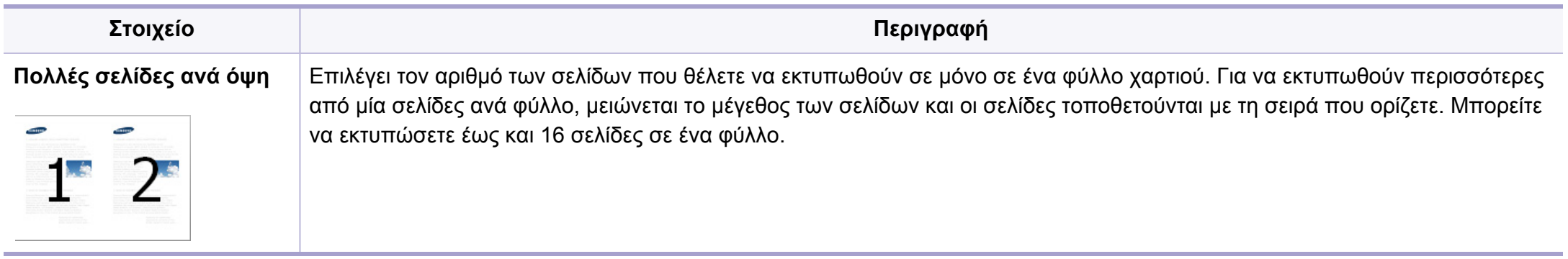

<span id="page-141-0"></span>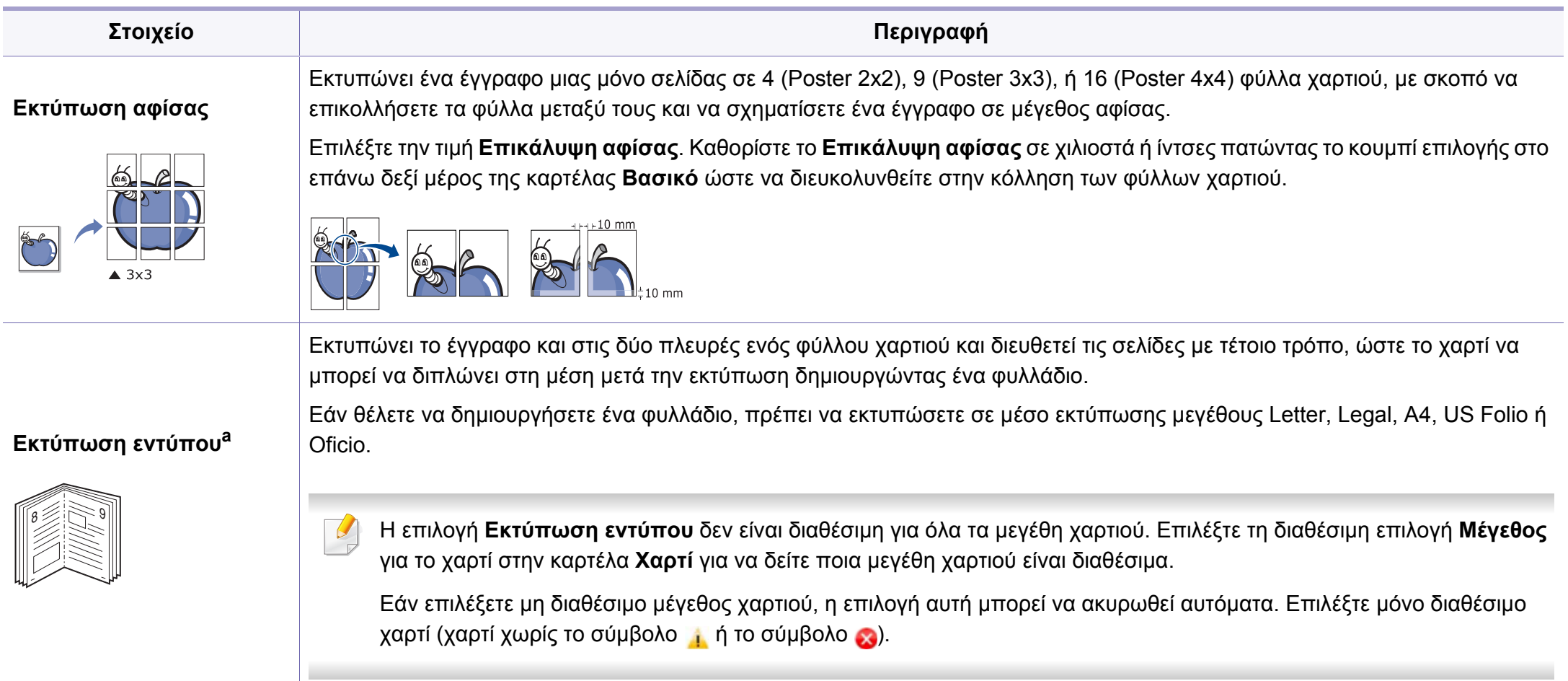

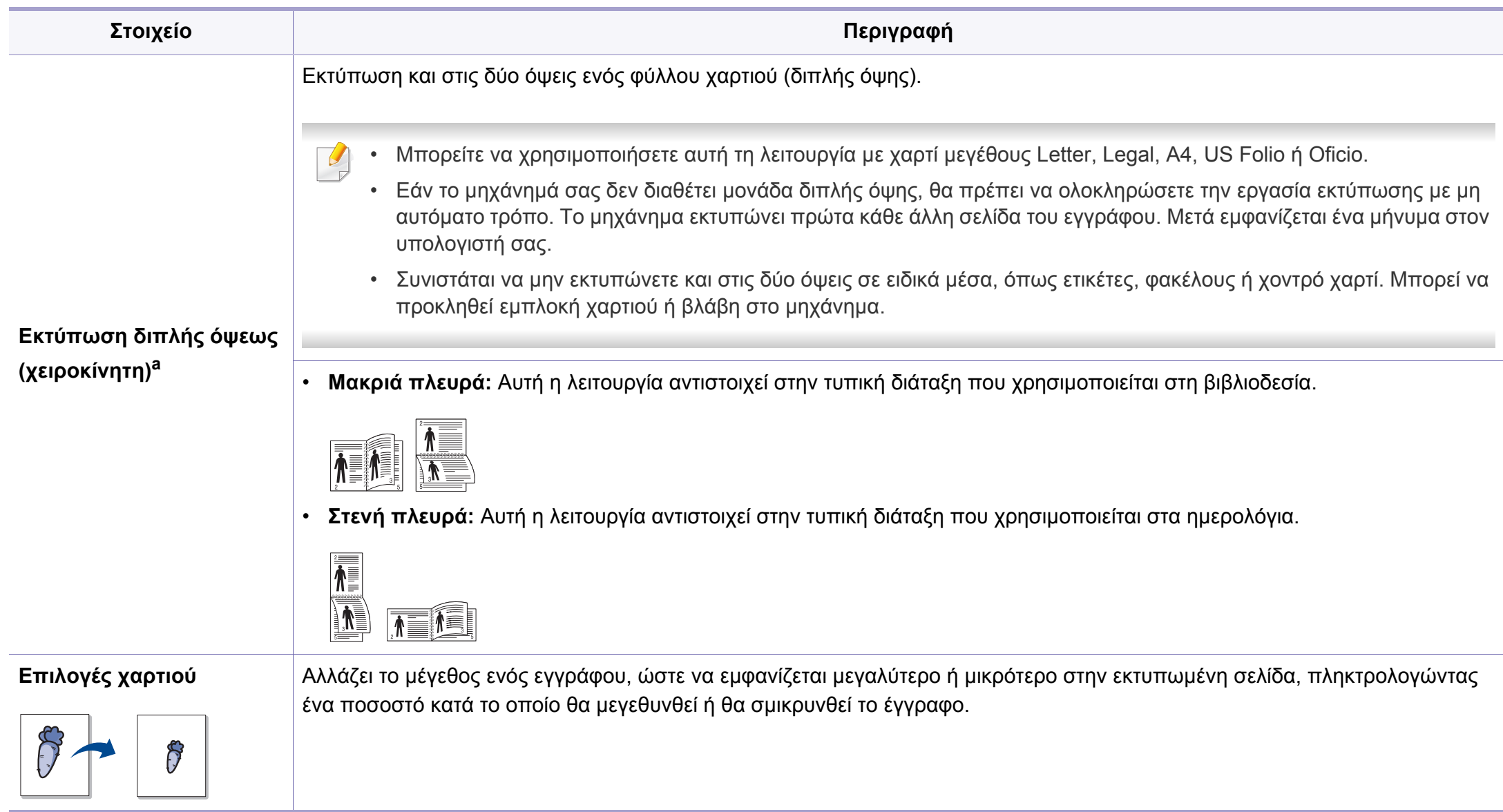

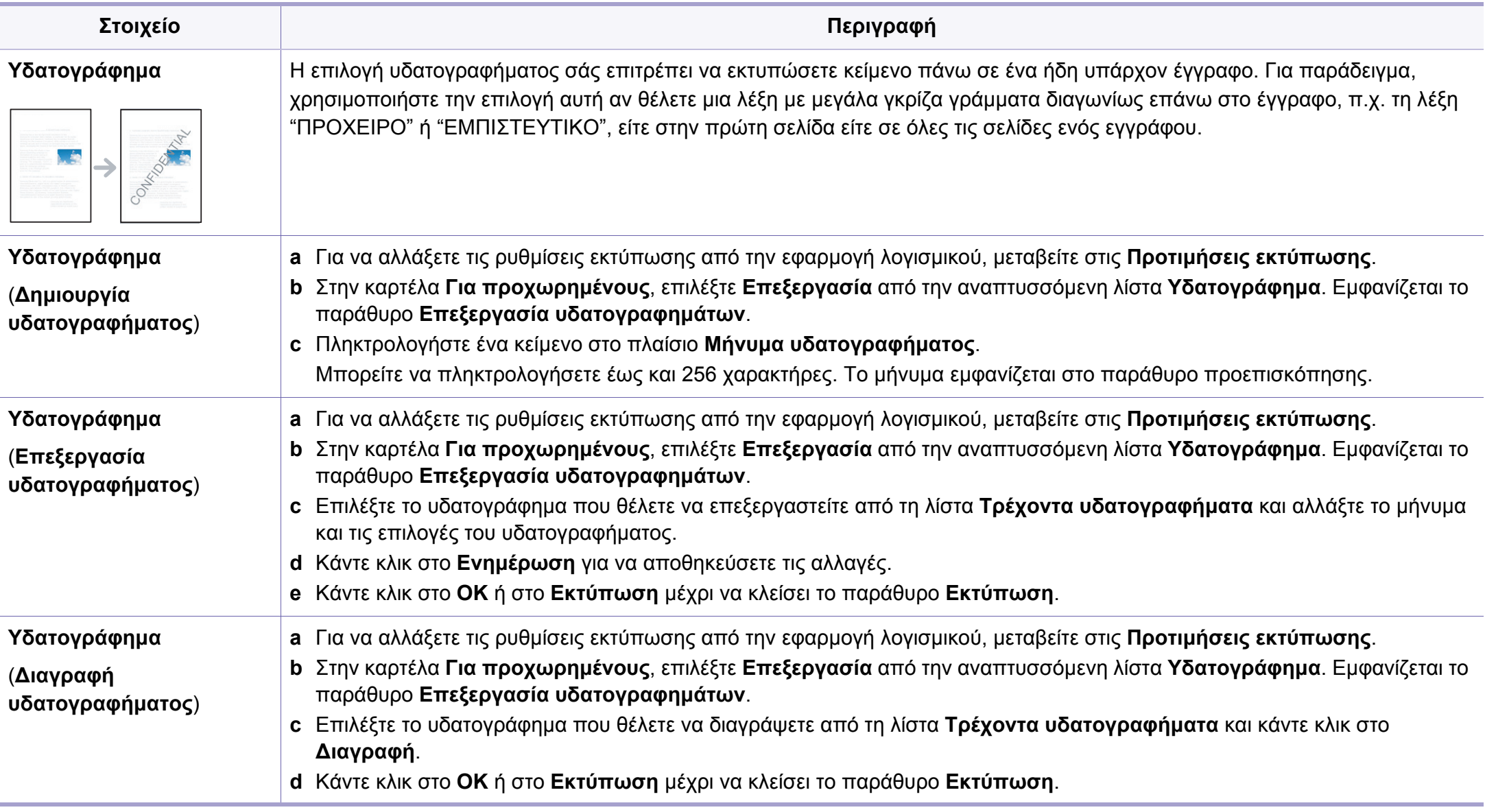
## **Χρήση προηγμένων λειτουργιών εκτύπωσης**

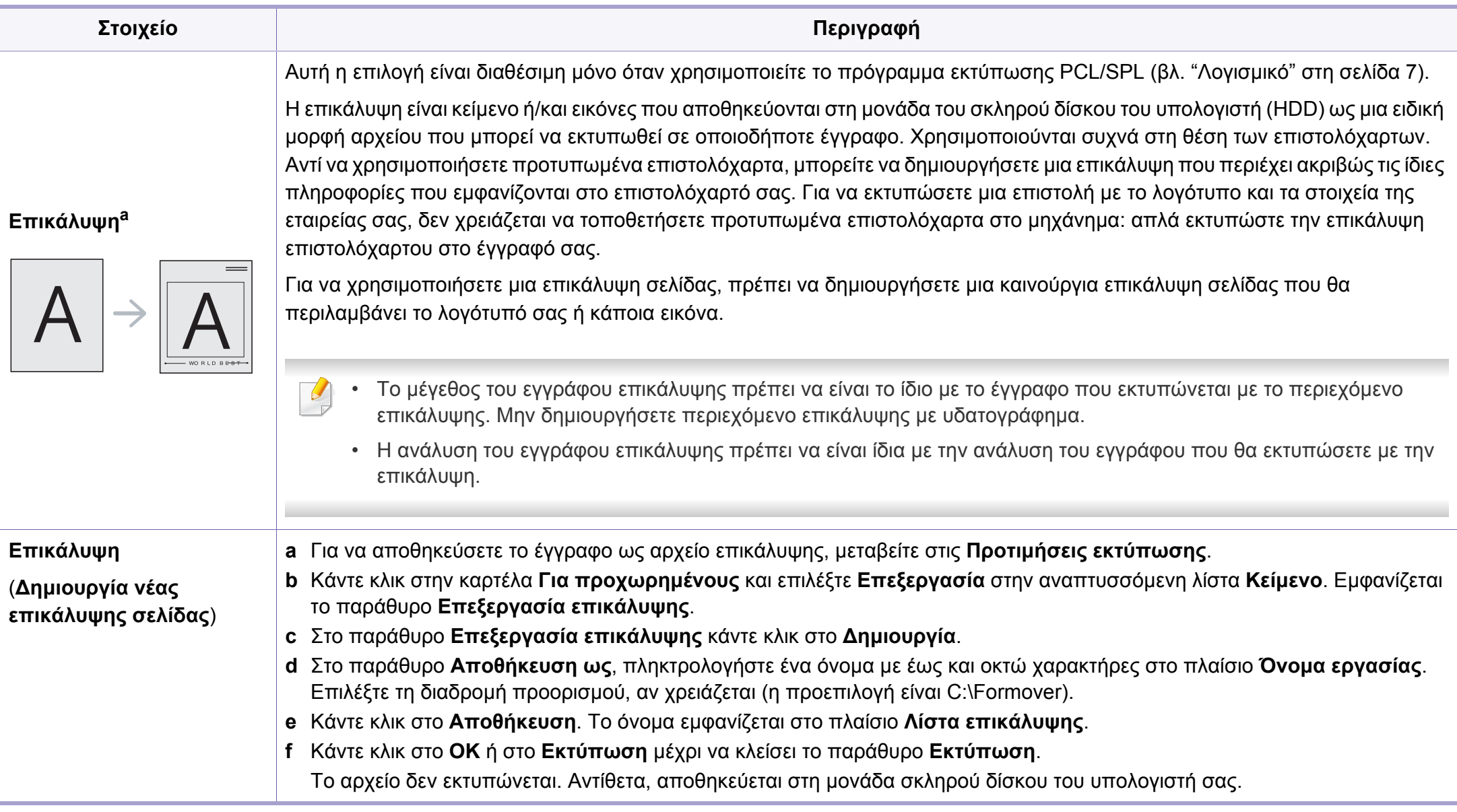

## **Χρήση προηγμένων λειτουργιών εκτύπωσης**

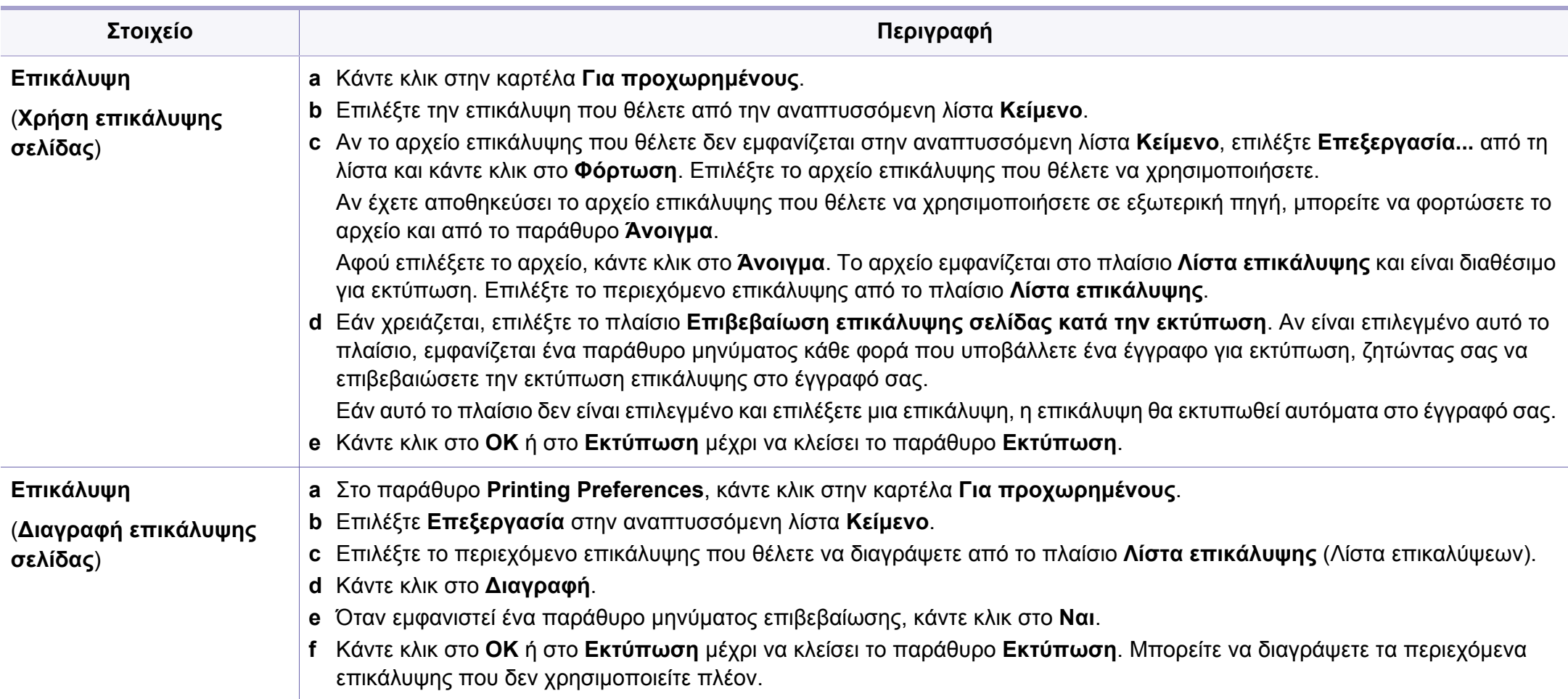

a. Αυτή η επιλογή δεν είναι διαθέσιμη όταν χρησιμοποιείτε πρόγραμμα οδήγησης XPS.

### **Εκτύπωση σε Mac**

Ορισμένες δυνατότητες ίσως να μην είναι διαθέσιμες ανάλογα με το μοντέλο ή τις επιλογές. Σημαίνει πως δεν υποστηρίζονται οι δυνατότητες.

#### **Εκτύπωση ενός εγγράφου**

Όταν εκτυπώνετε χρησιμοποιώντας υπολογιστή Mac, πρέπει να ελέγξετε τις ρυθμίσεις του προγράμματος οδήγησης του εκτυπωτή σε κάθε εφαρμογή που χρησιμοποιείτε. Ακολουθήστε τα παρακάτω βήματα για να εκτυπώσετε από Mac:

- **1** Ανοίξτε το έγγραφο που θα εκτυπώσετε.
- **2** Ανοίξτε το μενού **File** και επιλέξτε **Page Setup** (σε ορισμένες εφαρμογές **Document Setup**).
- **3** Επιλέξτε το μέγεθος, τον προσανατολισμό, την κλίμακα του χαρτιού και λοιπές επιλογές, και βεβαιωθείτε ότι το μηχάνημά σας είναι επιλεγμένο. Κάντε κλικ στο **OK**.
- **4** Ανοίξτε το μενού **File** και κάντε κλικ στο **Print**.
- **5** Επιλέξτε τον αριθμό των αντιτύπων και ορίστε τις σελίδες που θα εκτυπώσετε.
- **6** Κάντε κλικ στο κουμπί **Print**.

#### **Αλλαγή ρυθμίσεων εκτυπωτή**

Μπορείτε να χρησιμοποιήσετε προηγμένες επιλογές εκτύπωσης.

Ανοίξτε μια εφαρμογή και επιλέξτε **Print** στο μενού **File**. Το όνομα του μηχανήματος που εμφανίζεται στο παράθυρο ιδιοτήτων του εκτυπωτή ενδέχεται να διαφέρει ανάλογα με το μηχάνημα που χρησιμοποιείτε. Εκτός από το όνομα, η μορφή του παραθύρου ιδιοτήτων εκτυπωτή μοιάζει με τα παρακάτω.

#### **Εκτύπωση Πολλαπλές σελίδες σε ένα φύλλο**

Μπορείτε να εκτυπώσετε περισσότερες από μία σελίδες σε ένα φύλλο χαρτί. Έτσι έχετε τη δυνατότητα να εκτυπώνετε αντίγραφα σε πρόχειρη μορφή με μικρό κόστος.

- **1** Ανοίξτε μια εφαρμογή και επιλέξτε **Print** στο μενού **File**.
- **2** Επιλέξτε **Layout** από την αναπτυσσόμενη λίστα κάτω από **Orientation**. Επιλέξτε τον αριθμό των σελίδων που θέλετε να εκτυπώσετε σε ένα φύλλο χαρτί από την αναπτυσσόμενη λίστα **Pages per Sheet**.
- **3** Επιλέξτε τις άλλες επιλογές που θα χρησιμοποιήσετε.
- **4** Κάντε κλικ στο κουμπί **Print**.

Το μηχάνημα θα εκτυπώσει τον επιλεγμένο αριθμό σελίδων που θα εκτυπώσετε σε ένα φύλλο χαρτί.

### **Εκτύπωση σε Mac**

#### **Εκτύπωση και στις δύο όψεις του χαρτιού**

- Ορισμένες δυνατότητες ίσως να μην είναι διαθέσιμες ανάλογα με το μοντέλο ή τις επιλογές. Σημαίνει πως δεν υποστηρίζονται οι δυνατότητες.
- **5** Κάντε κλικ στο **Print** και το μηχάνημα θα εκτυπώνει και στις δύο όψεις του χαρτιού.
- Αν θέλετε να εκτυπώσετε περισσότερα από 2 αντίγραφα, το πρώτο και το δεύτερο αντίγραφο ενδέχεται να εκτυπωθούν στο ίδιο χαρτί. Αποφύγετε την εκτύπωση στις δύο όψεις του χαρτιού όταν εκτυπώνετε περισσότερα από 1 αντίγραφο.

Πριν να εκτυπώσετε με τη λειτουργία διπλής όψης, αποφασίστε σε ποια πλευρά θα γίνει η βιβλιοδεσία του ολοκληρωμένου εγγράφου. Οι επιλογές βιβλιοδεσίας είναι οι εξής:

- **Long-Edge Binding:** Η επιλογή αυτή είναι η διάταξη που χρησιμοποιείται συνήθως για βιβλία.
- **Short-Edge Binding:** Η επιλογή αυτή είναι ο τύπος που χρησιμοποιείται συχνά στα ημερολόγια.
- **1** Στην εφαρμογή Mac που χρησιμοποιείτε, επιλέξτε **Print** από το μενού **File**.
- **2** Επιλέξτε **Layout** από την αναπτυσσόμενη λίστα κάτω από **Orientation**.
- **3** Επιλέξτε μια κατεύθυνση βιβλιοδεσίας από τη ρύθμιση **Two-Sided**.
- **4** Επιλέξτε τις άλλες επιλογές που θα χρησιμοποιήσετε.

### **Χρήση της βοήθειας**

Κάντε κλικ στο ερωτηματικό στην κάτω αριστερή γωνία του παραθύρου και μετά κάντε κλικ στο θέμα για το οποίο θέλετε να μάθετε περισσότερα. Στη συνέχεια, εμφανίζεται ένα αναδυόμενο παράθυρο με πληροφορίες σχετικά με τις λειτουργίες της ρύθμισης που παρέχεται από το πρόγραμμα οδήγησης.

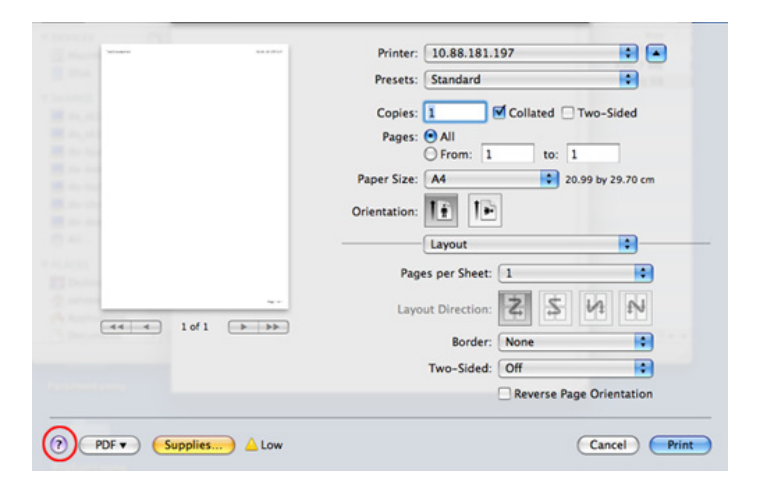

### **Εκτυπωση σε Linux**

Ορισμένες δυνατότητες ίσως να μην είναι διαθέσιμες ανάλογα με το μοντέλο ή τις επιλογές. Σημαίνει πως δεν υποστηρίζονται οι δυνατότητες.

#### **Εκτύπωση από εφαρμογές**

Μπορείτε να εκτυπώσετε από πολλές εφαρμογές Linux χρησιμοποιώντας το σύστημα Common UNIX Printing System (CUPS). Μπορείτε να χρησιμοποιήσετε τον εκτυπωτή σας από κάθε τέτοια εφαρμογή.

- **1** Ανοίξτε το έγγραφο που θα εκτυπώσετε.
- **2** Ανοίξτε το μενού **File** και επιλέξτε **Page Setup** (σε ορισμένες εφαρμογές **Print Setup**).
- **3** Επιλέξτε το μέγεθος και τον προσανατολισμό του χαρτιού και βεβαιωθείτε ότι το μηχάνημά σας είναι επιλεγμένο. Κάντε κλικ στο Εφαρμογή.
- **4** Ανοίξτε το μενού Αρχείο και κάντε κλικ στο **Print**.
- **5** Επιλέξτε το μηχάνημά σας για να εκτυπώσετε.
- **6** Επιλέξτε τον αριθμό των αντιτύπων και ορίστε τις σελίδες που θα εκτυπώσετε.
- **7** Αν χρειαστεί αλλάξτε άλλες επιλογές εκτύπωσης σε κάθε καρτέλα.
- **8** Κάντε κλικ στο κουμπί **Print**.
	- Η αυτόματη/μη αυτόματη εκτύπωση διπλής όψης ενδέχεται να μην είναι διαθέσιμη ανάλογα με τα μοντέλα. Εναλλακτικά, μπορείτε να χρησιμοποιήσετε το σύστημα εκτύπωσης lp ή lpr ή άλλες εφαρμογές για εκτύπωση μονών/ζυγών σελίδων.

#### **Εκτύπωση αρχείων**

Μπορείτε να εκτυπώσετε κείμενο, εικόνες, αρχεία pdf στο μηχάνημά σας χρησιμοποιώντας το πρότυπο **CUPS**, απευθείας από το περιβάλλον γραμμής εντολών. Το βοηθητικό πρόγραμμα **CUPS** lp ή lpr σας δίνει τη δυνατότητα να το κάνετε. Μπορείτε να εκτυπώσετε αυτά τα αρχεία χρησιμοποιώντας την παρακάτω μορφή εντολής.

"lp -d <όνομα εκτυπωτή> -o <επιλογή> <όνομα αρχείου>"

Ανατρέξτε στη σελίδα lp ή lpr στο σύστημά σας για περισσότερες πληροφορίες.

### **Εκτυπωση σε Linux**

#### **Ρύθμιση ιδιοτήτων εκτυπωτή**

Μπορείτε να αλλάξετε τις προεπιλεγμένες επιλογές εκτύπωσης ή τον τύπο σύνδεσης με το βοηθητικό πρόγραμμα Εκτύπωσης που παρέχεται από το λειτουργικό σύστημα.

- **1** Εκκινήστε το βοηθητικό πρόγραμμα εκτύπωσης (πηγαίνετε στο μενού **System** > **Administration** > **Printing** ή εκτελέστε την εντολή "**system-config-printer**" στο τερματικό πρόγραμμα).
- **2** Επιλέξτε τον εκτυπωτή και κάντε διπλό κλικ.
- **3** Αλλάξτε τις προεπιλεγμένες επιλογές εκτύπωσης <sup>ή</sup> τον τύπο σύνδεσης.
- **4** Κάντε κλικ στο κουμπί **Apply**.

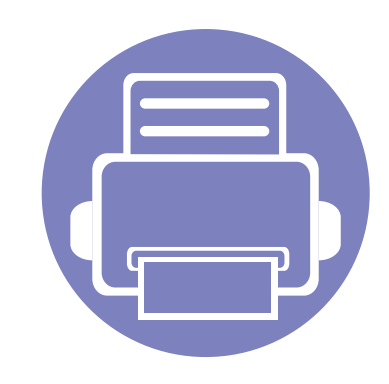

# **4. Χρήσιμα εργαλεία διαχείρισης**

Το κεφάλαιο αυτό παρουσιάζει τα εργαλεία διαχείρισης που παρέχονται για να μπορέσετε να αξιοποιήσετε όλες τις δυνατότητες του μηχανήματός σας.

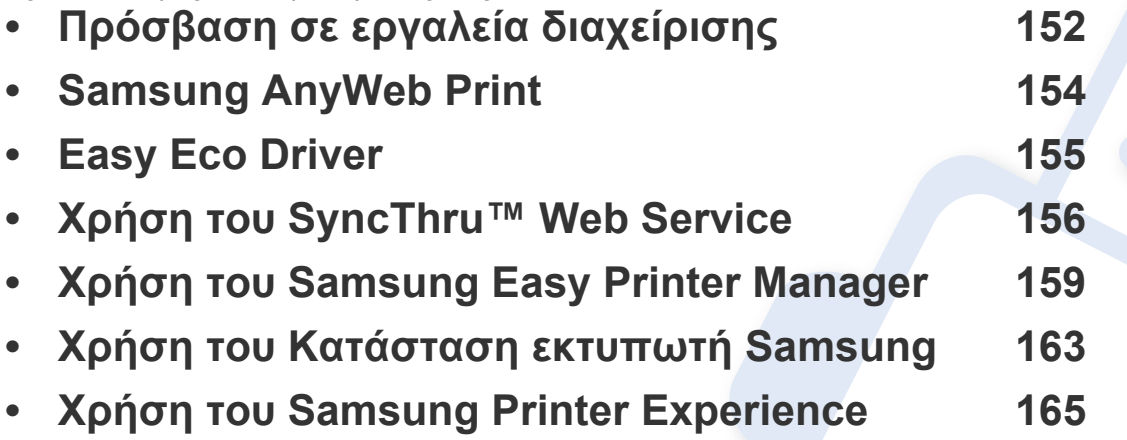

## <span id="page-151-0"></span>**Πρόσβαση σε εργαλεία διαχείρισης**

Η Samsung παρέχει μια σειρά από εργαλεία διαχείρισης για τους εκτυπωτές Samsung.

- **1** Βεβαιωθείτε ότι το μηχάνημα είναι συνδεδεμένο με τον υπολογιστή και είναι ενεργοποιημένο.
- **2** Στο μενού **Έναρξη**, επιλέξτε **Προγράμματα** <sup>ή</sup> **Όλα τα προγράμματα**.
	- Για Windows 8, από την επιλογή **Charms(Σύμβολα)**, επιλέξτε **Αναζήτηση** > **Apps(Εφαρμογές)**.
- **3** Βρείτε το **εκτυπωτή Samsung**.
- **4** Κάτω από τους **εκτυπωτή Samsung**, μπορείτε να δείτε τα εγκατεστημένα εργαλεία διαχείρισης.
- **5** Κάντε κλικ στο εργαλείο διαχείρισης που θέλετε να χρησιμοποιήσετε.
	- Αφού εγκαταστήσετε το πρόγραμμα οδήγησης, για μερικά εργαλεία διαχείρισης, μπορείτε να αποκτήσετε πρόσβαση σε αυτά απευθείας από την οθόνη **Έναρξη** κάνοντας κλικ στο αντίστοιχο τετράγωνο.
		- Για Windows 8, αφού εγκαταστήσετε το πρόγραμμα οδήγησης, για μερικά εργαλεία διαχείρισης, μπορείτε να αποκτήσετε πρόσβαση σε αυτά απευθείας από την οθόνη **Έναρξη** κάνοντας κλικ στο αντίστοιχο τετράγωνο.

### **Easy Capture Manager**

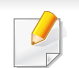

Διαθέσιμο μόνο για χρήστες του λειτουργικού συστήματος Windows.

Καταγράψτε την οθόνη σας και εκκινήστε το Easy Capture Manager πατώντας απλά το πλήκτρο Print Screen. Μπορείτε τώρα να εκτυπώσετε εύκολα την οθόνη που έχετε καταγράψει όπως έχει καταγραφεί ή υποστεί επεξεργασία.

## <span id="page-153-0"></span>**Samsung AnyWeb Print**

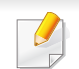

Διαθέσιμο μόνο για χρήστες του λειτουργικού συστήματος Windows.

Αυτό το εργαλείο σάς επιτρέπει να κάνετε λήψη στην οθόνη, προεπισκόπηση, απόρριψη και εκτύπωση σελίδων του Windows Internet Explorer με περισσότερη ευκολία σε σχέση με το απλό πρόγραμμα.

Κάντε λήψη του λογισμικού από τον ιστότοπο της Samsung και στη συνέχεια αποσυμπιέστε και εγκαταστήστε το: (http://www.samsung.com > εύρεση του προϊόντος σας > Υποστήριξη ή Λήψεις).

### <span id="page-154-0"></span>**Easy Eco Driver**

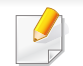

Διαθέσιμο μόνο για χρήστες του λειτουργικού συστήματος Windows (βλ. "[Λογισμικό](#page-6-0)" στη σελίδα 7).

Με το Easy Eco Driver, μπορείτε να χρησιμοποιήσετε λειτουργίες οικονομίας για την εξοικονόμηση χαρτιού και τόνερ πριν την εκτύπωση.

Το Easy Eco Driver σας επιτρέπει επίσης να εκτελέσετε απλές λειτουργίες επεξεργασίας όπως είναι η αφαίρεση εικόνων και κειμένου και άλλα. Μπορείτε να αποθηκεύσετε τις συχνά χρησιμοποιούμενες ρυθμίσεις ως προεπιλογή.

#### **Τρόπος χρήσης:**

- **1** Ανοίξτε ένα έγγραφο που θα εκτυπώσετε.
- **2** Ανοίξτε το παράθυρο **Προτιμήσεις εκτύπωσης** (βλ. "Άνοιγμα [προτιμήσεων](#page-37-0) εκτύπωσης" στη σελίδα 38).
- **3** Από την καρτέλα **Αγαπημένα**, επιλέξτε **Προεπισκόπηση οικονομικής εκτύπωσης**.
- **4** Κάντε κλικ στο **OK** > **Print** στο παράθυρο. Εμφανίζεται ένα παράθυρο προεπισκόπησης.
- **5** Διαλέξτε τις επιλογές που θέλετε να χρησιμοποιήσετε στο έγγραφο.

Μπορείτε να δείτε μια προεπισκόπηση των λειτουργιών που έχετε χρησιμοποιήσει.

**6** Κάντε κλικ στο κουμπί **Εκτύπωση**.

Αν θέλετε να εκτελέσετε το Easy Eco Driver κάθε φορά που εκτυπώνετε, επιλέξτε το πλαίσιο **Εκκίν. του Easy Eco Driver πριν την εκτ.** στην καρτέλα **Βασικό** του παραθύρου προτιμήσεων εκτύπωσης.

## <span id="page-155-0"></span>**Χρήση του SyncThru™ Web Service**

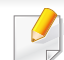

• Η έκδοση Internet Explorer 6.0 ή νεότερη έκδοση είναι η ελάχιστη απαίτηση για το SyncThru™ Web Service.

- Η επεξήγηση της υπηρεσίας SyncThru™ Web Service σε αυτόν τον οδηγό χρήσης ενδέχεται να διαφέρει από το μηχάνημά σας, ανάλογα με τις επιλογές ή τα μοντέλα.
- Μόνο για το μοντέλο δικτύου.

#### **Πρόσβαση στο SyncThru™ Web Service**

**1** Χρησιμοποιήστε ένα πρόγραμμα περιήγησης του Web, όπως τον Internet Explorer των Windows.

Πληκτρολογήστε τη διεύθυνση IP του εκτυπωτή σας (http:// xxx.xxx.xxx.xxx) στο πεδίο διευθύνσεων και πατήστε το πλήκτρο Enter ή κάντε κλικ στο **Μετάβαση**.

**2** Ανοίγει <sup>η</sup> τοποθεσία Web που είναι ενσωματωμένη στο μηχάνημα.

#### **Σύνδεση στο SyncThru™ Web Service**

Πριν ορίσετε τις ρυθμίσεις στο SyncThru™ Web Service, πρέπει να συνδεθείτε ως διαχειριστής. Μπορείτε να χρησιμοποιήσετε το SyncThru™ Web Service χωρίς να συνδεθείτε, αλλά δεν θα έχετε πρόσβαση στην καρτέλα **Settings** και την καρτέλα **Security**.

- **1** Κάντε κλικ στο **Login** επάνω δεξιά στην τοποθεσία Web του SyncThru™ Web Service.
- **2** Πληκτρολογήστε τα στοιχεία σύνδεσης, που είναι το **ID** και το **Password** και στη συνέχεια κάντε κλικ στο **Login**.
	- **ID: admin**
	- **Password: sec00000**

## **Χρήση του SyncThru™ Web Service**

#### **Επισκόπηση SyncThru™ Web Service**

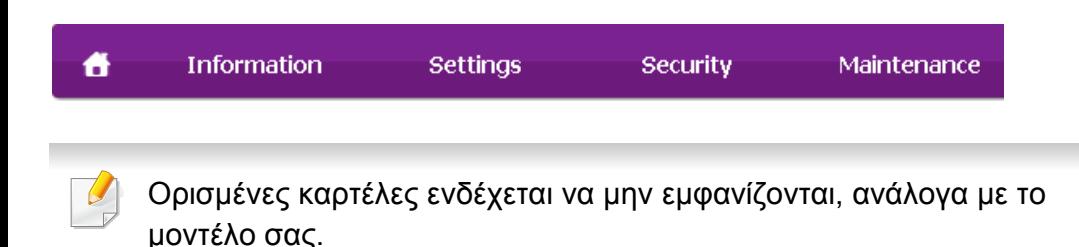

### **Καρτέλα Information**

Η καρτέλα αυτή σας παρέχει γενικές πληροφορίες για το μηχάνημά σας. Μπορείτε να ελέγξετε διάφορα στοιχεία, όπως την ποσότητα τόνερ που απομένει. Επίσης, μπορείτε να εκτυπώσετε αναφορές, π.χ. μια αναφορά σφαλμάτων.

- **Active Alerts:** Εμφανίζει τις ειδοποιήσεις που έχουν παρουσιαστεί στο μηχάνημα και τη σοβαρότητά τους.
- **Supplies:** Εμφανίζει πόσες σελίδες έχουν εκτυπωθεί και την ποσότητα του τόνερ που απομένει στην κασέτα.
- **Usage Counters:** Εμφανίζει το μετρητή χρήσης ανάλογα με τον τύπο εκτύπωσης
- **Current Settings:** Εμφανίζει πληροφορίες για το μηχάνημα και το δίκτυο.
- **Print information:** Αποστέλλει αναφορές όπως αναφορές που σχετίζονται με το σύστημα και αναφορές γραμματοσειρών.

#### **Καρτέλα Settings**

Η καρτέλα αυτή σας επιτρέπει να ρυθμίζετε τις παραμέτρους για το μηχάνημά σας και το δίκτυο. Πρέπει να συνδεθείτε ως διαχειριστής για να προβάλετε αυτήν την καρτέλα.

- Καρτέλα **Machine Settings:** Ρυθμίζει επιλογές που παρέχονται από το μηχάνημά σας.
- Καρτέλα **Network Settings:** Εμφανίζει επιλογές για το περιβάλλον του δικτύου. Ρυθμίζει επιλογές όπως το TCP/IP καιτα πρωτόκολλα δικτύου.

#### **Καρτέλα Security**

Η καρτέλα αυτή σας επιτρέπει να ρυθμίζετε το σύστημα και τις πληροφορίες ασφάλειας δικτύου. Πρέπει να συνδεθείτε ως διαχειριστής για να προβάλετε αυτήν την καρτέλα.

- **System Security:** Ρυθμίζει τις πληροφορίες του διαχειριστή συστήματος και, επίσης, ενεργοποιεί ή απενεργοποιεί λειτουργίες του μηχανήματος.
- **Network Security:** Ορίζει ρυθμίσεις για το φιλτράρισμα IPSec και IPv4/ IPv6.

## **Χρήση του SyncThru™ Web Service**

### **Καρτέλα Maintenance**

Η καρτέλα αυτή σας επιτρέπει να συντηρείτε το μηχάνημα αναβαθμίζοντας τα υλικολογισμικά και ρυθμίζοντας τα στοιχεία επικοινωνίας για να στέλνετε μηνύματα ηλεκτρονικού ταχυδρομείου. Επίσης, μπορείτε να συνδεθείτε στην τοποθεσία Web της Samsung ή να λάβετε προγράμματα οδήγησης επιλέγοντας το μενού **Link**.

- **Firmware Upgrade:** Αναβαθμίστε το υλικολογισμικό του μηχανήματός σας.
- **Contact Information:** Εμφανίζει τα στοιχεία επικοινωνίας.
- **Link:** Εμφανίζει συνδέσεις σε χρήσιμες ιστοσελίδες από τις οποίες μπορείτε να κάνετε λήψεις ή να δείτε πληροφορίες.

#### **Ρύθμιση πληροφοριών διαχειριστή συστήματος**

Αυτή η ρύθμιση είναι απαραίτητη για να χρησιμοποιηθεί η λειτουργία ειδοποίησης μέσω e-mail.

**1** Εκκινήστε ένα πρόγραμμα περιήγησης στο Web, όπως το Internet Explorer των Windows.

Πληκτρολογήστε τη διεύθυνση IP του μηχανήματος (http:// xxx.xxx.xxx.xxx) στο πεδίο διευθύνσεων και πατήστε το πλήκτρο Enter ή κάντε κλικ στο **Μετάβαση**.

- **2** Ανοίγει <sup>η</sup> τοποθεσία Web που είναι ενσωματωμένη στο μηχάνημα.
- **3** Στην καρτέλα **Security**, επιλέξτε **System Security** > **System Administrator**.
- **4** Καταχωρίστε το όνομα του διαχειριστή, τον αριθμό τηλεφώνου, τον τόπο ή τη διεύθυνση e-mail.
- **5** Κάντε κλικ στο **Apply**.

- <span id="page-158-0"></span>• Αυτή η δυνατότητα ενδέχεται να μην είναι διαθέσιμη, ανάλογα με το μοντέλο ή τον προαιρετικό εξοπλισμό (βλ. "[Λογισμικό](#page-6-0)" στη σελίδα 7).
- Διαθέσιμο μόνο για χρήστες του λειτουργικού συστήματος Windows και Mac (βλ. "[Λογισμικό](#page-6-0)" στη σελίδα 7).
- Για τα Windows, η έκδοση Internet Explorer 6.0 ή νεότερη είναι η ελάχιστη απαίτηση για το Samsung Easy Printer Manager.

Το Samsung Easy Printer Manager είναι μια εφαρμογή η οποία συνδυάζει τις ρυθμίσεις του μηχανήματος της Samsung σε ένα μέρος. Το Samsung Easy Printer Manager συνδυάζει τις ρυθμίσεις της συσκευής καθώς και τα περιβάλλοντα εκτύπωσης, τις ρυθμίσεις/ενέργειες και την εκτέλεση. Όλες αυτές οι δυνατότητες προσφέρουν μια πύλη για την άνετη χρήση του μηχανήματος της Samsung. Το Samsung Easy Printer Manager παρέχει δύο διαφορετικά περιβάλλοντα χρήστη από τα οποία μπορεί να επιλέξει ο χρήστης: το βασικό περιβάλλον χρήστη και το σύνθετο περιβάλλον χρήστη. Η εναλλαγή ανάμεσα στα δύο περιβάλλοντα χρήστη είναι εύκολη: κάνετε απλά κλικ σε ένα κουμπί.

#### **Κατανόηση του Samsung Easy Printer Manager**

Για να ανοίξετε το πρόγραμμα:

#### **Για Windows,**

Επιλέξτε **Έναρξη** > **Προγράμματα** ή **Όλα τα προγράμματα** > **Samsung Printers** > **Samsung Easy Printer Manager**.

• Για Windows 8, από **Charms(Σύμβολα)**, επιλέξτε **Αναζήτηση** > **Apps(Εφαρμογές)**> **Samsung Printers** > **Samsung Easy Printer Manager**.

#### **Για Mac,**

Ανοίξτε το φάκελο **Applications** > φάκελος **Samsung** > **Samsung Easy Printer Manager**.

Το περιβάλλον χρήστη του Samsung Easy Printer Manager αποτελείται από διάφορες βασικές ενότητες οι οποίες περιγράφονται στον παρακάτω πίνακα:

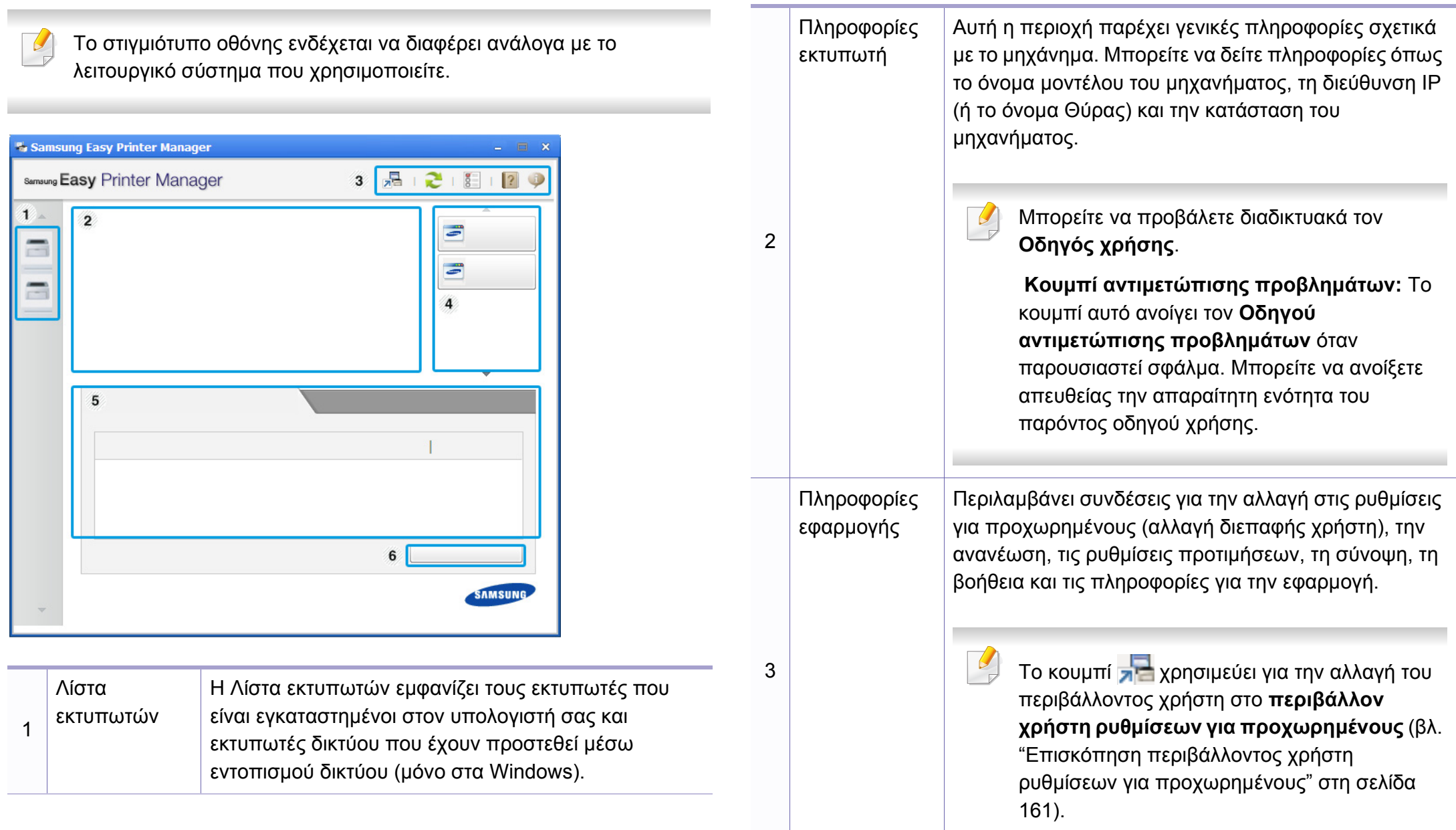

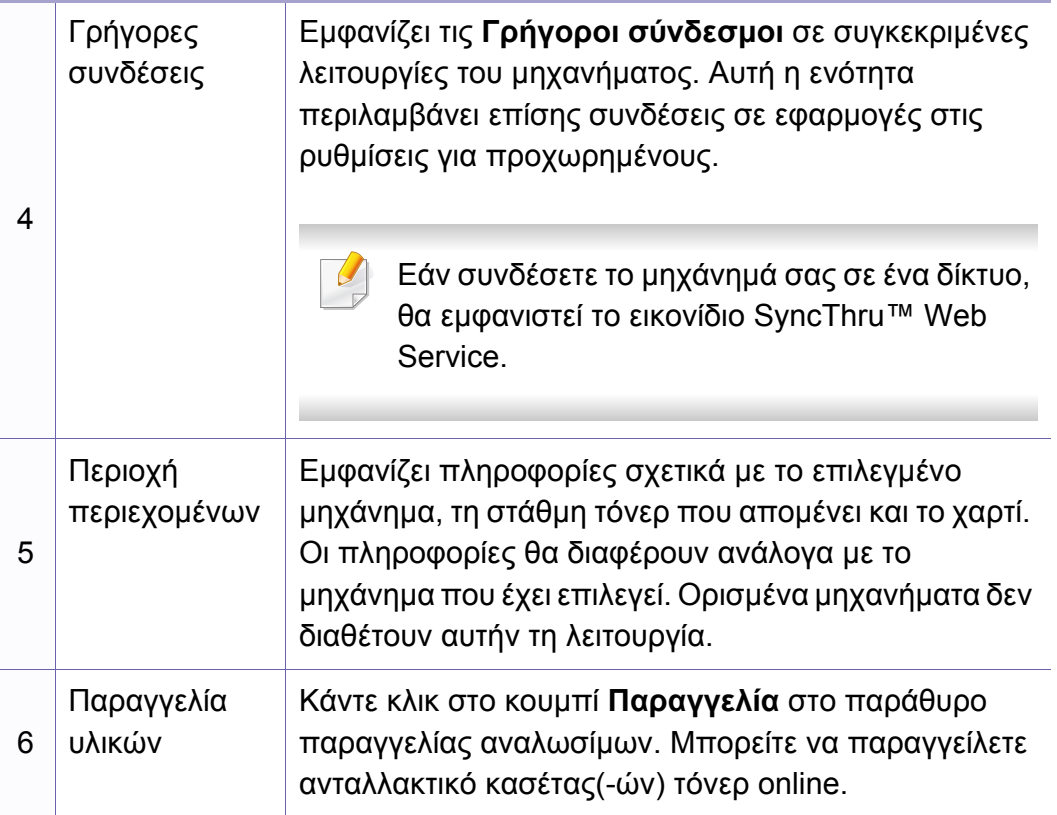

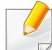

Επιλέξτε το μενού **Βοήθεια** ή κάντε κλικ στο κουμπί **από το** παράθυρο και κάντε κλικ στην επιλογή για την οποία θέλετε να μάθετε περισσότερα.

#### <span id="page-160-0"></span>**Επισκόπηση περιβάλλοντος χρήστη ρυθμίσεων για προχωρημένους**

Το περιβάλλον χρήστη για προχωρημένους προορίζεται για χρήση από τον υπεύθυνο για τη διαχείριση του δικτύου και των μηχανημάτων.

Ενδέχεται κάποια μενού να μην εμφανιστούν στην οθόνη ανάλογα με τις επιλογές ή τα μοντέλα. Σε αυτή την περίπτωση, δεν ισχύει για το μηχάνημά σας.

### **Ρυθμίσεις συσκευής**

Μπορείτε να παραμετροποιήσετε διάφορες ρυθμίσεις του μηχανήματος, όπως εγκατάσταση, χαρτί, διάταξη, προσομοίωση, δίκτυο και πληροφορίες εκτύπωσης.

### **Ρυθμίσεις ειδοποιήσεων (μόνο στα Windows)**

Αυτό το μενού περιλαμβάνει ρυθμίσεις που σχετίζονται με την ειδοποίηση για σφάλματα.

- **Ειδοποίηση εκτυπωτή:** Παρέχει ρυθμίσεις που σχετίζονται με το πότε θα λαμβάνονται ειδοποιήσεις.
- **Ειδοποίηση ηλεκτρονικού ταχυδρομείου:** Παρέχει επιλογές σχετικά με τη λήψη ειδοποιήσεων μέσω email.
- **Ιστορικό ειδοποιήσεων:** Παρέχει ένα ιστορικών ειδοποιήσεων για τη συσκευή και το τόνερ.

## <span id="page-162-0"></span>**Χρήση του Κατάσταση εκτυπωτή Samsung**

Το Κατάσταση εκτυπωτή Samsung είναι ένα πρόγραμμα που παρακολουθεί και σας ενημερώνει για την κατάσταση του μηχανήματος.

- Διαθέσιμο για χρήστες Windows.
- Το παράθυρο Κατάσταση εκτυπωτή Samsung και τα περιεχόμενα του, τα οποία αναφέρονται στον παρόντα οδηγό χρήσης, ενδέχεται να διαφέρουν ανάλογα με το μηχάνημα ή το λειτουργικό σύστημα που χρησιμοποιείτε.
- Ελέγξτε ποιο ή ποια λειτουργικά συστήματα είναι συμβατά με το μηχάνημά σας (Βλέπε "Απαιτήσεις [συστήματος](#page-67-0)" στη σελίδα 68).

#### **Επισκόπηση Κατάσταση εκτυπωτή Samsung**

Εάν παρουσιαστεί κάποιο σφάλμα κατά τη λειτουργία, μπορείτε να το δείτε από το Κατάσταση εκτυπωτή Samsung. Το Κατάσταση εκτυπωτή Samsung εγκαθίσταται αυτόματα όταν εγκαθιστάτε το λογισμικό του μηχανήματος.

Μπορείτε, επίσης, να εκκινήσετε το Κατάσταση εκτυπωτή Samsung μη αυτόματα. Μεταβείτε στο στοιχείο **Προτιμήσεις εκτύπωσης**, κάντε κλικ στην καρτέλα **Βασικό** > κουμπί **Κατάσταση εκτυπωτή**.

Εμφανίζονται τα παρακάτω εικονίδια στη γραμμή εργασιών των Windows:

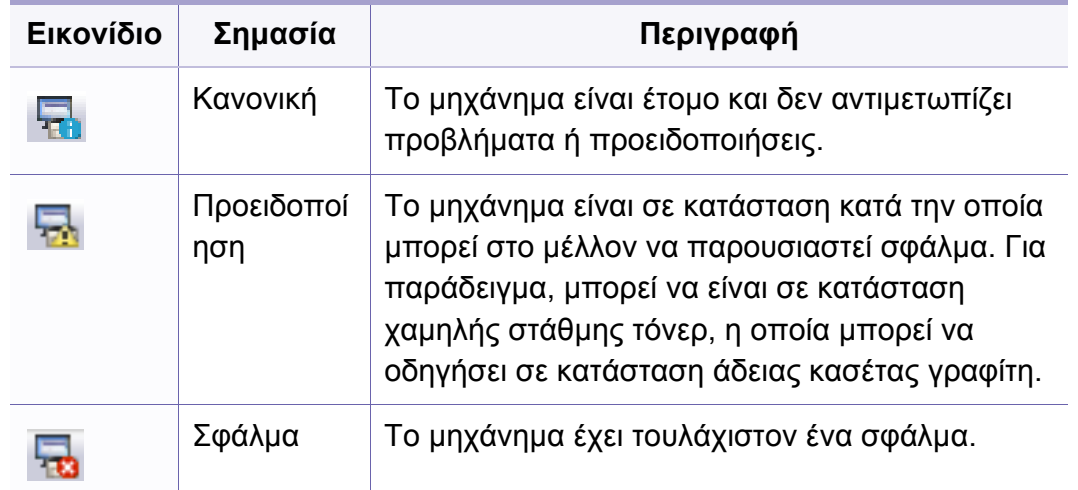

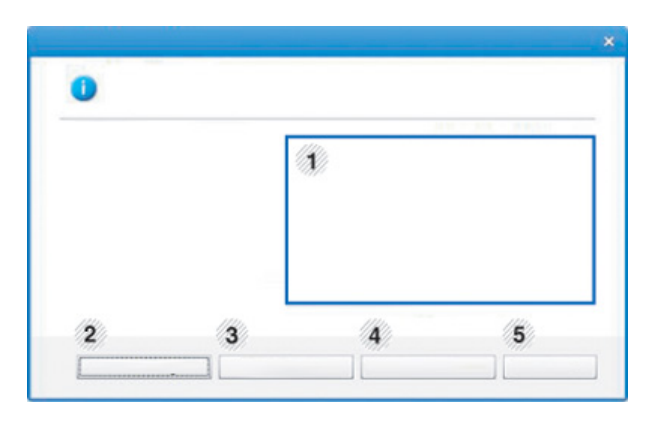

## **Χρήση του Κατάσταση εκτυπωτή Samsung**

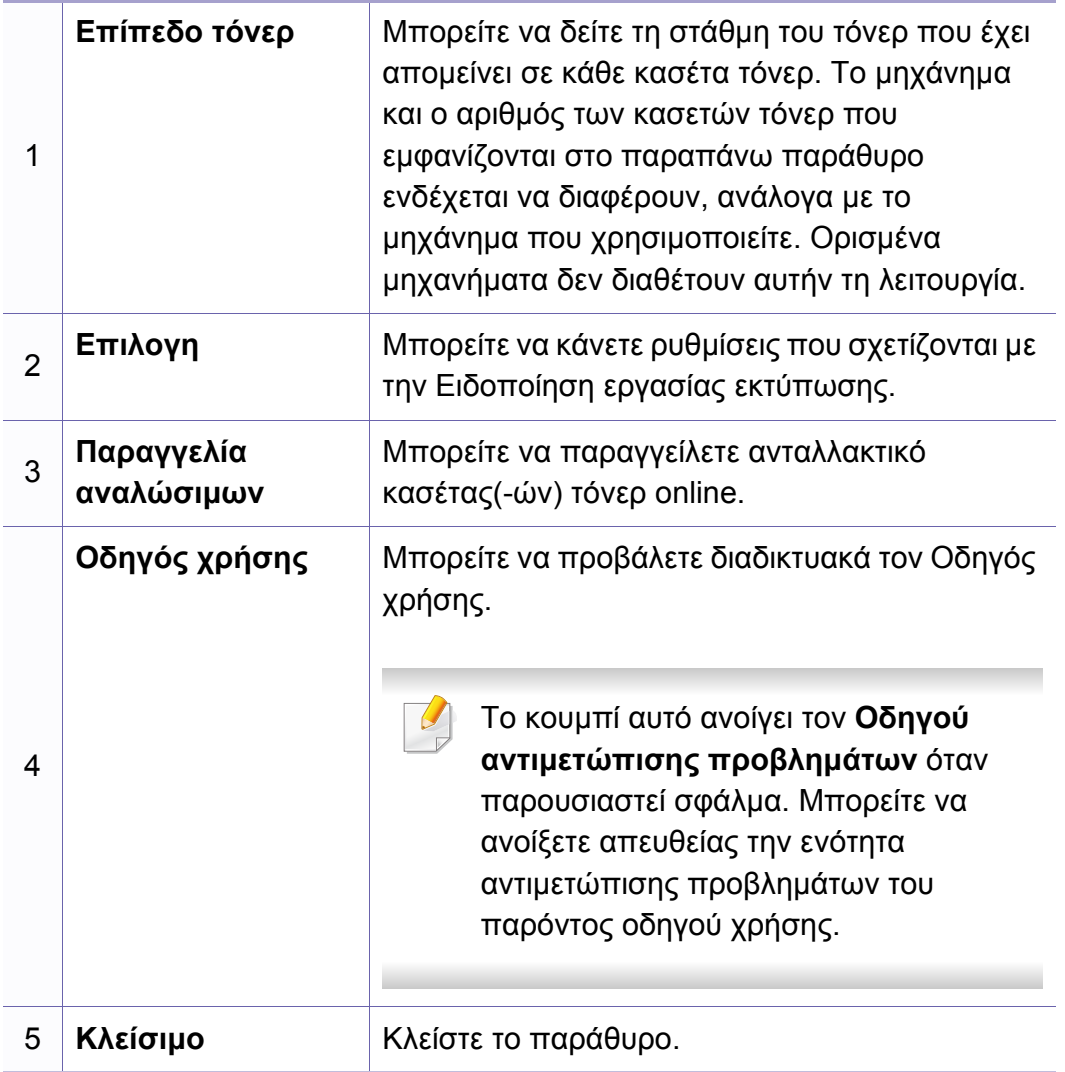

<span id="page-164-0"></span>Το **Samsung Printer Experience** είναι μια εφαρμογή της Samsung που συνδυάζει τις ρυθμίσεις του μηχανήματος Samsung και τη διαχείριση μηχανήματος σε μία θέση. Μπορείτε να ορίσετε ρυθμίσεις για τη συσκευή, να παραγγείλετε αναλώσιμα, να ανοίξετε οδηγούς αντιμετώπισης προβλημάτων, να επισκεφτείτε την τοποθεσία web της Samsung και να δείτε πληροφορίες για συνδεδεμένα μηχανήματα. Μπορείτε να κάνετε αυτόματη λήψη της εφαρμογής από το Windows **Store(Store)** αν το μηχάνημα είναι συνδεδεμένο σε υπολογιστή με σύνδεση στο Internet.

#### **Κατανόηση του Samsung Printer Experience**

Για να ανοίξετε την εφαρμογή,

Από την οθόνη **Έναρξη**, επιλέξτε το τετράγωνο **Samsung Printer** 

Experience ( $\Box$ )

Το περιβάλλον εργασίας του **Samsung Printer Experience** περιλαμβάνει διάφορες χρήσιμες δυνατότητες όπως περιγράφονται στον παρακάτω πίνακα:

Το στιγμιότυπο οθόνης ενδέχεται να διαφέρει ανάλογα με το μοντέλο που χρησιμοποιείτε.

#### Samsung Printer Experience **SAMSUNG**  $\blacksquare$ Οδηγός χρήστη Σάρωση Σειρά Αναλώσιμα **\* Κατάστασ** \* Oupa \* Oton Επισκεφτείτε τη <sup>\*</sup> Μήνυμα κατάσταση Samsung 5 Extumultric Ρυθμίσεις

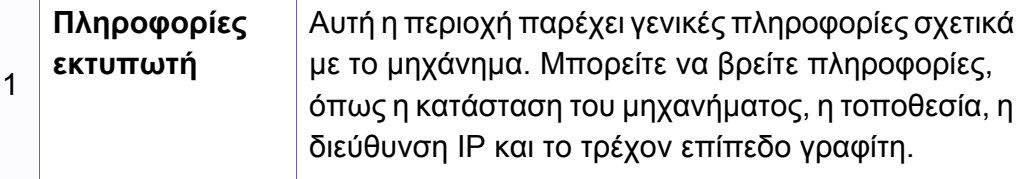

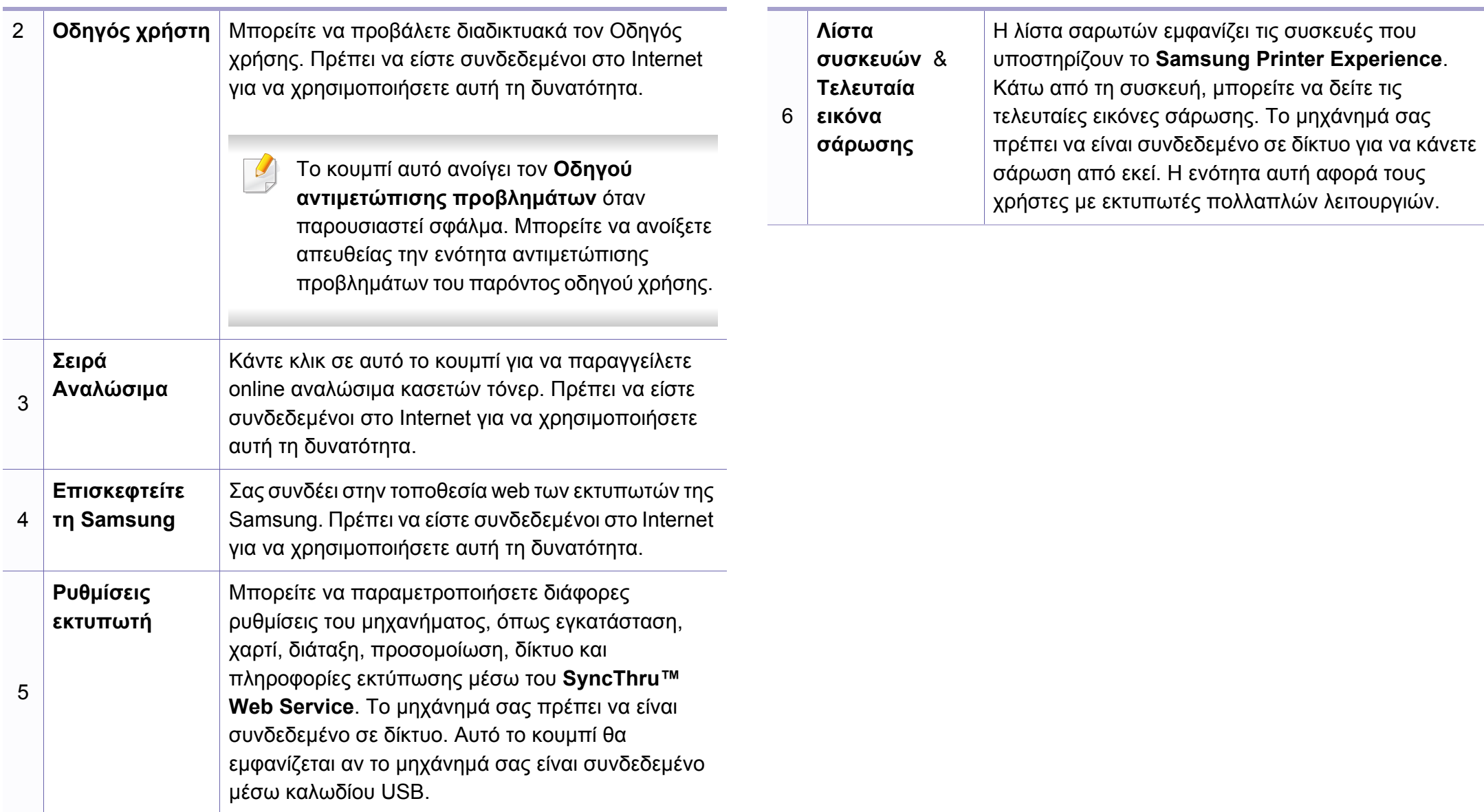

#### **Προσθήκη/Διαγραφή εκτυπωτών**

Αν δεν έχετε προσθέσει κανέναν εκτυπωτή στο **Samsung Printer Experience**, ή αν θέλετε να προσθέσετε/διαγράψετε έναν εκτυπωτή, ακολουθήστε τις παρακάτω οδηγίες.

Μπορείτε μόνο να προσθέσετε/διαγράψετε εκτυπωτές συνδεδεμένους στο δίκτυο.

### **Προσθήκη εκτυπωτή**

**1** Από την επιλογή **Charms(Σύμβολα)**, επιλέξτε **Ρυθμίσεις**.

Ή, κάντε δεξί κλικ στη σελίδα **Samsung Printer Experience** και επιλέξτε **Ρυθμίσεις**.

- **2** Επιλέξτε **Προσθήκη εκτυπωτή**
- **3** Επιλέξτε τον εκτυπωτή που θέλετε να προσθέσετε. Μπορείτε να δείτε τον εκτυπωτή που προσθέσατε.

Αν δείτε το σήμα  $\bigoplus$ , μπορείτε να κάνετε κλικ στο σήμα  $\bigoplus$  για να προσθέσετε εκτυπωτές.

### **Διαγραφή εκτυπωτή**

**1** Από την επιλογή **Charms(Σύμβολα)**, επιλέξτε **Ρυθμίσεις**.

Ή, κάντε δεξί κλικ στη σελίδα **Samsung Printer Experience** και επιλέξτε **Ρυθμίσεις**.

- **2** Επιλέξτε **Διαγραφή εκτυπωτή**
- **3** Επιλέξτε τον εκτυπωτή που θέλετε να διαγράψετε.
- **4** Κάντε κλικ στο κουμπί **Ναι**.

Θα δείτε ότι ο εκτυπωτής που διαγράψατε έχει αφαιρεθεί από την οθόνη.

#### **Εκτύπωση από τα Windows 8**

Σε αυτή την ενότητα επεξηγούνται οι βασικές εργασίες εκτύπωσης από την οθόνη **Έναρξη**.

#### **Βασικες ρυθμισεις εκτυπωσης**

- **1** Ανοίξτε το έγγραφο που θα εκτυπώσετε.
- **2** Από την επιλογή **Charms(Σύμβολα)**, επιλέξτε **Συσκευές**.
- **3** Επιλέξτε από τη λίστα τον εκτυπωτή σας
- **4** Επιλέξτε τις ρυθμίσεις εκτυπωτή, όπως τον αριθμό αντιγράφων και τον προσανατολισμό.

**5** Κάντε κλικ στο κουμπί **Εκτύπωση** για να εκκινήσετε την εργασία εκτύπωσης.

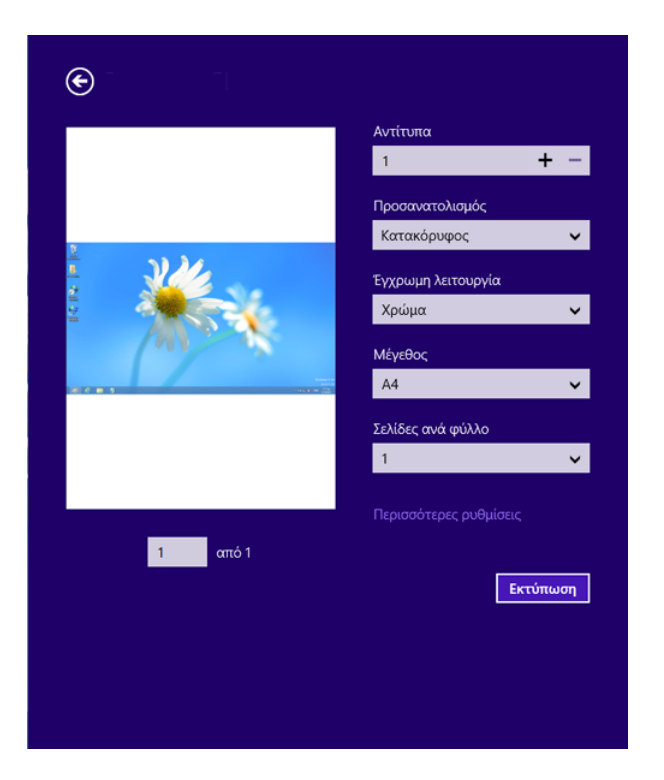

### **Ακύρωση εργασίας εκτύπωσης**

Εάν η εργασία εκτύπωσης είναι σε αναμονή σε ουρά εκτυπώσεων ή σε ετεροχρονιστή εκτυπώσεων, μπορείτε να ακυρώσετε την εργασία ως εξής:

• Μπορείτε να ανοίξετε αυτό το παράθυρο κάνοντας διπλό κλικ στο εικονίδιο του μηχανήματος ( ) στη γραμμή εργασιών των Windows.

#### **Άνοιγμα περισσότερων ρυθμίσεων**

Η οθόνη μπορεί να εμφανίζεται ελαφρώς διαφορετική ανάλογα με το μοντέλο ή τις επιλογές.

Μπορείτε να ορίσετε περισσότερες παραμέτρους εκτύπωσης.

- **1** Ανοίξτε το έγγραφο που θέλετε να εκτυπώσετε.
- **2** Από την επιλογή **Charms(Σύμβολα)**, επιλέξτε **Συσκευές**.
- **3** Επιλέξτε από τη λίστα τον εκτυπωτή σας
- **4** Κάντε κλικ στην επιλογή **Περισσότερες ρυθμίσεις**.

#### **Καρτέλα Βασικό**

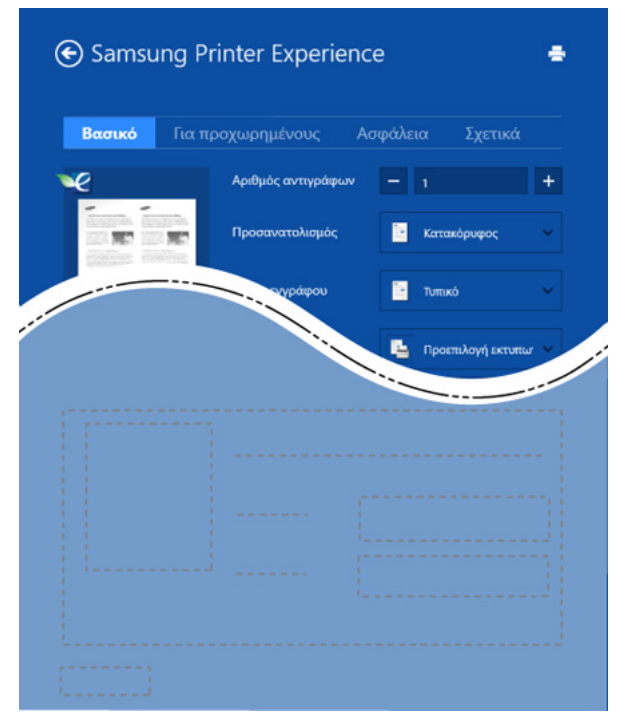

#### **Βασικό**

Αυτή η επιλογή σας επιτρέπει να επιλέξετε τις βασικές ρυθμίσεις εκτύπωσης όπως αντίγραφα, προσανατολισμός και τύπος εγγράφου.

#### **Ρυθμίσεις Eco**

Αυτή η επιλογή σας επιτρέπει να επιλέγετε περισσότερες σελίδες ανά όψη για εξοικονόμηση πόρων.

### **Καρτέλα Για προχωρημένους**

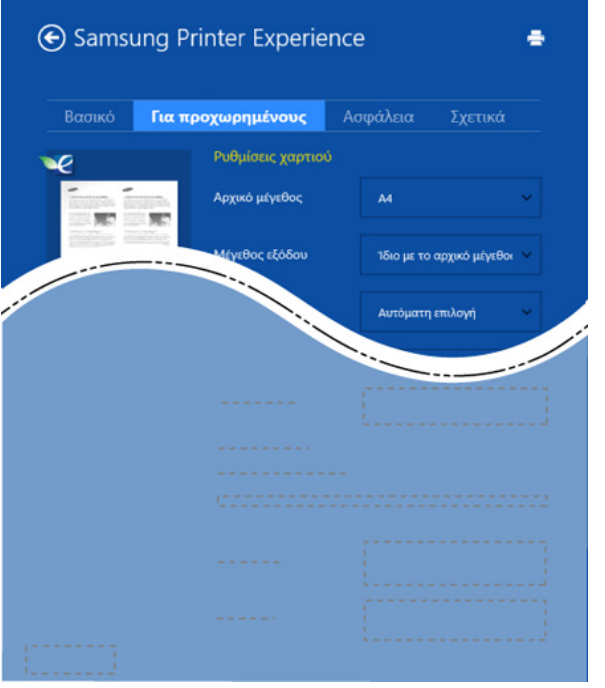

#### **Ρυθμίσεις χαρτιού**

Αυτή η επιλογή σάς επιτρέπει να ορίσετε τις βασικές προδιαγραφές χειρισμού του χαρτιού.

#### **Ρυθμίσεις διάταξης**

Αυτή η επιλογή σάς επιτρέπει να ορίσετε τους διαφορετικούς τρόπους διάταξης των εγγράφων σας.

#### **Καρτέλα Ασφάλεια**

Ορισμένες δυνατότητες ίσως να μην είναι διαθέσιμες ανάλογα με το μοντέλο ή τις επιλογές. Αν αυτή καρτέλα δεν εμφανίζεται ή είναι απενεργοποιημένη, σημαίνει ότι αυτές οι δυνατότητες δεν υποστηρίζονται.

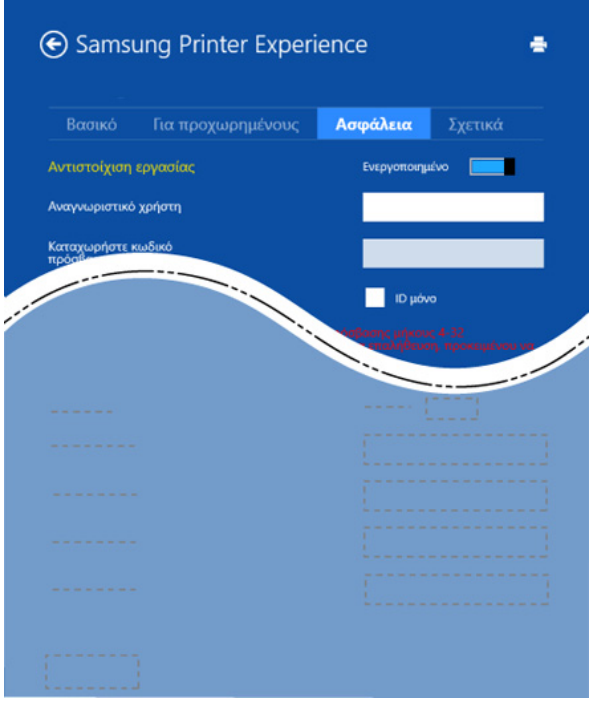

#### **Αντιστοίχιση εργασίας**

Η επιλογή αυτή σας δίνει τη δυνατότητα να εκτυπώσετε με την απαιτούμενη άδεια.

#### **Εμπιστευτική εκτύπωση**

Η επιλογή αυτή χρησιμοποιείται για την εκτύπωση εμπιστευτικών εγγράφων. Πρέπει να πληκτρολογήσετε έναν κωδικό πρόσβασης για να εκτυπώσετε μέσω αυτής.

### **Χρήση της λειτουργίας κοινής χρήσης**

Το **Samsung Printer Experience** σας επιτρέπει να εκτυπώνετε από άλλες εφαρμογές που είναι εγκατεστημένες στον υπολογιστή χρησιμοποιώντας τη λειτουργία κοινής χρήσης.

Αυτή η λειτουργία είναι διαθέσιμη μόνο για εκτύπωση αρχείων μορφής jpeg, bmp, tiff, gif και png.

- **1** Επιλέξτε το περιεχόμενο που θέλετε να εκτυπώσετε από άλλη εφαρμογή.
- **2** Από την επιλογή **Charms(Σύμβολα)**, επιλέξτε **Κοινή χρήση**<sup>&</sup>gt; **Samsung Printer Experience** .
- **3** Επιλέξτε τις ρυθμίσεις εκτυπωτή, όπως τον αριθμό αντιγράφων και τον προσανατολισμό.
- **4** Κάντε κλικ στο κουμπί **Εκτύπωση** για να εκκινήσετε την εργασία εκτύπωσης.

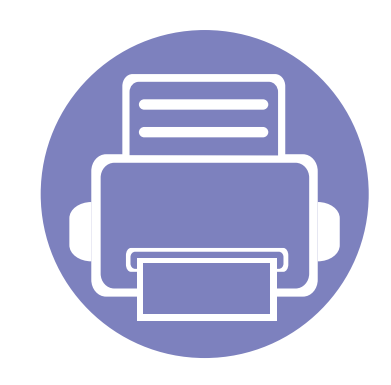

# **5. Αντιμετώπιση προβλημάτων**

Το κεφάλαιο αυτό σας δίνει χρήσιμες πληροφορίες σχετικά με το τι πρέπει να κάνετε σε περίπτωση που αντιμετωπίσετε κάποιο πρόβλημα.

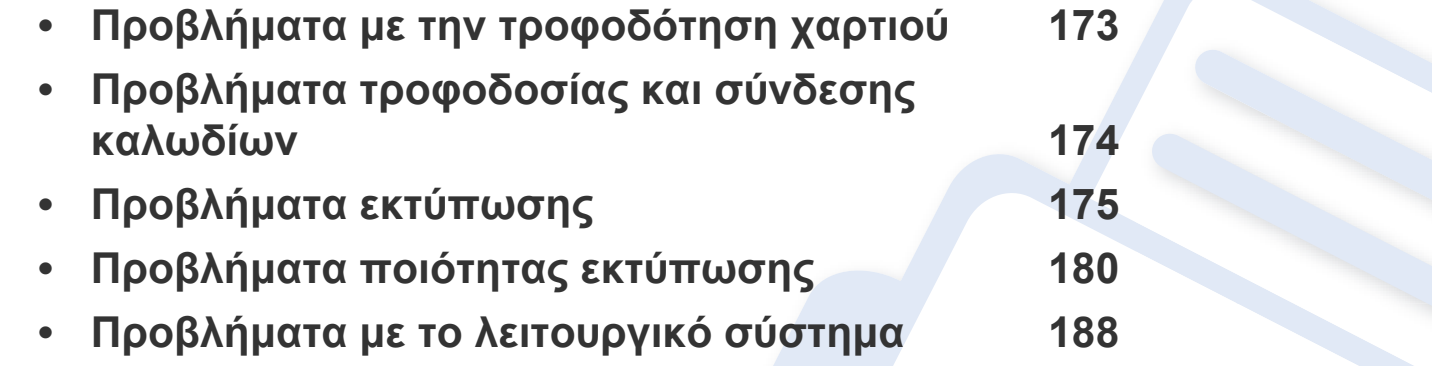

## <span id="page-172-0"></span>**Προβλήματα με την τροφοδότηση χαρτιού**

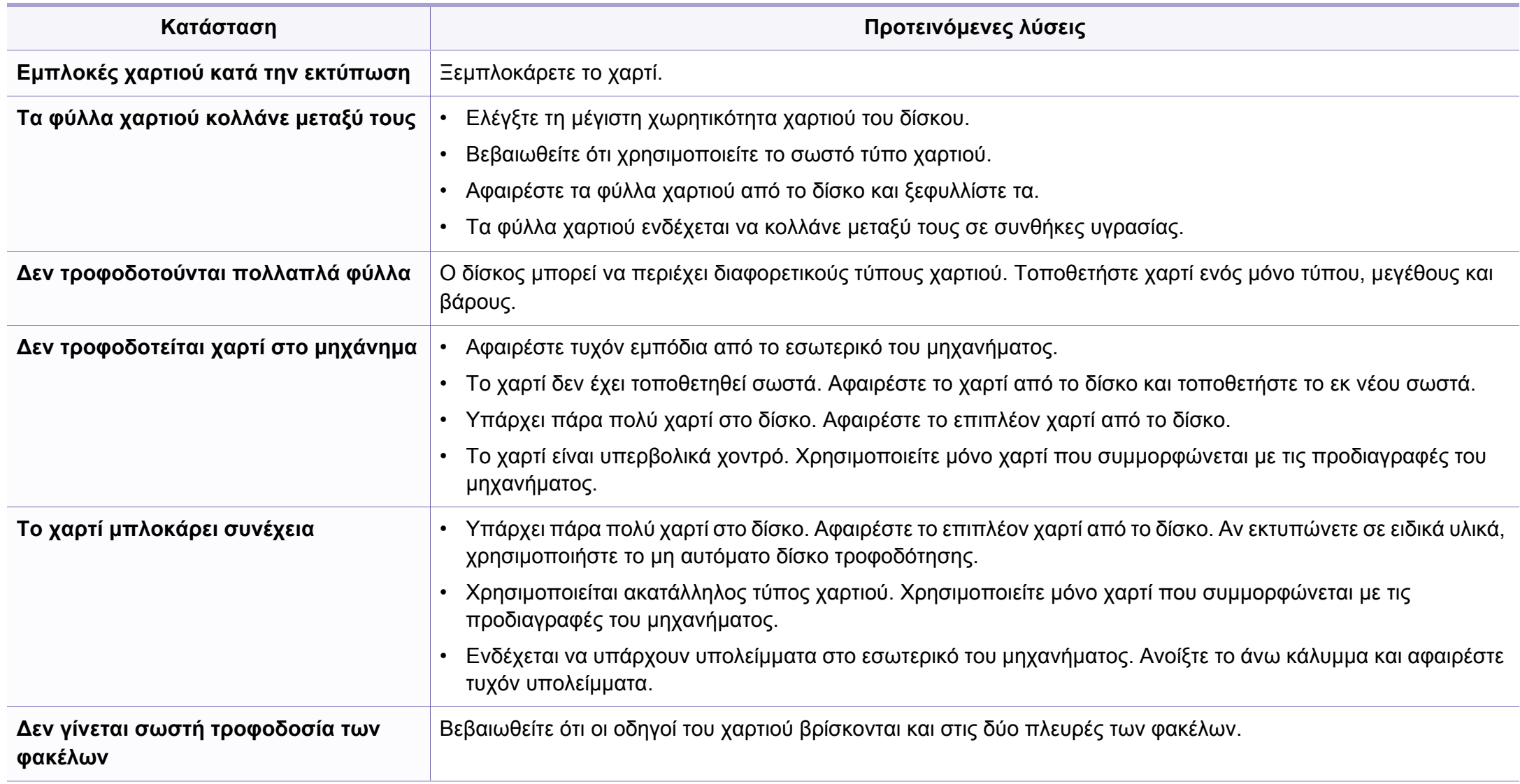

## <span id="page-173-0"></span>**Προβλήματα τροφοδοσίας και σύνδεσης καλωδίων**

#### **Τροφοδοσία**

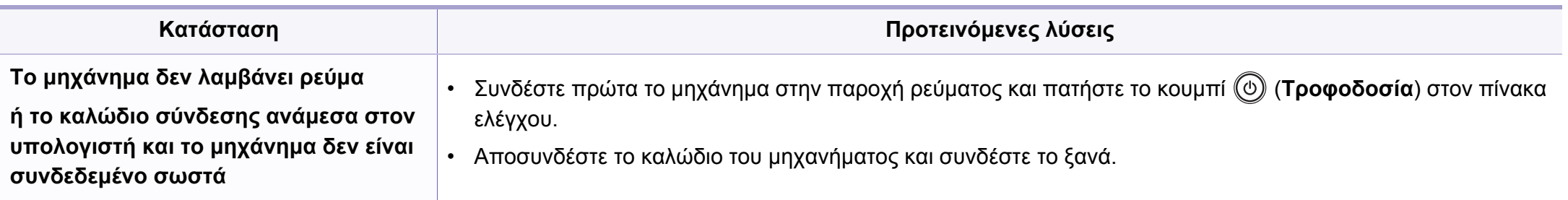

<span id="page-174-0"></span>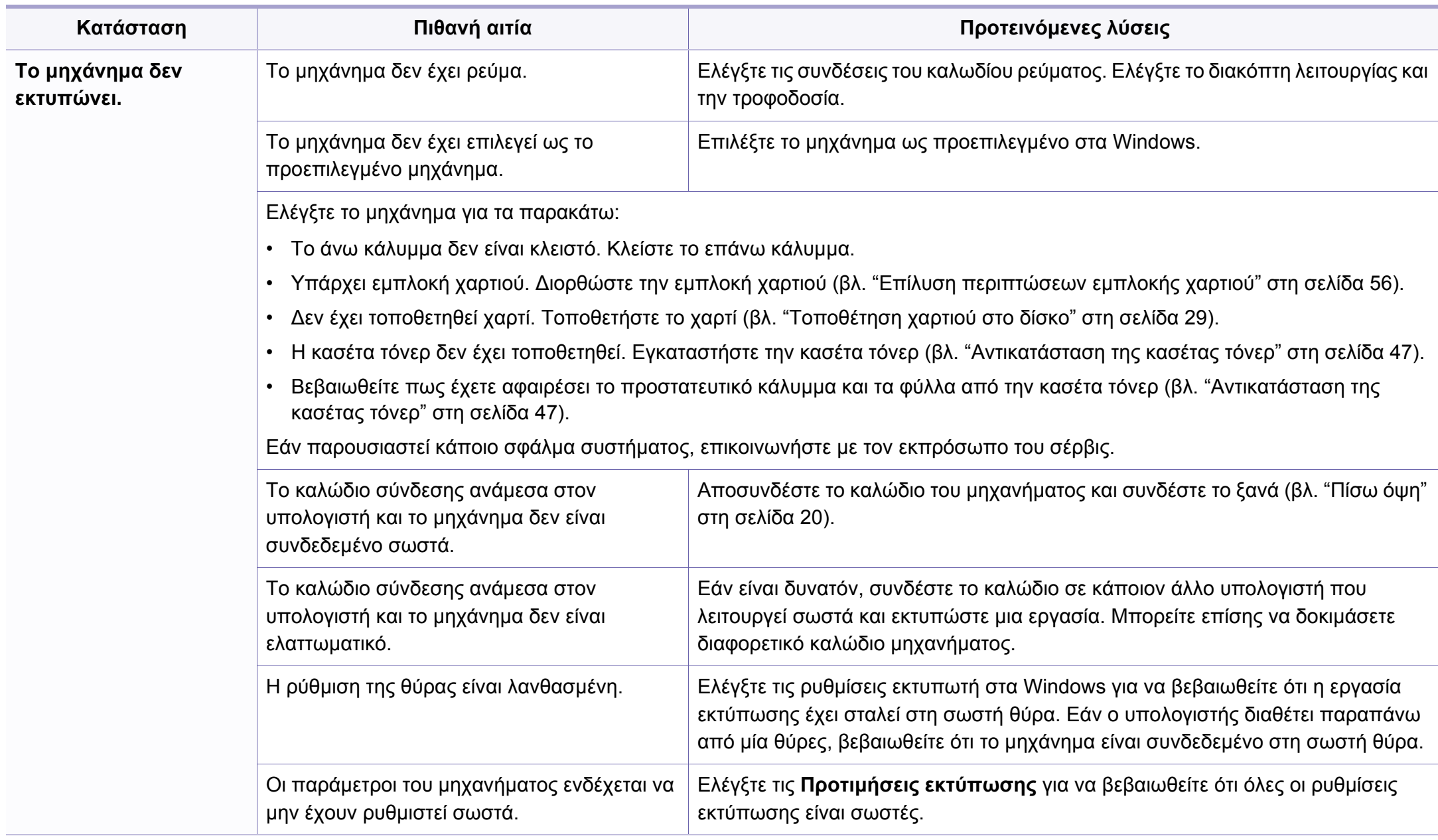

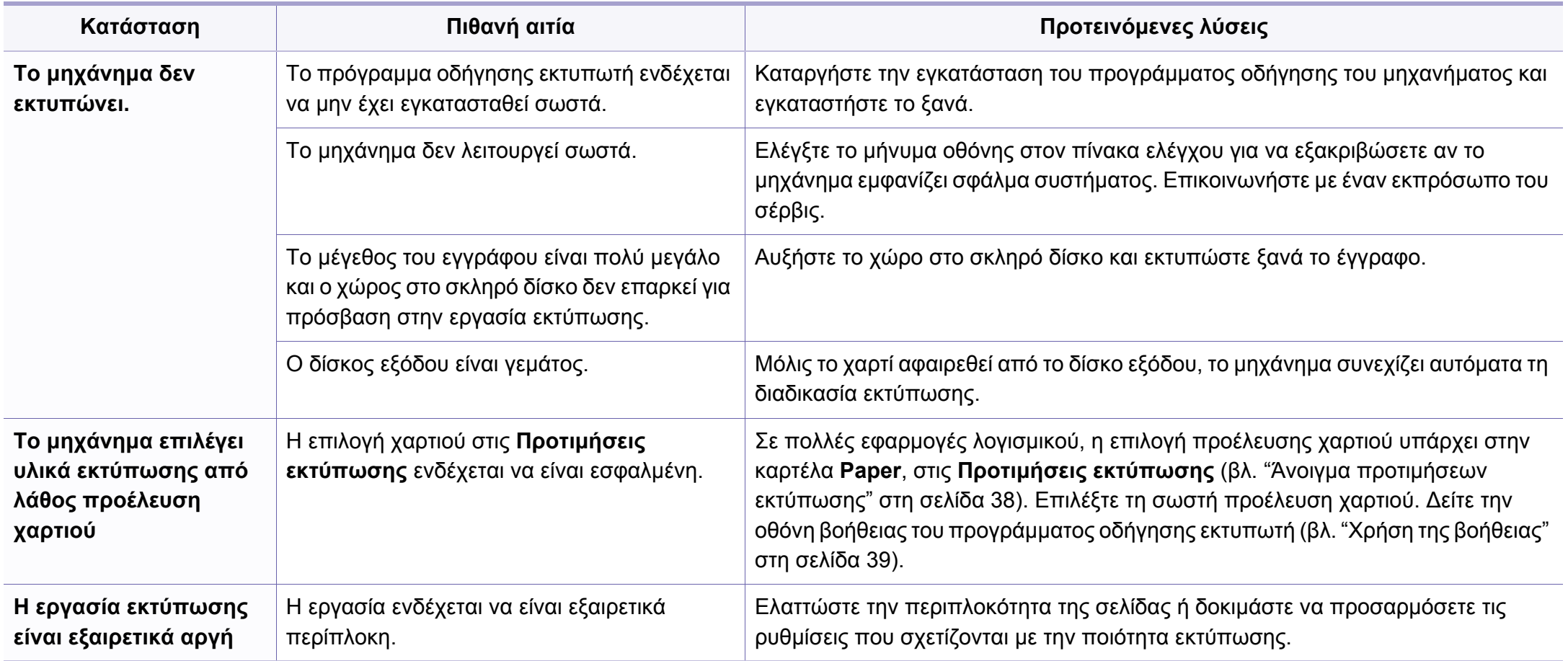

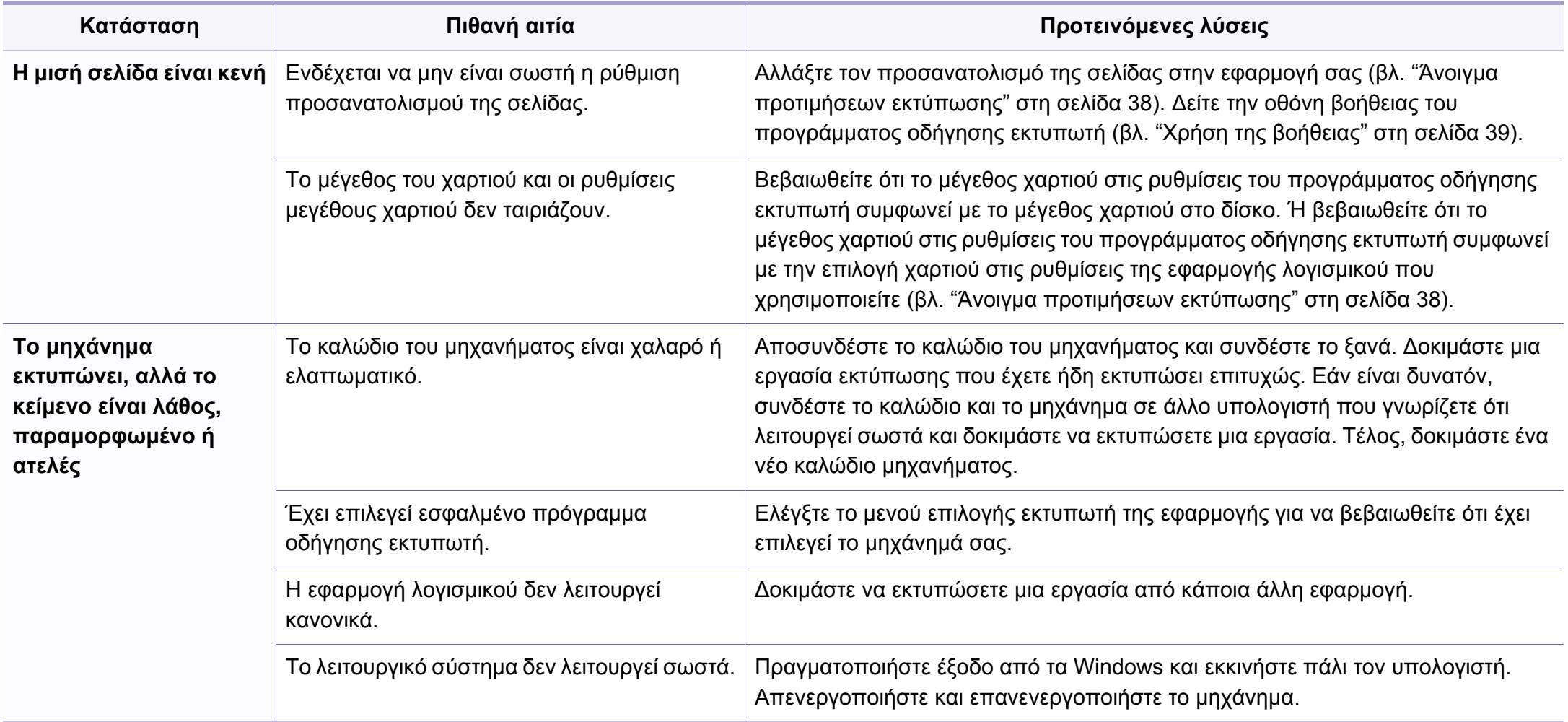

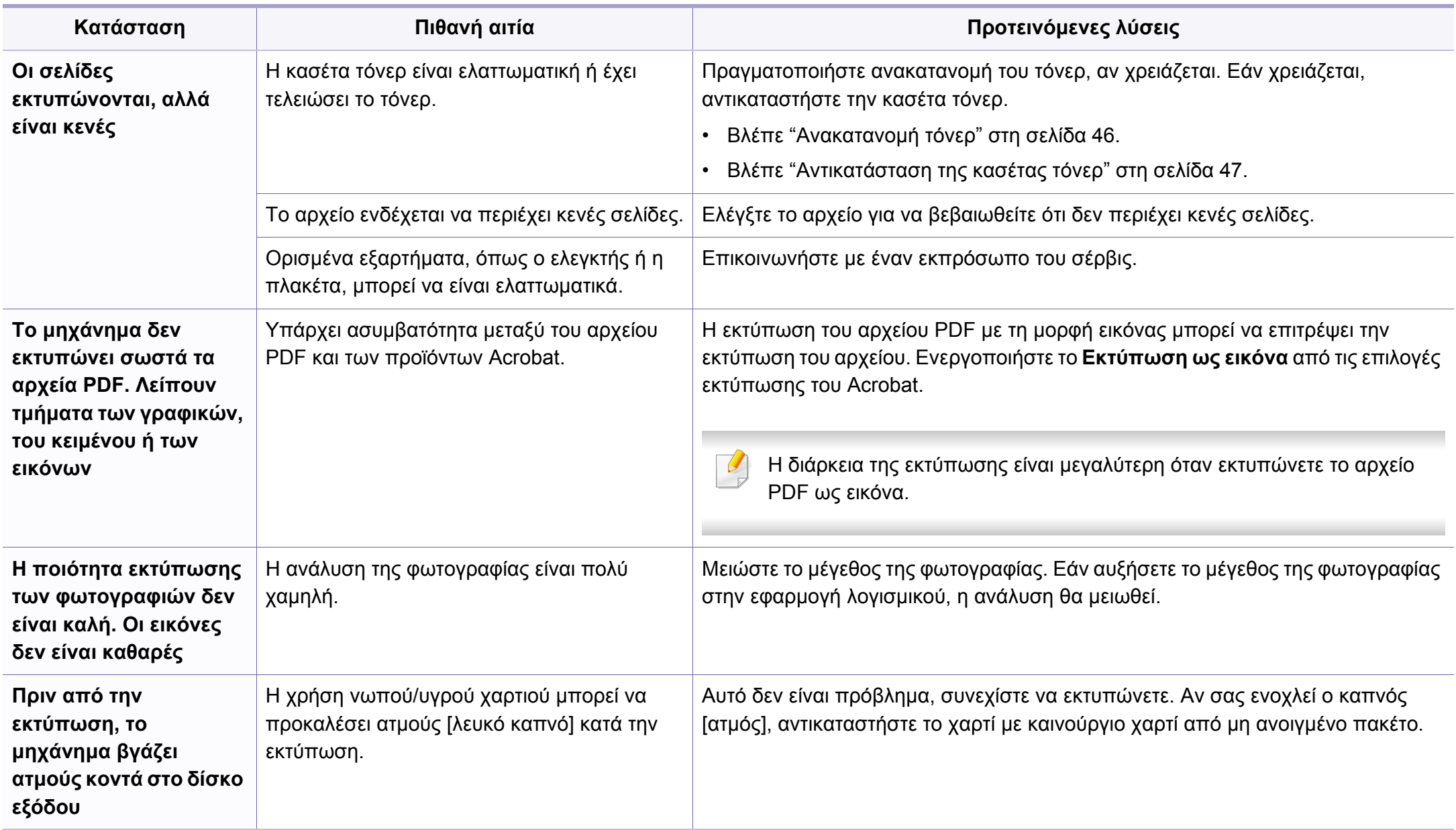

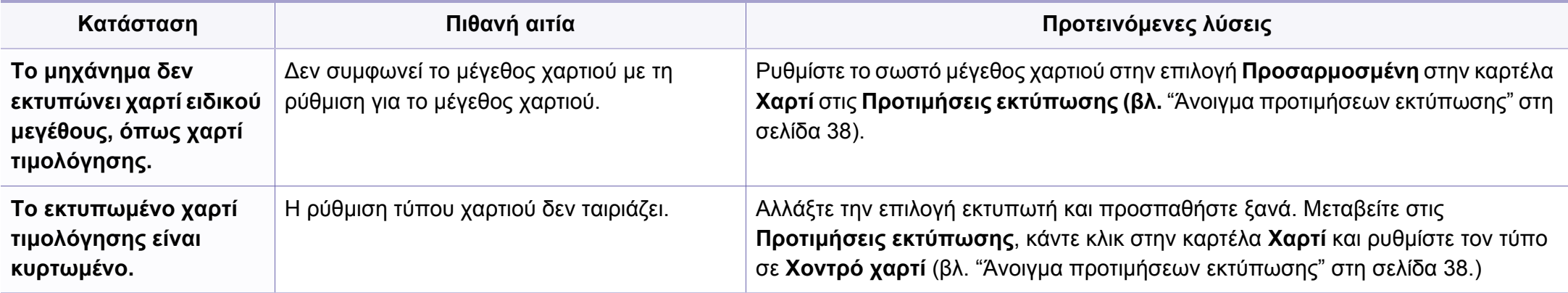

## <span id="page-179-0"></span>**Προβλήματα ποιότητας εκτύπωσης**

Εάν το εσωτερικό του μηχανήματος είναι βρώμικο ή το χαρτί δεν έχει τοποθετηθεί σωστά, ενδέχεται να υποβαθμιστεί η ποιότητα της εκτύπωσης. Συμβουλευτείτε τον ακόλουθο πίνακα για να επιλύσετε το πρόβλημα.

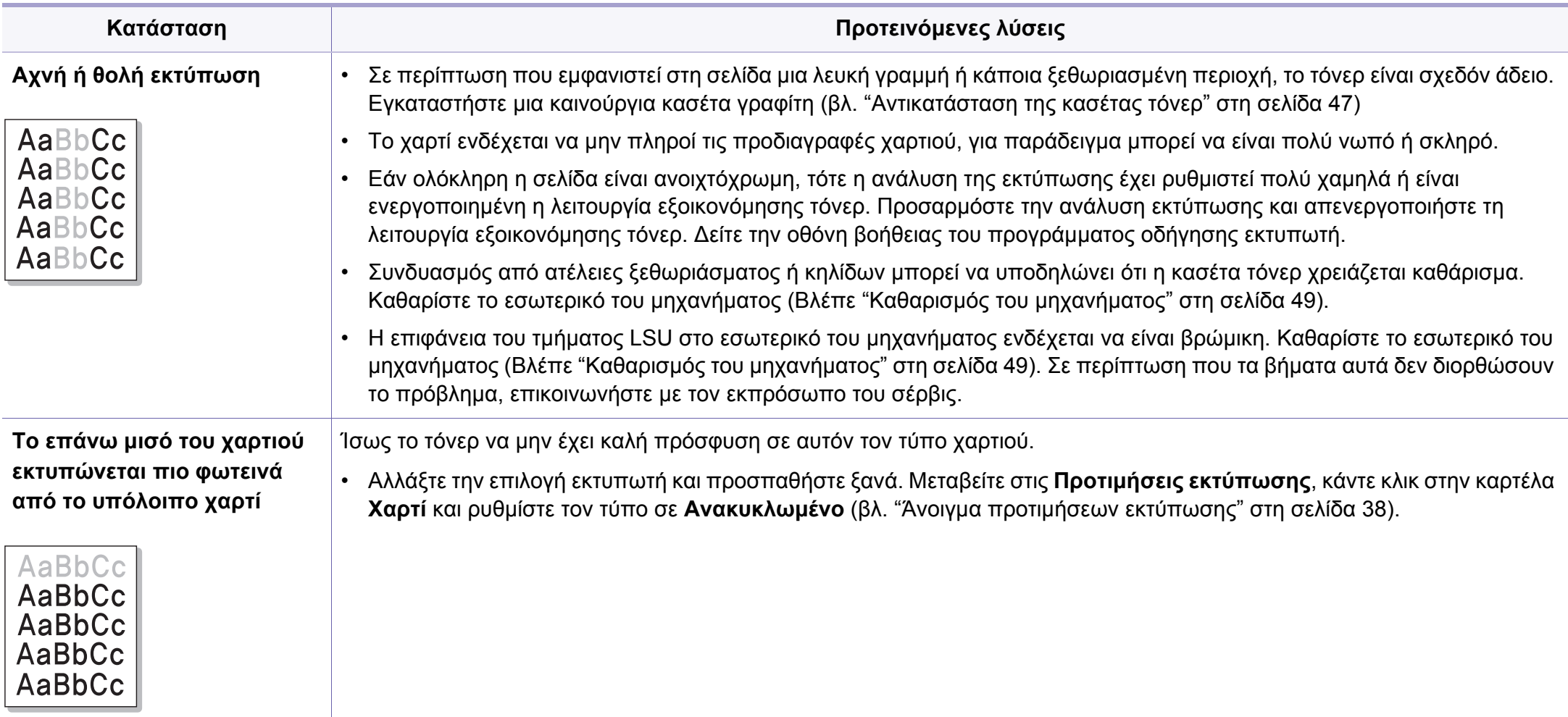
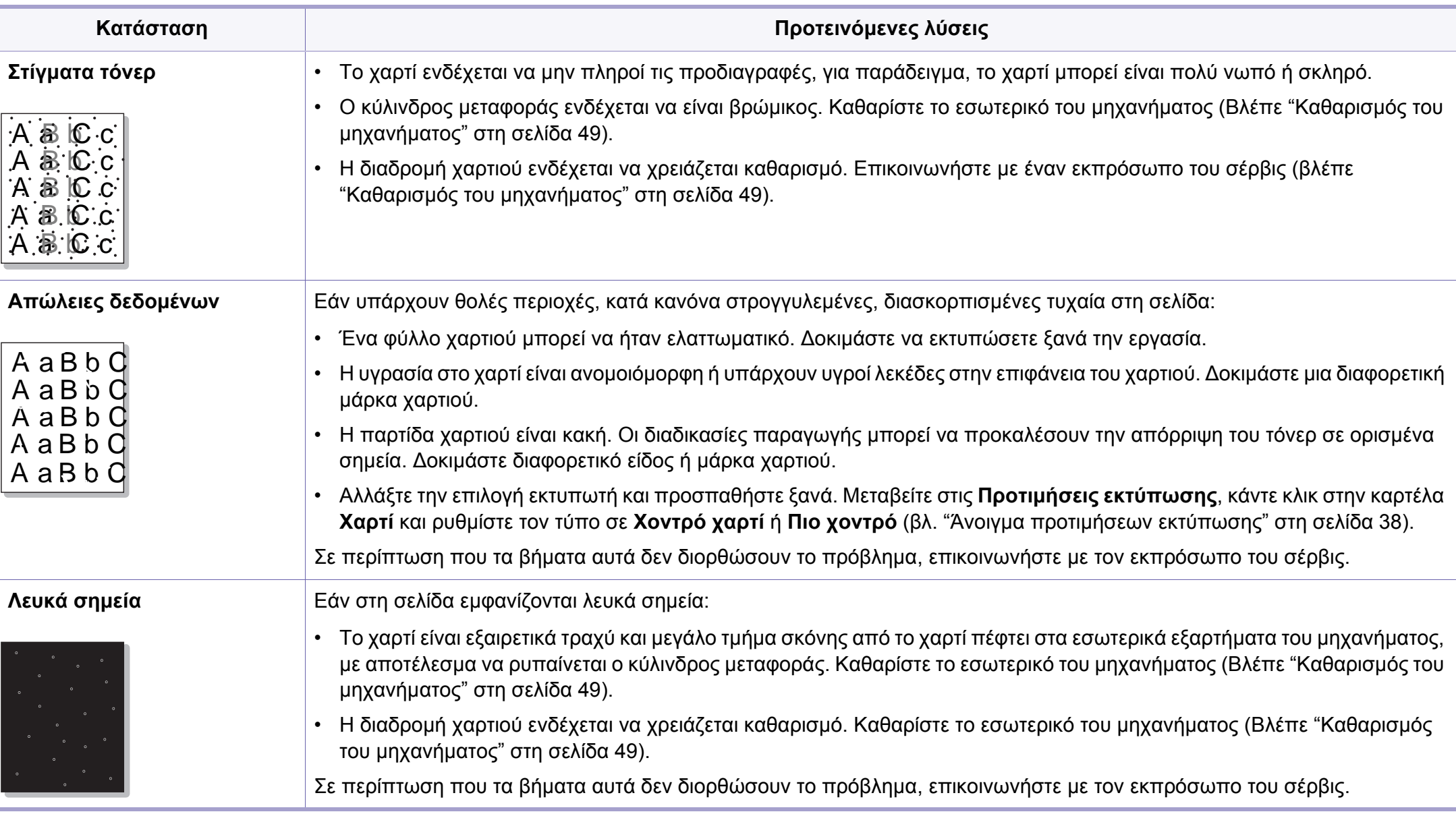

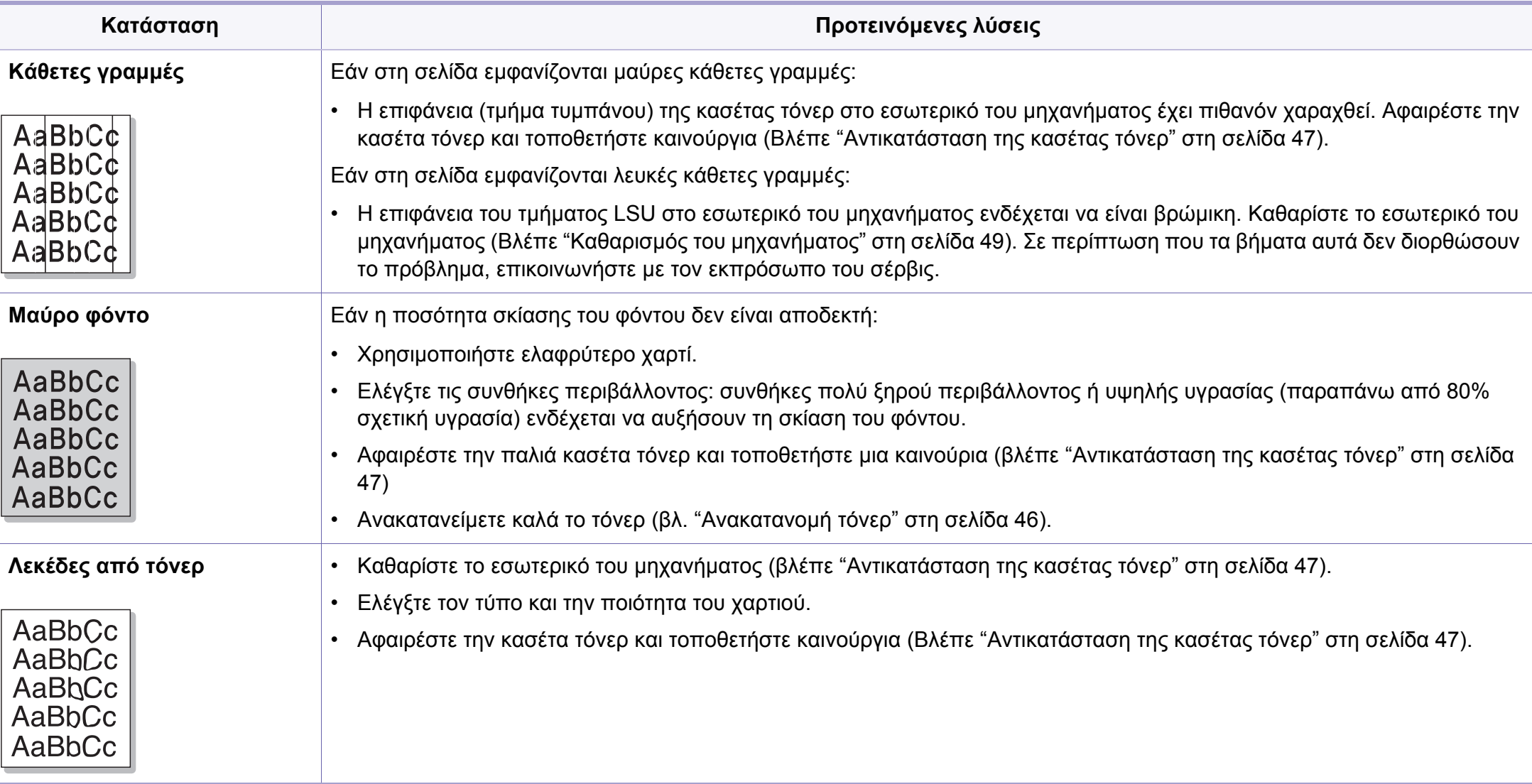

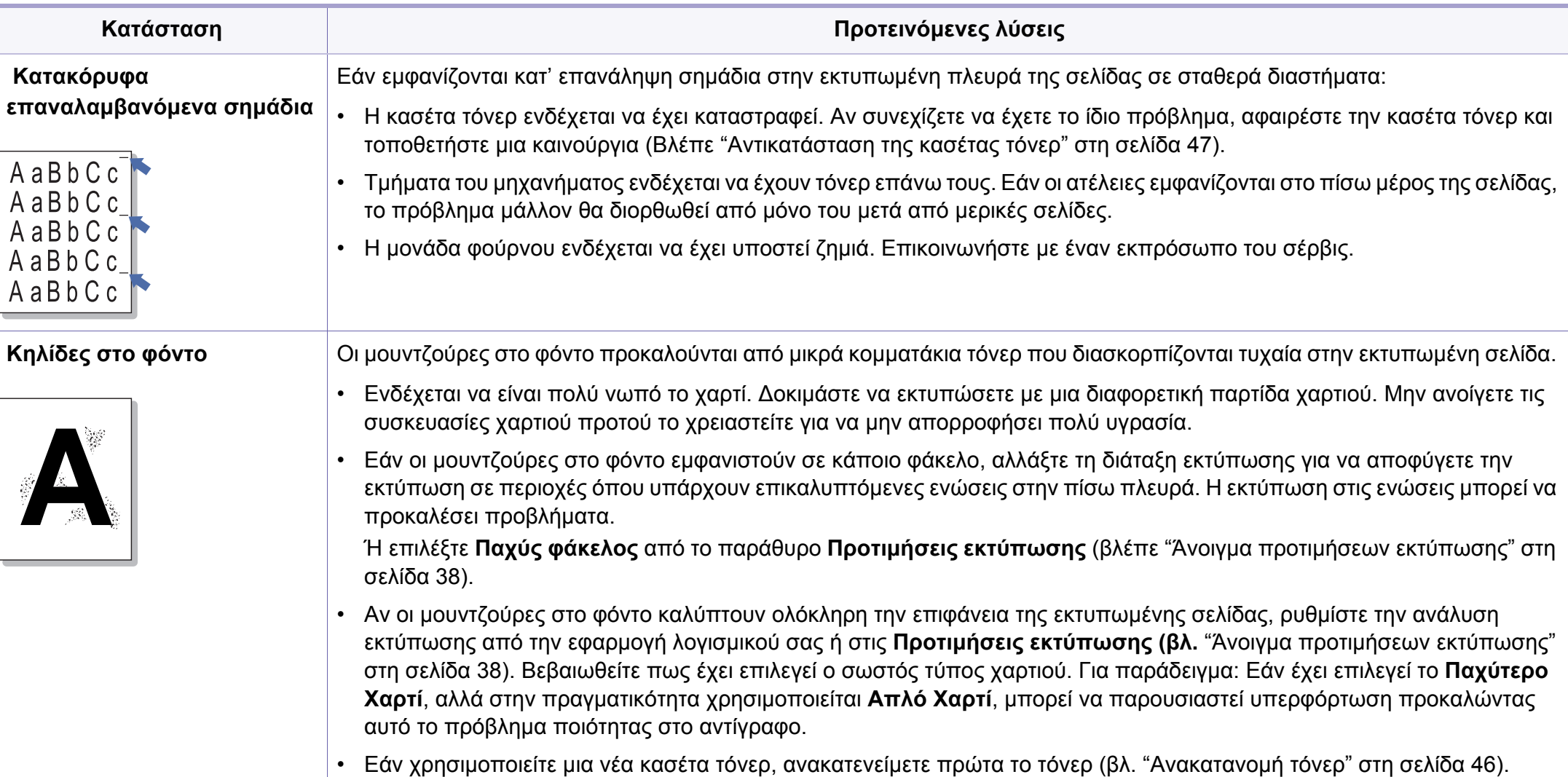

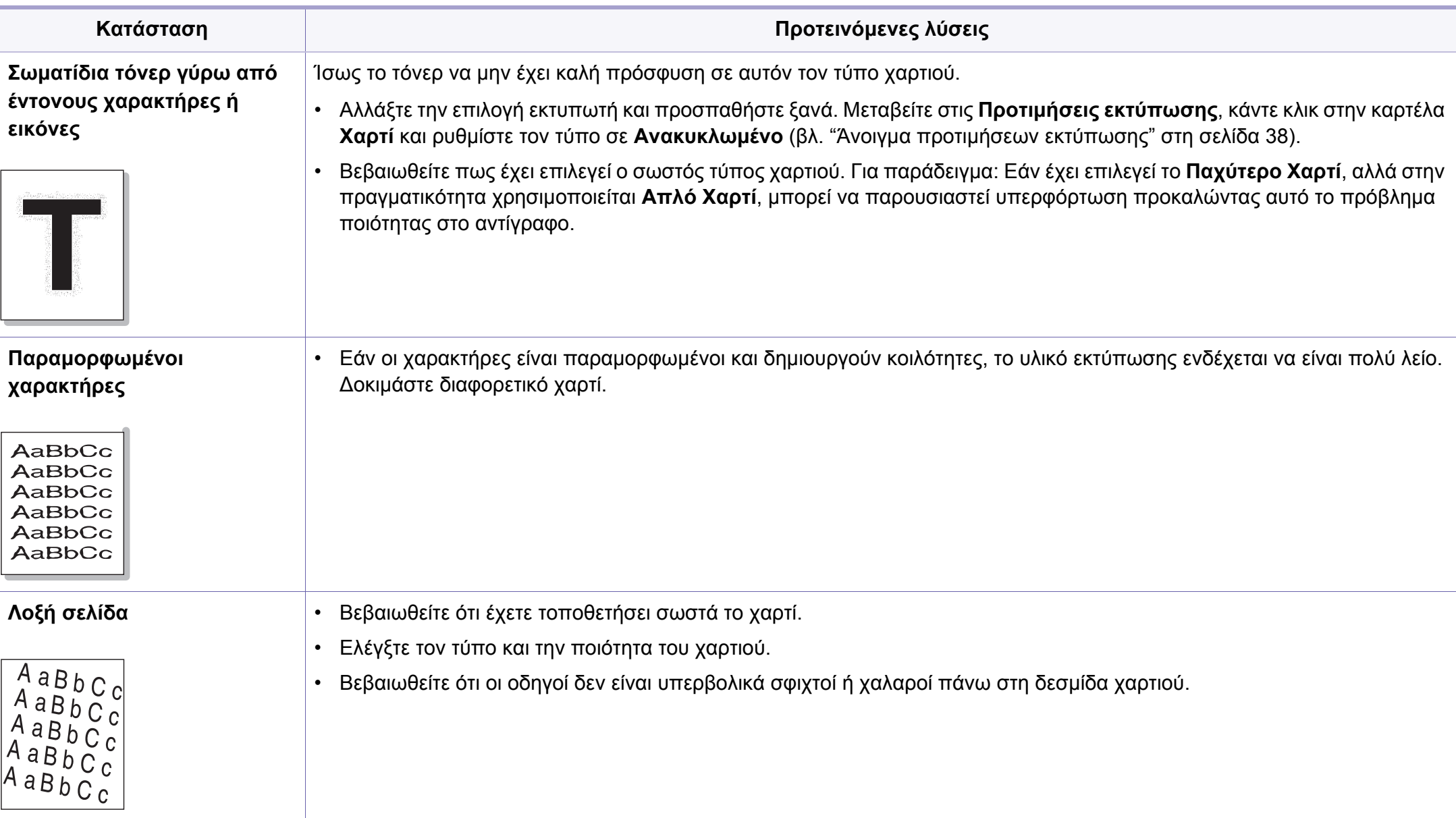

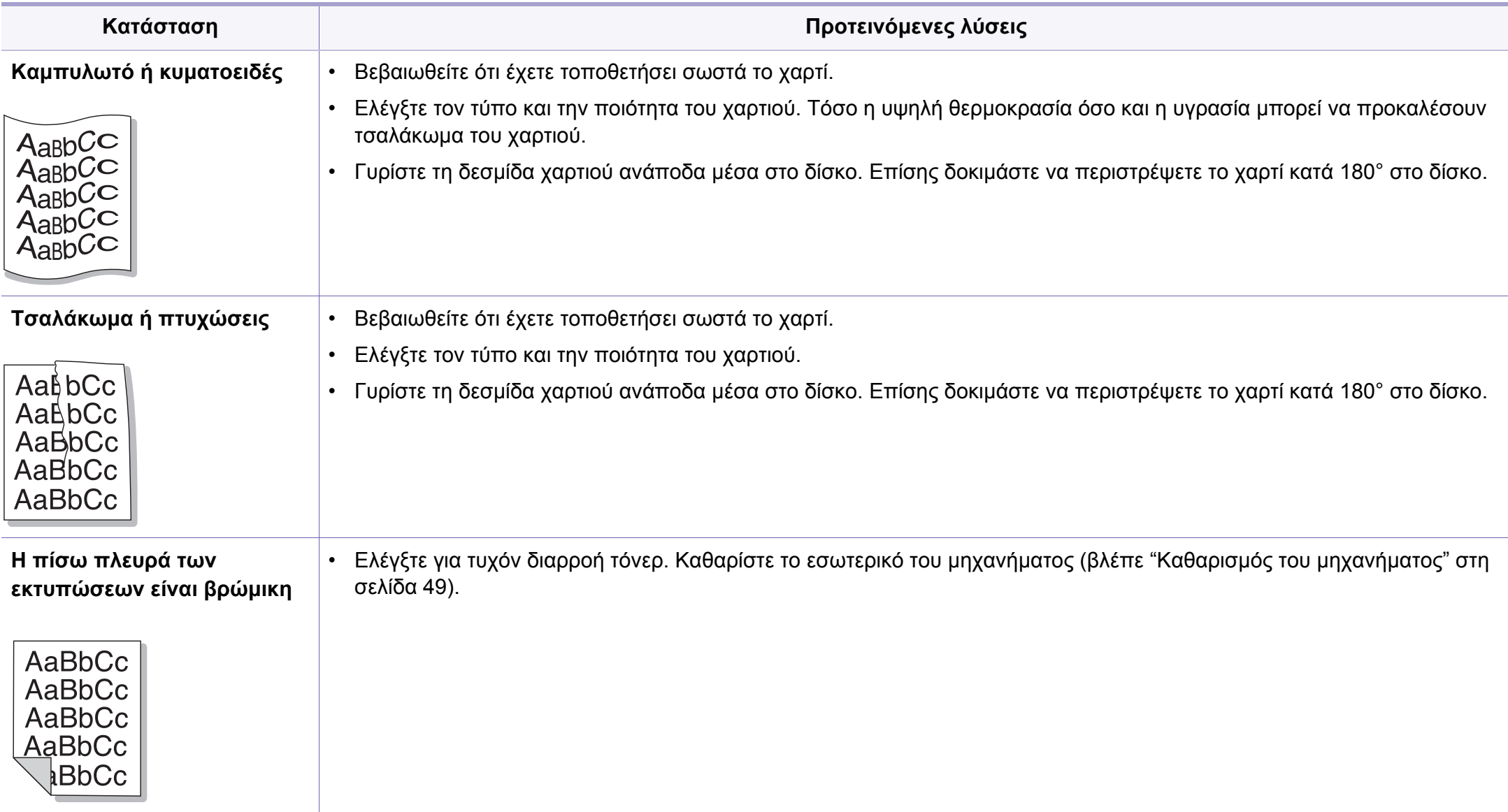

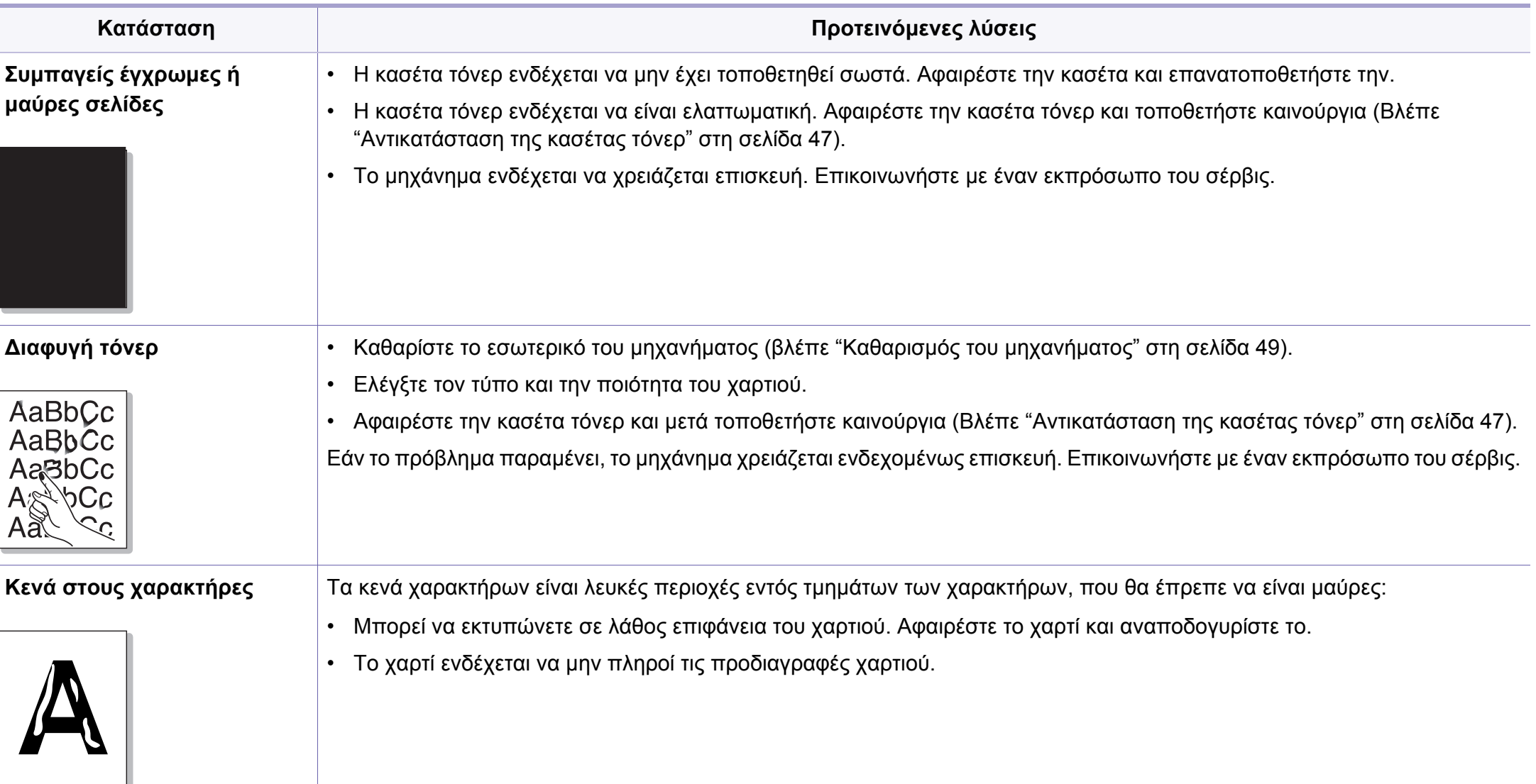

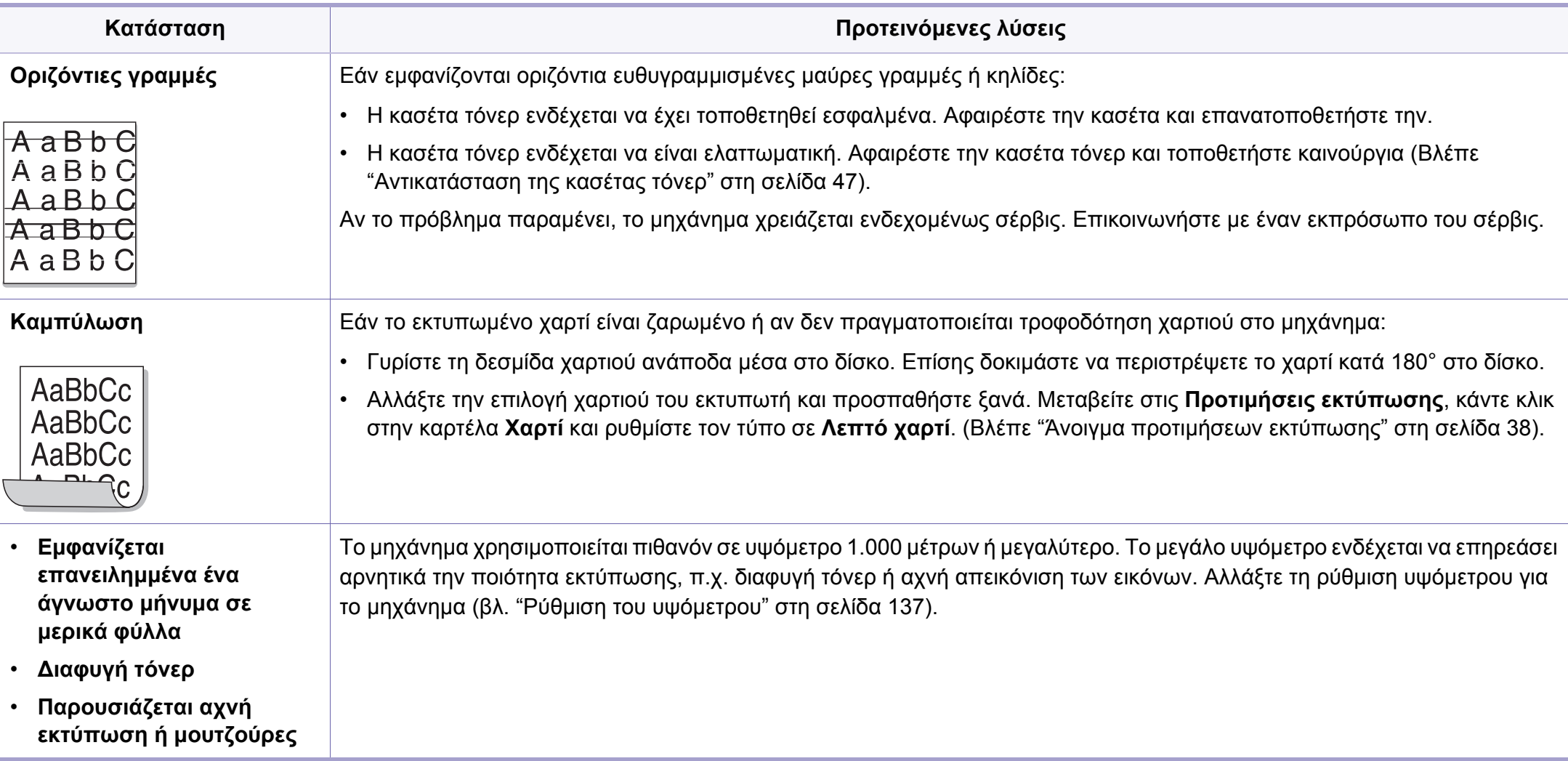

### <span id="page-187-0"></span>**Συνήθη προβλήματα σε περιβάλλον Windows**

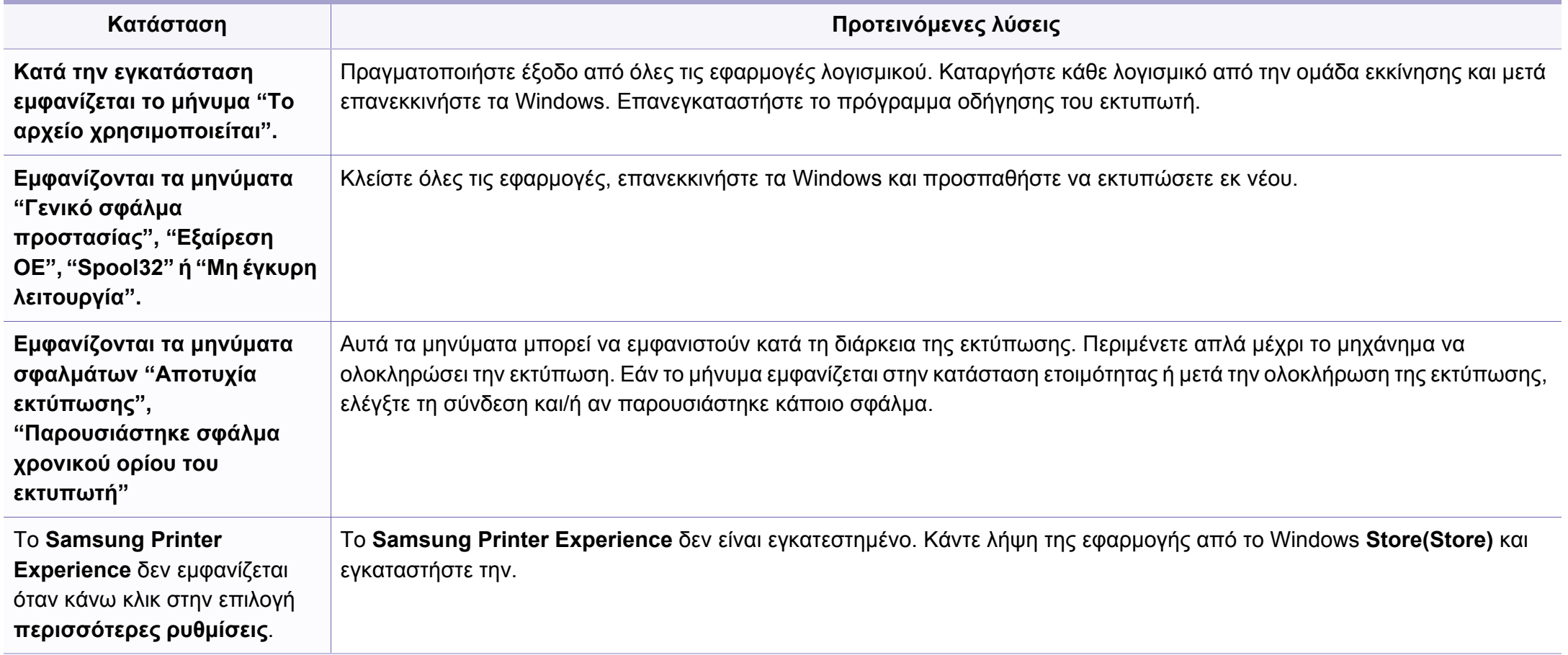

 $\epsilon$ 

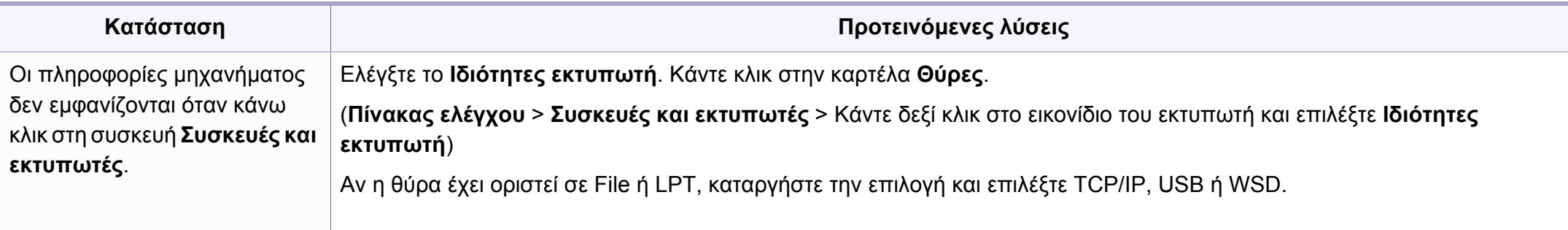

Ανατρέξτε στον οδηγό χρήσης των Microsoft Windows που παρέχεται μαζί με τον υπολογιστή σας για περαιτέρω πληροφορίες σχετικά με τα μηνύματα σφάλματος των Windows.

#### <span id="page-189-0"></span>**Συνήθη προβλήματα σε περιβάλλον Μac**

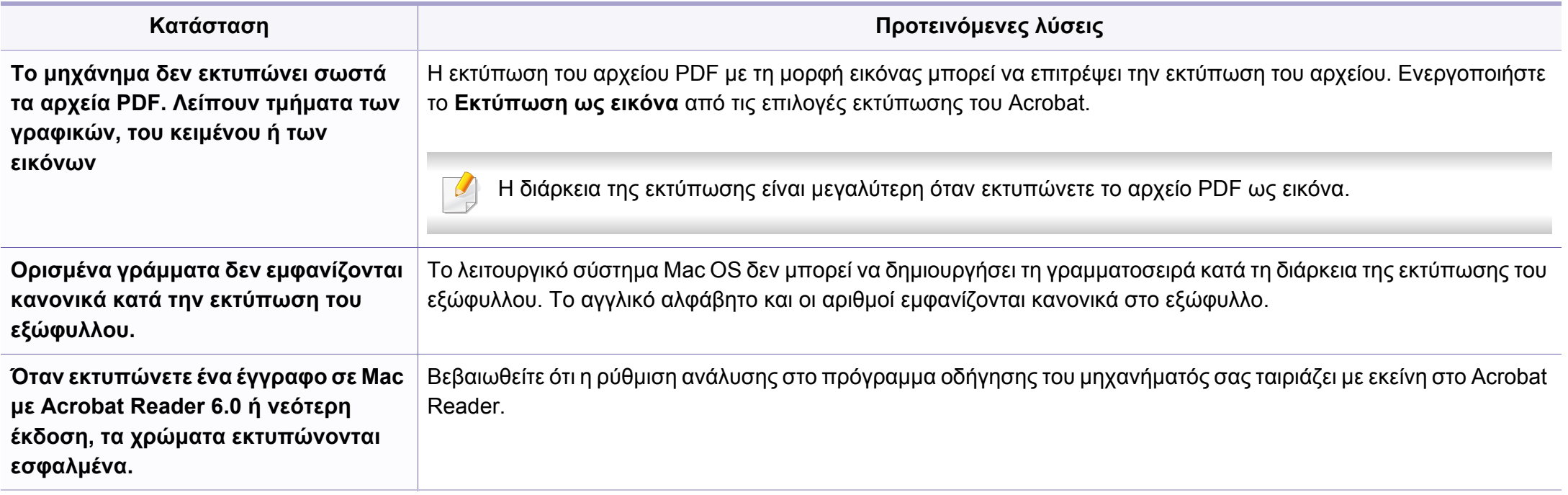

Ανατρέξτε στον οδηγό χρήσης Mac που διατίθεται μαζί με τον υπολογιστή σας για περαιτέρω πληροφορίες σχετικά με τα μηνύματα σφάλματος Mac.

#### <span id="page-190-0"></span>**Συνήθη προβλήματα σε περιβάλλον Linux**

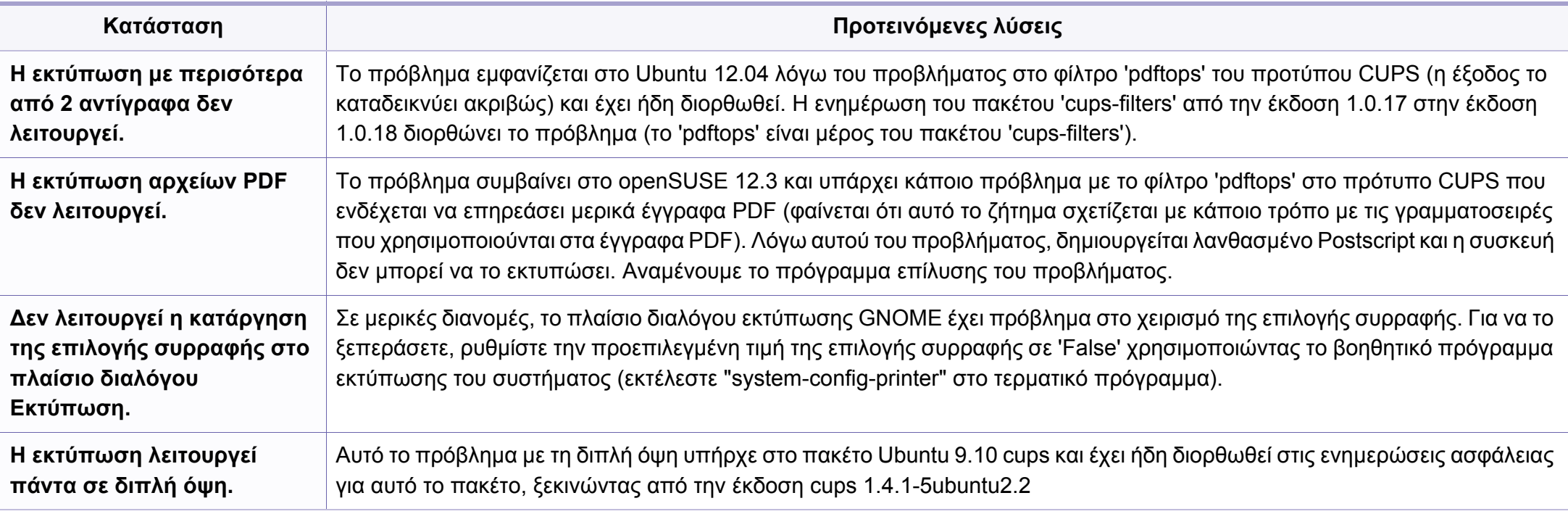

Ανατρέξτε στον οδηγό χρήσης Linux που διατίθεται μαζί με τον υπολογιστή σας για περαιτέρω πληροφορίες σχετικά με τα μηνύματα σφάλματος Linux.

If you have any comments or questions regarding Samsung products, contact the Samsung customer care center.

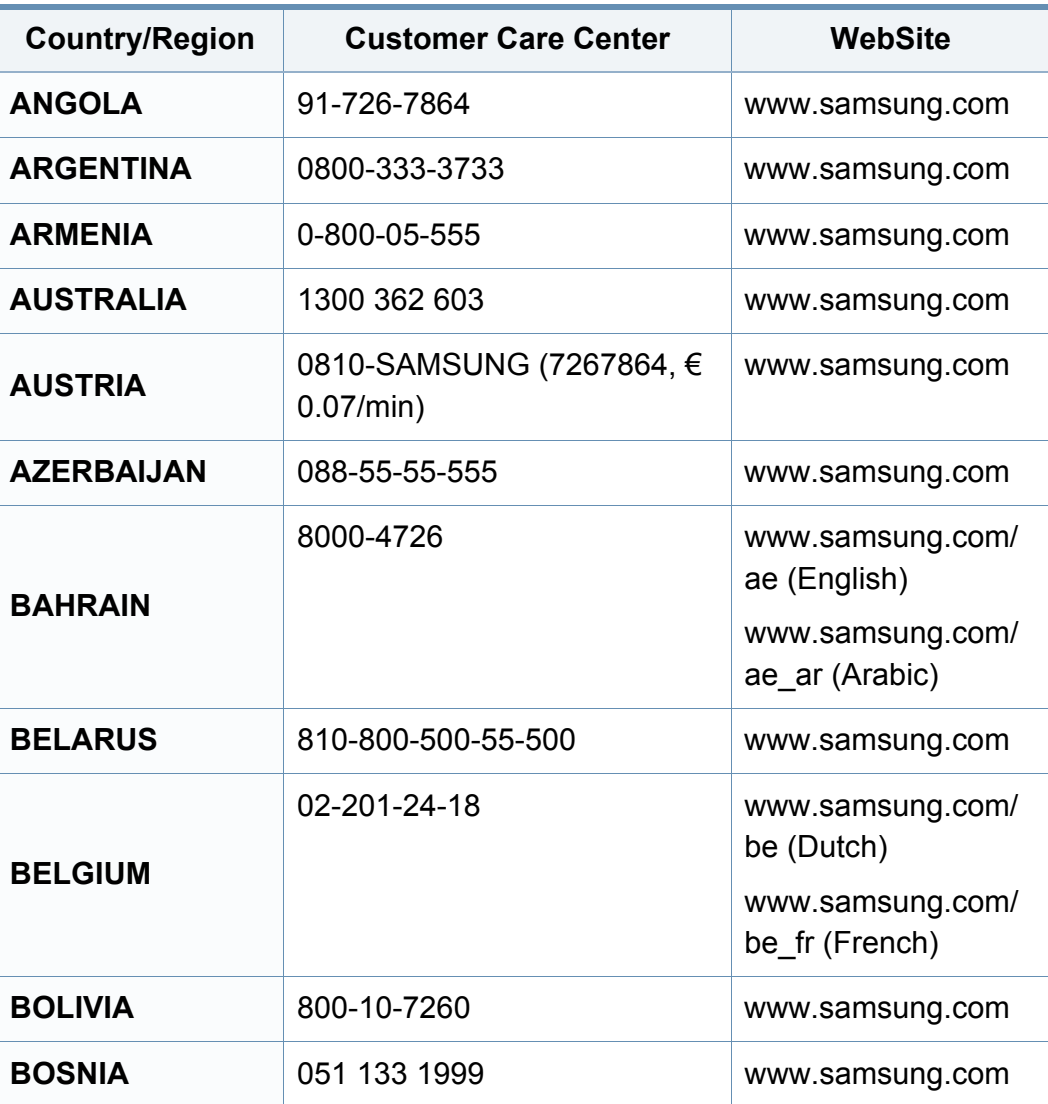

<span id="page-191-0"></span>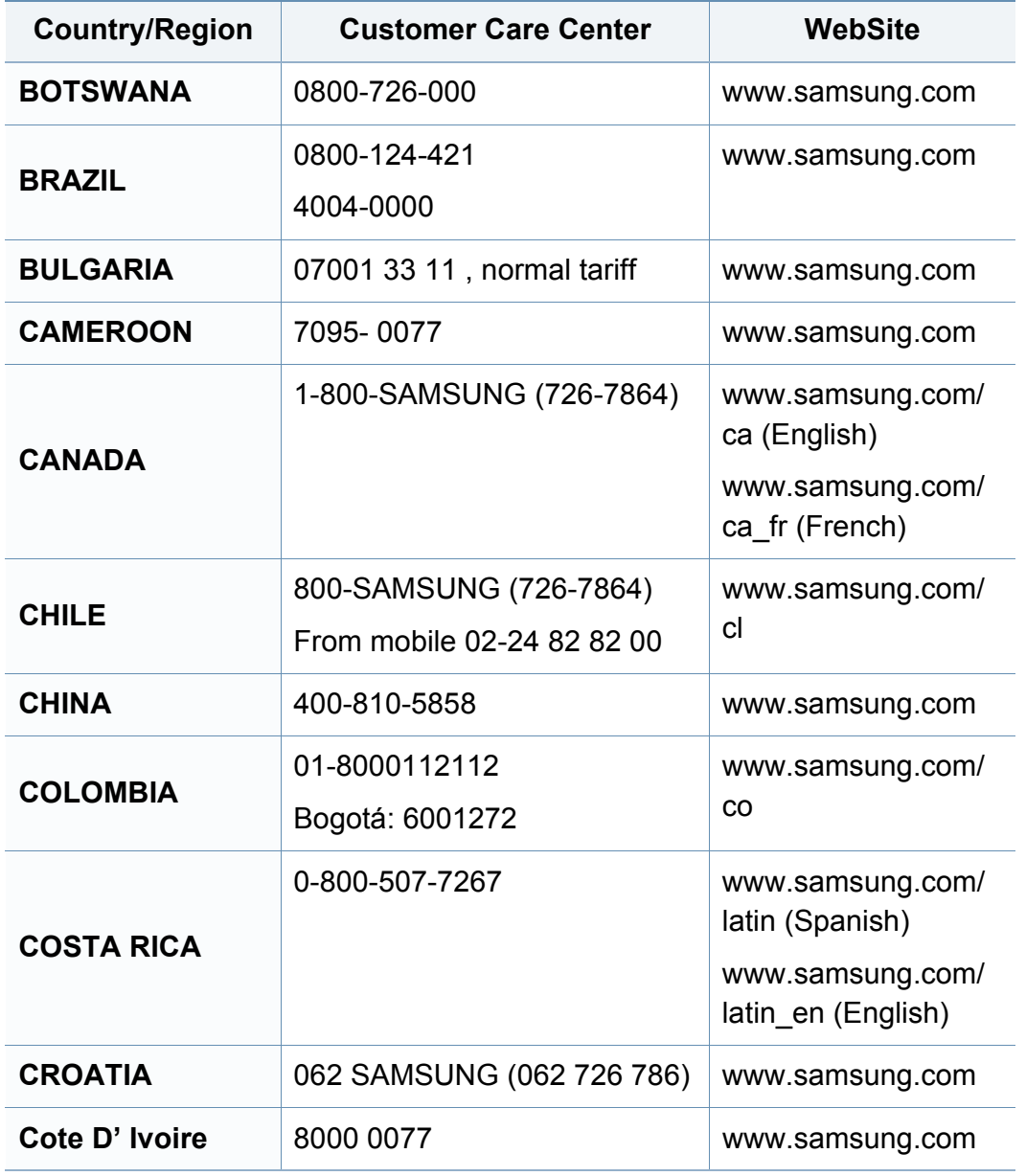

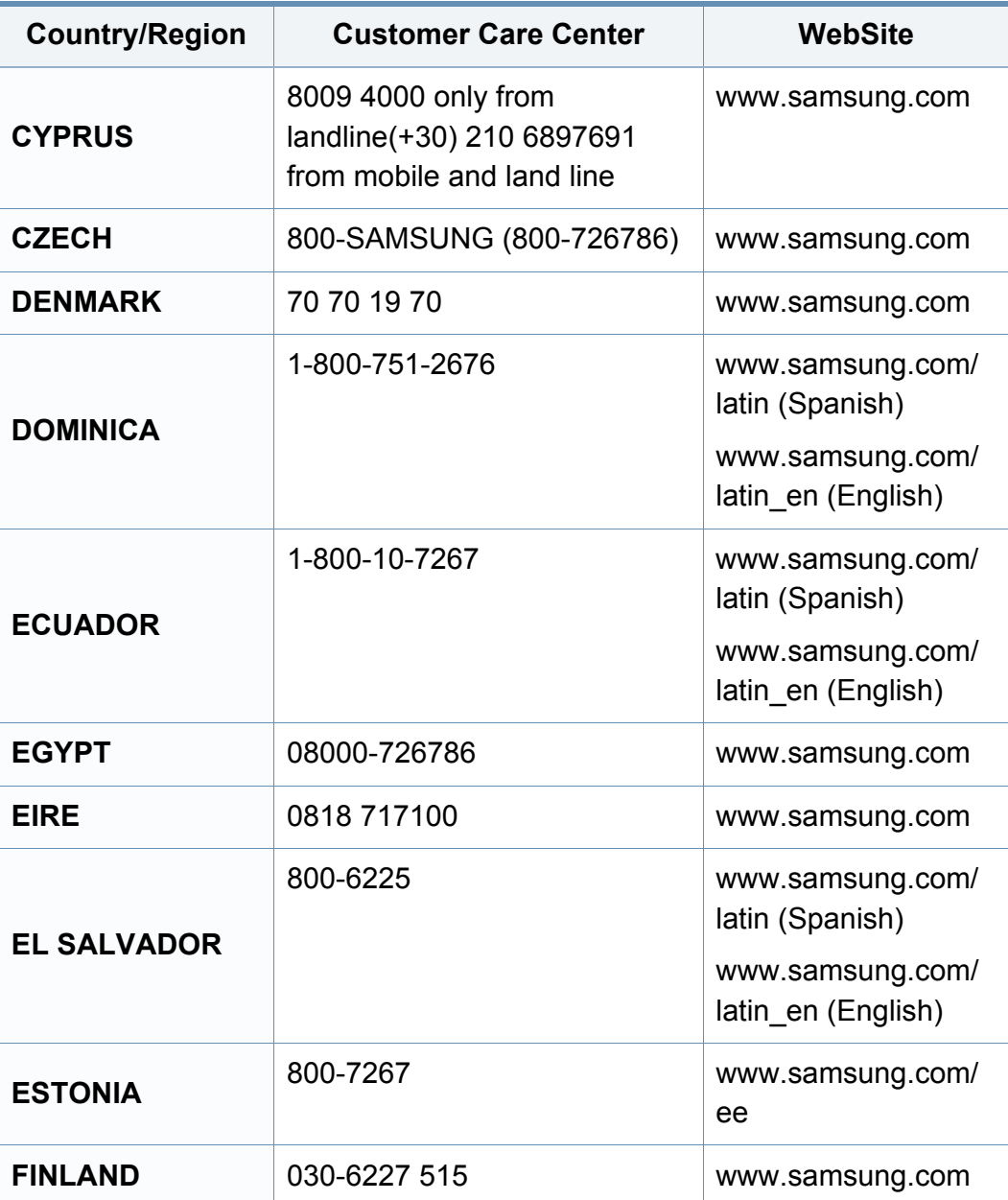

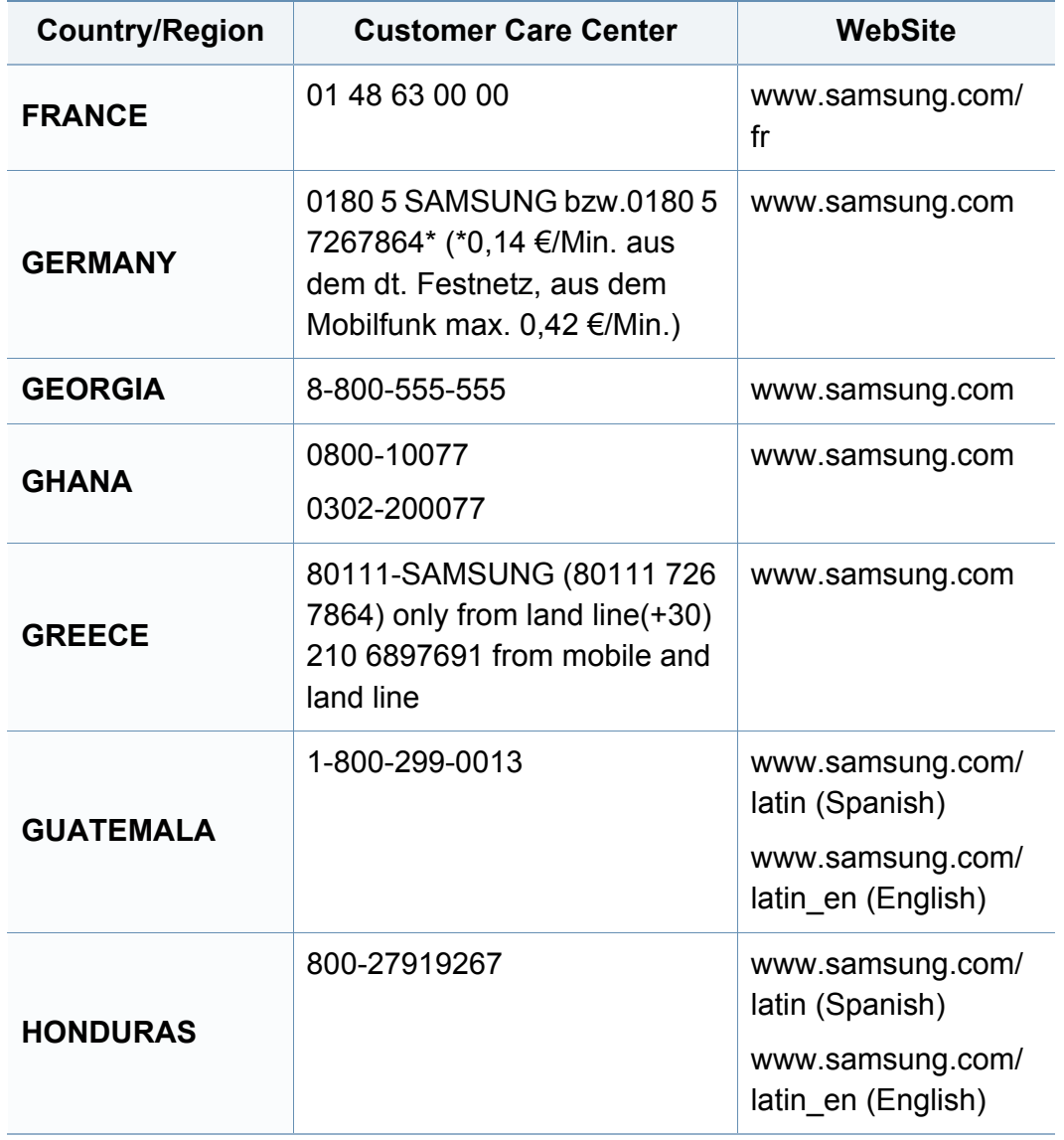

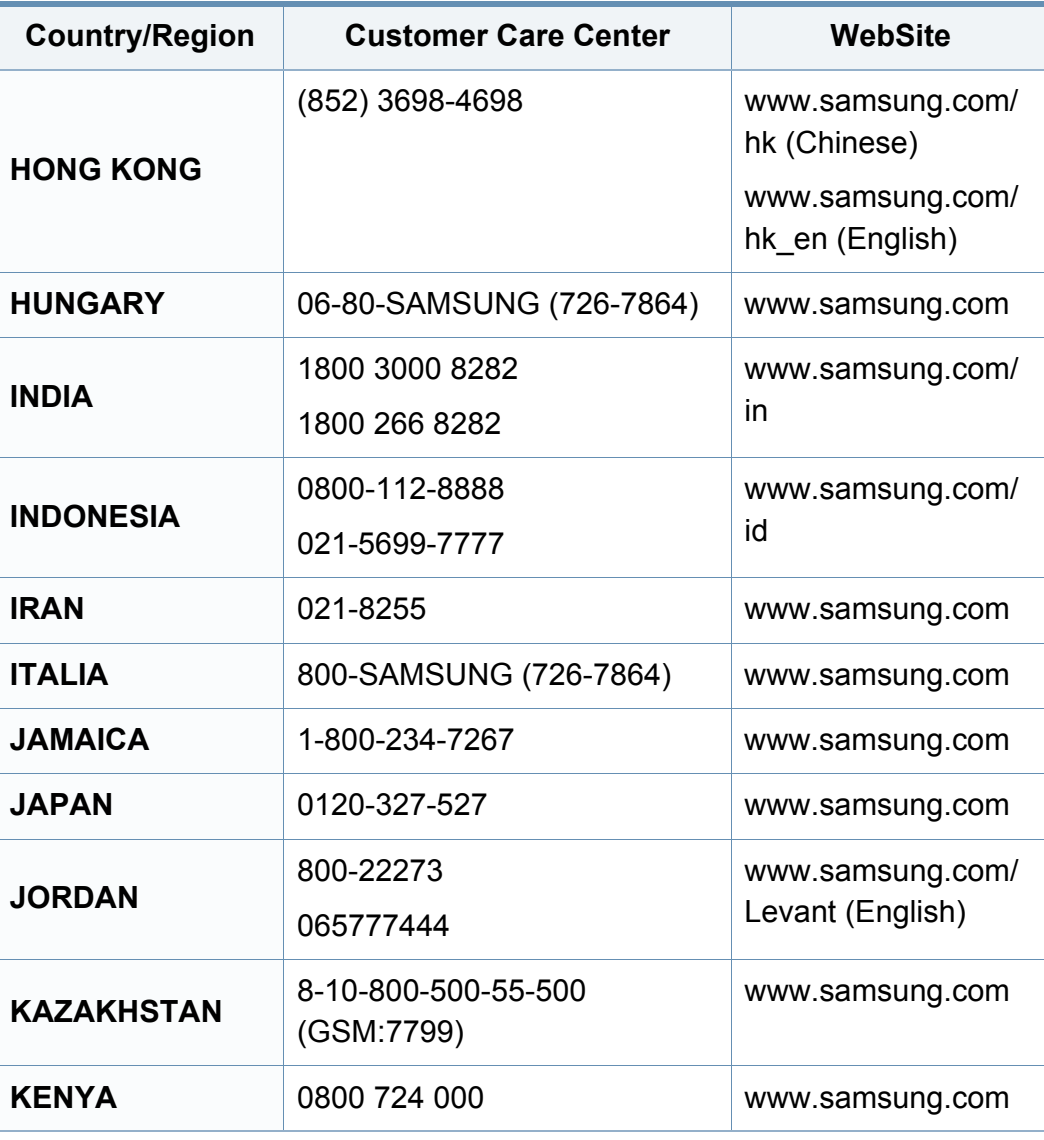

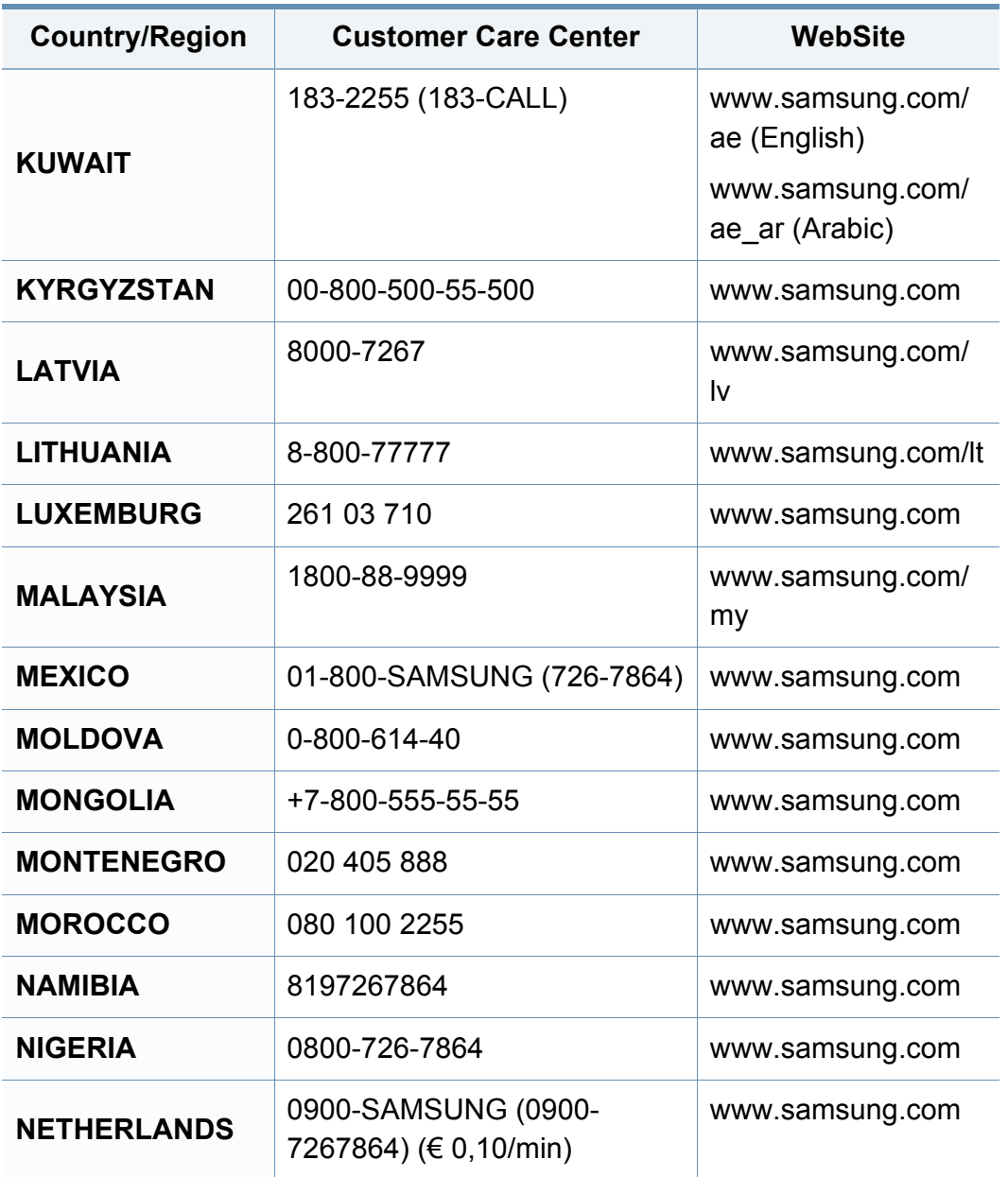

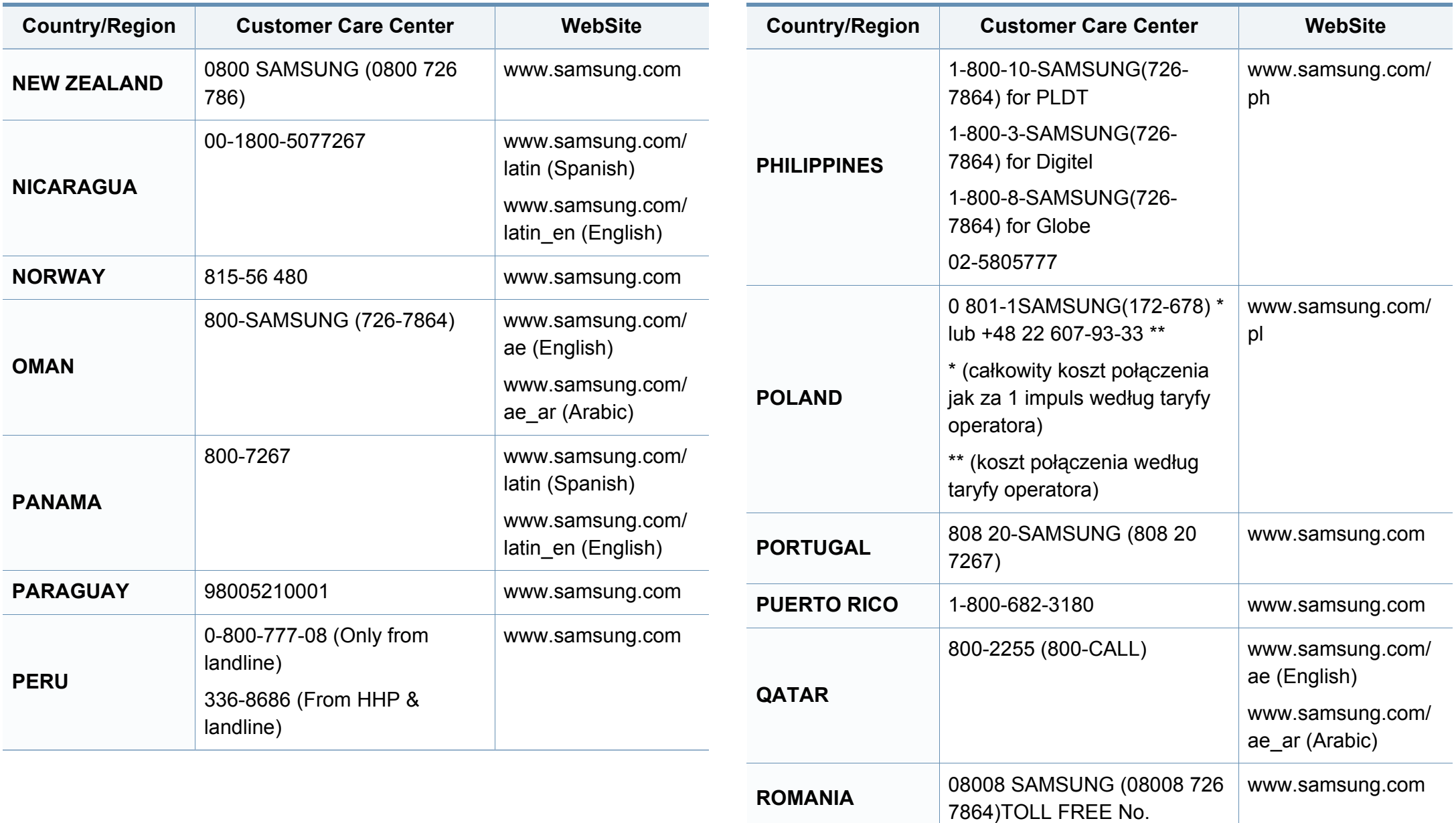

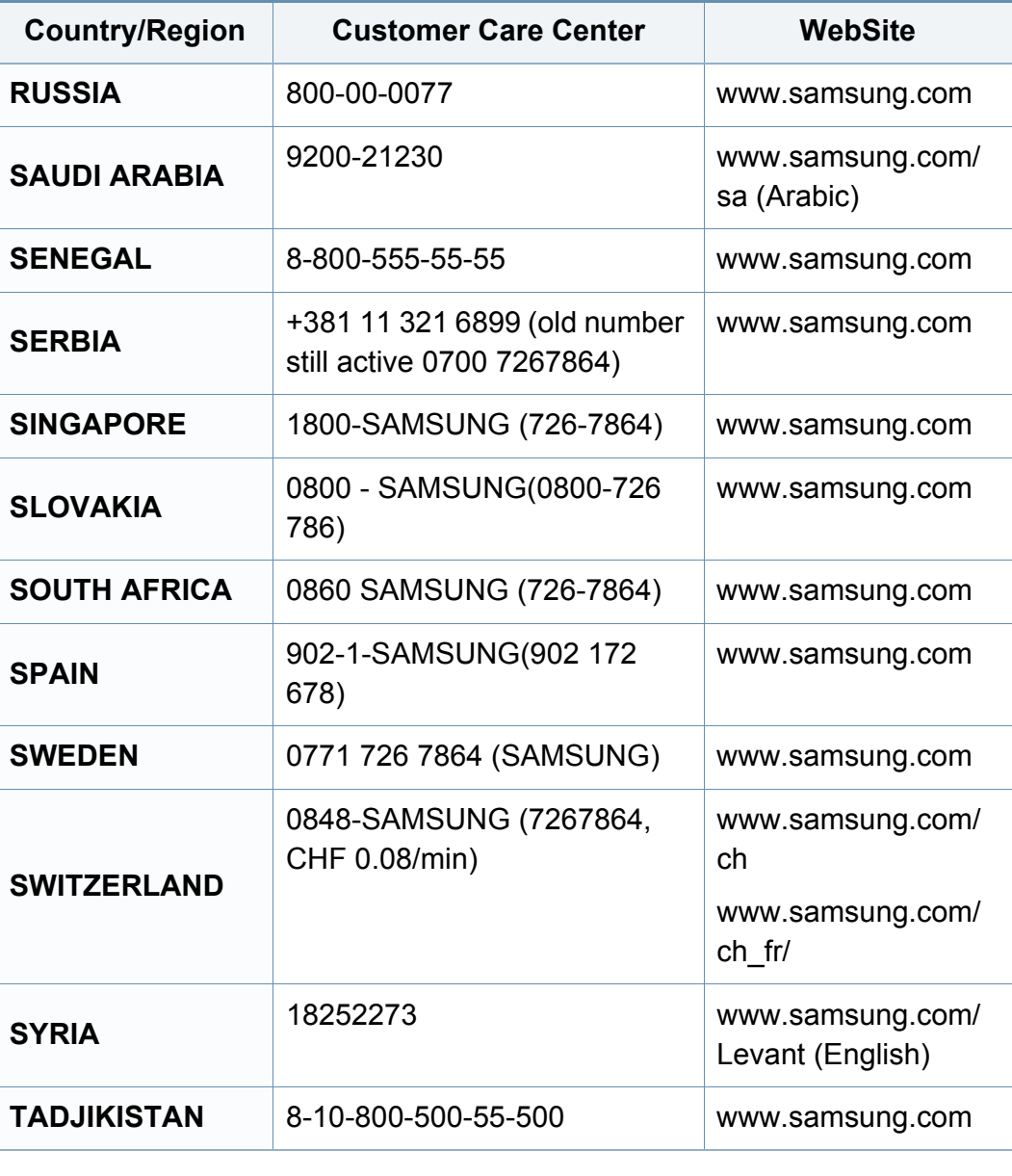

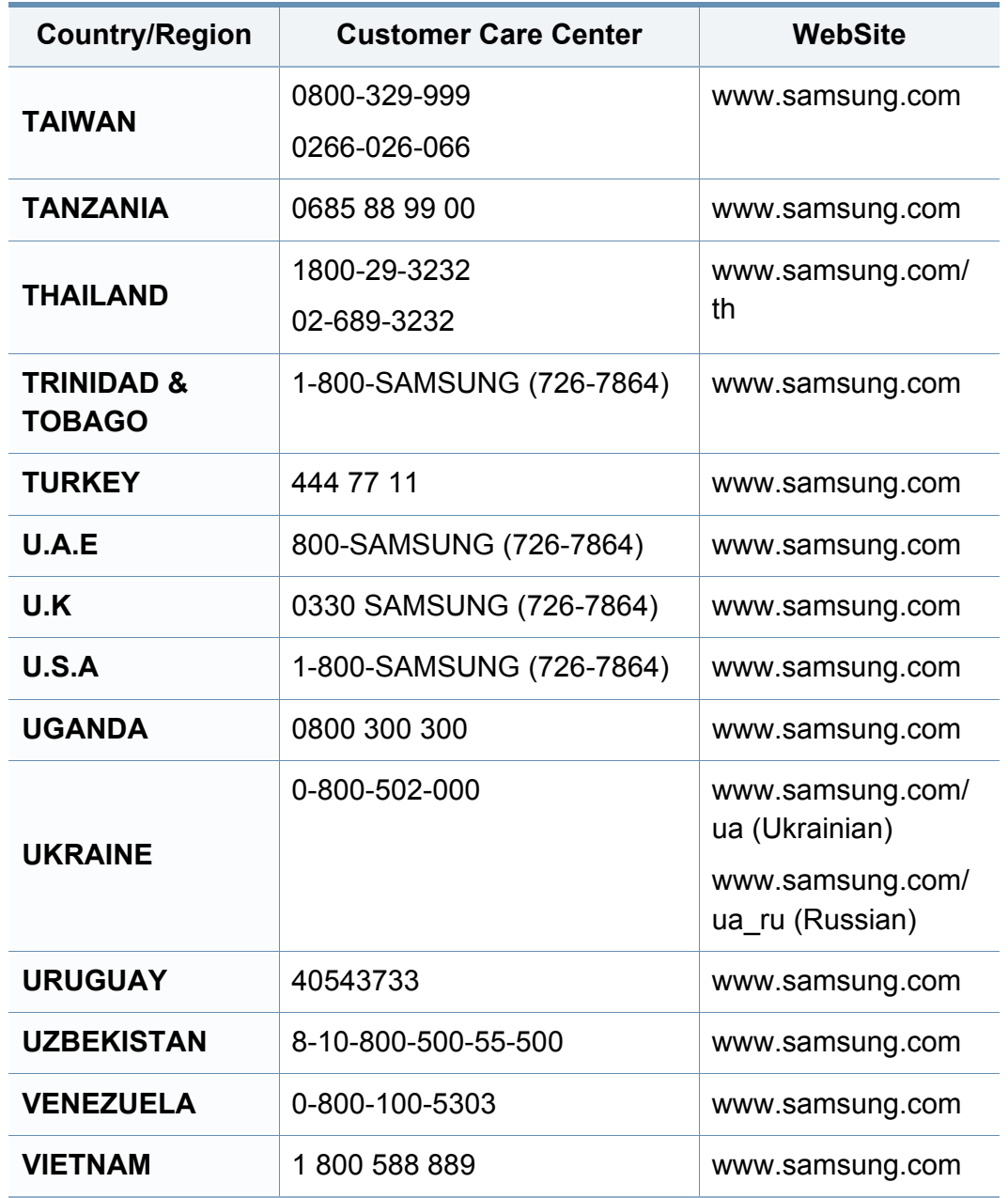

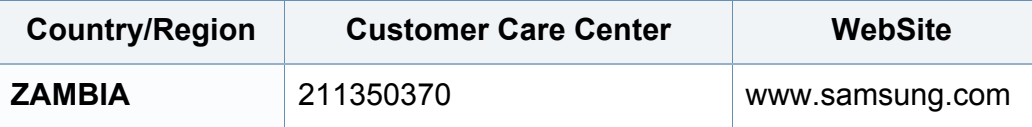

<span id="page-197-0"></span>Το παρακάτω γλωσσάριο σάς βοηθάει να εξοικειωθείτε με τις τεχνολογίες που χρησιμοποιούνται συνήθως στο χώρο της εκτύπωσης και αναφέρονται στον παρόντα οδηγό χρήσης.

### **802.11**

Το 802.11 είναι ένα σύνολο προτύπων για επικοινωνία μέσω ασύρματου τοπικού δικτύου (WLAN) που αναπτύχθηκε από την Επιτροπή Προτύπων IEEE 802 LAN/MAN (IEEE 802).

#### **802.11b/g/n**

Το 802.11b/g/n μπορεί να μοιράζεται το ίδιο υλικό και να χρησιμοποιεί τη ζώνη 2,4 GHz. Το 802.11b υποστηρίζει εύρος ζώνης έως 11 Mbps, ενώ το 802.11n υποστηρίζει εύρος ζώνης έως 150 Mbps. Οι συσκευές 802.11b/g/ n μπορεί να δέχονται ενίοτε παρεμβολές από φούρνους μικροκυμάτων, ασύρματα τηλέφωνα και συσκευές Bluetooth.

#### **Σημείο πρόσβασης**

Το σημείο πρόσβασης ή το ασύρματο σημείο πρόσβασης (AP ή WAP) είναι μια συσκευή που συνδέει τις συσκευές ασύρματης επικοινωνίας σε ένα ασύρματο τοπικό δίκτυο (WLAN) και ενεργεί ως κεντρικός πομπός και δέκτης ραδιοσημάτων WLAN.

### **ADF**

Ο αυτόματος τροφοδότης εγγράφων (ADF) είναι μια μονάδα σάρωσης για την αυτόματη τροφοδότηση ενός φύλλου χαρτιού ώστε το μηχάνημα να σαρώνει μερικά χαρτιά μαζί.

#### **AppleTalk**

Το AppleTalk είναι μια σουίτα πρωτοκόλλων ιδιοκτησίας της Apple, Inc για τη δικτύωση υπολογιστών. Είχε συμπεριληφθεί στο αρχικό Mac (1984) και αρχίζει να εγκαταλείπεται από την Apple για χάρη της δικτύωσης TCP/IP.

#### **Βάθος bit**

Όρος γραφικών υπολογιστών που περιγράφει τον αριθμό των bit που χρησιμοποιούνται για την απεικόνιση του χρώματος ενός εικονοστοιχείου σε μια εικόνα bitmap. Το μεγαλύτερο βάθος χρώματος παρέχει μεγαλύτερη γκάμα ξεχωριστών χρωμάτων. Καθώς αυξάνεται ο αριθμός των bit, ο αριθμός των δυνητικών χρωμάτων γίνεται πάρα πολύ μεγάλος για χαρτογράφηση των χρωμάτων. Το χρώμα 1 bit αντιστοιχεί στο μονόχρωμο ή το ασπρόμαυρο.

#### **BMP**

Μια μορφή γραφικών bitmap που χρησιμοποιείται εσωτερικά από το υποσύστημα γραφικών (GDI) των Microsoft Windows και χρησιμοποιείται συνήθως ως απλή μορφή αρχείων γραφικών για τη συγκεκριμένη πλατφόρμα.

### **BOOTP**

Πρωτόκολλο εκκίνησης. Ένα πρωτόκολλο δικτύου που χρησιμοποιείται από ένα πρόγραμμα-πελάτη δικτύου για να αποκτήσει αυτόματα τη διεύθυνση IP του. Αυτό συνήθως γίνεται κατά τη διαδικασία εκκίνησης των υπολογιστών ή των λειτουργικών συστημάτων που εκτελούνται σε αυτούς. Οι διακομιστές BOOTP εκχωρούν τη διεύθυνση IP από ένα χώρο συγκέντρωσης διευθύνσεων σε κάθε πρόγραμμα-πελάτη. Το BOOTP επιτρέπει σε «σταθμούς εργασίας χωρίς δίσκο» να λαμβάνουν μια διεύθυνση IP πριν τη φόρτωση εξελιγμένων λειτουργικών συστημάτων.

### **CCD**

Η συσκευή ζεύξης φορτίου (CCD) είναι το υλικό που επιτρέπει την εργασία σάρωσης. Ο μηχανισμός ασφάλισης CCD χρησιμοποιείται επίσης για τη συγκράτηση της μονάδας CCD, ώστε να αποτρέψει την πρόκληση ζημιάς κατά τη μετακίνηση του μηχανήματος.

### **Σελιδοποίηση**

Σελιδοποίηση είναι η διαδικασία εκτύπωσης μιας εργασίας με πολλά αντίγραφα σε σετ. Αν επιλέξετε τη λειτουργία σελιδοποίησης, η συσκευή εκτυπώνει ολόκληρο το σετ πριν από την εκτύπωση πρόσθετων αντιγράφων.

### **Πίνακας ελέγχου**

Ο πίνακας ελέγχου είναι μια επίπεδη, συνήθως κατακόρυφη, περιοχή στην οποία εμφανίζονται όργανα ελέγχου ή παρακολούθησης. Συνήθως βρίσκονται στο μπροστινό μέρος του μηχανήματος.

#### **Κάλυψη**

Όρος εκτύπωσης που χρησιμοποιείται για ένα δείκτη μέτρησης της χρήσης τόνερ κατά την εκτύπωση. Για παράδειγμα, 5% κάλυψη σημαίνει ότι ένα χαρτί μεγέθους A4 έχει περίπου 5% εικόνα ή κείμενο. Έτσι, αν το χαρτί ή το πρωτότυπο έχει πολύπλοκες εικόνες ή πολύ κείμενο, η κάλυψη θα είναι μεγαλύτερη και την ίδια στιγμή, η χρήση τόνερ θα είναι όση η κάλυψη.

#### **CSV**

Τιμές διαχωριζόμενες με κόμμα (CSV). Ένας τύπος μορφής αρχείου. Το CSV χρησιμοποιείται για την ανταλλαγή δεδομένων μεταξύ διαφορετικών εφαρμογών. Η μορφή αρχείου, όπως χρησιμοποιείται στο Microsoft Excel, έχει γίνει ένα είδος προτύπου στον κλάδο, ακόμα και για τις πλατφόρμες που δεν είναι της Microsoft.

#### **DADF**

Ο αυτόματος τροφοδότης εγγράφων διπλής όψης (DADF) είναι μια μονάδα σάρωσης για την αυτόματη τροφοδότηση και αναστροφή ενός φύλλου χαρτιού ώστε το μηχάνημα να σαρώνει και τις δύο πλευρές του χαρτιού.

### **Προεπιλογή**

Η τιμή ή ρύθμιση κατά την αρχική κατάσταση του εκτυπωτή, όταν τον βγάλατε από τη συσκευασία, πριν την προετοιμασία του.

### **DHCP**

Το DHCP (Dynamic Host Configuration Protocol) είναι ένα πρωτόκολλο δικτύωσης πελάτη-διακομιστή. Ένας διακομιστής DHCP παρέχει παραμέτρους ρύθμισης ειδικά στον DHCP πελάτη-κεντρικό υπολογιστή ζητώντας, κατά κανόνα, τις πληροφορίες που απαιτούνται από τον πελάτηκεντρικό υπολογιστή για να συμμετάσχει σε ένα δίκτυο IP. Το DHCP παρέχει επίσης ένα μηχανισμό για την εκχώρηση διευθύνσεων IP σε πελάτες-κεντρικούς υπολογιστές.

#### **DIMM**

Η λειτουργική μονάδα μνήμης διπλής εισόδου (DIMM) είναι μια μικρή πλακέτα κυκλωμάτων όπου βρίσκεται η μνήμη. Η μνήμη DIMM αποθηκεύει όλα τα δεδομένα στο μηχάνημα, όπως τα δεδομένα εκτύπωσης, τα δεδομένα των ληφθέντων φαξ.

### **DLNA**

Το Δίκτυο Συμμαχίας Ψηφιακής Ζωής (DLNA) είναι ένα πρότυπο που επιτρέπει στις συσκευές ενός οικιακού δικτύου να μοιράζονται πληροφορίες μεταξύ τους στο δίκτυο.

### **DNS**

Το Διακομιστής ονομάτων τομέα (DNS) είναι ένα σύστημα που αποθηκεύει πληροφορίες οι οποίες σχετίζονται με ονόματα τομέα σε μια διανεμημένη βάση δεδομένων σε δίκτυα, όπως το Internet.

### **Κρουστικός εκτυπωτής ακίδων**

Κρουστικός εκτυπωτής ακίδων είναι ένας τύπος εκτυπωτή υπολογιστή που κάνει παλινδρομική διαδρομή στη σελίδα και εκτυπώνει κρουστικά, χτυπώντας μια υφασμάτινη ταινία διαποτισμένη με μελάνι πάνω στο χαρτί, όπως και μια γραφομηχανή.

#### **DPI**

Οι κουκκίδες ανά ίντσα (DPI) είναι μια μέτρηση ανάλυσης που χρησιμοποιείται για τη σάρωση και την εκτύπωση. Γενικά, η μεγαλύτερη τιμή DPI έχει ως αποτέλεσμα μεγαλύτερη ανάλυση, πιο ευκρινείς λεπτομέρειες στην εικόνα και μεγαλύτερου μεγέθους αρχείο.

#### **DRPD**

Εντοπισμός διακριτού μοτίβου κωδωνισμού. Η λειτουργία «διακριτού κωδωνισμού» είναι μια υπηρεσία της εταιρείας τηλεφωνίας που δίνει τη δυνατότητα στο χρήστη να χρησιμοποιεί μία γραμμή τηλεφώνου για να απαντά σε διαφορετικούς αριθμούς τηλεφώνου.

## **Διπλή όψη**

Ένας μηχανισμός που αναστρέφει αυτόματα ένα φύλλο χαρτιού, έτσι ώστε το μηχάνημα να μπορεί να εκτυπώσει (ή να σαρώσει) και στις δύο πλευρές του χαρτιού. Ένας εκτυπωτής που είναι εξοπλισμένος με μονάδα εκτύπωσης διπλής όψης μπορεί να εκτυπώσει και στις δύο πλευρές του χαρτιού κατά τη διάρκεια ενός κύκλου εκτύπωσης.

#### **Κύκλος εργασίας**

Κύκλος εργασίας είναι η ποσότητα σελίδων που δεν επηρεάζει την απόδοση του εκτυπωτή για ένα μήνα. Γενικά, ο εκτυπωτής έχει περιορισμό διάρκειας ζωής τόσων σελίδων ανά έτος. Με τη διάρκεια ζωής νοείται η μέση ικανότητα παραγωγής αντιτύπων, συνήθως εντός της περιόδου της εγγύησης. Για παράδειγμα, αν ο κύκλος εργασίας είναι 48.000 σελίδες μηνιαίως (υποθέτοντας ότι οι εργάσιμες ημέρες είναι 20), τότε η παραγωγή ενός εκτυπωτή περιορίζεται στις 2.400 σελίδες ημερησίως.

#### **ECM**

Η λειτουργία επιδιόρθωσης σφάλματος (ECM) είναι μια προαιρετική λειτουργία μετάδοσης που διαθέτουν οι συσκευές φαξ ή τα μόντεμ φαξ Κατηγορίας 1. Εντοπίζει αυτόματα και διορθώνει σφάλματα στη διαδικασία μετάδοσης φαξ που προκαλούνται ορισμένες φορές από παρεμβολές στην τηλεφωνική γραμμή.

### **Προσομοίωση**

Προσομοίωση είναι μια τεχνική για επίτευξη των ίδιων αποτελεσμάτων σε διαφορετικούς εκτυπωτές.

Η λειτουργία της προσομοίωσης αναπαράγει τις λειτουργίες του ενός συστήματος σε ένα άλλο σύστημα, ώστε το δεύτερο σύστημα να συμπεριφέρεται όπως το πρώτο. Η προσομοίωση επικεντρώνεται στην ακριβή αναπαραγωγή της εξωτερικής συμπεριφοράς, που έρχεται σε αντίθεση με την εξομοίωση, η οποία αφορά ένα αφαιρετικό μοντέλο του συστήματος που εξομοιώνεται, λαμβάνοντας υπόψη την εσωτερική του κατάσταση.

#### **Ethernet**

Ethernet είναι μια τεχνολογία δικτύωσης υπολογιστών βασισμένη σε πλαίσια για τοπικά δίκτυα (LAN). Καθορίζει την καλωδίωση και τη σηματοδοσία για το φυσικό επίπεδο, καθώς επίσης τις μορφές πλαισίων και τα πρωτόκολλα για τον έλεγχο πρόσβασης μέσου (MAC)/επίπεδο σύνδεσης δεδομένων του μοντέλου OSI. Το Ethernet έχει τυποποιηθεί κυρίως ως IEEE 802.3. Έχει γίνει η πλέον διαδεδομένη τεχνολογία LAN που χρησιμοποιείται από τη δεκαετία του 1990 μέχρι σήμερα.

#### **EtherTalk**

Σουίτα πρωτοκόλλων που αναπτύχθηκε από την Apple Computer για τη δικτύωση υπολογιστών. Είχε συμπεριληφθεί στο αρχικό Mac (1984) και αρχίζει να εγκαταλείπεται από την Apple για χάρη της δικτύωσης TCP/IP.

### **FDI**

Η διασύνδεση εξωτερικής συσκευής (FDI) είναι μια κάρτα εντός του μηχανήματος και επιτρέπει τη χρήση συσκευών τρίτων κατασκευαστών, όπως κερματοδέκτες ή αναγνώστες καρτών. Αυτές οι συσκευές επιτρέπουν την υπηρεσία εκτύπωσης επί πληρωμής στο μηχάνημά σας.

#### **FTP**

Το πρωτόκολλο μεταφοράς αρχείων (FTP) είναι ένα δημοφιλές πρωτόκολλο για την ανταλλαγή αρχείων σε δίκτυο, που υποστηρίζει το πρωτόκολλο TCP/IP (όπως το Internet ή ένα intranet).

#### **Μονάδα φούρνου**

Το τμήμα εκτυπωτή λέιζερ που τήκει το τόνερ στο μέσο εκτύπωσης. Αποτελείται από ένα θερμό κύλινδρο και ένα κύλινδρο πίεσης. Κατόπιν μεταφοράς του τόνερ στο χαρτί, η μονάδα φούρνου εφαρμόζει θερμότητα και πίεση για να διασφαλιστεί η μονιμότητα του τόνερ στο χαρτί, λόγος για τον οποίο το χαρτί είναι θερμό όταν εξέρχεται του εκτυπωτή λέιζερ.

#### **Πύλη**

Μια σύνδεση μεταξύ δικτύων υπολογιστών ή ανάμεσα σε ένα δίκτυο υπολογιστών και μια τηλεφωνική γραμμή. Είναι εξαιρετικά δημοφιλής, καθώς πρόκειται για έναν υπολογιστή ή ένα δίκτυο που σας επιτρέπει να αποκτήσετε πρόσβαση σε άλλον υπολογιστή ή δίκτυο.

#### **Κλίμακα του γκρι**

Σκιάσεις του γκρι που αντιπροσωπεύουν ανοιχτόχρωμα και σκουρόχρωμα τμήματα μιας εικόνας, όταν οι έγχρωμες εικόνες μετατρέπονται σε κλίμακα του γκρι. Τα χρώματα αναπαρίστανται με διάφορες διαβαθμίσεις του γκρι.

#### **Ενδιάμεσοι τόνοι**

Ένας τύπος εικόνας που προσομοιώνει την κλίμακα του γκρι με διακύμανση του αριθμού των κουκκίδων. Οι περιοχές με έντονο χρώμα αποτελούνται από μεγάλο αριθμό κουκκίδων, ενώ οι περιοχές με λιγότερο χρώμα αποτελούνται από μικρότερο αριθμό κουκκίδων.

#### **HDD**

Η μονάδα σκληρού δίσκου (HDD), κοινώς ο σκληρός δίσκος, είναι μια συσκευή μη πτητικής αποθήκευσης, η οποία αποθηκεύει δεδομένα με ψηφιακή κωδικοποίηση σε περιστρεφόμενη πλάκα με μαγνητικές επιφάνειες.

#### **IEEE**

Το Institute of Electrical and Electronics Engineers (IEEE) είναι ένας διεθνής, μη κερδοσκοπικός, επαγγελματικός οργανισμός για την προαγωγή της ηλεκτροτεχνολογίας.

#### **IEEE 1284**

Το πρότυπο παράλληλης θύρας 1284 αναπτύχθηκε από το Institute of Electrical and Electronics Engineers (IEEE). Ο όρος «1284-B» αναφέρεται σε ένα συγκεκριμένο τύπο βύσματος του παράλληλου καλωδίου που συνδέεται στο περιφερειακό (για παράδειγμα, έναν εκτυπωτή).

#### **Intranet**

Ένα ιδιωτικό δίκτυο που χρησιμοποιεί πρωτόκολλα Internet, σύνδεση δικτύου και πιθανόν το δημόσιο σύστημα τηλεπικοινωνιών για να γίνει με ασφάλεια κοινή χρήση ενός μέρους των πληροφοριών του οργανισμού με τους υπαλλήλους του. Μερικές φορές ο όρος αυτός αναφέρεται μόνο σε μια πιο εμφανή υπηρεσία, την εσωτερική τοποθεσία Web.

#### **Διεύθυνση IP**

Μια διεύθυνση πρωτοκόλλου Internet (IP) είναι ένας μοναδικός αριθμός που χρησιμοποιούν οι συσκευές για να αναγνωριστούν και να επικοινωνήσουν μεταξύ τους σε ένα δίκτυο που κάνει χρήση του προτύπου IP.

#### **IPM**

Τα είδωλα ανά λεπτό (IPM) είναι ένας τρόπος μέτρησης της ταχύτητας ενός εκτυπωτή. Η ταχύτητα IPM δηλώνει τον αριθμό φύλλων μίας όψης που μπορεί να ολοκληρώσει ο εκτυπωτής εντός ενός λεπτού.

### **IPP**

Το πρωτόκολλο Internet Printing Protocol (IPP) χρησιμοποιείται για την εκτύπωση καθώς και τη διαχείριση εργασιών εκτύπωσης, του μεγέθους μέσων, της ανάλυσης κ.α. Το IPP μπορεί να χρησιμοποιηθεί τοπικά ή στο Internet για εκατοντάδες εκτυπωτές, και υποστηρίζει επίσης έλεγχο πρόσβασης, έλεγχο ταυτότητας και κρυπτογράφηση, έτσι είναι πιο ικανή και ασφαλής λύση εκτύπωσης σε σύγκριση με τις προηγούμενες.

#### **IPX/SPX**

Το IPX/SPX αποτελεί ακρωνύμιο του Internet Packet Exchange/ Sequenced Packet Exchange. Είναι ένα πρωτόκολλο δικτύου που χρησιμοποιείται από τα λειτουργικά συστήματα Novell NetWare. Τα IPX και SPX παρέχουν υπηρεσίες σύνδεσης σε TCP/IP, και το πρωτόκολλο IPX διαθέτει κοινά στοιχεία με το IP ενώ το SPX διαθέτει κοινά στοιχεία με το TCP. Το IPX/SPX σχεδιάστηκε αρχικά για τοπικά δίκτυα (LAN) και είναι ένα πολύ αποδοτικό πρωτόκολλο για αυτό το σκοπό (συνήθως η απόδοσή του υπερβαίνει την απόδοση του TCP/IP σε LAN).

#### **ISO**

Το International Organization for Standardization (ISO) είναι ένας διεθνής φορέας τυποποίησης που αποτελείται από αντιπροσώπους εθνικών φορέων τυποποίησης. Παράγει παγκόσμιας εμβέλειας βιομηχανικά και εμπορικά πρότυπα.

## **ITU-T**

Η Διεθνής Ένωση Τηλεπικοινωνιών είναι ένας διεθνής οργανισμός για την τυποποίηση και τη ρύθμιση των διεθνών ραδιο- και τηλεπικοινωνιών. Τα βασικά της καθήκοντα είναι η τυποποίηση, η εκχώρηση του φάσματος ραδιοσυχνοτήτων και η οργάνωση των διακανονισμών μεταξύ των διαφορετικών χωρών, ώστε να επιτρέπονται οι διεθνείς τηλεφωνικές κλήσεις. Το -T στο ITU-T δηλώνει ότι αναφέρεται στις τηλεπικοινωνίες.

### **Διάγραμμα ITU-T No. 1**

Τυποποιημένο διάγραμμα δοκιμής που δημοσιεύτηκε από το ITU-T για τη μετάδοση εγγράφων με φαξ.

#### **JBIG**

Το JBIG (Joint Bi-level Image Experts Group) είναι ένα πρότυπα συμπίεσης εικόνας χωρίς απώλεια της ακρίβειας ή της ποιότητας. Έχει σχεδιαστεί για τη συμπίεση δυαδικών εικόνων, ιδιαίτερα για φαξ, αλλά μπορεί να χρησιμοποιηθεί και σε άλλες εικόνες.

#### **JPEG**

Το JPEG (Joint Photographic Experts Group) είναι η πιο δημοφιλής πρότυπη μέθοδος συμπίεσης για φωτογραφικές εικόνες. Είναι η μορφή που χρησιμοποιείται για την αποθήκευση και τη μετάδοση φωτογραφιών στο World Wide Web.

### **LDAP**

Το LDAP (Lightweight Directory Access Protocol) είναι ένα πρωτόκολλο δικτύωσης για την υποβολή ερωτημάτων και την τροποποίηση των υπηρεσιών καταλόγου που εκτελούνται σε TCP/IP.

#### **LED**

Η φωτοεκπέμπουσα δίοδος (LED) είναι μια διάταξη ημιαγωγού που υποδεικνύει την κατάσταση του μηχανήματος.

#### **Διεύθυνση MAC**

Η διεύθυνση MAC (Media Access Control) είναι ένα μοναδικό αναγνωριστικό που συσχετίζεται με έναν προσαρμογέα δικτύου. Η διεύθυνση MAC είναι ένα μοναδικό αναγνωριστικό των 48 bit που έχει συνήθως τη μορφή 12 δεκαεξαδικών χαρακτήρων ομαδοποιημένων σε δυάδες (π.χ. 00-00-0c-34-11-4e). Αυτή η διεύθυνση έχει κωδικοποίηση που δεν μπορεί να αλλάξει στην κάρτα διασύνδεσης δικτύου (NIC) από τον κατασκευαστή της και χρησιμοποιείται ως βοήθημα για δρομολογητές που προσπαθούν να εντοπίσουν μηχανήματα σε μεγάλα δίκτυα.

#### **MFP**

Το πολυλειτουργικό περιφερειακό (MFP) είναι ένα μηχάνημα γραφείου, το οποίο περιλαμβάνει τις παρακάτω λειτουργίες σε μία συσκευή, ώστε να έχετε ταυτόχρονα έναν εκτυπωτή, ένα φωτοαντιγραφικό, ένα φαξ, έναν εκτυπωτή κ.τ.λ.

### **MH**

Το Modified Huffman (MH) είναι μια μέθοδος συμπίεσης που μειώνει την ποσότητα των δεδομένων που πρέπει να μεταδοθούν από μία σε άλλη συσκευή φαξ, ώστε να μεταφερθεί η συνιστώμενη εικόνα κατά ITU-T T.4. Το MH είναι ένας αλγόριθμός κωδικοποίησης run-length που βασίζεται σε κωδικοβιβλίο που έχει βελτιστοποιηθεί για αποτελεσματική συμπίεση του λευκού χώρου. Καθώς τα περισσότερα φαξ αποτελούνται κυρίως από λευκό χώρο, αυτό ελαχιστοποιεί το χρόνο μετάδοσης.

#### **MMR**

Το MMR (Modified Modified READ) είναι μια μέθοδος συμπίεσης, η οποία συνιστάται από το ITU-T T.6.

#### **Μόντεμ**

Μια συσκευή που διαμορφώνει ένα φέρον σήμα για την κωδικοποίηση ψηφιακών πληροφοριών και επίσης αποδιαμορφώνει αυτό το φέρον σήμα για την αποκωδικοποίηση μεταδιδόμενων πληροφοριών.

#### **MR**

Το MR (Modified Read) είναι μια μέθοδος συμπίεσης, η οποία συνιστάται από το ITU-T T.4. Το MR κωδικοποιεί την πρώτη σαρωμένη γραμμή χρησιμοποιώντας τη μέθοδο MH. Η επόμενη γραμμή συγκρίνεται με την πρώτη, καθορίζονται οι διαφορές και έπειτα κωδικοποιούνται για μετάδοση.

#### **NetWare**

Ένα λειτουργικό σύστημα δικτύου που αναπτύχθηκε από τη Novell, Inc. Χρησιμοποιήθηκε αρχικά για την εκτέλεση διάφορων υπηρεσιών σε PC και τα πρωτόκολλα δικτύου βασίστηκαν στην αρχέτυπη στοίβα Xerox XNS. Σήμερα, το NetWare υποστηρίζει TCP/IP καθώς και IPX/SPX.

#### **OPC**

Το OPC (Organic Photo Conductor) είναι ένας μηχανισμός που δημιουργεί ένα είδωλο για εκτύπωση με τη χρήση ακτίνας λέιζερ που εκπέμπεται από τον εκτυπωτή λέιζερ και είναι συνήθως πράσινου ή γκρι χρώματος με κυλινδρικό σχήμα.

Μια μονάδα απεικόνισης που περιέχει ένα τύμπανο, φθείρει αργά την επιφάνεια τυμπάνου με τη χρήση στον εκτυπωτή και θα πρέπει να αντικαθίσταται κατάλληλα καθώς φθείρεται από την επαφή με την ψήκτρα ανάπτυξης κασέτας, τον μηχανισμό καθαρισμού και το χαρτί.

#### **Πρωτότυπα**

Το πρώτο παράδειγμα, εγγράφου, φωτογραφίας ή κειμένου κ.λπ. που αντιγράφεται, αναπαράγεται ή μετατρέπεται για τη δημιουργία άλλων, αλλά το ίδιο δεν αντιγράφεται ή δεν προέρχεται από κάτι άλλο.

### **OSI**

Το OSI (Open Systems Interconnection) είναι ένα μοντέλο που αναπτύχθηκε από το Διεθνή Οργανισμό Τυποποίησης (ISO) για επικοινωνίες. Το OSI προσφέρει μια πρότυπη, αρθρωτή προσέγγιση στη σχεδίαση δικτύων, η οποία διαιρεί το απαραίτητο σύνολο σύνθετων λειτουργιών σε αυτόνομα, λειτουργικά επίπεδα για εύκολη διαχείριση. Τα επίπεδα είναι, από την αρχή προς το τέλος, τα εξής: εφαρμογή, παρουσίαση, περίοδος λειτουργίας, μεταφορά, δίκτυο, Data Link και φυσική υπόσταση.

#### **PABX**

Το σύστημα ιδιωτικού συνδρομητικού κέντρου (PABX) είναι ένα σύστημα αυτόματης τηλεφωνικής μεταγωγής μέσα σε μια ιδιωτική επιχείρηση.

#### **PCL**

Η γλώσσα PCL (Printer Command Language) είναι μια γλώσσα περιγραφής σελίδας (PDL), η οποία αναπτύχθηκε από την HP ως πρωτόκολλο εκτυπωτή και αποτελεί πλέον πρότυπο του κλάδου. Αναπτύχθηκε αρχικά για τα πρώτα μοντέλα των εκτυπωτών ψεκασμού. Η PCL έχει εκδοθεί σε διάφορα επίπεδα για θερμικούς εκτυπωτές, κρουστικούς εκτυπωτές και εκτυπωτές σελίδων.

#### **PDF**

Το έγγραφο φορητής μορφής (PDF) είναι μια αποκλειστική μορφή αρχείου που αναπτύχθηκε από την Adobe Systems για την αναπαράσταση δυσδιάστατων εγγράφων σε μορφή που είναι ανεξάρτητη από τη συσκευή και την ανάλυση.

#### **PostScript**

PS (PostScript) είναι μια γλώσσα περιγραφής σελίδας και γλώσσα προγραμματισμού, η οποία χρησιμοποιείται κυρίως στους τομείς των ηλεκτρονικών και άλλων εκδόσεων. Δηλαδή, εκτελείται σε έναν ερμηνευτή για τη δημιουργία μιας εικόνας.

#### **Πρόγραμμα Οδήγησης Εκτυπωτή**

Ένα πρόγραμμα που χρησιμοποιείται για την αποστολή εντολών και τη μεταφορά δεδομένων από τον υπολογιστή στον εκτυπωτή.

#### **Μέσο εκτύπωσης**

Μέσα όπως χαρτιά, φάκελοι, ετικέτες και διαφάνειες που μπορούν να χρησιμοποιηθούν σε ένα εκτυπωτή, σαρωτή, φαξ ή φωτοαντιγραφικό μηχάνημα.

### **PPM**

Οι σελίδες το λεπτό (PPM) είναι μια μέθοδος μέτρησης που καθορίζει την ταχύτητα λειτουργίας ενός εκτυπωτή, είναι δηλαδή ο αριθμός των σελίδων που παράγει ένας εκτυπωτής το λεπτό.

### **Αρχείο PRN**

Διασύνδεση για ένα πρόγραμμα οδήγησης συσκευής. Αυτό επιτρέπει στο λογισμικό να αλληλεπιδρά με το πρόγραμμα οδήγησης της συσκευής χρησιμοποιώντας πρότυπες κλήσεις εισόδου/εξόδου, απλοποιώντας πολλές εργασίες.

### **Πρωτόκολλο**

Σύμβαση ή πρότυπο που ελέγχει ή δίνει τη δυνατότητα σύνδεσης, επικοινωνίας και μεταφοράς δεδομένων ανάμεσα σε δύο τερματικά.

#### **PS**

Δείτε PostScript.

#### **PSTN**

Το δημόσιο τηλεφωνικό δίκτυο μεταγωγής (PSTN) είναι το σύνολο των δημόσιων τηλεφωνικών δικτύων με μεταγωγή κυκλώματος παγκοσμίως το οποίο, σε βιομηχανικές εγκαταστάσεις, δρομολογείται συνήθως μέσω του τηλεφωνικού κέντρου.

### **RADIUS**

Το RADIUS (Remote Authentication Dial In User Service) είναι ένα πρωτόκολλο για τον έλεγχο ταυτότητας και τη λογιστική των χρηστών εξ αποστάσεως. Το RADIUS επιτρέπει την κεντρική διαχείριση των δεδομένων ελέγχου ταυτότητας, όπως των ονομάτων χρηστών και των κωδικών πρόσβασης, εφαρμόζοντας το τρίπτυχο Έλεγχος ταυτότητας, Εκχώρηση δικαιωμάτων και Λογιστική για να διαχειρίζεται την πρόσβαση στο δίκτυο.

#### **Ανάλυση**

Η ευκρίνεια μιας εικόνας, μετρημένη σε κουκκίδες ανά ίντσα (DPI). Όσο μεγαλύτερη είναι η τιμή dpi, τόσο μεγαλύτερη είναι και η ανάλυση.

#### **SMB**

Το SMB (Server Message Block) είναι ένα πρωτόκολλο δικτύου που εφαρμόζεται κυρίως για την κοινή χρήση αρχείων, εκτυπωτών, σειριακών θυρών και διάφορων επικοινωνιών μεταξύ κόμβων του δικτύου. Μπορεί να παρέχει επίσης έναν εγκεκριμένο μηχανισμό επικοινωνίας μεταξύ των διεργασιών.

### **SMTP**

Το πρωτόκολλο SMTP (Simple Mail Transfer Protocol) είναι ένα πρωτόκολλο για τη μετάδοση μηνυμάτων ηλεκτρονικού ταχυδρομείου στο Internet. Το SMTP είναι ένα σχετικά απλό πρωτόκολλο που βασίζεται σε κείμενο, όπου καθορίζονται ένας ή περισσότεροι παραλήπτες του μηνύματος και έπειτα γίνεται μεταφορά του κειμένου. Είναι ένα πρωτόκολλο πελάτη-διακομιστή, όπου το σύστημα-πελάτης μεταδίδει ένα μήνυμα ηλεκτρονικού ταχυδρομείου στο διακομιστή.

#### **SSID**

Το Αναγνωριστικό Συνόλου Υπηρεσιών (SSID) είναι το όνομα ενός ασύρματου τοπικού δικτύου (WLAN). Όλες οι ασύρματες συσκευές ενός WLAN χρησιμοποιούν το ίδιο SSID για να επικοινωνούν μεταξύ τους. Στα SSID ισχύει η διάκριση πεζών-κεφαλαίων, και έχουν 32 χαρακτήρες το ανώτατο.

#### **Μάσκα Υποδικτύου**

Η μάσκα υποδικτύου χρησιμοποιείται σε συνδυασμό με τη διεύθυνση δικτύου, για να καθοριστεί πιο μέρος της διεύθυνσης είναι η διεύθυνση του δικτύου και πιο μέρος είναι η διεύθυνση του κεντρικού υπολογιστή.

### **TCP/IP**

Το πρωτόκολλο ελέγχου μετάδοσης (TCP) και το πρωτόκολλο Internet (IP). To σύνολο πρωτοκόλλων επικοινωνιών που εφαρμόζουν τη δέσμη πρωτοκόλλου στην οποία εκτελούνται το Internet και τα περισσότερα εμπορικά δίκτυα.

#### **TCR**

Η αναφορά επιβεβαίωσης μετάδοσης (TCR) παρέχει λεπτομέρειες σχετικά με τη μετάδοση, όπως την κατάσταση εργασίας, το αποτέλεσμα της μετάδοσης και τον αριθμό των σελίδων που αποστέλλονται. Αυτή η αναφορά μπορεί να ρυθμιστεί ώστε να εκτυπώνεται μετά από κάθε εργασία ή μόνο μετά από αποτυχημένες μεταδόσεις.

#### **TIFF**

Η μορφή TIFF (Tagged Image File Format) είναι μια μορφή εικόνας bitmap κυμαινόμενης ανάλυσης. Το TIFF περιγράφει τα δεδομένα εικόνας που παράγονται συνήθως από σαρωτές. Οι εικόνες TIFF χρησιμοποιούν ετικέτες, λέξεις-κλειδιά που καθορίζουν χαρακτηριστικά της εικόνας που περιλαμβάνεται στο αρχείο. Αυτή η ευέλικτη μορφή που δεν εξαρτάται από την πλατφόρμα, μπορεί να χρησιμοποιηθεί για εικόνες που δημιουργήθηκαν από διάφορες εφαρμογές επεξεργασίας απεικόνισης.

### **Κασέτα τόνερ**

Είδος φιάλης ή δοχείου μέσα σε μηχάνημα, όπως είναι οι εκτυπωτές, το οποίο περιέχει τόνερ. Το τόνερ είναι μια σκόνη που χρησιμοποιείται στους εκτυπωτές λέιζερ και τα φωτοαντιγραφικά μηχανήματα, η οποία σχηματίζει το κείμενο και τις εικόνες στο χαρτί εκτύπωσης. Το τόνερ τήκεται από συνδυασμό θερμότητας/πίεσης στον φούρνο, προκαλώντας την επικόλλησή του στις ίνες του χαρτιού.

#### **TWAIN**

Πρότυπο για σαρωτές και λογισμικό. Χρησιμοποιώντας σαρωτή συμβατό με TWAIN με πρόγραμμα που είναι συμβατό με TWAIN, μια σάρωση μπορεί να εκκινήσει μέσα από το πρόγραμμα. Είναι ένα API αποτύπωσης εικόνων για λειτουργικά συστήματα Microsoft Windows και Apple Mac.

### **Διαδρομή UNC**

Η διεθνής σύμβαση ονομάτων (UNC) είναι ένα πρότυπο για πρόσβαση σε κοινόχρηστα δικτυακά στοιχεία στα Windows NT και άλλα προϊόντα Microsoft. Η μορφή μια διαδρομής UNC είναι:

\\<όνομα\_διακομιστή>\<όνομα\_κοινόχρηστου\_στοιχείου>\<πρόσθετος κατάλογος>

### **URL**

Ο Ενιαίος Εντοπιστής Πόρων (URL) είναι η γενική διεύθυνση των εγγράφων και των πόρων στο διαδίκτυο. Το πρώτο τμήμα της διεύθυνσης υποδεικνύει ποιο πρωτόκολλο θα χρησιμοποιηθεί, το δεύτερο τμήμα καθορίζει τη διεύθυνση IP ή το όνομα του τομέα όπου βρίσκεται ο πόρος.

#### **USB**

Ο ενιαίος σειριακός δίαυλος (USB) είναι ένα πρότυπο που αναπτύχθηκε από την USB Implementers Forum, Inc., για τη σύνδεση υπολογιστών και περιφερειακών. Σε αντίθεση με την παράλληλη θύρα, η θύρα USB έχει σχεδιαστεί ώστε να συνδέει ταυτόχρονα μία θύρα USB του υπολογιστή με πολλαπλά περιφερειακά.

#### **Υδατογράφημα**

Υδατογράφημα είναι μια αναγνωρίσιμη εικόνα ή μοτίβο στο χαρτί που εμφανίζεται πιο ανοιχτό όταν φωτίζεται. Τα υδατογραφήματα χρησιμοποιήθηκαν για πρώτη φορά στην Μπολόνια της Ιταλίας, το 1282. Χρησιμοποιούνταν από τους χαρτοποιούς για τη σήμανση το προϊόντος τους καθώς και σε γραμματόσημα, χαρτονομίσματα και άλλα έγγραφα που εκδίδονται από το Δημόσιο, ώστε να δυσχεραίνει την πλαστογράφηση.

### **WEP**

Το WEP (Wired Equivalent Privacy) είναι ένα πρωτόκολλο ασφαλείας που καθορίστηκε στο IEEE 802.11 για να παρέχει τα ίδια επίπεδα ασφάλειας με αυτά ενός ασύρματου LAN. Το WEP παρέχει ασφάλεια κρυπτογραφώντας δεδομένα που μεταβιβάζονται μέσω ραδιοκυμάτων, έτσι ώστε να προστατεύονται καθώς μεταδίδονται από το ένα στο άλλο σημείο.

#### **WIA**

Το WIA (Windows Imaging Architecture) είναι μια αρχιτεκτονική απεικόνισης που χρησιμοποιήθηκε για πρώτη φορά στα Windows Me και Windows XP. Μια σάρωση μπορεί να αναγνωριστεί σε αυτά τα λειτουργικά συστήματα χρησιμοποιώντας σαρωτή συμβατό με WIA.

#### **WPA**

Το WPA (Wi-Fi Protected Access) είναι μια κατηγορία συστημάτων για την προστασία των ασύρματων (Wi-Fi) δικτύων υπολογιστών, η οποία δημιουργήθηκε για να βελτιώσει τα χαρακτηριστικά ασφάλειας του WEP.

### **WPA-PSK**

Το WPA-PSK (WPA Pre-Shared Key) αποτελεί μια ειδική λειτουργία του WPA για μικρές επιχειρήσεις ή οικιακούς χρήστες. Στο ασύρματο σημείο πρόσβασης (WAP) και σε οποιαδήποτε ασύρματη φορητή ή επιτραπέζια συσκευή ορίζεται ένα κοινό κλειδί ή ένας κοινός κωδικός πρόσβασης. Το WPA-PSK δημιουργεί ένα μοναδικό κλειδί για κάθε περίοδο σύνδεσης ανάμεσα σε έναν ασύρματο υπολογιστή-πελάτη και το σχετικό WAP για πιο προηγμένα επίπεδα ασφάλειας.

#### **WPS**

Η Προστατευόμενη Ρύθμιση Wi-Fi (WPS) είναι ένα πρότυπο καθορισμού ενός ασύρματου οικιακού δικτύου. Εάν το ασύρματο σημείο πρόσβασής σας υποστηρίζει WPS, μπορείτε να διαμορφώσετε τη σύνδεση ασύρματου δικτύου εύκολα χωρίς υπολογιστή.

#### **XPS**

Το XML Paper Specification (XPS) είναι μια προδιαγραφή για μια γλώσσα περιγραφής σελίδας (PDL) και μια νέα μορφή εγγράφων που παρέχει πλεονεκτήματα για φορητά και ηλεκτρονικά έγγραφα, όπως αναπτύχθηκαν από τη Microsoft. Είναι μια προδιαγραφή XML που στηρίζεται σε μια νέα διαδρομή εκτύπωσης και μια νέα ανυσματική μορφή εγγράφων ανεξάρτητη από τη συσκευή.

# **Ευρετήριο**

# **A** AirPrint [134](#page-133-0) AnyWeb Print [154](#page-153-0) **G** google cloud printing [131](#page-130-0)

#### Linux

**L**

εγκατάσταση προγράμματος οδήγησης κατά τη σύνδεση με καλώδιο USB [91](#page-90-0), [149](#page-148-0), [92](#page-91-0), [150](#page-149-0) συνήθη προβλήματα σε περιβάλλον Linux [191](#page-190-0)

#### **M**

#### Mac

εγκατάσταση προγράμματος οδήγησης κατά τη σύνδεση με καλώδιο USB [89](#page-88-0), [147](#page-146-0), [90](#page-89-0) συνήθη προβλήματα σε περιβάλλον Mac [190](#page-189-0)

#### Macintosh

απαιτήσεις συστήματος [69](#page-68-0)

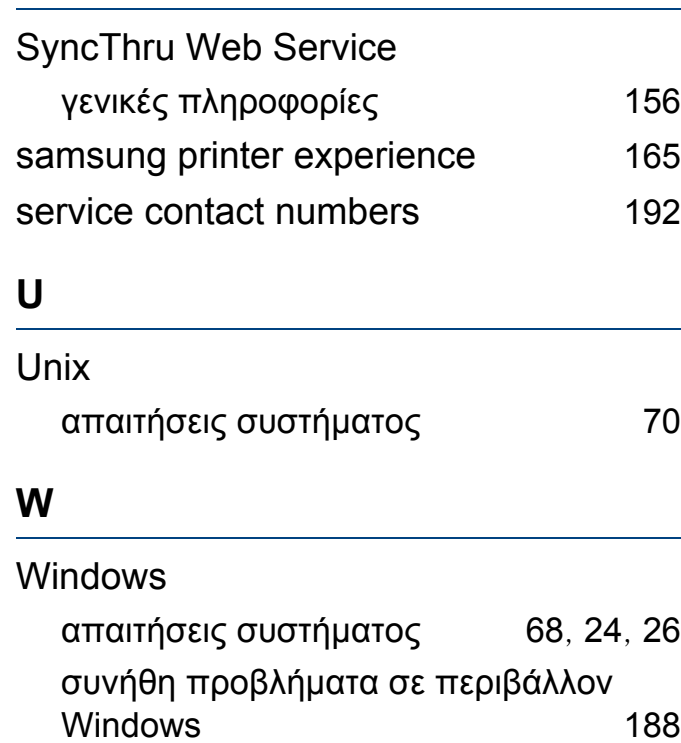

### **Α**

**S**

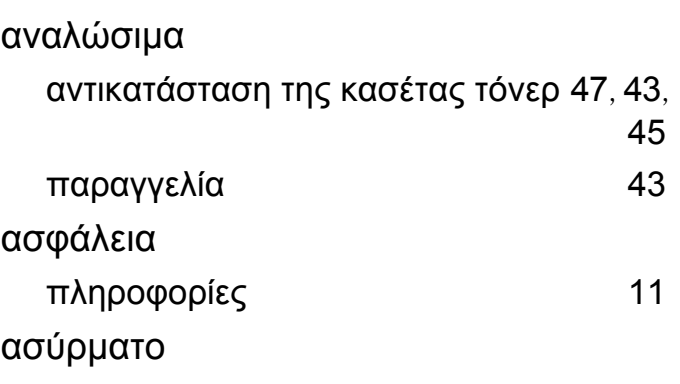

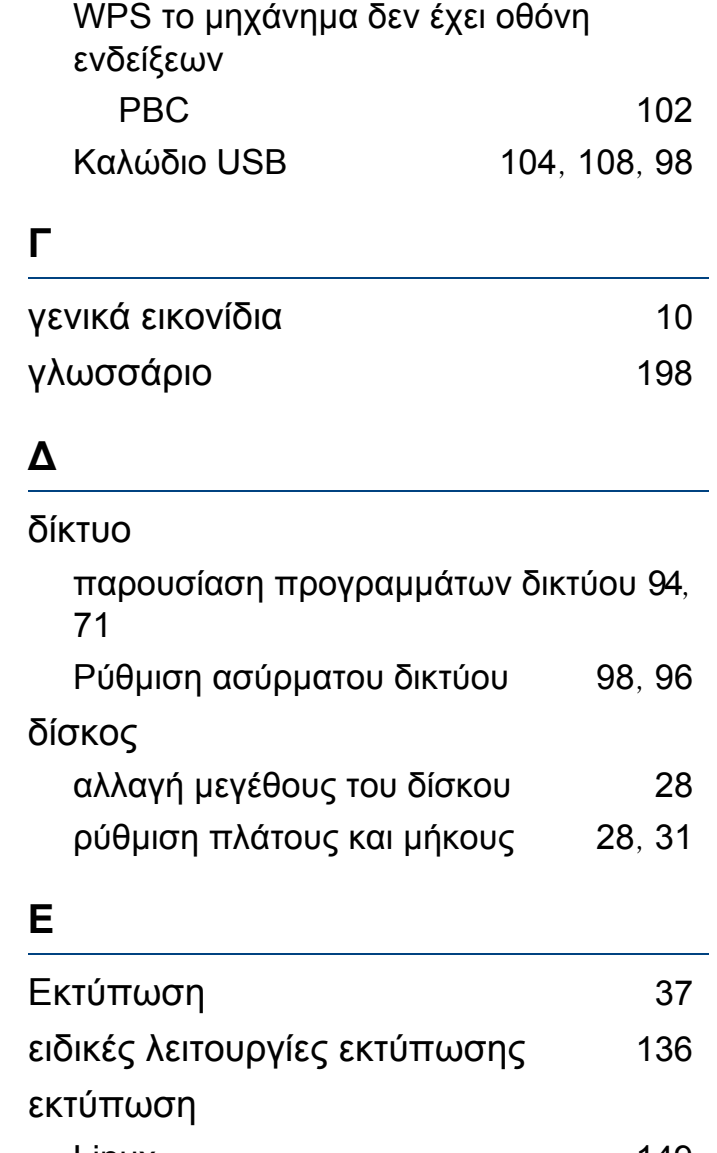

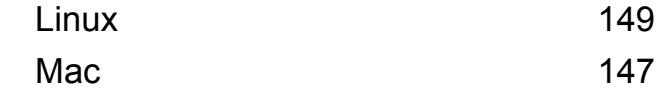

αλλαγή των προεπιλεγμένων ρυθμίσεων

# **Ευρετήριο**

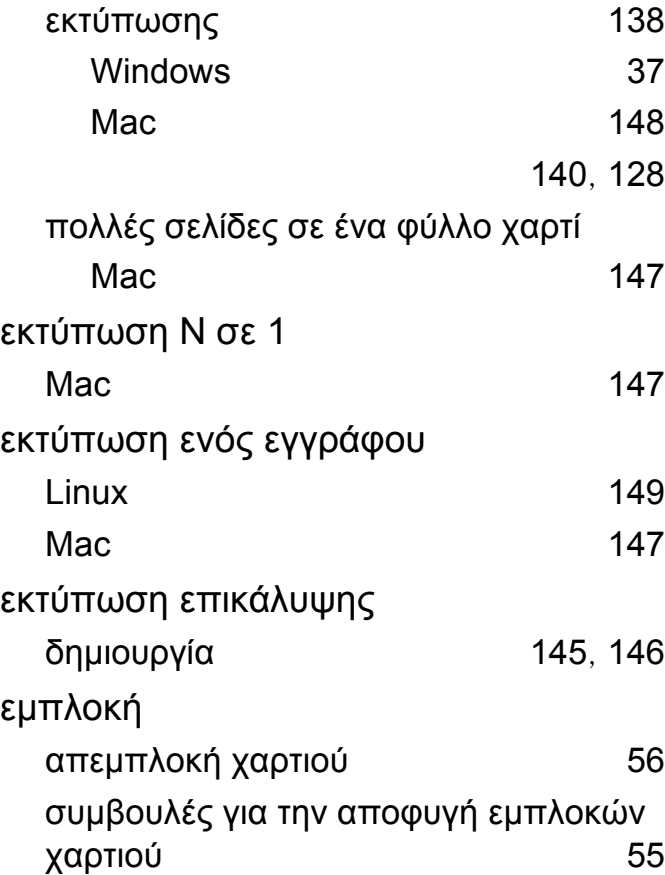

### **Κ**

#### Καλώδιο USB

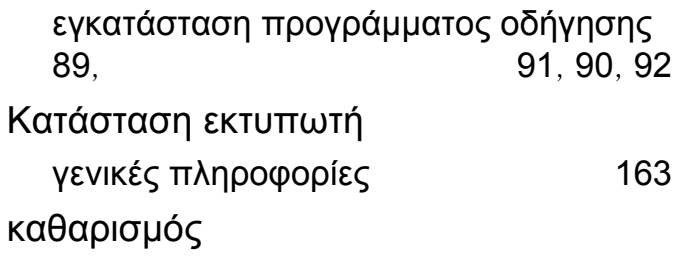

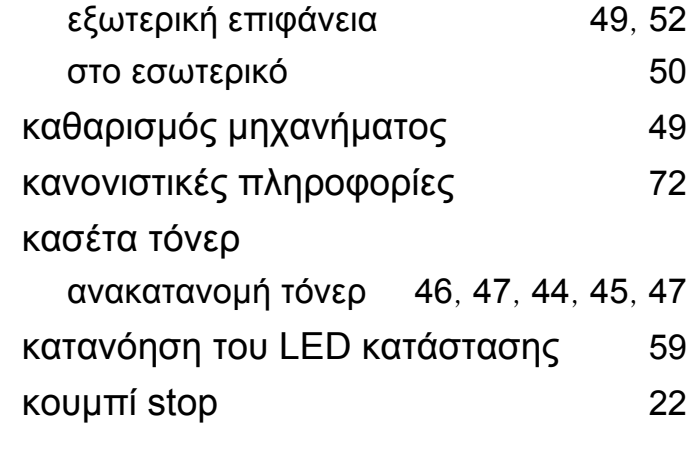

#### **Λ**  $\sim$

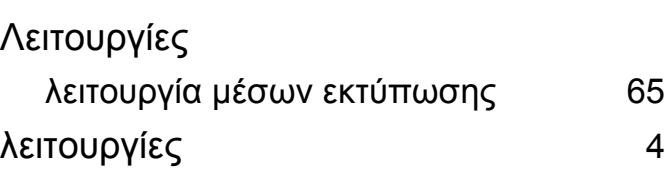

#### **Μ**

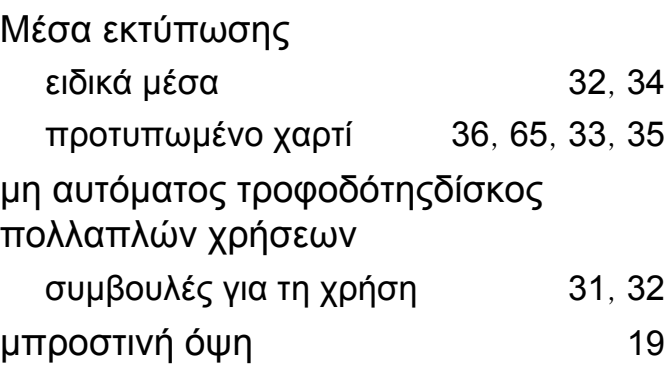

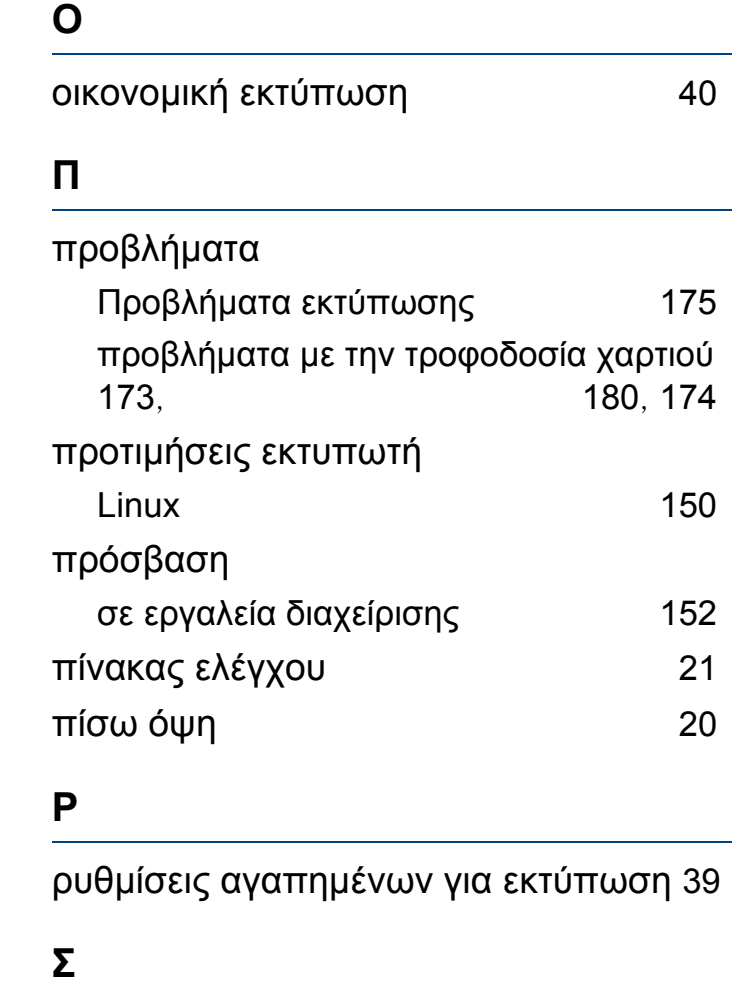

# συμβάσεις [10](#page-9-1)

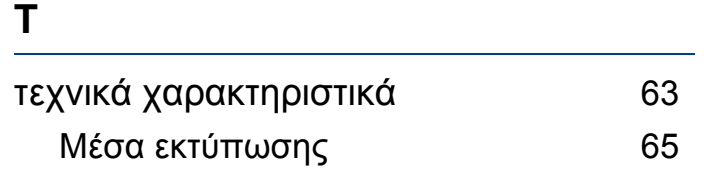

# **Ευρετήριο**

#### τοπική

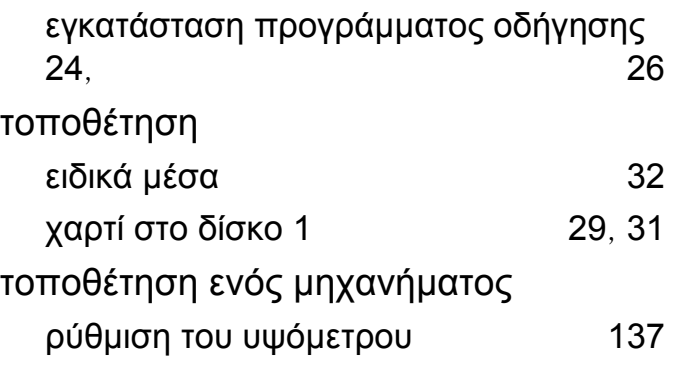

#### **Υ**

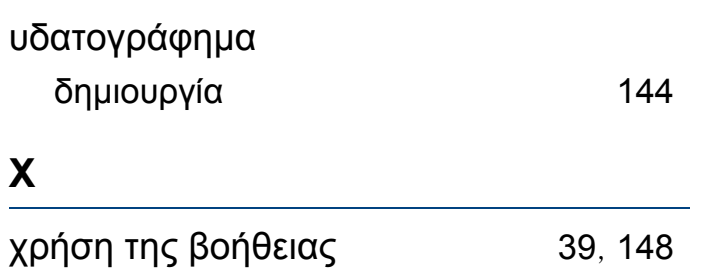